# **GARMIN.**

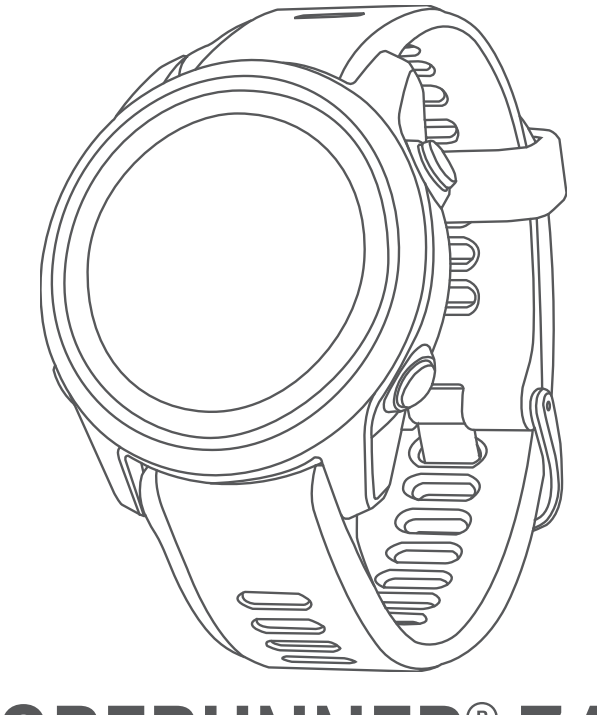

# FORERUNNER® 745

# Benutzerhandbuch

#### © 2022 Garmin Ltd. oder deren Tochtergesellschaften

Alle Rechte vorbehalten. Gemäß Urheberrechten darf dieses Handbuch ohne die schriftliche Genehmigung von Garmin weder ganz noch teilweise kopiert werden. Garmin behält sich das Recht vor, Änderungen und Verbesserungen an seinen Produkten vorzunehmen und den Inhalt dieses Handbuchs zu ändern, ohne Personen oder Organisationen über solche Änderungen oder Verbesserungen informieren zu müssen. Unter [www.garmin.com](http://www.garmin.com) finden Sie aktuelle Updates sowie zusätzliche Informationen zur Verwendung dieses Produkts.

Garmin®, das Garmin Logo, ANT+®, Auto Lap®, Auto Pause®, Edge®, Forerunner®, inReach®, QuickFit®, Rally™, TracBack®, Vector™, VIRB® und Virtual Partner® sind Marken von Garmin Ltd. oder deren Tochtergesellschaften und sind in den USA und anderen Ländern eingetragen. Body Battery™, Connect IQ™, Firstbeat Analytics™, Garmin Connect™, Garmin Express™, Garmin Index™, Garmin Move IQ™, Garmin Pay™, HRM-Pro™, HRM-Swim™, HRM-Tri™, tempe™, TrueUp™ und Varia™ sind Marken von Garmin Ltd. oder deren Tochtergesellschaften. Diese Marken dürfen nur mit ausdrücklicher Genehmigung von Garmin verwendet werden.

Android™ ist eine Marke von Google Inc. Apple®, iPhone®, iTunes® und Mac® sind Marken von Apple Inc. und sind in den USA und anderen Ländern eingetragen. Die Wortmarke BLUETOOTH® und die Logos sind Eigentum von Bluetooth SIG, Inc. und werden von Garmin ausschließlich unter Lizenz verwendet. The Cooper Institute® sowie alle verbundenen Marken sind Eigentum von The Cooper Institute. Erweiterte Herzfrequenzanalysen bereitgestellt von Firstbeat. iOS® ist eine eingetragene Marke von Cisco Systems, Inc., die unter Lizenz von Apple Inc. verwendet wird. Shimano® ist eine eingetragene Marke von Shimano, Inc. Die Spotify® Software unterliegt folgenden Drittanbieterlizenzen: [https://developer.spotify.com/legal/third-party-licenses.](https://developer.spotify.com/legal/third-party-licenses) Strava™ ist eine Marke von Strava, Inc. Training Stress Score™, Intensity Factor™ und Normalized Power™ sind Marken von

Peaksware, LLC. Wi-Fi® ist eine eingetragene Marke der Wi-Fi Alliance Corporation. Windows® und Windows NT® sind in den USA und anderen Ländern eingetragene Marken der Microsoft Corporation. Zwift™ ist eine Marke von Zwift, Inc. Weitere Marken und Markennamen sind Eigentum ihrer jeweiligen Inhaber.

Dieses Produkt ist ANT+® zertifiziert. Unter [www.thisisant.com/directory](http://www.thisisant.com/directory) finden Sie eine Liste kompatibler Produkte und Apps. M/N: A03989

# Inhaltsverzeichnis

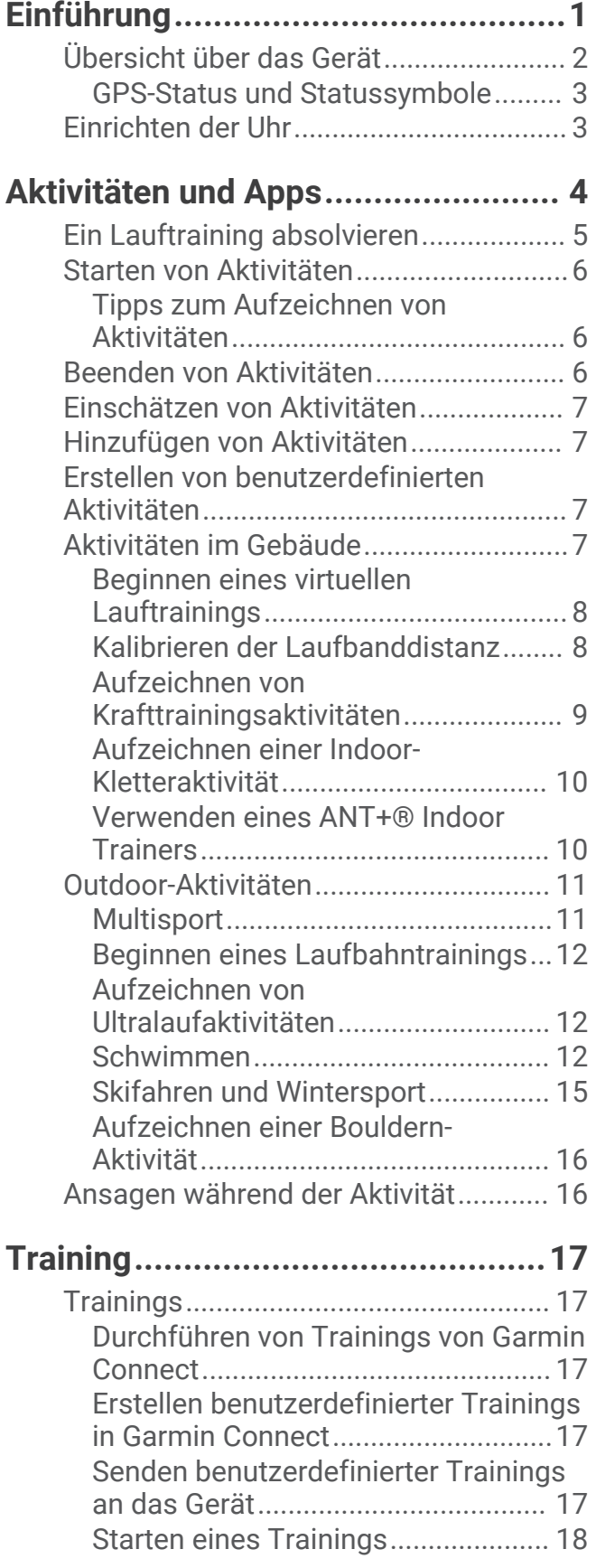

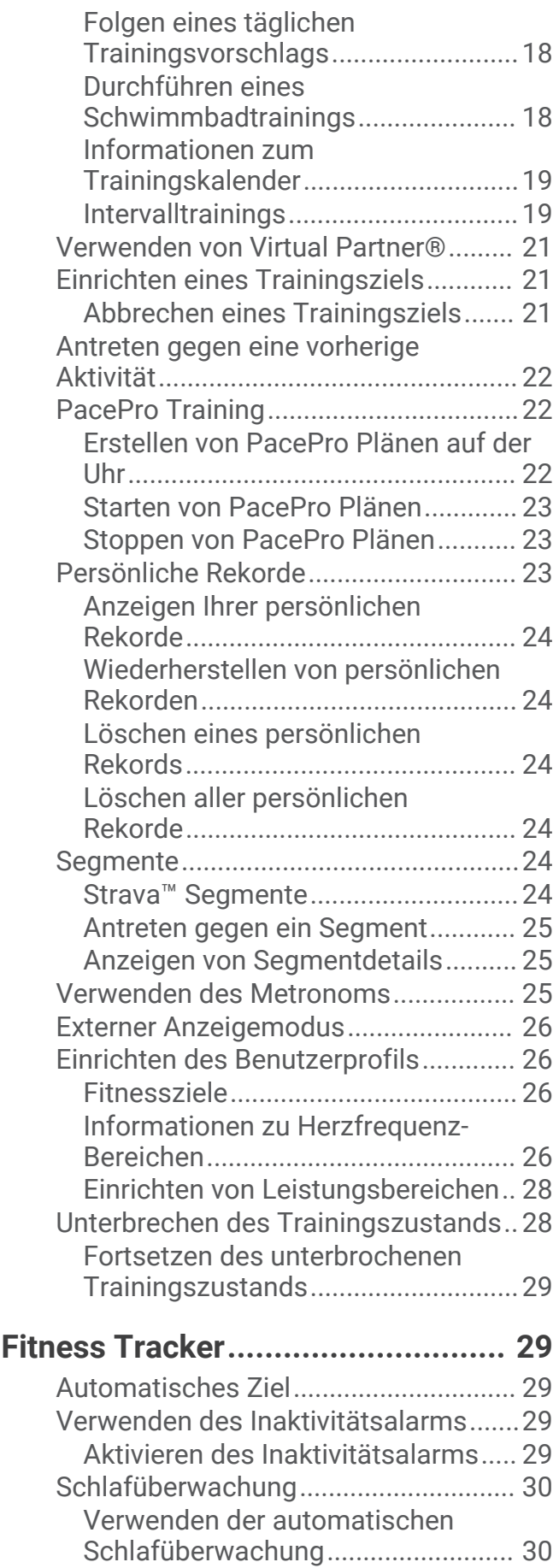

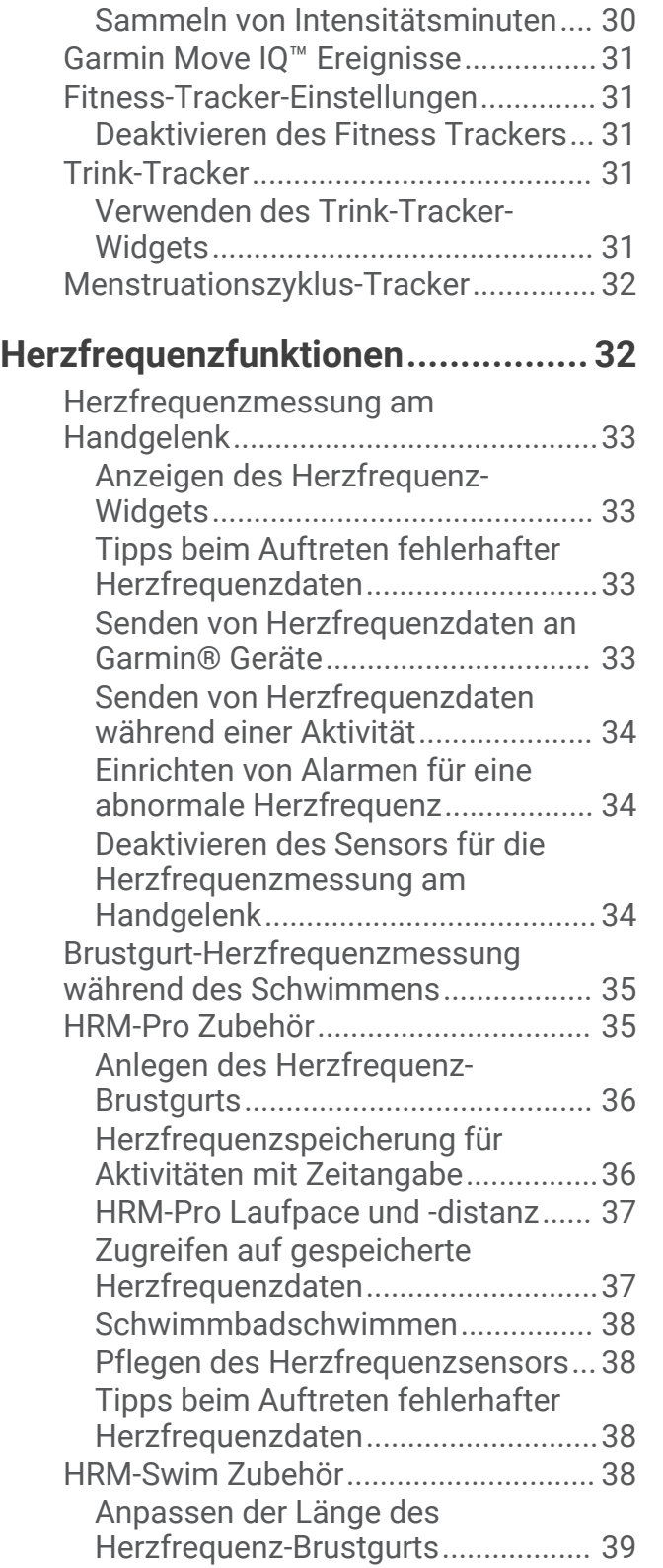

[Anlegen des Herzfrequenzsensors..](#page-46-0) 39

[Swim..................................................](#page-46-0) 39 [Laufeffizienz..........................................](#page-47-0) 40

[Tipps zum Verwenden des HRM-](#page-46-0)

[Verwenden des DND-Modus............](#page-37-0) 30 [Intensitätsminuten................................](#page-37-0) 30

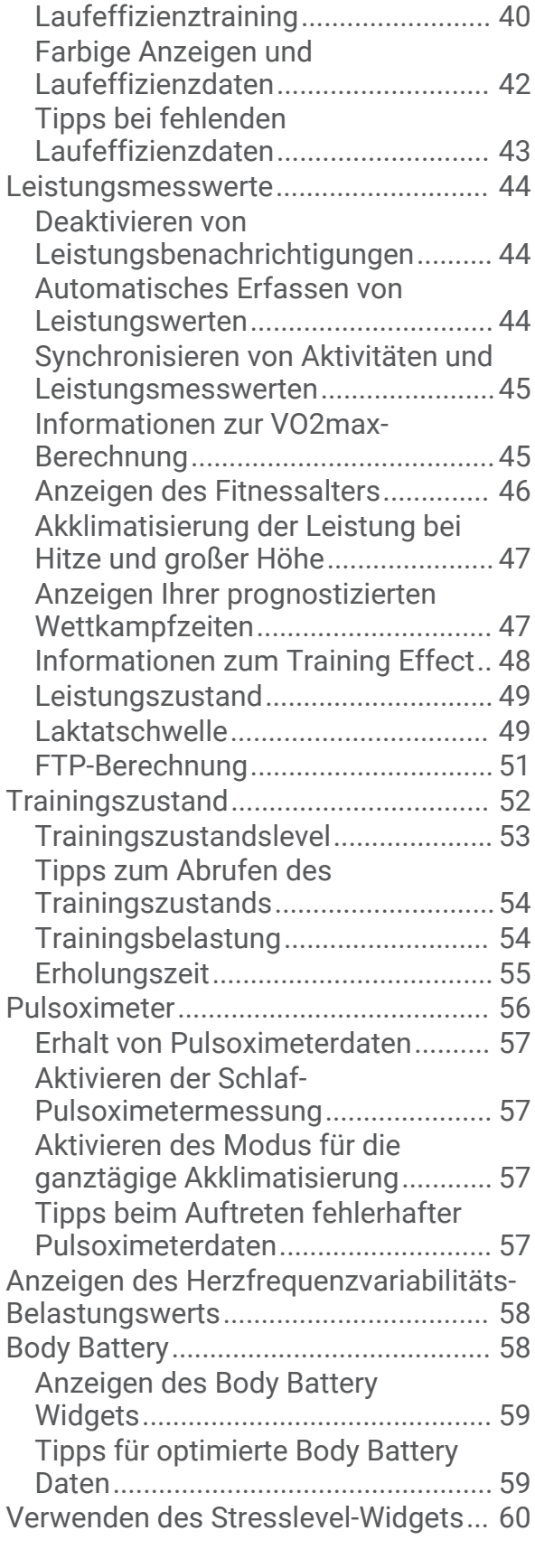

**[Smartphone-Funktionen.................](#page-67-0) 60**

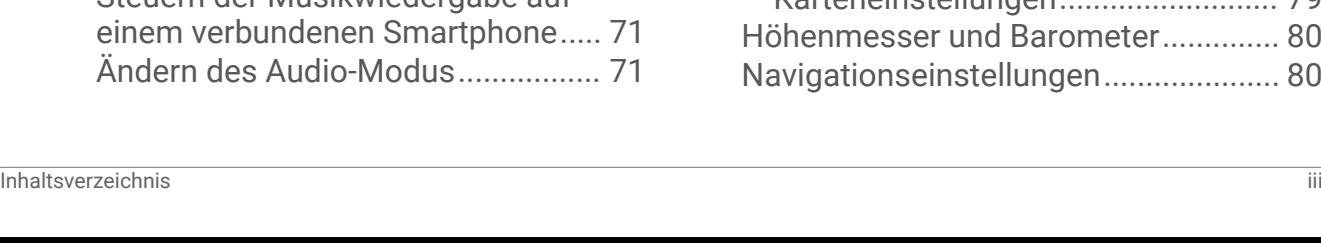

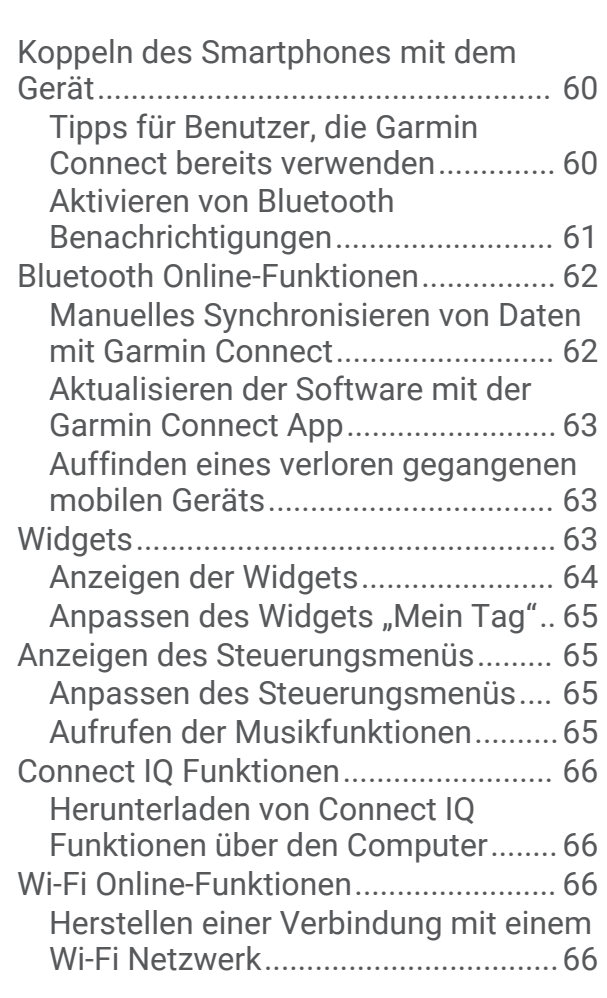

# **[Sicherheits- und](#page-74-0)  [Trackingfunktionen........................](#page-74-0) 67**

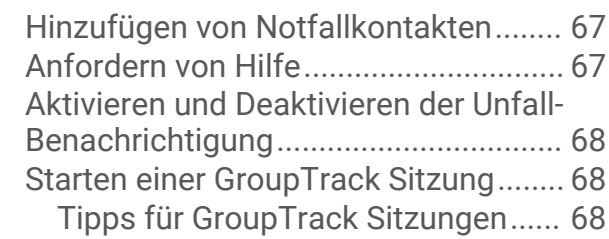

# **[Musik.............................................](#page-75-0) 68**

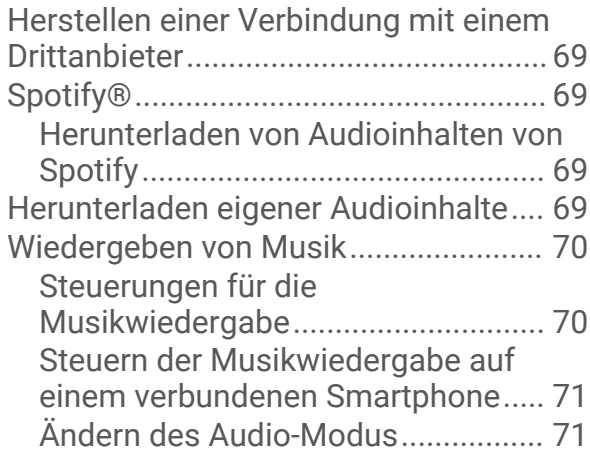

[Verbinden von Bluetooth Kopfhörern..](#page-78-0) 71

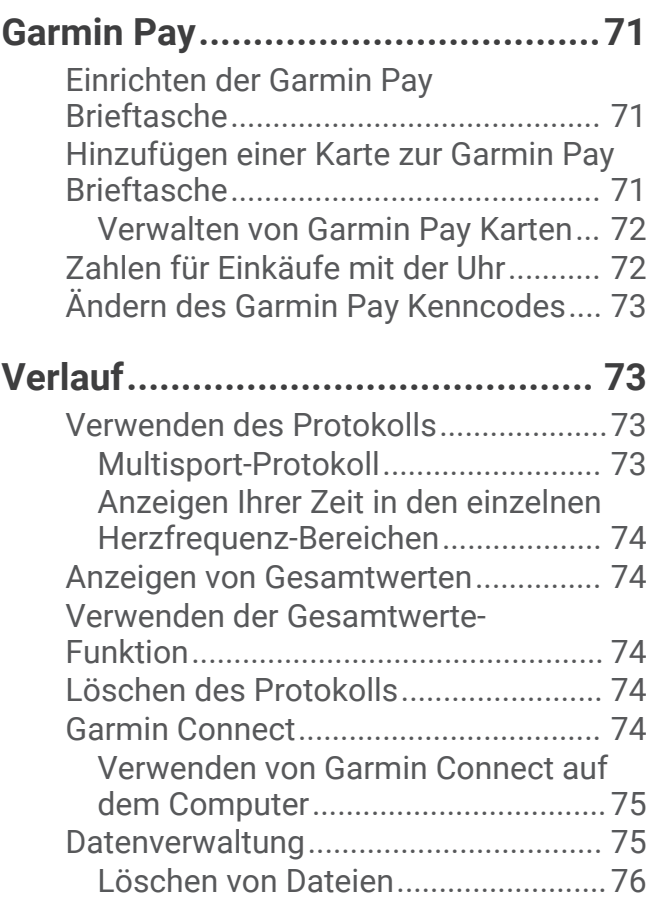

# **[Navigation......................................](#page-83-0) 76**

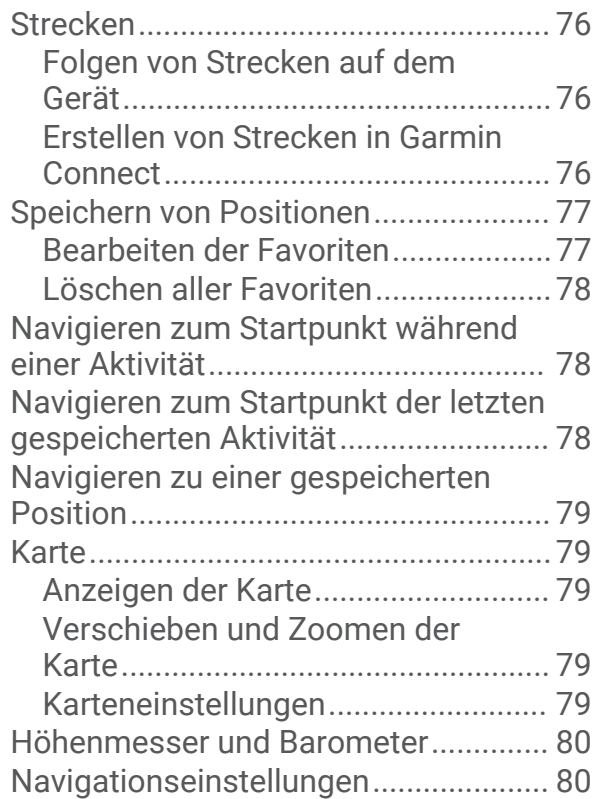

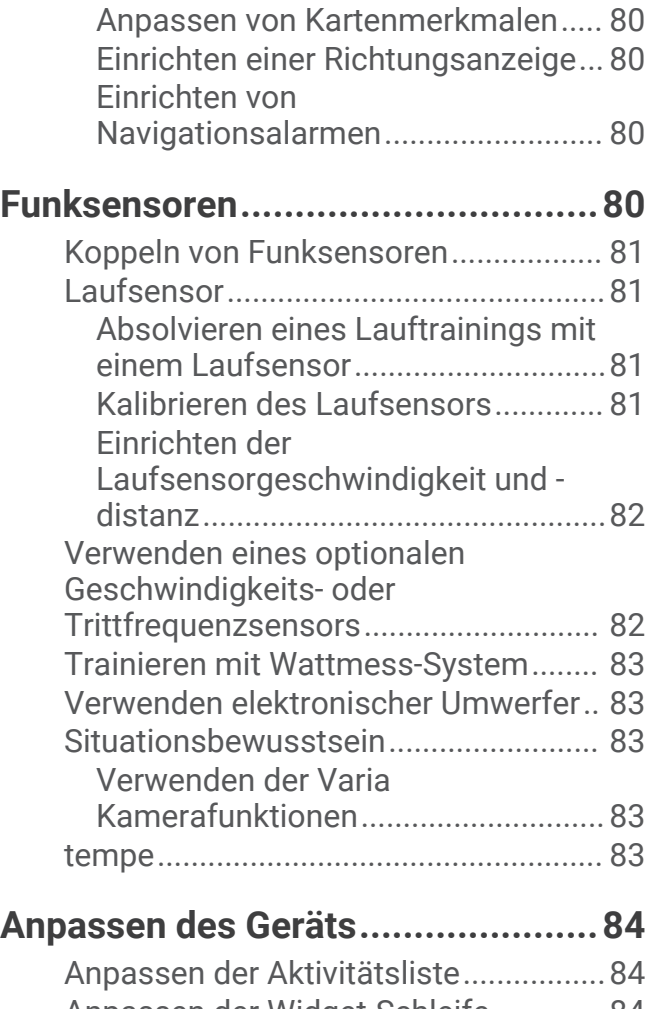

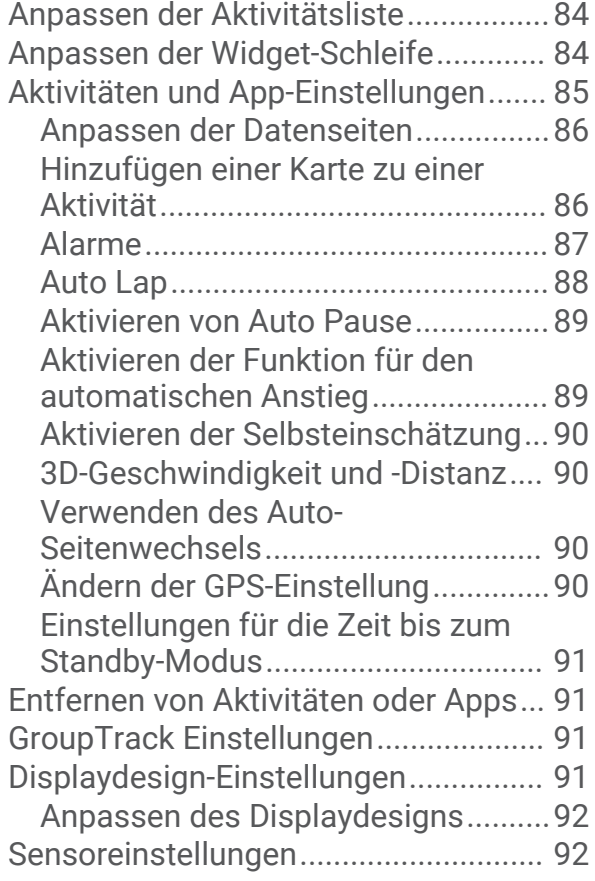

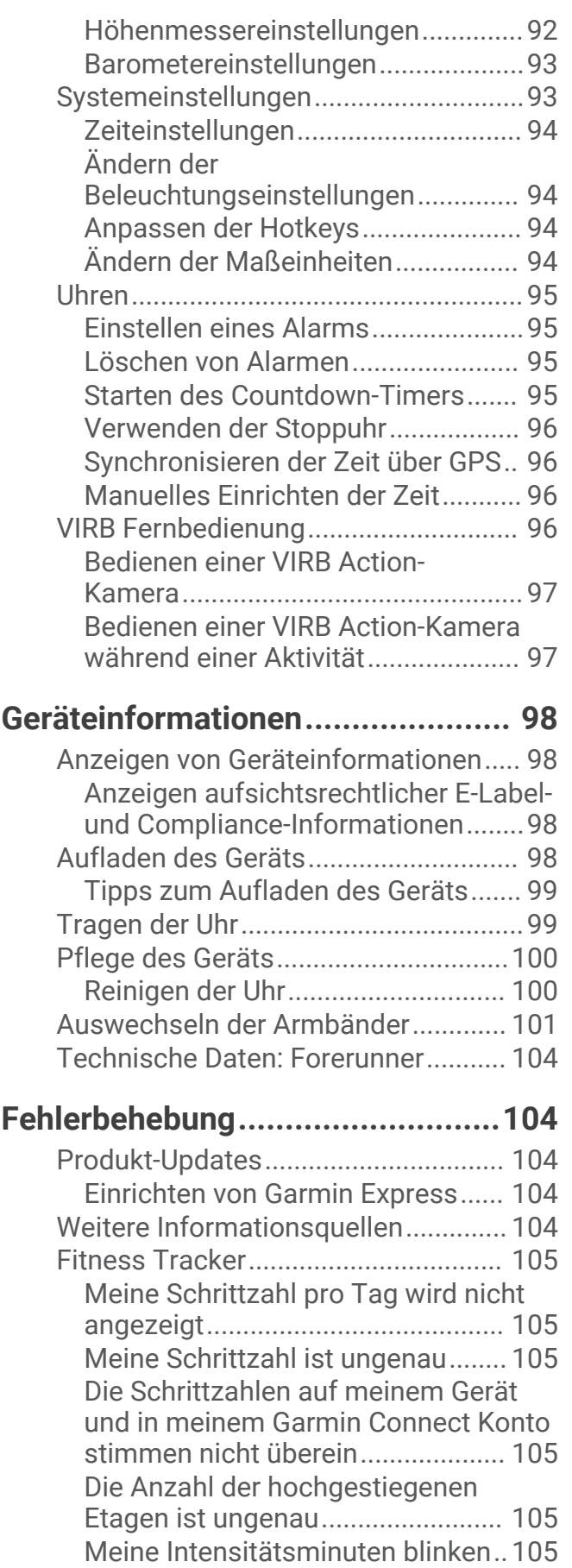

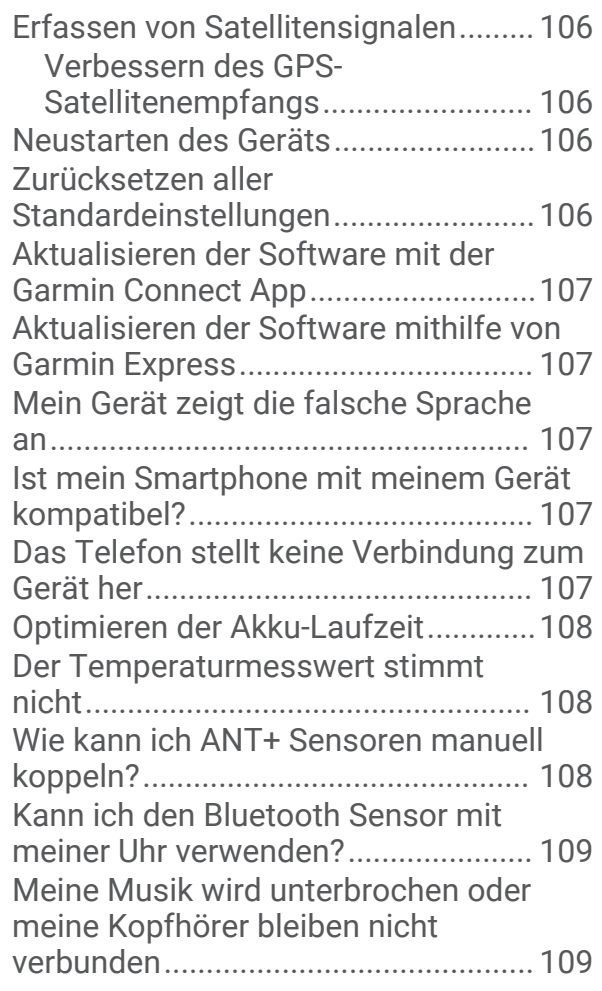

# **[Anhang.........................................110](#page-117-0)**

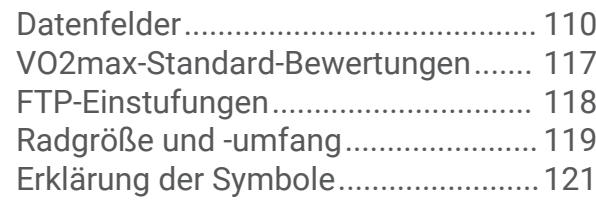

# Einführung

# **WARNUNG**

<span id="page-8-0"></span>Lesen Sie alle Produktwarnungen und sonstigen wichtigen Informationen der Anleitung "*Wichtige Sicherheitsund Produktinformationen*", die dem Produkt beiliegt.

Lassen Sie sich stets von Ihrem Arzt beraten, bevor Sie ein Trainingsprogramm beginnen oder ändern.

# <span id="page-9-0"></span>Übersicht über das Gerät

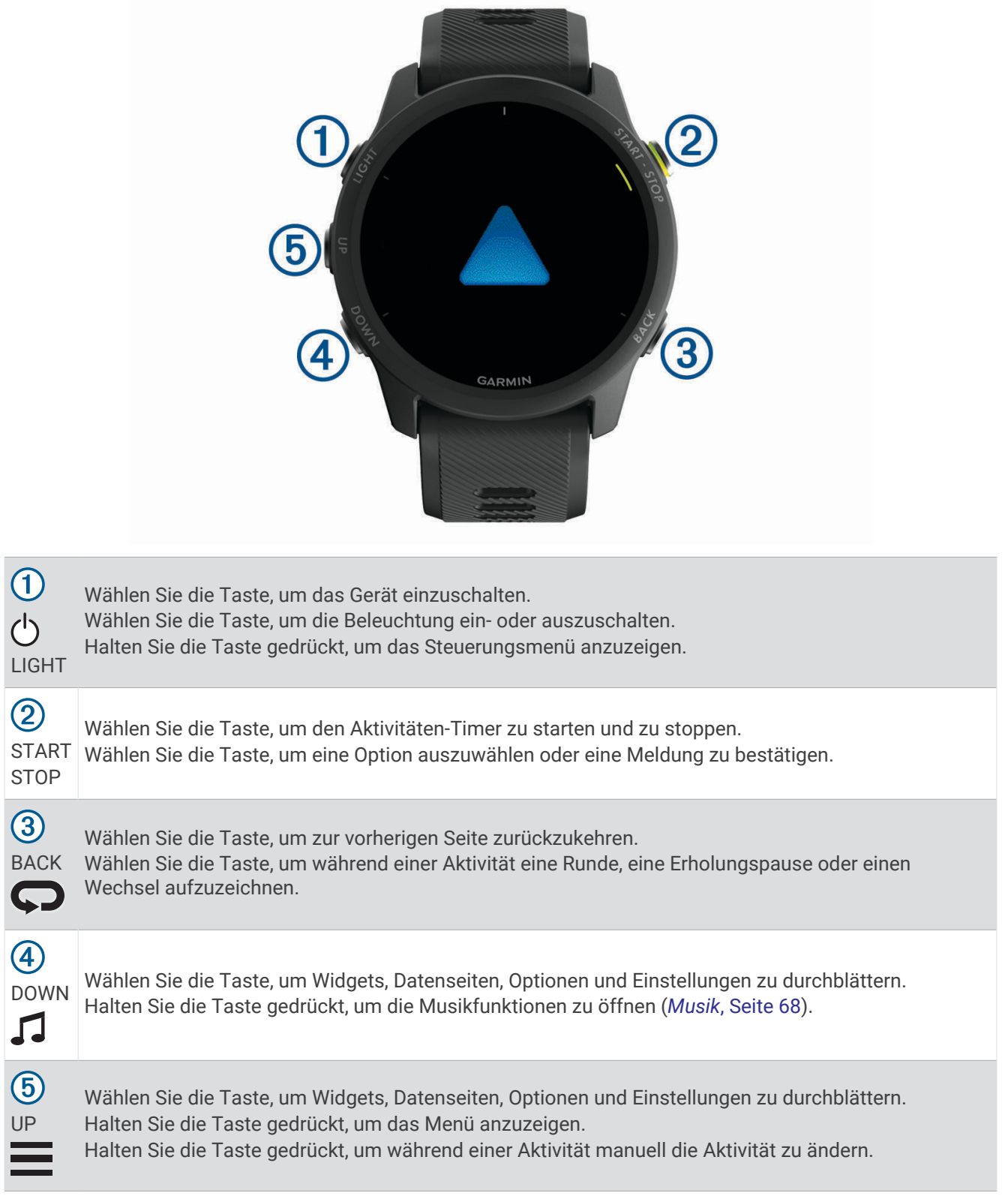

# <span id="page-10-0"></span>GPS-Status und Statussymbole

Der GPS-Statusring und die Symbole werden vorübergehend auf allen Datenseiten angezeigt. Bei Outdoor-Aktivitäten wird der Statusring grün angezeigt, wenn das GPS bereit ist. Wenn ein Icon blinkt, sucht das Gerät ein Signal. Wenn das Icon leuchtet, wurde das Signal gefunden oder der Sensor ist verbunden.

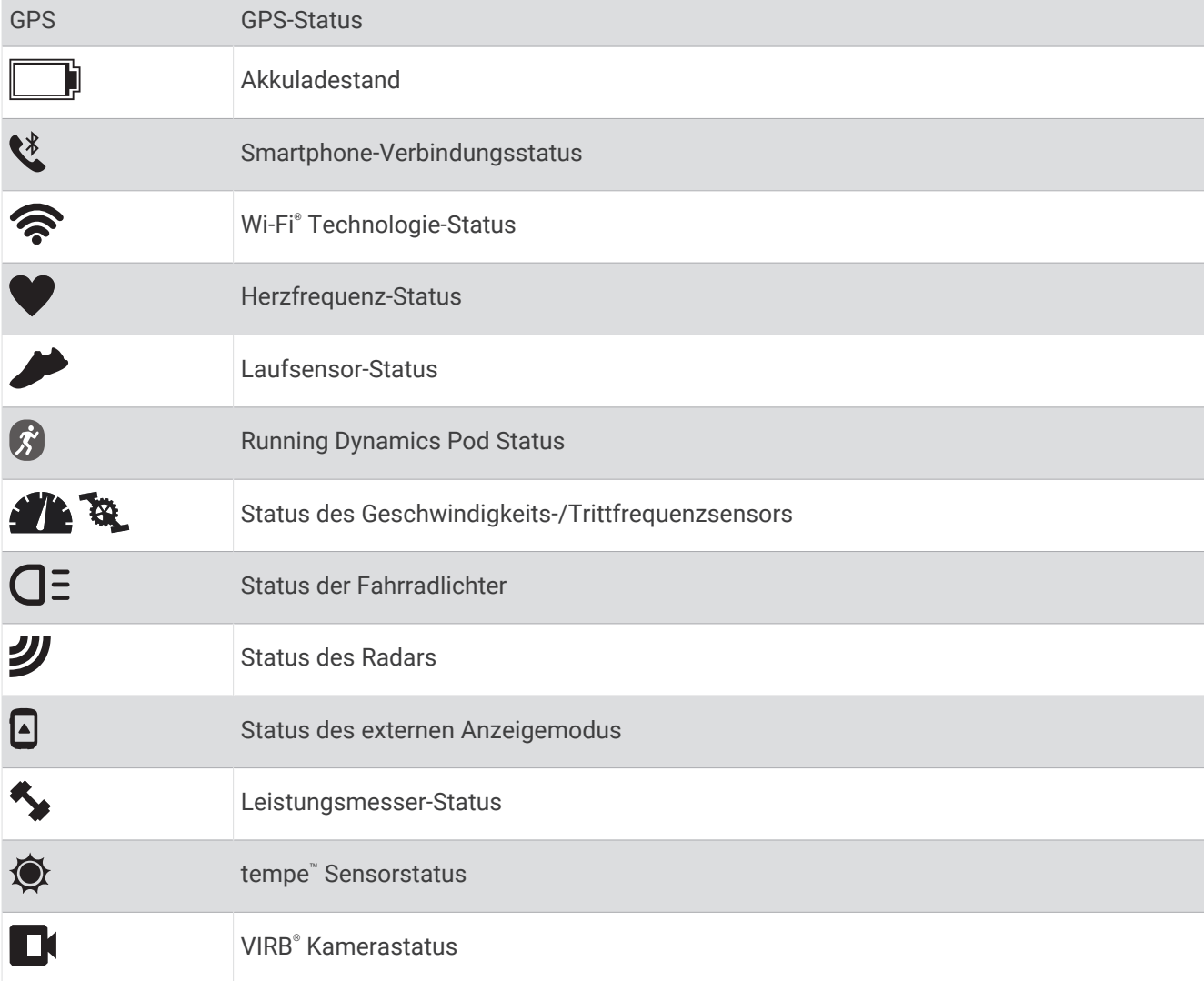

# Einrichten der Uhr

Führen Sie die folgenden Schritte durch, um die Forerunner Funktion optimal zu nutzen.

- Koppeln Sie das Forerunner Gerät über die Garmin Connect™ App mit dem Smartphone (*[Koppeln des](#page-67-0) [Smartphones mit dem Gerät](#page-67-0)*, Seite 60).
- Richten Sie Sicherheitsfunktionen ein (*[Sicherheits- und Trackingfunktionen](#page-74-0)*, Seite 67).
- Richten Sie Musik ein (*Musik*[, Seite 68](#page-75-0)).
- Richten Sie Wi‑Fi Netzwerke ein (*[Herstellen einer Verbindung mit einem Wi‑Fi Netzwerk](#page-73-0)*, Seite 66).
- Richten Sie die Garmin Pay™ Brieftasche ein (*[Einrichten der Garmin Pay Brieftasche](#page-78-0)*, Seite 71).

# Aktivitäten und Apps

<span id="page-11-0"></span>Die Uhr lässt sich für Indoor-, Outdoor-, Sport- und Fitnessaktivitäten verwenden. Bei Beginn einer Aktivität zeigt die Uhr Sensordaten an und zeichnet sie auf. Sie können benutzerdefinierte Aktivitäten oder neue Aktivitäten basierend auf Standardaktivitäten erstellen (*[Erstellen von benutzerdefinierten Aktivitäten](#page-14-0)*, Seite 7). Wenn Sie die Aktivitäten abgeschlossen haben, können Sie sie speichern und mit der Garmin Connect Community teilen.

Sie können der Uhr außerdem über die Connect IQ™ App Connect IQ Aktivitäten und Apps hinzufügen (*[Connect](#page-73-0)  [IQ Funktionen](#page-73-0)*, Seite 66).

Weitere Informationen zur Genauigkeit der Fitness-Tracker-Daten und Fitnesswerte sind unter [garmin.com](http://garmin.com/ataccuracy) [/ataccuracy](http://garmin.com/ataccuracy) verfügbar.

# <span id="page-12-0"></span>Ein Lauftraining absolvieren

Bei der ersten Sportaktivität, die Sie auf dem Gerät aufzeichnen, kann es sich um ein Lauftraining, ein Radfahrtraining oder eine andere Outdoor-Aktivität handeln. Möglicherweise müssen Sie das Gerät aufladen, bevor Sie die Aktivität beginnen (*[Aufladen des Geräts](#page-105-0)*, Seite 98).

Das Gerät zeichnet Aktivitätsdaten nur dann auf, wenn der Aktivitäten-Timer läuft.

- **1** Wählen Sie **START** und anschließend eine Aktivität.
- **2** Gehen Sie nach draußen, und warten Sie, während das Gerät Satelliten erfasst.
- **3** Wählen Sie **START**.
- **4** Beginnen Sie ein Lauftraining.

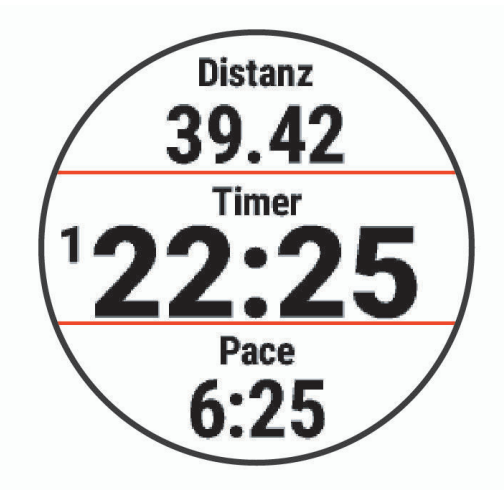

**HINWEIS:** Halten Sie auf einem Forerunner 745 Gerät während einer Aktivität die Taste DOWN gedrückt, um die Musikfunktionen zu öffnen.

- **5** Wählen Sie am Ende des Lauftrainings die Taste **STOP**.
- **6** Wählen Sie eine Option:
	- Wählen Sie **Weiter**, um den Aktivitäten-Timer neu zu starten.
	- Wählen Sie **Speichern**, um das Lauftraining zu speichern und den Aktivitäten-Timer zurückzusetzen. Sie können das Training auswählen, um eine Übersicht anzuzeigen.

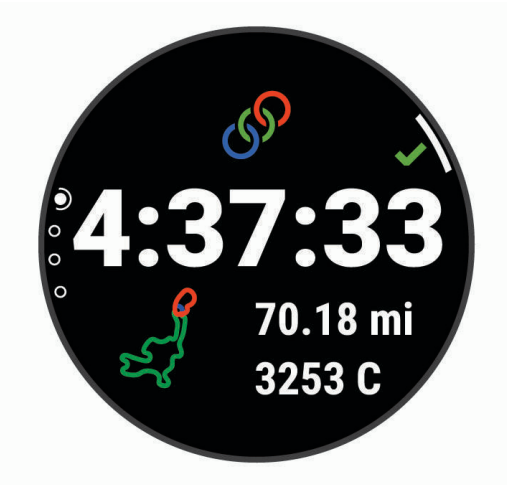

**HINWEIS:** Weitere Laufoptionen finden Sie unter *[Beenden von Aktivitäten](#page-13-0)*, Seite 6.

# <span id="page-13-0"></span>Starten von Aktivitäten

Wenn Sie eine Aktivität beginnen, wird das GPS automatisch aktiviert (sofern erforderlich). Wenn Sie über einen optionalen Funksensor verfügen, können Sie ihn mit dem Forerunner Gerät koppeln (*[Koppeln von Funksensoren](#page-88-0)*, [Seite 81\)](#page-88-0).

- **1** Wählen Sie auf dem Displaydesign die Taste **START**.
- **2** Wählen Sie eine Aktivität aus.

**HINWEIS:** Als Favoriten markierte Aktivitäten werden zuerst in der Liste aufgeführt (*[Anpassen der](#page-91-0) [Aktivitätsliste](#page-91-0)*, Seite 84).

- **3** Wählen Sie eine Option:
	- Wählen Sie in den Favoriten eine Aktivität aus.
	- Wählen Sie  $\bullet$  und wählen Sie aus der erweiterten Aktivitätsliste eine Aktivität aus.
- **4** Wenn für die Aktivität GPS-Signale erforderlich sind, gehen Sie nach draußen, und begeben Sie sich an einen Ort mit freier Sicht zum Himmel.
- **5** Warten Sie, bis **GPS** angezeigt wird.

Das Gerät ist bereit, wenn es die Herzfrequenz ermittelt, (falls erforderlich) GPS-Signale erfasst und (falls erforderlich) eine Verbindung mit Funksensoren hergestellt hat.

**6** Wählen Sie **START**, um den Aktivitäten-Timer zu starten. Das Gerät zeichnet Aktivitätsdaten nur dann auf, wenn der Aktivitäten-Timer läuft. **HINWEIS:** Halten Sie während einer Aktivität die Taste **DOWN** gedrückt, um die Musikfunktionen zu öffnen.

# Tipps zum Aufzeichnen von Aktivitäten

- Laden Sie das Gerät auf, bevor Sie eine Aktivität starten (*[Aufladen des Geräts](#page-105-0)*, Seite 98).
- Drücken Sie  $\Box$ , um Runden aufzuzeichnen, einen neuen Satz bzw. eine neue Stellung zu starten oder zum nächsten Trainingsabschnitt zu wechseln.
- Drücken Sie **UP** bzw. **DOWN**, um weitere Datenseiten anzuzeigen.

# Beenden von Aktivitäten

- **1** Drücken Sie **STOP**.
- **2** Wählen Sie eine Option:
	- Wählen Sie **Weiter**, um die Aktivität fortzusetzen.
	- Wählen Sie Speichern >  $\blacktriangledown$  > Fertig, um die Aktivität zu speichern und zum Uhrmodus zurückzukehren. **HINWEIS:** Wenn die Selbsteinschätzung aktiviert ist, können Sie die empfundene Anstrengung für die Aktivität eingeben (*[Aktivieren der Selbsteinschätzung](#page-97-0)*, Seite 90).
	- Wählen Sie **Später fortsetzen**, um die Aktivität zu unterbrechen und zu einem späteren Zeitpunkt fortzusetzen.
	- Wählen Sie **Runde**, um eine Runde zu markieren.
	- Wählen Sie **Zurück zum Start** > **TracBack**, um entlang der zurückgelegten Strecke zurück zum Startpunkt der Aktivität zu navigieren.

**HINWEIS:** Diese Funktion ist nur für Aktivitäten verfügbar, bei denen GPS verwendet wird.

• Wählen Sie **Zurück zum Start** > **Gerade Linie**, um unter Verwendung der kürzesten Route zurück zum Startpunkt der Aktivität zu navigieren.

**HINWEIS:** Diese Funktion ist nur für Aktivitäten verfügbar, bei denen GPS verwendet wird.

- Wählen Sie **Erholungs-HF**, und warten Sie, während der Timer rückwärts zählt, um die Differenz zwischen der Herzfrequenz am Ende der Aktivität und der Herzfrequenz zwei Minuten später zu messen.
- Wählen Sie **Verwerfen** > **Ja**, um die Aktivität zu verwerfen und zum Uhrmodus zurückzukehren. **HINWEIS:** Nachdem die Aktivität beendet wurde, wird sie vom Gerät automatisch nach 30 Minuten gespeichert.

# <span id="page-14-0"></span>Einschätzen von Aktivitäten

Zum Einschätzen von Aktivitäten müssen Sie zunächst auf dem Forerunner Gerät die Einstellung für die Selbsteinschätzung aktivieren (*[Aktivieren der Selbsteinschätzung](#page-97-0)*, Seite 90).

Sie können aufzeichnen, wie Sie sich während einer Lauf-, Radfahr- oder Schwimmaktivität gefühlt haben.

- **1** Wählen Sie nach Abschluss einer Aktivität die Option **Speichern** (*[Beenden von Aktivitäten](#page-13-0)*, Seite 6).
- **2** Wählen Sie eine Zahl, die der empfundenen Anstrengung entspricht.
	- HINWEIS: Sie können > wählen, um die Selbsteinschätzung zu überspringen.
- **3** Wählen Sie, wie Sie sich während der Aktivität gefühlt haben.

Sie können Einschätzungen in der Garmin Connect App anzeigen.

# Hinzufügen von Aktivitäten

Auf dem Gerät sind eine Reihe gängiger Indoor- und Outdoor-Aktivitäten vorinstalliert. Sie können diese Aktivitäten der Aktivitätsliste hinzufügen.

- **1** Wählen Sie **START**.
- **2** Wählen Sie **Hinzufügen**.
- **3** Wählen Sie eine Aktivität aus der Liste aus.
- **4** Wählen Sie **Ja**, um die Aktivität der Liste der Favoriten hinzuzufügen.
- **5** Wählen Sie eine Position in der Aktivitätsliste.
- **6** Drücken Sie **START**.

# Erstellen von benutzerdefinierten Aktivitäten

- **1** Wählen Sie auf dem Displaydesign die Option **START** > **Hinzufügen**.
- **2** Wählen Sie eine Option:
	- Wählen Sie **Aktivität kop.**, um die benutzerdefinierte Aktivität ausgehend von einer Ihrer gespeicherten Aktivitäten zu erstellen.
	- Wählen Sie **Sonstiges**, um eine neue benutzerdefinierte Aktivität zu erstellen.
- **3** Wählen Sie bei Bedarf einen Aktivitätstyp.
- **4** Wählen Sie einen Namen aus, oder geben Sie einen benutzerdefinierten Namen ein.

An duplizierte Aktivitätsnamen wird eine Zahl angehängt, z. B. "Radfahren(2)".

- **5** Wählen Sie eine Option:
	- Wählen Sie eine Option, um bestimmte Aktivitätseinstellungen anzupassen. Beispielsweise können Sie die Datenseiten oder Auto-Funktionen anpassen.
	- Wählen Sie **Fertig**, um die benutzerdefinierte Aktivität zu speichern und zu verwenden.
- **6** Wählen Sie **Ja**, um die Aktivität der Liste der Favoriten hinzuzufügen.

# Aktivitäten im Gebäude

Das Forerunner Gerät kann beim Training im Gebäude genutzt werden, z. B. beim Laufen auf einer Hallenbahn oder Radfahren auf einem Heimtrainer oder Indoor Trainer. Das GPS ist bei Aktivitäten im Gebäude deaktiviert.

Beim Laufen oder Gehen mit deaktiviertem GPS werden Geschwindigkeit, Distanz und Schrittfrequenz mithilfe des Beschleunigungsmessers des Geräts berechnet. Der Beschleunigungssensor ist selbstkalibrierend. Die Genauigkeit der Geschwindigkeits-, Distanz- und Schrittfrequenzwerte verbessert sich nach ein paar Lauftrainings oder Spaziergängen im Freien, sofern das GPS aktiviert ist.

**TIPP:** Wenn Sie sich auf dem Laufband an den Griffen festhalten, wird die Genauigkeit reduziert. Sie können einen optionalen Laufsensor verwenden, um Pace, Distanz und Schrittfrequenz aufzuzeichnen.

Wenn GPS beim Radfahren deaktiviert ist, stehen Geschwindigkeits- und Distanzdaten nur zur Verfügung, wenn Sie über einen optionalen Sensor verfügen, der Geschwindigkeits- und Distanzdaten an das Gerät sendet, z. B. ein Geschwindigkeits- oder Trittfrequenzsensor.

# <span id="page-15-0"></span>Beginnen eines virtuellen Lauftrainings

Sie können das Forerunner Gerät mit der kompatiblen App eines Drittanbieters koppeln, um Pace-, Herzfrequenz- und Schrittfrequenzdaten zu übertragen.

- **1** Wählen Sie **START** > **Virtual Run**.
- **2** Öffnen Sie auf dem Tablet, Laptop oder Smartphone die Zwift™ App oder eine andere virtuelle Trainingsapp.
- **3** Folgen Sie den Anweisungen auf dem Display, um eine Laufaktivität zu starten und die Geräte zu koppeln.
- **4** Wählen Sie **START**, um den Aktivitäten-Timer zu starten.
- **5** Wählen Sie nach dem Lauftraining die Taste **STOP**, um den Aktivitäten-Timer zu stoppen.

# Kalibrieren der Laufbanddistanz

Damit beim Training auf dem Laufband genauere Distanzen aufgezeichnet werden, können Sie die Laufbanddistanz kalibrieren, nachdem Sie mindestens 1,5 km (1 Meile) auf einem Laufband zurückgelegt haben. Wenn Sie unterschiedliche Laufbänder verwenden, können Sie die Kalibrierung jedes Mal manuell aktualisieren, wenn Sie das Laufband wechseln.

- **1** Starten Sie eine Laufbandaktivität (*[Starten von Aktivitäten](#page-13-0)*, Seite 6), und laufen Sie mindestens 1,5 km (1 Meile) auf dem Laufband.
- **2** Wählen Sie am Ende des Lauftrainings die Taste **STOP**.
- **3** Wählen Sie eine Option:
	- Wählen Sie **Speichern**, um die Laufbanddistanz zum ersten Mal zu kalibrieren. Sie werden vom Gerät aufgefordert, die Laufbandkalibrierung abzuschließen.
	- Wählen Sie **Kalibr. + speichern** > **Ja**, um die Laufbanddistanz nach der erstmaligen Kalibrierung manuell zu kalibrieren.
- **4** Lesen Sie auf dem Display des Laufbands die zurückgelegte Distanz ab, und geben Sie die Distanz auf dem Gerät ein.

# <span id="page-16-0"></span>Aufzeichnen von Krafttrainingsaktivitäten

Während einer Krafttrainingsaktivität können Sie Übungssätze aufzeichnen. Ein Satz sind mehrere Wiederholungen einer einzelnen Bewegung. Sie können mit Garmin Connect Trainings erstellen und finden und sie an die Uhr senden.

- **1** Drücken Sie **START**.
- **2** Wählen Sie **Krafttraining**.

Bei der ersten Aufzeichnung einer Krafttrainingsaktivität müssen Sie wählen, an welchem Handgelenk sich die Uhr befindet.

**3** Wählen Sie ein Training.

**HINWEIS:** Falls Sie keine Krafttrainings auf die Uhr heruntergeladen haben, können Sie **Freies Training** > **START** wählen und mit Schritt 6 fortfahren.

**4** Drücken Sie **DOWN**, um eine Liste mit Trainingsabschnitten anzuzeigen (optional).

**TIPP:** Drücken Sie während der Anzeige der Trainingsabschnitte die Taste START, um eine Animation der gewählten Übung anzuzeigen (sofern verfügbar).

- **5** Wählen Sie **START** > **Training starten** > **START**, um den Satz-Timer zu starten.
- **6** Starten Sie den ersten Übungssatz.

Das Gerät zählt die Wiederholungen. Der Wiederholungszähler wird nach Abschluss von mindestens vier Wiederholungen angezeigt.

**TIPP:** Das Gerät kann für jeden Satz nur Wiederholungen einer einzelnen Bewegung zählen. Wenn Sie zu einer anderen Bewegung wechseln möchten, sollten Sie den Satz beenden und einen neuen starten.

- **7** Drücken Sie  $\Box$ , um den Satz zu beenden. Die Uhr zeigt die gesamten Wiederholungen des Satzes an. Nach mehreren Sekunden wird der Erholungs-Timer angezeigt.
- **8** Bearbeiten Sie bei Bedarf die Anzahl der Wiederholungen.
	- **TIPP:** Sie können auch das für den Übungssatz verwendete Gewicht hinzufügen.
- **9** Wenn Sie die Erholungsphase beendet haben, drücken Sie , um den nächsten Satz zu starten.
- **10** Wiederholen Sie den Vorgang für jeden Satz des Krafttrainings, bis die Aktivität abgeschlossen ist.
- **11** Drücken Sie nach dem letzten Satz die Taste **STOP**, um den Satz-Timer zu stoppen.
- **12** Wählen Sie **Training abbr.** > **Speichern**.

#### Tipps zum Aufzeichnen von Krafttrainingsaktivitäten

- Blicken Sie nicht auf das Gerät, während Sie Wiederholungen durchführen. Sie sollten nur am Anfang und am Ende jedes Satzes und während Erholungsphasen mit dem Gerät interagieren.
- Konzentrieren Sie sich auf Ihre Form, wenn Sie Wiederholungen durchführen.
- Führen Sie Körpergewichtsübungen oder Übungen mit Hanteln durch.
- Führen Sie Wiederholungen mit einem gleichmäßigen, großen Bewegungsbereich durch. Jede Wiederholung wird gezählt, wenn der Arm, an dem das Gerät getragen wird, in die Ausgangsposition zurückkehrt.

**HINWEIS:** Beinübungen werden evtl. nicht gezählt.

- Aktivieren Sie die Auto-Satz-Erkennung, um die Sätze zu starten und zu stoppen.
- Speichern Sie die Krafttrainingsaktivität, und übertragen Sie sie in Ihr Garmin Connect Konto. Verwenden Sie die Tools im Garmin Connect Konto, um die Aktivitäten-Details anzuzeigen und zu bearbeiten.

# <span id="page-17-0"></span>Aufzeichnen einer Indoor-Kletteraktivität

Sie können während einer Indoor-Kletteraktivität Routen aufzeichnen. Eine Route ist ein Kletterpfad entlang einer Kletterwand.

- **1** Drücken Sie **START**.
- **2** Wählen Sie **Indoor-Klett.**.
- **3** Wählen Sie **Ja**, um Routenstatistiken aufzuzeichnen.
- **4** Wählen Sie ein Bewertungssystem.

**HINWEIS:** Wenn Sie das nächste Mal eine Indoor-Kletteraktivität starten, verwendet das Gerät dieses Bewertungssystem. Halten Sie gedrückt, wählen Sie die Aktivitätseinstellungen und anschließend Bewertungsskala, um das System zu ändern.

- **5** Wählen Sie den Schwierigkeitsgrad der Route.
- **6** Drücken Sie **START**.
- **7** Starten Sie Ihre erste Route.

**HINWEIS:** Wenn der Routentimer läuft, werden die Tasten automatisch vom Gerät gesperrt, um versehentliche Tastenbetätigungen zu verhindern. Halten Sie eine beliebige Taste gedrückt, um die Uhr zu entsperren.

**8** Wenn Sie die Route beenden, kehren Sie zum Boden zurück.

Der Erholungstimer wird automatisch gestartet, wenn Sie am Boden sind.

HINWEIS: Drücken Sie bei Bedarf die Taste **D**, um die Route zu beenden.

- **9** Wählen Sie eine Option:
	- Wählen Sie **Abgeschlossen**, um eine erfolgreiche Route zu speichern.
	- Wählen Sie **Versucht**, um eine nicht erfolgreiche Route zu speichern.
	- Wählen Sie **Verwerfen**, um die Route zu löschen.
- **10** Geben Sie die Anzahl der Stürze für die Route ein.
- 11 Wenn Sie die Erholungsphase beendet haben, drücken Sie **D** und beginnen die nächste Route.
- **12** Wiederholen Sie diesen Vorgang für jede Route, bis die Aktivität abgeschlossen ist.
- **13** Drücken Sie **STOP**.
- **14** Wählen Sie **Speichern**.

# Verwenden eines ANT+<sup>•</sup> Indoor Trainers

Zum Nutzen eines kompatiblen ANT+ Indoor Trainers müssen Sie das Fahrrad auf den Trainer setzen und mit dem Gerät koppeln (*[Koppeln von Funksensoren](#page-88-0)*, Seite 81).

Sie können das Gerät mit einem Indoor Trainer verwenden, um beim Folgen einer Strecke, einer Tour oder eines Trainings den Widerstand zu simulieren. Während der Verwendung eines Indoor Trainers ist das GPS automatisch deaktiviert.

- **1** Wählen Sie **START** > **Indoor Rad**.
- **2** Wählen Sie eine Option:
	- Wählen Sie **Offene Tour**, um eine Tour zu beginnen.
	- Wählen Sie **Strecke folgen**, um einer gespeicherten Strecke zu folgen (*Strecken*[, Seite 76\)](#page-83-0).
	- Wählen Sie **Training folgen**, um einem gespeicherten Training zu folgen (*[Trainings](#page-24-0)*, Seite 17).
	- Wählen Sie **Leistung einstellen**, um den Wert für die Leistungsvorgabe einzurichten.
	- Wählen Sie **Neigung einrichten**, um den Wert für die simulierte Neitung einzurichten.
	- Wählen Sie **Widerstand einstellen**, um den vom Trainer erzeugten Widerstand einzustellen.
- **3** Wählen Sie **START**, um den Aktivitäten-Timer zu starten.

Der Trainer erhöht oder verringert den Widerstand basierend auf den Höheninformationen der Strecke oder Tour.

# <span id="page-18-0"></span>Outdoor-Aktivitäten

Auf dem Forerunner Gerät sind Outdoor-Aktivitäten vorinstalliert, z. B. für das Laufen und das Radfahren. Das GPS ist bei Outdoor-Aktivitäten aktiviert. Sie können neue Aktivitäten basierend auf Standardaktivitäten hinzufügen, beispielsweise Gehen oder Rudern. Außerdem können Sie dem Gerät benutzerdefinierte Aktivitäten hinzufügen (*[Erstellen von benutzerdefinierten Aktivitäten](#page-14-0)*, Seite 7).

# **Multisport**

Triathleten, Duathleten und andere Multisport-Wettkämpfer können die Multisport-Trainings nutzen, z. B. Triathlon oder SwimRun. Während einer Multisport-Aktivität können Sie zwischen Aktivitäten wechseln und weiterhin die Gesamtzeit anzeigen. Beispielsweise können Sie vom Radfahren zum Laufen wechseln und die Gesamtzeit für Radfahren und Laufen während der gesamten Multisport-Aktivität anzeigen.

Sie können eine Multisport-Aktivität anpassen oder die standardmäßige Triathlon-Aktivität für einen Standard-Triathlon einrichten.

# Triathlon-Training

Wenn Sie an einem Triathlon teilnehmen, können Sie bei der Triathlon-Aktivität schnell zwischen den einzelnen Sportsegmenten wechseln, die Zeit für jedes Segment aufzeichnen und die Aktivität speichern.

- **1** Wählen Sie **START** > **Triathlon**.
- **2** Wählen Sie **START**, um den Timer zu starten.
- **3** Wählen Sie am Anfang und am Ende jedes Wechsels die Taste Die Funktion für Wechsel kann für die Triathlon-Aktivitätseinstellungen aktiviert oder deaktiviert werden.
- **4** Wählen Sie am Ende der Aktivität die Option **STOP** > **Speichern**.

#### Erstellen von Multisport-Aktivitäten

- **1** Wählen Sie auf dem Displaydesign **START** > **Hinzufügen** > **Multisport**.
- **2** Wählen Sie einen Multisport-Aktivitätstyp, oder geben Sie einen benutzerdefinierten Namen ein. An duplizierte Aktivitätsnamen wird eine Zahl angehängt. Beispielswelse "Triathlon(2)".
- **3** Wählen Sie zwei oder mehrere Aktivitäten.
- **4** Wählen Sie eine Option:
	- Wählen Sie eine Option, um bestimmte Aktivitätseinstellungen anzupassen. Beispielsweise können Sie wählen, ob Wechsel hinzugefügt werden sollen.
	- Wählen Sie **Fertig**, um die Multisport-Aktivität zu speichern und zu verwenden.
- **5** Wählen Sie **Ja**, um die Aktivität der Liste der Favoriten hinzuzufügen.

#### Tipps für das Triathlon-Training oder die Verwendung von Multisport-Aktivitäten

- Wählen Sie **START**, um die erste Aktivität zu starten.
- $\cdot$  Wählen Sie  $\bigodot$  um zur nächsten Aktivität überzugehen. Wenn Wechsel aktiviert sind, wird die Wechselzeit separat von den Aktivitätszeiten aufgezeichnet.
- Wählen Sie bei Bedarf die Taste $\bigcirc$  um die nächste Aktivität zu starten.
- Wählen Sie **UP** bzw. **DOWN**, um weitere Datenseiten anzuzeigen.

# <span id="page-19-0"></span>Beginnen eines Laufbahntrainings

Stellen Sie vor Beginn eines Laufbahntrainings sicher, dass Sie auf einer 400-Meter-Bahn laufen, die der Standardform entspricht.

Bei der Laufbahnaktivität können Sie Laufbahndaten aufzeichnen, z. B. Distanz in Metern und Rundenzwischenzeiten.

- **1** Achten Sie darauf, dass Sie auf der Laufbahn stehen.
- **2** Wählen Sie **START** > **Laufbahn**.
- **3** Warten Sie, während das Gerät Satelliten erfasst.
- **4** Wenn Sie auf Bahn 1 laufen, fahren Sie mit Schritt 10 fort.
- **5** Halten Sie **gedrückt**.
- **6** Wählen Sie die Aktivitätseinstellungen.
- **7** Wählen Sie **Bahnnummer**.
- **8** Wählen Sie eine Bahnnummer.
- **9** Wählen Sie zweimal **BACK**, um zum Aktivitäten-Timer zurückzukehren.
- **10** Wählen Sie **START**.
- **11** Laufen Sie auf der Laufbahn.

Nachdem Sie 3 Runden gelaufen sind, zeichnet das Gerät die Abmessungen der Bahn auf und kalibriert die Distanz der Bahn.

**12** Wählen Sie am Ende des Lauftrainings die Option **STOP** > **Speichern**.

#### Tipps zum Aufzeichnen eines Bahntrainings

- Warten Sie, bis die GPS-Statusanzeige grün leuchtet. Starten Sie erst dann das Bahntraining.
- Wenn Sie das erste Mal auf einer Ihnen nicht bekannten Bahn trainieren, laufen Sie mindestens 3 Runden, um die Distanz der Bahn zu kalibrieren.

Laufen Sie etwas weiter als bis zum Startpunkt, um die Runde zu beenden.

- Laufen Sie jede Runde auf derselben Bahn. HINWEIS: Die Auto Lap<sup>®</sup> Standarddistanz beträgt 1.600 m bzw. 4 Runden auf der Bahn.
- Falls Sie nicht auf Bahn 1 laufen, richten Sie die Bahnnummer in den Aktivitätseinstellungen ein.

# Aufzeichnen von Ultralaufaktivitäten

Vor dem Aufzeichnen einer Ultralaufaktivität können Sie die VO2max-Aufzeichnung deaktivieren, wenn sich diese Art von Laufaktivität nicht auf die VO2max-Berechnung auswirken soll (*[Deaktivieren der VO2max-](#page-53-0)[Aufzeichnung](#page-53-0)*, Seite 46).

- **1** Wählen Sie **START** > **Ultra Run**.
- **2** Wählen Sie **START**, um den Aktivitäten-Timer zu starten.
- **3** Beginnen Sie mit dem Lauftraining.
- **4** Wählen Sie  $\Box$ , um eine Runde aufzuzeichnen und den Erholungstimer zu starten.

**HINWEIS:** Sie können die Einstellung für die Rundentaste aktivieren, damit sowohl eine Runde aufgezeichnet als auch der Erholungstimer gestartet wird, damit nur der Erholungstimer gestartet wird oder damit nur eine Runde aufgezeichnet wird (*[Aktivitäten und App-Einstellungen](#page-92-0)*, Seite 85).

- **5** Wenn Sie die Erholungsphase beendet haben, wählen Sie  $\Box$ , um weiterzulaufen.
- **6** Wählen Sie am Ende des Lauftrainings die Option **STOP** > **Speichern**.

# Schwimmen

#### *HINWEIS*

Das Gerät ist für das Schwimmen, jedoch nicht für das Tauchen geeignet. Das Tauchen mit dem Gerät kann zur Beschädigung des Geräts und zum Erlöschen der Garantie führen.

#### Freiwasserschwimmen

Es lassen sich Schwimmdaten aufzeichnen, z. B. Distanz, Pace und Zugzahl. Sie können dem Standardaktivitätsprofil für das Freiwasserschwimmen Datenseiten hinzufügen (*[Anpassen der Datenseiten](#page-93-0)*, [Seite 86\)](#page-93-0).

- **1** Wählen Sie **START** > **Freiwasser**.
- **2** Gehen Sie nach draußen, und warten Sie, bis das Gerät ein Satellitensignal empfangen hat.
- **3** Wählen Sie **START**, um den Aktivitäten-Timer zu starten.
- **4** Beginnen Sie zu schwimmen.
- **5** Wählen Sie **UP** bzw. **DOWN**, um weitere Datenseiten anzuzeigen (optional).
- **6** Wählen Sie am Ende der Aktivität die Option **STOP** > **Speichern**.

#### Beginnen des Schwimmtrainings im Schwimmbad

- **1** Wählen Sie **START** > **Schwimmbad**.
- **2** Wählen Sie die Schwimmbadgröße aus, oder geben Sie eine benutzerdefinierte Größe ein.
- **3** Wählen Sie **START**.

Das Gerät zeichnet Schwimmdaten nur dann auf, wenn der Aktivitäten-Timer läuft.

**4** Starten Sie die Aktivität.

Das Gerät zeichnet automatisch Schwimmintervalle und Bahnen auf.

- **5** Wählen Sie **UP** bzw. **DOWN**, um weitere Datenseiten anzuzeigen (optional).
- **6** Wählen Sie in der Erholungsphase die Taste $\bigodot$  um den Aktivitäten-Timer anzuhalten.
- **7** Wählen Sie **...** um den Aktivitäten-Timer neu zu starten.
- **8** Wählen Sie am Ende der Aktivität die Option **STOP** > **Speichern**.

#### Herzfrequenzmessung während des Schwimmens

#### *HINWEIS*

Das Gerät ist für das Schwimmen, jedoch nicht für das Tauchen geeignet. Das Tauchen mit dem Gerät kann zur Beschädigung des Geräts und zum Erlöschen der Garantie führen.

Auf dem Gerät ist die Herzfrequenzmessung am Handgelenk für Schwimmaktivitäten aktiviert. Das Gerät ist außerdem mit dem HRM-Pro™, HRM-Swim™ und HRM-Tri™ Zubehör kompatibel. Wenn sowohl am Handgelenk gemessene Herzfrequenzdaten als auch Daten vom Herzfrequenz-Brustgurt verfügbar sind, verwendet das Gerät die Daten vom Herzfrequenz-Brustgurt.

#### Aufzeichnen der Distanz

Das Forerunner Gerät misst die Distanz nach abgeschlossenen Bahnen und zeichnet die Daten auf. Die Poolgröße muss richtig angegeben sein, damit eine genaue Distanz angezeigt wird (*Einrichten der Poolgröße*, Seite 13).

**TIPP:** Schwimmen Sie die gesamte Bahn mit einem Schwimmstil, um genaue Ergebnisse zu erhalten. Halten Sie die Stoppuhr an, wenn Sie eine Ruhepause einlegen.

**TIPP:** Damit das Gerät Ihre Bahnen zählen kann, stoßen Sie sich kräftig von der Wand ab und gleiten ein Stück vor dem ersten Zug.

**TIPP:** Bei speziellen Übungen oder Trainingseinheiten müssen Sie entweder die Stoppuhr anhalten oder die Übungsaufzeichnungsfunktion verwenden (*[Trainieren mit der Übungsaufzeichnungs-Funktion](#page-22-0)*, Seite 15).

#### Einrichten der Poolgröße

- **1** Wählen Sie auf dem Displaydesign die Option **START** > **Schwimmbad**.
- **2** Halten Sie **gedrückt**.
- **3** Wählen Sie **Schwimmbadeinstellungen** > **Poolgröße**.
- **4** Wählen Sie die Poolgröße aus, oder geben Sie eine benutzerdefinierte Größe ein.

# Begriffsklärung für das Schwimmen

**Zone**: Eine Schwimmbadlänge.

**Intervall**: Eine oder mehrere nacheinander absolvierte Bahnen. Nach einer Erholung beginnt ein neues Intervall.

- **Zug**: Ein Zug wird jedes Mal gezählt, wenn der Arm, an dem Sie das Gerät tragen, einen vollständigen Bewegungsablauf vollzieht.
- **Swolf**: Der Swolf-Wert wird aus der Summe der Zeit für eine Bahn und der Anzahl der Züge berechnet, die zum Schwimmen der Bahn erforderlich sind. Beispielsweise entsprechen 30 Sekunden plus 15 Züge einem Swolf-Wert von 45. Beim Freiwasserschwimmen wird der Swolf-Wert über eine Distanz von 25 Metern berechnet. Swolf ist eine Maßeinheit für die Effizienz beim Schwimmen, und ebenso wie beim Golf stellen niedrigere Werte ein besseres Ergebnis dar.
- **Critical Swim Speed (CSS)**: Die CSS ist die theoretische Geschwindigkeit, die Sie fortwährend beibehalten können, ohne zu ermüden. Verwenden Sie die CSS, um die richtige Trainingspace zu ermitteln und Ihre Fortschritte zu überwachen.

#### **Schwimmstile**

Die Identifizierung des Schwimmstils ist nur für das Schwimmbadschwimmen möglich. Der Schwimmstil wird am Ende einer Bahn identifiziert. Schwimmstile werden im Schwimmprotokoll und in Ihrem Garmin Connect Konto angezeigt. Sie können Schwimmstile auch als benutzerdefiniertes Datenfeld auswählen (*[Anpassen der](#page-93-0)  [Datenseiten](#page-93-0)*, Seite 86).

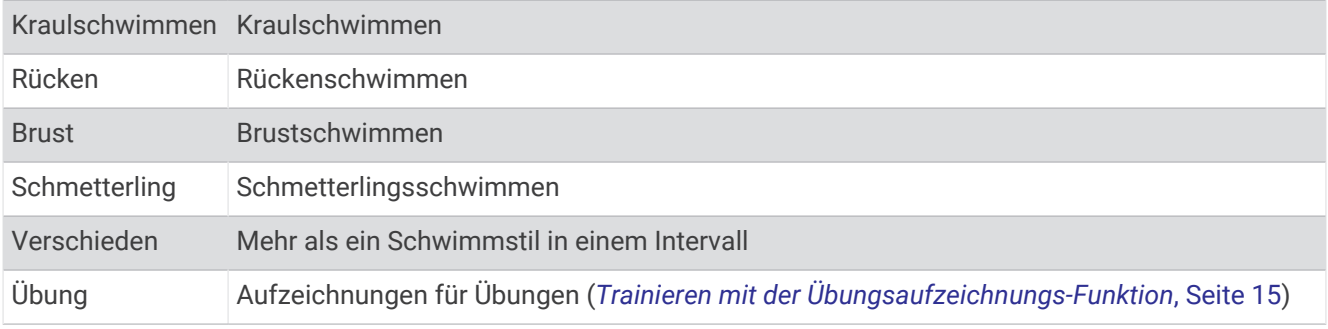

# Tipps für Schwimmaktivitäten

• Vor dem Start einer Aktivität für das Schwimmbadschwimmen folgen Sie den Anweisungen auf dem Display, um die Schwimmbadgröße auszuwählen oder eine benutzerdefinierte Größe einzugeben. Wenn Sie das nächste Mal eine Aktivität für das Schwimmbadschwimmen starten, verwendet das Gerät

diese Schwimmbadgröße. Halten Sie gedrückt, wählen Sie die Aktivitätseinstellungen und anschließend Poolgröße, um die Größe zu ändern.

- Wählen Sie  $\bigcirc$ , um während des Schwimmens im Schwimmbad eine Erholungsphase aufzuzeichnen. Das Gerät zeichnet automatisch Schwimmintervalle und Bahnen für das Schwimmbadschwimmen auf.
- Wählen Sie  $\bigcirc$  um während des Freiwasserschwimmens ein Intervall aufzuzeichnen.

# Erholung während des Schwimmbadschwimmens

Auf der Standarderholungsseite werden zwei Erholungs-Timer angezeigt. Auch die Zeit und Distanz für das letzte beendete Intervall werden angezeigt.

**HINWEIS:** Schwimmdaten werden während einer Erholungsphase nicht aufgezeichnet.

- **1** Wählen Sie während der Schwimmaktivität die Taste  $\bigcirc$ , um eine Erholungsphase zu starten. Die Anzeige wechselt zu weißem Text auf schwarzem Hintergrund, und die Erholungsseite wird angezeigt.
- **2** Wählen Sie während einer Erholungsphase die Taste **UP** bzw. **DOWN**, um andere Trainingsseiten anzuzeigen (optional).
- **3** Wählen Sie  $\bigcirc$ , und fahren Sie mit dem Schwimmen fort.
- **4** Wiederholen Sie dies für weitere Erholungsintervalle.

# <span id="page-22-0"></span>Auto-Erholung

Die Auto-Erholungsfunktion ist nur für das Schwimmbadschwimmen verfügbar. Das Gerät erkennt automatisch, wenn Sie sich erholen, und die Erholungsseite wird angezeigt. Wenn Sie sich länger als 15 Sekunden erholen, erstellt das Gerät automatisch ein Erholungsintervall. Wenn Sie weiterschwimmen, startet das Gerät automatisch ein neues Schwimmintervall. Aktivieren Sie die Auto-Erholungsfunktion in den Aktivitätsoptionen (*[Aktivitäten und App-Einstellungen](#page-92-0)*, Seite 85).

**TIPP:** Erzielen Sie bei der Verwendung der Auto-Erholungsfunktion die besten Ergebnisse, indem Sie die Arme bei Erholungsphasen so wenig wie möglich bewegen.

Wenn Sie die Auto-Erholungsfunktion nicht verwenden möchten, wählen Sie  $\bigodot$ , um manuell den Anfang und das Ende der einzelnen Erholungsintervalle zu markieren.

#### Trainieren mit der Übungsaufzeichnungs-Funktion

Die Übungsaufzeichnungs-Funktion ist nur für das Schwimmbadschwimmen verfügbar. Verwenden Sie die Übungsaufzeichnungs-Funktion, um manuell Beinschläge, das Schwimmen mit einem Arm oder andere Schwimmstile aufzuzeichnen, die nicht von den vier Hauptschwimmzügen abgedeckt sind.

- **1** Wählen Sie beim Schwimmen im Schwimmbad die Taste **UP** bzw. **DOWN**, um die Übungsaufzeichnungsseite anzuzeigen.
- **2** Wählen Sie  $\Box$ , um den Übungs-Timer zu starten.
- **3** Wählen Sie nach Abschluss eines Übungsintervalls die Taste

Der Übungs-Timer hält an, aber der Aktivitätstimer setzt die Aufzeichnung während des gesamten Schwimmtrainings fort.

**4** Wählen Sie eine Distanz für die beendete Übung.

Die Schritte für die Distanz sind von der für das Aktivitätsprofil ausgewählten Schwimmbadgröße abhängig.

- **5** Wählen Sie eine Option:
	- $\cdot$  Wählen Sie  $\bigodot$ , um ein weiteres Übungsintervall zu starten.
	- Wählen Sie **UP** bzw. **DOWN**, um ein Schwimmintervall zu starten und zu den Schwimmtrainingsseiten zurückzukehren.

#### Skifahren und Wintersport

Sie können der Aktivitätsliste Ski- und Snowboard-Aktivitäten hinzufügen (*[Anpassen der Aktivitätsliste](#page-91-0)*, [Seite 84\)](#page-91-0). Sie können die Datenseiten für jede Aktivität anpassen (*[Anpassen der Datenseiten](#page-93-0)*, Seite 86).

#### Anzeigen von Abfahrten beim Skifahren

Das Gerät zeichnet die Details von Abfahrten beim Ski- oder Snowboardfahren auf. Dabei wird die Funktion für die automatische Abfahrt verwendet. Diese Funktion ist standardmäßig beim Alpinskifahren und beim Snowboarden aktiviert. Neue Abfahrten werden dabei automatisch basierend auf Ihrer Bewegung aufgezeichnet. Der Timer wird angehalten, wenn Sie sich nicht mehr bergab bewegen und wenn Sie sich im Sessellift befinden. Der Timer bleibt während der gesamten Zeit im Sessellift angehalten. Fahren Sie ein wenig bergab, um den Timer wieder zu starten. Sie können die Details auf der Pausenseite anzeigen oder während der Timer läuft.

- **1** Starten Sie eine Ski- oder Snowboard-Aktivität.
- 2 Berühren Sie länger.
- **3** Wählen Sie **Abfahrten anzeigen**.
- **4** Wählen Sie **UP** bzw. **DOWN**, um Details Ihrer letzten Abfahrt, Ihrer aktuellen Abfahrt und die Abfahrten insgesamt anzuzeigen.

Die Abfahrtsseiten umfassen Zeit, zurückgelegte Distanz, maximale Geschwindigkeit, Durchschnittsgeschwindigkeit und Abstieg gesamt.

# <span id="page-23-0"></span>Aufzeichnen einer Bouldern-Aktivität

Sie können während einer Bouldern-Aktivität Routen aufzeichnen. Eine Route ist ein Kletterpfad entlang Felsen oder kleinen Felsformationen.

- **1** Drücken Sie **START**.
- **2** Wählen Sie **Bouldern**.
- **3** Wählen Sie ein Bewertungssystem.

**HINWEIS:** Wenn Sie das nächste Mal eine Bouldern-Aktivität starten, verwendet die Uhr dieses Bewertungssystem. Halten Sie gedrückt, wählen Sie die Aktivitätseinstellungen und anschließend Bewertungsskala, um das System zu ändern.

- **4** Wählen Sie den Schwierigkeitsgrad der Route.
- **5** Drücken Sie **START**, um den Routentimer zu starten.
- **6** Starten Sie Ihre erste Route.
- **7** Drücken Sie **D**, um die Route zu beenden.
- **8** Wählen Sie eine Option:
	- Wählen Sie **Abgeschlossen**, um eine erfolgreiche Route zu speichern.
	- Wählen Sie **Versucht**, um eine nicht erfolgreiche Route zu speichern.
	- Wählen Sie **Verwerfen**, um die Route zu löschen.
- **9** Wenn Sie die Erholungsphase beendet haben, drücken Sie  $\bigodot$ , um die nächste Route zu starten.

**10** Wiederholen Sie diesen Vorgang für jede Route, bis die Aktivität abgeschlossen ist.

- **11** Drücken Sie nach der letzten Route die Taste **STOP**, um den Routentimer zu stoppen.
- **12** Wählen Sie **Speichern**.

# Ansagen während der Aktivität

Sie können die Uhr so einrichten, dass während eines Lauftrainings oder einer anderen Aktivität motivierende Statusankündigungen wiedergegeben werden. Sofern verfügbar, werden Ansagen über Bluetooth® auf verbundenen Kopfhörern wiedergegeben. Andernfalls werden Ansagen über das mit der Garmin Connect App gekoppelte Smartphone ausgegeben. Bei einer Ansage wird der Hauptton der Uhr oder des Smartphones stumm geschaltet, um die Ankündigung wiederzugeben.

**HINWEIS:** Diese Funktion ist nicht für alle Aktivitäten verfügbar.

- 1 Halten Sie auf dem Displaydesign die Option **gedrückt.**
- **2** Wählen Sie **Ansagen**.
- **3** Wählen Sie eine Option:
	- Wählen Sie **Rundenalarm**, um eine Ansage bei jeder Runde zu hören. **HINWEIS:** Die Ansage **Rundenalarm** ist standardmäßig aktiviert.
	- Wählen Sie **Pace-/Geschw.alarm**, um Ansagen mit Ihren Pace- und Geschwindigkeitsdaten anzupassen.
	- Wählen Sie **HF-Alarm**, um Ansagen mit Ihren Herzfrequenzdaten anzupassen.
	- Wählen Sie **Leistungsalarm**, um Ansagen mit Leistungsdaten anzupassen.
	- Wählen Sie **Timer-Ereignisse**, um Ansagen zu hören, wenn Sie den Timer starten und stoppen, u. a. die Auto Pause® Funktion.
	- Wählen Sie **Trainingsalarme**, um Ansagen für jeden Trainingsabschnitt zu hören.
	- Wählen Sie **Aktivitätsalarme**, damit Aktivitätsalarme als Ansage wiedergegeben werden.
	- Wählen Sie **Audiosignale**, damit direkt vor einem akustischen Alarm oder einer Ansage ein Ton ausgegeben wird.
	- Wählen Sie **Dialekt**, um die Sprache oder den Dialekt der Sprachansagen zu ändern.

# **Training**

# <span id="page-24-0"></span>**Trainings**

Sie können benutzerdefinierte Trainings mit Zielvorgaben für jeden Trainingsabschnitt sowie für verschiedene Distanzen, Zeiten und Kalorienwerte erstellen. Sie können Trainings mit Garmin Connect erstellen und finden oder einen Trainingsplan mit integrierten Trainings auswählen und auf das Gerät übertragen.

Die Planung von Trainings ist mit Garmin Connect möglich. Sie können Trainings im Voraus planen und auf dem Gerät speichern.

# Durchführen von Trainings von Garmin Connect

Zum Herunterladen eines Trainings von Garmin Connect müssen Sie über ein Garmin Connect Konto verfügen (*[Garmin Connect](#page-81-0)*, Seite 74).

- **1** Wählen Sie eine Option:
	- Öffnen Sie die Garmin Connect App.
	- Rufen Sie die Website [connect.garmin.com](http://connect.garmin.com) auf.
- **2** Wählen Sie **Training** > **Trainings**.
- **3** Suchen Sie nach einem Training, oder erstellen und speichern Sie ein neues Training.
- 4 Wählen Sie **1** oder **An Gerät senden**.
- **5** Folgen Sie den Anweisungen auf dem Display.

# Erstellen benutzerdefinierter Trainings in Garmin Connect

Zum Erstellen eines Trainings in der Garmin Connect App müssen Sie über ein Garmin Connect Konto verfügen (*[Garmin Connect](#page-81-0)*, Seite 74).

- 1 Wählen Sie in der Garmin Connect App die Option **in der ...** oder ...
- **2** Wählen Sie **Training** > **Trainings** > **Training erstellen**.
- **3** Wählen Sie eine Aktivität aus.
- **4** Erstellen Sie ein benutzerdefiniertes Training.
- **5** Wählen Sie **Speichern**.
- **6** Geben Sie einen Namen für das Training ein, und wählen Sie **Speichern**.

Das neue Training wird in der Trainingsliste angezeigt.

**HINWEIS:** Sie können dieses Training an das Gerät senden (*Senden benutzerdefinierter Trainings an das Gerät*, Seite 17).

# Senden benutzerdefinierter Trainings an das Gerät

Sie können ein mit der Garmin Connect App erstelltes benutzerdefiniertes Training an das Gerät senden (*Erstellen benutzerdefinierter Trainings in Garmin Connect*, Seite 17).

- 1 Wählen Sie in der Garmin Connect App die Option oder ...
- **2** Wählen Sie **Training** > **Trainings**.
- **3** Wählen Sie ein Training aus der Liste aus.
- 4 Wählen Sie 2.
- **5** Wählen Sie das kompatible Gerät.
- **6** Folgen Sie den Anweisungen auf dem Display.

# <span id="page-25-0"></span>Starten eines Trainings

Damit Sie ein Training starten können, müssen Sie es aus Ihrem Garmin Connect Konto herunterladen.

- **1** Wählen Sie auf dem Displaydesign die Taste **START**.
- **2** Wählen Sie eine Aktivität aus.
- **3** Halten Sie gedrückt.
- **4** Wählen Sie **Training** > **Trainings**.
- **5** Wählen Sie ein Training.

**HINWEIS:** In der Liste werden nur Trainings angezeigt, die mit der ausgewählten Aktivität kompatibel sind.

- **6** Wählen Sie **Anzeigen**, um eine Liste mit Trainingsabschnitten anzuzeigen (optional).
- **7** Wählen Sie **Training starten**.
- **8** Wählen Sie **START**, um den Aktivitäten-Timer zu starten.

Wenn Sie mit einem Training begonnen haben, zeigt das Gerät die einzelnen Trainingsabschnitte, Abschnittsnotizen (optional), die Zielvorgabe (optional) und die aktuellen Trainingsdaten an.

# Folgen eines täglichen Trainingsvorschlags

Damit das Gerät ein tägliches Training vorschlagen kann, benötigen Sie Daten zu Trainingszustand und VO2max (*[Trainingszustand](#page-59-0)*, Seite 52).

- **1** Wählen Sie auf dem Displaydesign **START**.
- **2** Wählen Sie **Laufen** oder **Radfahren**.

Der tägliche Trainingsvorschlag wird angezeigt.

- **3** Wählen Sie **START** und anschließend eine Option:
	- Wählen Sie **Training starten**, um das Training zu starten.
	- Wählen Sie **Verwerfen**, um das Training zu verwerfen.
	- Wählen Sie **Abschnitte**, um eine Vorschau der Trainingsabschnitte anzuzeigen.
	- Wählen Sie **Zieltyp**, um die Einstellung für das Trainingsziel zu aktualisieren.
	- Wählen Sie **Hinweis deakt.**, um zukünftige Trainingsbenachrichtigungen zu deaktivieren.

Der Trainingsvorschlag wird automatisch aktualisiert, um sich an Veränderungen von Trainingsgewohnheiten, Erholungszeit und VO2max anzupassen.

# Aktivieren und Deaktivieren täglicher Trainingsvorschläge

Tägliche Trainingsvorschläge werden basierend auf früheren Aktivitäten empfohlen, die in Ihrem Garmin Connect Konto gespeichert sind.

- **1** Wählen Sie auf dem Displaydesign **START**.
- **2** Wählen Sie **Laufen** oder **Radfahren**.
- **3** Halten Sie die Taste gedrückt.
- **4** Wählen Sie **Training** > **Trainings** > **Vorschl. für heute**.
- **5** Wählen Sie **START**, um Hinweise zu deaktivieren oder zu aktivieren.

# Durchführen eines Schwimmbadtrainings

Das Gerät kann Sie beim Durchführen mehrerer Abschnitte eines Schwimmtrainings unterstützen. Das Erstellen und Senden von Schwimmbadtrainings ähnelt dem Vorgang beim *[Trainings](#page-24-0)*, Seite 17 und *[Durchführen von](#page-24-0)  [Trainings von Garmin Connect](#page-24-0)*, Seite 17.

- **1** Wählen Sie auf dem Displaydesign die Option **START** > **Schwimmbad** > **Opt.** > **Training**.
- **2** Wählen Sie eine Option:
	- Wählen Sie **Trainings**, um aus Garmin Connect heruntergeladene Trainings zu absolvieren.
	- Wählen Sie **Trainingskalender**, um die geplanten Trainings zu absolvieren oder anzuzeigen.
- **3** Folgen Sie den Anweisungen auf dem Display.

# <span id="page-26-0"></span>Aufzeichnen eines Critical Swim Speed-Tests

Der CSS-Wert (Critical Swim Speed) ist das Ergebnis eines Zeitschwimmentests. Die CSS ist die theoretische Geschwindigkeit, die Sie fortwährend beibehalten können, ohne zu ermüden. Verwenden Sie die CSS, um die richtige Trainingspace zu ermitteln und Ihre Fortschritte zu überwachen.

- **1** Wählen Sie auf dem Displaydesign die Option **START** > **Schwimmbad** > **Opt.** > **CSS** > **CSS-Test durchführen**.
- **2** Wählen Sie **DOWN**, um eine Vorschau der Trainingsabschnitte anzuzeigen.
- **3** Wählen Sie **OK** > **START**.
- **4** Folgen Sie den Anweisungen auf dem Display.

#### Bearbeiten des Ergebnisses für die Critical Swim Speed

Sie können manuell eine neue Zeit für den CSS-Wert bearbeiten oder eingeben.

- **1** Wählen Sie auf dem Displaydesign die Option **START** > **Schwimmbad** > **Opt.** > **CSS** > **CSS**.
- **2** Geben Sie die Minuten ein.
- **3** Geben Sie die Sekunden ein.

#### Informationen zum Trainingskalender

Der Trainingskalender auf Ihrem Gerät ist eine Erweiterung des Trainingskalenders oder -plans, den Sie in Garmin Connect einrichten. Sobald Sie Trainings zum Garmin Connect Kalender hinzugefügt haben, können Sie diese an Ihr Gerät senden. Alle an das Gerät gesendeten geplanten Trainings werden im Kalenderwidget angezeigt. Wenn Sie einen Tag im Kalender auswählen, können Sie das Training anzeigen oder absolvieren. Das geplante Training bleibt auf Ihrem Gerät, unabhängig davon, ob Sie es absolvieren oder überspringen. Wenn Sie geplante Trainings vom Garmin Connect senden, überschreiben diese den vorhandenen Trainingskalender.

#### Verwenden von Garmin Connect Trainingsplänen

Damit Sie einen Trainingsplan von Garmin Connect herunterladen können, müssen Sie über ein Garmin Connect Konto verfügen (*[Garmin Connect](#page-81-0)*, Seite 74) und das Forerunner Gerät mit einem kompatiblen Smartphone koppeln.

- 1 Wählen Sie in der Garmin Connect App die Option **by Oder ...**
- **2** Wählen Sie **Training** > **Trainingspläne**.
- **3** Wählen Sie einen Trainingsplan aus, und legen Sie einen Zeitraum fest.
- **4** Folgen Sie den Anweisungen auf dem Display.
- **5** Sehen Sie sich den Trainingsplan in Ihrem Kalender an.

#### **Intervalltrainings**

Sie können Intervalltrainings basierend auf Distanz oder Zeit erstellen. Das Gerät speichert Ihr persönliches Intervalltraining, bis Sie ein anderes Intervalltraining erstellen. Sie können offene Intervalle für Trainings auf einer Bahn und Laufstrecken mit bekannter Entfernung verwenden.

# Erstellen eines Intervalltrainings

- **1** Wählen Sie auf dem Displaydesign die Option **START**.
- **2** Wählen Sie eine Aktivität aus.
- **3** Halten Sie die Taste gedrückt.
- **4** Wählen Sie **Training** > **Intervalle** > **Bearbeiten** > **Intervall** > **Typ**.
- **5** Wählen Sie **Distanz**, **Zeit** oder **Offen**.

**TIPP:** Sie können ein offenes Intervall erstellen, indem Sie Offen wählen.

- **6** Wählen Sie bei Bedarf die Option **Dauer**, geben Sie ein Distanz- oder Zeitintervall für das Training ein, und wählen Sie  $\blacktriangleright$ .
- **7** Wählen Sie **BACK**.
- **8** Wählen Sie **Pause** > **Typ**.
- **9** Wählen Sie **Distanz**, **Zeit** oder **Offen**.

10 Geben Sie wenn nötig eine Distanz oder einen Wert für das Zeitintervall der Pause ein, und wählen Sie ...

**11** Wählen Sie **BACK**.

**12** Wählen Sie eine oder mehrere Optionen:

- Wählen Sie **Wiederholung**, um die Anzahl der Wiederholungen festzulegen.
- Wählen Sie **Warm up** > **Ein**, um dem Training ein offenes Aufwärmprogramm hinzuzufügen.
- Wählen Sie **Auslaufen** > **Ein**, um dem Training ein offenes Auslaufprogramm hinzuzufügen.

#### Starten eines Intervalltrainings

- **1** Wählen Sie auf dem Displaydesign die Taste **START**.
- **2** Wählen Sie eine Aktivität aus.
- **3** Halten Sie die Taste gedrückt.
- **4** Wählen Sie **Training** > **Intervalle** > **Training starten**.
- **5** Wählen Sie **START**, um den Timer zu starten.
- **6** Wenn Ihr Intervalltraining ein Aufwärmprogramm umfasst, wählen Sie , um mit dem ersten Intervall zu beginnen.
- **7** Folgen Sie den Anweisungen auf dem Display.

Nach Abschluss aller Intervalle wird eine Meldung angezeigt.

#### Beenden eines Intervalltrainings

- Wählen Sie jederzeit die Taste  $\Box$ , um das aktuelle Intervall bzw. die aktuelle Erholungsphase zu stoppen und zum nächsten Intervall bzw. zur nächsten Erholungsphase zu wechseln.
- Wählen Sie nach Abschluss aller Intervalle und Erholungsphasen die Taste  $\bigodot$ , um das Intervalltraining zu beenden und zu einem Timer für das Auslaufen zu wechseln.
- Sie können jederzeit **STOP** wählen, um den Aktivitäten-Timer anzuhalten. Sie können den Timer fortsetzen oder das Intervalltraining beenden.

# <span id="page-28-0"></span>Verwenden von Virtual Partner<sup>®</sup>

Der Virtual Partner ist ein Trainingsprogramm, das Sie dabei unterstützt, Ihre Trainingsziele zu erreichen. Sie können eine Pace für den Virtual Partner einrichten und gegen ihn antreten.

**HINWEIS:** Diese Funktion ist nicht für alle Aktivitäten verfügbar.

- **1** Wählen Sie auf dem Displaydesign die Taste **START**.
- **2** Wählen Sie eine Aktivität aus.
- **3** Halten Sie die Taste gedrückt.
- **4** Wählen Sie die Aktivitätseinstellungen.
- **5** Wählen Sie **Trainingsseiten** > **Neu hinzufügen** > **Virtual Partner**.
- **6** Geben Sie einen Pace- oder Geschwindigkeitswert ein.
- **7** Starten Sie die Aktivität (*[Starten von Aktivitäten](#page-13-0)*, Seite 6).
- **8** Wählen Sie **UP** bzw. **DOWN**, um die Virtual Partner Seite anzuzeigen und zu sehen, wer in Führung liegt.

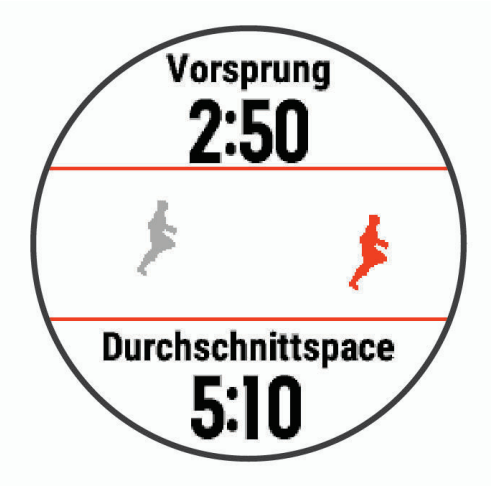

# Einrichten eines Trainingsziels

Die Trainingszielfunktion arbeitet Hand in Hand mit dem Virtual Partner, damit Sie das Training auf ein festgelegtes Ziel für Distanz, Distanz und Zeit, Distanz und Pace oder Distanz und Geschwindigkeit ausrichten können. Während der Trainingsaktivität unterrichtet das Gerät Sie in Echtzeit über Ihren Fortschritt beim Erreichen des Trainingsziels.

- **1** Wählen Sie auf dem Displaydesign die Taste **START**.
- **2** Wählen Sie eine Aktivität aus.
- **3** Halten Sie die Taste gedrückt.
- **4** Wählen Sie **Training** > **Ziel einrichten**.
- **5** Wählen Sie eine Option:
	- Wählen Sie **Nur Distanz**, um eine festgelegte Distanz auszuwählen oder eine benutzerdefinierte Distanz einzugeben.
	- Wählen Sie **Distanz und Zeit**, um ein Distanz- und Zeitziel auszuwählen.
	- Wählen Sie **Distanz und Pace** oder **Distanz und Geschwindigkeit**, um ein Distanz- und Pace-Ziel oder ein Geschwindigkeitsziel auszuwählen.

Auf der Trainingszielseite wird Ihre voraussichtliche Endzeit angezeigt. Die voraussichtliche Endzeit basiert auf Ihrer aktuellen Leistung und der verbleibenden Zeit.

**6** Wählen Sie **START**, um den Timer zu starten.

# Abbrechen eines Trainingsziels

- 1 Halten Sie während einer Aktivität die Taste gedrückt.
- **2** Wählen Sie **Ziel abbrechen** > **Ja**.

# <span id="page-29-0"></span>Antreten gegen eine vorherige Aktivität

Sie können gegen eine zuvor aufgezeichnete oder heruntergeladene Aktivität antreten. Diese Funktion arbeitet Hand in Hand mit dem Virtual Partner, damit Sie sehen können, wie Sie während der Aktivität im Vergleich zur Vorgabe abschneiden.

**HINWEIS:** Diese Funktion ist nicht für alle Aktivitäten verfügbar.

- **1** Halten Sie auf dem Displaydesign die Taste **START** gedrückt.
- **2** Wählen Sie eine Aktivität aus.
- **3** Halten Sie die Taste eigedrückt.
- **4** Wählen Sie **Training** > **Gegen Aktivität antreten**.
- **5** Wählen Sie eine Option:
	- Wählen Sie **Aus dem Protokoll**, um auf dem Gerät eine zuvor aufgezeichnete Aktivität auszuwählen.
	- Wählen Sie **Heruntergeladen**, um eine Aktivität auszuwählen, die Sie aus Ihrem Garmin Connect Konto heruntergeladen haben.
- **6** Wählen Sie die Aktivität aus.
- Die Virtual Partner Seite wird angezeigt und enthält Informationen zur voraussichtlichen Endzeit.
- **7** Wählen Sie **START**, um den Timer zu starten.
- **8** Wählen Sie am Ende der Aktivität **START** > **Speichern**.

# PacePro Training

Viele Läufer tragen bei Wettkämpfen gerne ein Paceband als Hilfe zum Erreichen ihres Wettkampfziels. Die PacePro Funktion ermöglicht es Ihnen, ein benutzerdefiniertes Paceband basierend auf Distanz und Pace oder auf Distanz und Zeit zu erstellen. Sie können auch ein Paceband für eine bekannte Strecke erstellen, um die Paceanstrengung basierend auf Höhenunterschieden zu optimieren.

Sie können mit der Garmin Connect App einen PacePro Plan erstellen. Zeigen Sie eine Vorschau der Teilstrecken und des Höhenprofils an, bevor Sie die Strecke laufen.

# Erstellen von PacePro Plänen auf der Uhr

Zum Erstellen von PacePro Plänen auf der Uhr müssen Sie zunächst eine Strecke erstellen (*[Folgen von Strecken](#page-83-0) [auf dem Gerät](#page-83-0)*, Seite 76).

- **1** Wählen Sie auf dem Displaydesign die Taste **START**.
- **2** Wählen Sie eine Outdoor-Laufaktivität.
- **3** Halten Sie **gedrückt**.
- **4** Wählen Sie **Navigation** > **Strecken**.
- **5** Wählen Sie eine Strecke.
- **6** Wählen Sie **PacePro** > **Neu erstellen**.
- **7** Wählen Sie eine Option:
	- Wählen Sie **Zielpace**, und geben Sie die Zielpace ein.
	- Wählen Sie **Zielzeit**, und geben Sie die Zielzeit ein.
	- Das Gerät zeigt Ihr benutzerdefiniertes Paceband an.
	- **TIPP:** Drücken Sie **DOWN**, und wählen Sie **Splits anzeigen**, um die Zwischenzeiten anzuzeigen.
- **8** Wählen Sie **START**, um den Plan zu starten.
- **9** Wählen Sie bei Bedarf die Option **Ja**, um die Streckennavigation zu aktivieren.
- **10** Wählen Sie **START**, um den Aktivitäten-Timer zu starten.

# <span id="page-30-0"></span>Starten von PacePro Plänen

- **1** Wählen Sie auf dem Displaydesign die Taste **START**.
- **2** Wählen Sie eine Outdoor-Laufaktivität.
- **3** Halten Sie **gedrückt**.
- **4** Wählen Sie **Training** > **PacePro-Pläne**.
- **5** Wählen Sie einen Plan.

**TIPP:** Wählen Sie **DOWN** > **Splits anzeigen**, um eine Vorschau der Splits anzuzeigen.

- **6** Wählen Sie **START**, um den Plan zu starten.
- **7** Wählen Sie bei Bedarf die Option **Ja**, um die Streckennavigation zu aktivieren.
- **8** Wählen Sie **START**, um den Aktivitäten-Timer zu starten.

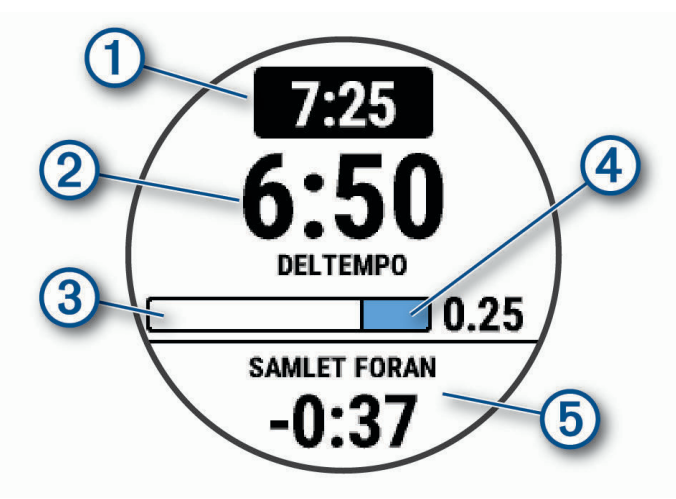

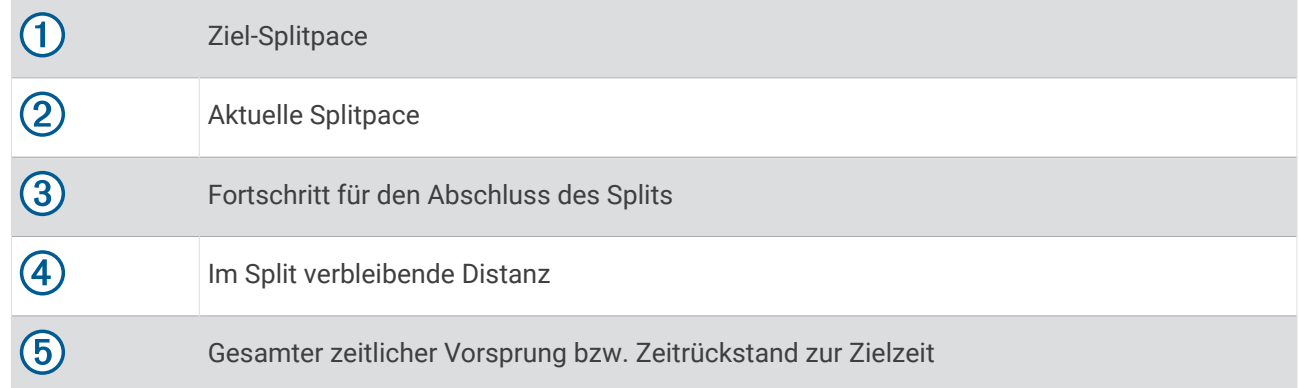

# Stoppen von PacePro Plänen

- 1 Halten Sie die Taste gedrückt.
- **2** Wählen Sie **PacePro beenden** > **Ja**.

Das Gerät stoppt den PacePro Plan. Der Aktivitäten-Timer läuft weiter.

# Persönliche Rekorde

Wenn Sie eine Aktivität abschließen, werden auf dem Gerät neue persönliche Rekorde angezeigt, die Sie während der Aktivität aufgestellt haben. Zu den persönlichen Rekorden zählen u. a. die schnellste Zeit mehrerer normaler Wettkampfdistanzen und die längste Strecke beim Laufen, Radfahren oder Schwimmen.

**HINWEIS:** Beim Radfahren umfassen persönliche Rekorde auch den größten Anstieg und die beste Watt-Leistung (Leistungsmesser erforderlich).

# <span id="page-31-0"></span>Anzeigen Ihrer persönlichen Rekorde

- 1 Halten Sie auf dem Displaydesign die Taste **gedrückt.**
- **2** Wählen Sie **Protokoll** > **Rekorde**.
- **3** Wählen Sie eine Sportart.
- **4** Wählen Sie einen Rekord.
- **5** Wählen Sie **Rekord anzeigen**.

# Wiederherstellen von persönlichen Rekorden

Sie können alle persönlichen Rekorde auf die zuvor gespeicherten Zeiten zurücksetzen.

- 1 Halten Sie auf dem Displaydesign die Taste gedrückt.
- **2** Wählen Sie **Protokoll** > **Rekorde**.
- **3** Wählen Sie eine Sportart.
- **4** Wählen Sie einen Rekord, der wiederhergestellt werden soll.
- **5** Wählen Sie **Zurück** > **Ja**. **HINWEIS:** Dadurch werden keine gespeicherten Aktivitäten gelöscht.

# Löschen eines persönlichen Rekords

- 1 Halten Sie auf dem Displaydesign die Taste **gedrückt**.
- **2** Wählen Sie **Protokoll** > **Rekorde**.
- **3** Wählen Sie eine Sportart.
- **4** Wählen Sie einen persönlichen Rekord, den Sie löschen möchten.
- **5** Wählen Sie **Rekord löschen** > **Ja**. **HINWEIS:** Dadurch werden keine gespeicherten Aktivitäten gelöscht.

# Löschen aller persönlichen Rekorde

- 1 Halten Sie auf dem Displaydesign die Taste gedrückt.
- **2** Wählen Sie **Protokoll** > **Rekorde**.
- **3** Wählen Sie eine Sportart.
- **4** Wählen Sie **Alle Rekorde löschen** > **Ja**.

Die Rekorde werden nur für diese Sportart gelöscht.

**HINWEIS:** Dadurch werden keine gespeicherten Aktivitäten gelöscht.

# **Segmente**

Sie können Lauf- oder Radfahrsegmente aus Ihrem Garmin Connect Konto an das Gerät senden. Nachdem ein Segment auf dem Gerät gespeichert wurde, können Sie gegen dieses Segment antreten und versuchen, Ihren persönlichen Rekord oder die Rekorde anderer Teilnehmer, die dieses Segment absolviert haben, zu erreichen oder zu übertreffen.

**HINWEIS:** Wenn Sie eine Strecke aus Ihrem Garmin Connect Konto herunterladen, können Sie auch alle verfügbaren Segmente der Strecke herunterladen.

# Strava™ Segmente

Sie können Strava Segmente auf das Forerunner Gerät herunterladen. Folgen Sie Strava Segmenten, um Ihre Leistung mit Ihren vorherigen Touren, mit Freunden und mit Profis zu vergleichen, die dasselbe Segment absolviert haben.

Wenn Sie Strava Mitglied werden möchten, rufen Sie in Ihrem Garmin Connect Konto das Segmentemenü auf. Weitere Informationen finden Sie unter [www.strava.com.](http://www.strava.com)

Die Informationen in diesem Handbuch gelten sowohl für Garmin Connect Segmente als auch für Strava Segmente.

# <span id="page-32-0"></span>Antreten gegen ein Segment

Segmente sind virtuelle Wettkampfstrecken. Sie können gegen ein Segment antreten und Ihre Leistung mit früheren Aktivitäten, der Leistung anderer Personen, Verbindungen in Ihrem Garmin Connect Konto oder anderen Läufern oder Radlern vergleichen. Sie können die Aktivitätsdaten in Ihr Konto bei Garmin Connect hochladen, um Ihre Segmentposition anzuzeigen.

**HINWEIS:** Wenn Ihr Garmin Connect Konto und Ihr Strava Konto miteinander verknüpft sind, wird die Aktivität automatisch an Ihr Strava Konto gesendet, damit Sie die Segmentposition anzeigen können.

- **1** Wählen Sie **START**.
- **2** Wählen Sie eine Aktivität aus.
- **3** Absolvieren Sie ein Lauf- oder Radtraining.

Wenn Sie sich einem Segment nähern, wird eine Meldung angezeigt, und Sie können gegen das Segment antreten.

**4** Beginnen Sie jetzt, gegen das Segment anzutreten.

Nach Abschluss des Segments wird eine Meldung angezeigt.

#### Anzeigen von Segmentdetails

- **1** Wählen Sie **START**.
- **2** Wählen Sie eine Aktivität aus.
- **3** Halten Sie **gedrückt**.
- **4** Wählen Sie **Training** > **Segmente**.
- **5** Wählen Sie ein Segment.
- **6** Wählen Sie eine Option:
	- Wählen Sie **Wettkampfzeiten**, um die Zeit und die Durchschnittsgeschwindigkeit bzw. -pace für den Segmentbesten anzuzeigen.
	- Wählen Sie **Karte**, um das Segment auf der Karte anzuzeigen.
	- Wählen Sie **Höhenprofil**, um ein Höhenprofil des Segments anzuzeigen.

# Verwenden des Metronoms

Das Metronom gibt in einem gleichmäßigen Rhythmus Töne aus, damit Sie Ihre Leistung durch eine schnellere, langsamere oder gleichbleibendere Schrittfrequenz verbessern können.

**HINWEIS:** Diese Funktion ist nicht für alle Aktivitäten verfügbar.

- **1** Wählen Sie auf dem Displaydesign die Taste **START**.
- **2** Wählen Sie eine Aktivität aus.
- **3** Halten Sie gedrückt.
- **4** Wählen Sie die Aktivitätseinstellungen.
- **5** Wählen Sie **Metronom** > **Status** > **Ein**.
- **6** Wählen Sie eine Option:
	- Wählen Sie **Schläge/Minute**, um einen Wert basierend auf der gewünschten Schrittfrequenz einzugeben.
	- Wählen Sie **Alarmfrequenz**, um die Frequenz der Schläge anzupassen.
	- Wählen Sie **Töne**, um den Ton des Metronoms und die Vibration anzupassen.
- **7** Wählen Sie bei Bedarf die Option **Vorschau**, um sich das Metronom vor dem Lauftraining anzuhören.
- **8** Beginnen Sie mit dem Training (*[Ein Lauftraining absolvieren](#page-12-0)*, Seite 5). Das Metronom wird automatisch gestartet.
- **9** Wählen Sie während des Lauftrainings die Taste **UP** bzw. **DOWN**, um die Metronomseite aufzurufen.
- 10 Halten Sie bei Bedarf die Taste gedrückt, um die Metronomeinstellungen zu ändern.

# <span id="page-33-0"></span>Externer Anzeigemodus

Verwenden Sie den externen Anzeigemodus, um Datenseiten des Forerunner Geräts während einer Tour oder eines Triathlons auf einem kompatiblen Edge® Gerät anzuzeigen. Weitere Informationen finden Sie im Benutzerhandbuch des Edge Geräts.

# Einrichten des Benutzerprofils

Sie können die Angaben für Geschlecht, Geburtsdatum, Größe, Gewicht, Handgelenk, Herzfrequenz-Bereich, Leistungsbereich und Critical Swim Speed (CSS) aktualisieren. Das Gerät verwendet diese Informationen zur Berechnung genauer Daten zum Training.

- 1 Halten Sie **gedrückt**.
- **2** Wählen Sie **Benutzerprofil**.
- **3** Wählen Sie eine Option.

# Fitnessziele

Die Kenntnis der eigenen Herzfrequenzbereiche kann Sie dabei unterstützen, Ihre Fitness zu messen und zu verbessern, wenn Sie die folgenden Grundsätze kennen und anwenden:

- Ihre Herzfrequenz ist ein gutes Maß für die Trainingsintensität.
- Das Training in bestimmten Herzfrequenzbereichen kann Ihr Herz-Kreislauf-System stärken und verbessern.

Wenn Sie Ihre maximale Herzfrequenz kennen, können Sie die Tabelle auf *[Berechnen von Herzfrequenz-](#page-35-0)[Bereichen](#page-35-0)*, Seite 28 verwenden, um die besten Herzfrequenzbereiche für Ihre Fitnessziele zu ermitteln.

Wenn Sie Ihre maximale Herzfrequenz nicht kennen, verwenden Sie einen im Internet verfügbaren Rechner. In einigen Fitness-Studios kann möglicherweise ein Test zum Messen der maximalen Herzfrequenz durchgeführt werden. Die maximale Standard-Herzfrequenz ist 220 minus Ihr Alter.

# Informationen zu Herzfrequenz-Bereichen

Viele Sportler verwenden Herzfrequenz-Bereiche, um ihr Herz-Kreislauf-System zu überwachen und zu stärken und um ihre Fitness zu steigern. Ein Herzfrequenz-Bereich ist ein bestimmter Wertebereich für die Herzschläge pro Minute. Die fünf normalerweise verwendeten Herzfrequenz-Bereiche sind nach steigender Intensität von 1 bis 5 nummeriert. Im Allgemeinen werden die Herzfrequenz-Bereiche basierend auf Prozentsätzen der maximalen Herzfrequenz berechnet.

# Einrichten von Herzfrequenz-Bereichen

Die Uhr verwendet die bei der Grundeinstellung eingegebenen Benutzerprofilinformationen, um Ihre Standard-Herzfrequenz-Bereiche zu ermitteln. Sie können unterschiedliche Herzfrequenz-Bereiche für Sportprofile einrichten, z. B. für das Laufen, Radfahren und Schwimmen. Damit Sie während der Aktivität möglichst genaue Kaloriendaten erhalten, müssen Sie die maximale Herzfrequenz einrichten. Zudem können Sie jeden Herzfrequenz-Bereich einstellen und manuell Ihre Ruhe-Herzfrequenz eingeben. Sie können die Bereiche manuell auf der Uhr anpassen oder Ihr Garmin Connect Konto verwenden.

- 1 Halten Sie **gedrückt**.
- **2** Wählen Sie **Benutzerprofil** > **Herzfrequenz**.
- **3** Wählen Sie **HF Max.** und geben Sie Ihre maximale Herzfrequenz ein.

Mit der Funktion Automatische Erkennung können Sie Ihre maximale Herzfrequenz während einer Aktivität automatisch aufzeichnen (*[Automatisches Erfassen von Leistungswerten](#page-51-0)*, Seite 44).

**4** Wählen Sie **LSHF**, und geben Sie Ihre Herzfrequenz für die Laktatschwelle ein.

Sie können Ihre Laktatschwelle anhand eines Tests berechnen (*[Laktatschwelle](#page-56-0)*, Seite 49). Mit der Funktion Automatische Erkennung können Sie Ihre Laktatschwelle während einer Aktivität automatisch aufzeichnen (*[Automatisches Erfassen von Leistungswerten](#page-51-0)*, Seite 44).

- **5** Wählen Sie **Ruheherzfrequenz** > **Eigene Werte** und geben Sie Ihre Herzfrequenz in Ruhe ein. Sie können die von der Uhr erfasste durchschnittliche Herzfrequenz in Ruhe verwenden oder eine benutzerdefinierte Herzfrequenz in Ruhe einrichten.
- **6** Wählen Sie **Bereiche** > **Basiert auf**.
- **7** Wählen Sie eine Option:
	- Wählen Sie **BPM**, um die Bereiche in Schlägen pro Minute anzuzeigen und zu bearbeiten.
	- Wählen Sie **% maximale HF**, um die Bereiche als Prozentsatz Ihrer maximalen Herzfrequenz anzuzeigen und zu bearbeiten.
	- Wählen Sie **% HFR**, um die Bereiche als Prozentsatz Ihrer Herzfrequenzreserve (maximale Herzfrequenz minus Ruheherzfrequenz) anzuzeigen und zu bearbeiten.
	- Wählen Sie **%LSHF**, um die Bereiche als Prozentsatz Ihrer Laktatschwellen-Herzfrequenz anzuzeigen und zu bearbeiten.
- **8** Wählen Sie einen Bereich, und geben Sie einen Wert für jeden Bereich ein.
- **9** Wählen Sie **Sport-Herzfrequenz** und anschließend ein Sportprofil, um unterschiedliche Herzfrequenz-Bereiche hinzuzufügen (optional).

**10** Wiederholen Sie die Schritte, um Sport-Herzfrequenz-Bereiche hinzuzufügen (optional).

# Einrichtung der Herzfrequenz-Bereiche durch das Gerät

Mit den Standardeinstellungen kann das Gerät Ihre maximale Herzfrequenz erkennen und Ihre Herzfrequenz-Bereiche als Prozentsatz Ihrer maximalen Herzfrequenz einrichten.

- Stellen Sie sicher, dass Ihre Benutzerprofil-Einstellungen richtig sind (*[Einrichten des Benutzerprofils](#page-33-0)*, Seite 26).
- Trainieren Sie oft mit dem Herzfrequenzsensor für das Handgelenk oder mit dem Herzfrequenz-Brustgurt.
- Probieren Sie einige Herzfrequenz-Trainingspläne aus, die in Ihrem Garmin Connect Konto verfügbar sind.
- Zeigen Sie in Ihrem Garmin Connect Konto die Trends der Herzfrequenz und die Zeit in Bereichen an.

#### <span id="page-35-0"></span>Berechnen von Herzfrequenz-Bereichen

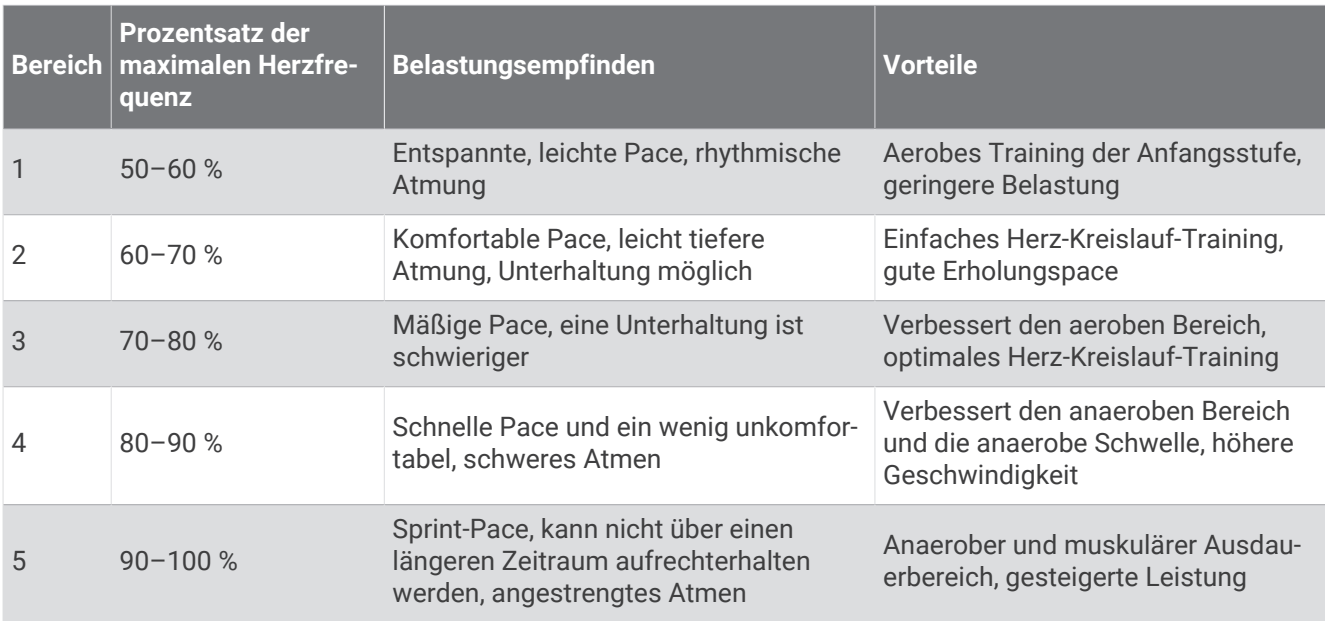

# Einrichten von Leistungsbereichen

Bei den Werten für die Bereiche handelt es sich um Standardwerte basierend auf Geschlecht, Gewicht und durchschnittlicher Fähigkeit. Sie stimmen eventuell nicht mit Ihren persönlichen Fähigkeiten überein. Wenn Sie Ihren Wert für die leistungsbezogene anaerobe Schwelle (FTP) kennen, können Sie diesen eingeben, damit die Leistungsbereiche von der Software automatisch berechnet werden. Sie können die Bereiche manuell auf dem Gerät anpassen oder Ihr Garmin Connect Konto verwenden.

- 1 Halten Sie die Taste **in die Gedrückt.**
- **2** Wählen Sie **Benutzerprofil** > **Leistungsbereiche** > **Basiert auf**.
- **3** Wählen Sie eine Option:
	- Wählen Sie **Watt**, um Bereiche in Watt anzuzeigen und zu bearbeiten.
	- Wählen Sie **% FTP**, um Bereiche als Prozentsatz der leistungsbezogenen anaeroben Schwelle anzuzeigen und zu bearbeiten.
- **4** Wählen Sie **FTP**, und geben Sie Ihren FTP-Wert ein.
- **5** Wählen Sie einen Bereich, und geben Sie einen Wert für jeden Bereich ein.
- **6** Wählen Sie bei Bedarf die Option **Minimum**, und geben Sie einen Mindestwert für die Leistung ein.

# Unterbrechen des Trainingszustands

Wenn Sie verletzt oder krank sind, können Sie den Trainingszustand unterbrechen. Sie können weiterhin Fitnessaktivitäten aufzeichnen, jedoch werden Trainingszustand, Trainingsbelastungsfokus, Feedback zur Erholung und Trainingsempfehlungen vorübergehend deaktiviert.

Wählen Sie eine Option:

- Halten Sie im Trainingszustand-Widget die Taste **in die Gedrückt**, und wählen Sie Opt. > Trainingszustand **unterbrechen**.
- Wählen Sie in den Garmin Connect Einstellungen die Option **Leistungsstatistiken** > **Trainingszustand** > > **Trainingszustandsfunktion unterbrechen**.

**TIPP:** Sie sollten das Gerät mit dem Garmin Connect Konto synchronisieren.
#### Fortsetzen des unterbrochenen Trainingszustands

Sie können den Trainingszustand fortsetzen, wenn Sie wieder bereit sind, mit dem Training zu beginnen. Sie erzielen die besten Ergebnisse, wenn Sie pro Woche mindestens zwei VO2max-Berechnungen erhalten (*[Informationen zur VO2max-Berechnung](#page-52-0)*, Seite 45).

Wählen Sie eine Option:

- Halten Sie im Trainingszustand-Widget die Taste **in die Australian Sie Opt.** > **Trainingszustand fortsetzen**.
- Wählen Sie in den Garmin Connect Einstellungen die Option **Leistungsstatistiken** > **Trainingszustand** > > **Trainingszustand fortsetzen**.

**TIPP:** Sie sollten das Gerät mit dem Garmin Connect Konto synchronisieren.

# Fitness Tracker

Der Fitness Tracker speichert für jeden aufgezeichneten Tag die Schrittzahl, die zurückgelegte Distanz, die Intensitätsminuten, die hochgestiegenen Stockwerke, den Kalorienverbrauch sowie Schlafstatistiken. Der Kalorienverbrauch umfasst den BMR-Verbrauch und den Kalorienverbrauch bei Aktivitäten.

Die Anzahl an Schritten, die Sie während eines Tages zurückgelegt haben, wird im Schritte-Widget angezeigt. Die Schrittzahl wird regelmäßig aktualisiert.

Weitere Informationen zur Genauigkeit der Fitness-Tracker-Daten und Fitnesswerte sind unter [garmin.com](http://garmin.com/ataccuracy) [/ataccuracy](http://garmin.com/ataccuracy) verfügbar.

## Automatisches Ziel

Das Gerät erstellt automatisch ein Tagesziel für Ihre Schritte, basierend auf Ihrem aktuellen Aktivitätsgrad. Während Sie im Laufe des Tages aktiv sind, zeigt das Gerät Ihren Fortschritt in Bezug auf Ihr Tagesziel an  $(1)$ .

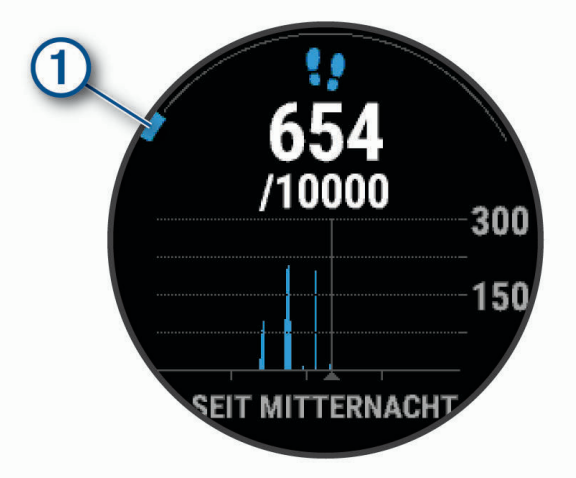

Wenn Sie die Funktion für automatische Ziele nicht aktivieren, können Sie ein individuelles Tagesziel in Ihrem Garmin Connect Konto einrichten.

## Verwenden des Inaktivitätsalarms

Bei langem Sitzen kann sich der Stoffwechselprozess negativ ändern. Der Inaktivitätsalarm erinnert Sie daran, wenn es Zeit für Bewegung ist. Nach einer Stunde der Inaktivität werden die Meldung Los! und die rote Leiste angezeigt. Nach jeder Inaktivität von 15 Minuten werden weitere Segmente hinzugefügt. Das Gerät gibt auch einen Signalton aus oder vibriert, wenn Töne aktiviert sind (*[Systemeinstellungen](#page-100-0)*, Seite 93).

Bewegen Sie sich ein wenig (mindestens ein paar Minuten), um den Inaktivitätsalarm zurückzusetzen.

## Aktivieren des Inaktivitätsalarms

- **1** Halten Sie  $\equiv$  gedrückt.
- **2** Wählen Sie **Fitness Tracker** > **Inaktivitätsalarm** > **Ein**.

## Schlafüberwachung

Während Sie schlafen, erkennt das Gerät automatisch Ihre Schlafphasen und speichert die Bewegung während Ihrer normalen Schlafenszeiten. Sie können Ihre normalen Schlafenszeiten in den Benutzereinstellungen im Garmin Connect Konto einrichten. Schlafstatistiken geben Aufschluss über die Gesamtanzahl der Stunden im Schlaf, Schlafstadien und die Bewegung im Schlaf. Sie können sich Ihre Schlafstatistiken in Ihrem Garmin Connect Konto ansehen.

**HINWEIS:** Nickerchen werden den Schlafstatistiken nicht hinzugefügt. Verwenden Sie den DND-Modus, um Benachrichtigungen und Hinweise zu deaktivieren. Alarme bleiben allerdings weiterhin aktiviert (*Verwenden des DND-Modus*, Seite 30).

#### Verwenden der automatischen Schlafüberwachung

- **1** Tragen Sie das Gerät beim Schlafen.
- **2** Laden Sie die Schlafüberwachungsdaten auf die Garmin Connect Website hoch (*[Manuelles Synchronisieren](#page-69-0)  [von Daten mit Garmin Connect](#page-69-0)*, Seite 62).

Sie können sich Ihre Schlafstatistiken in Ihrem Garmin Connect Konto ansehen.

Sie können Schlafdaten der vorherigen Nacht auf dem Forerunner Gerät anzeigen (*Widgets*[, Seite 63\)](#page-70-0).

### Verwenden des DND-Modus

Verwenden Sie den DND-Modus (Do not disturb), um die Beleuchtung, akustische Alarme und Vibrations-Alarme zu deaktivieren. Beispielsweise können Sie den Modus verwenden, wenn Sie schlafen oder sich einen Film ansehen.

**HINWEIS:** Sie können Ihre normalen Schlafenszeiten in den Benutzereinstellungen im Garmin Connect Konto einrichten. Sie können in den Systemeinstellungen die Option Beim Schlafen aktivieren, damit während der normalen Schlafenszeiten automatisch in den DND-Modus gewechselt wird (*[Systemeinstellungen](#page-100-0)*, Seite 93).

**HINWEIS:** Sie können dem Steuerungsmenü Optionen hinzufügen (*[Anpassen des Steuerungsmenüs](#page-72-0)*, Seite 65).

- **1** Halten Sie **LIGHT** gedrückt.
- **2** Wählen Sie **DND**.

## Intensitätsminuten

Organisationen wie die Weltgesundheitsorganisation empfehlen, sich pro Woche mindestens 150 Minuten lang mit mäßiger Intensität sportlich zu betätigen, z. B. durch zügiges Gehen, oder 75 Minuten pro Woche eine Aktivität mit hoher Intensität auszuüben, z. B. Laufen.

Das Gerät zeichnet die Aktivitätsintensität auf sowie die Zeit, die Sie mit Aktivitäten mit mäßiger bis hoher Intensität verbringen (zum Einschätzen der hohen Intensität sind Herzfrequenzdaten erforderlich). Das Gerät addiert die Anzahl der Minuten mit mäßiger und mit hoher Aktivität. Die Gesamtzahl der Minuten mit hoher Intensität wird beim Addieren verdoppelt.

#### Sammeln von Intensitätsminuten

Das Gerät der Forerunner berechnet Intensitätsminuten durch den Vergleich Ihrer Herzfrequenz mit Ihrer durchschnittlichen Herzfrequenz in Ruhe. Wenn die Herzfrequenz deaktiviert ist, berechnet das Gerät Minuten mit mäßiger Intensität durch die Analyse der Schritte pro Minute.

- Starten Sie eine Aktivität mit Zeitangabe, um eine möglichst genaue Berechnung der Intensitätsminuten zu erhalten.
- Tragen Sie das Gerät am Tag und in der Nacht, um möglichst genaue Daten für die Herzfrequenz in Ruhe zu erhalten.

# Garmin Move IQ™ Ereignisse

Die Move IQ Funktion erkennt automatisch Aktivitätsmuster wie Gehen, Laufen, Radfahren, Schwimmen und das Crosstrainer-Training, wenn diese Aktivitäten mindestens 10 Minuten lang ausgeführt werden. Sie können die Art des Ereignisses und die Dauer in der Garmin Connect Zeitleiste anzeigen, allerdings sind sie nicht in der Aktivitätsliste, in Schnellansichten oder in Newsfeeds zu sehen. Erhöhen Sie den Detailgrad und die Genauigkeit, indem Sie auf dem Gerät eine Aktivität mit Zeitangabe aufzeichnen.

## Fitness-Tracker-Einstellungen

Halten Sie gedrückt, und wählen Sie **Fitness Tracker**.

**Status**: Deaktiviert die Fitness-Tracker-Funktionen.

- **Inaktivitätsalarm**: Zeigt auf dem digitalen Displaydesign und der Schrittanzahlseite eine Meldung und den Inaktivitätsstatus an. Das Gerät gibt auch einen Signalton aus oder vibriert, wenn Töne aktiviert sind (*[Systemeinstellungen](#page-100-0)*, Seite 93).
- **Zielalarme**: Ermöglicht es Ihnen, Zielalarme zu aktivieren und zu deaktivieren oder sie nur während Aktivitäten zu deaktivieren. Zielalarme werden für das Tagesziel Schritte, das Tagesziel für hochgestiegene Stockwerke und für das Wochenziel für Intensitätsminuten angezeigt.

**Move IQ**: Ermöglicht es Ihnen, Move IQ Ereignisse zu aktivieren und zu deaktivieren.

**Pulsoximetermodus**: Legt fest, dass das Gerät Pulsoximeterdaten aufzeichnet, während Sie am Tag inaktiv sind, oder fortwährend während des Schlafens.

## Deaktivieren des Fitness Trackers

Wenn Sie den Fitness Tracker deaktivieren, werden Schrittanzahl, hochgestiegene Etagen, Intensitätsminuten, Schlafdaten und Move IQ Ereignisse nicht aufgezeichnet.

- 1 Halten Sie gedrückt.
- **2** Wählen Sie **Fitness Tracker** > **Status** > **Aus**.

## Trink-Tracker

Sie können Ihre tägliche Flüssigkeitsaufnahme speichern, Ziele und Alarme aktivieren und die Größen der Gefäße eingeben, die Sie am häufigsten verwenden. Wenn Sie automatische Ziele aktivieren, wird das Ziel an Tagen erhöht, an denen Sie eine Aktivität aufzeichnen. Wenn Sie trainieren, müssen Sie mehr Flüssigkeit zu sich nehmen, um den Schweißverlust auszugleichen.

**HINWEIS:** Sie können das Trink-Tracker-Widget über die Connect IQ App herunterladen.

#### Verwenden des Trink-Tracker-Widgets

Im Trink-Tracker-Widget werden die Flüssigkeitsaufnahme und das tägliche Ziel für die Flüssigkeitsaufnahme angezeigt.

- **1** Wählen Sie auf dem Displaydesign die Taste **UP** bzw. **DOWN**, um das Trink-Widget anzuzeigen.
- **2** Wählen Sie **START**.
- **3** Wählen Sie eine Option:
	- Wählen Sie  $+$  für jede Trinkeinheit, die Sie zu sich nehmen.
	- Wählen Sie ein Gefäß, um die Flüssigkeitsaufnahme um den Inhalt des Gefäßes zu erhöhen.

**TIPP:** Sie können die Flüssigkeitseinstellungen, z. B. verwendete Maßeinheiten und das tägliche Ziel, in Ihrem Garmin Connect Konto anpassen.

## Menstruationszyklus-Tracker

Ihr Menstruationszyklus ist ein wichtiger Teil Ihrer Gesundheit. Sie können in der Garmin Connect App in den Einstellungen für Gesundheitsstatistiken weitere Informationen zu dieser Funktion erhalten und sie einrichten.

- Menstruationszyklus-Tracker und Details
- Körperliche und emotionale Symptome
- Prognosen zu Perioden und Fruchtbarkeit
- Informationen zu Gesundheit und Ernährung

**HINWEIS:** Verwenden Sie die Garmin Connect App, um Widgets hinzuzufügen und zu entfernen.

# Herzfrequenzfunktionen

Das Forerunner Gerät misst die Herzfrequenz am Handgelenk und ist auch mit Herzfrequenz-Brustgurten kompatibel. Sie können Herzfrequenzdaten im Herzfrequenz-Widget anzeigen. Wenn sowohl am Handgelenk gemessene Herzfrequenzdaten als auch Daten vom Herzfrequenz-Brustgurt verfügbar sind, verwendet das Gerät die Daten vom Herzfrequenz-Brustgurt.

In der Standard-Widget-Schleife sind mehrere Herzfrequenzfunktionen verfügbar.

Ihre aktuelle Herzfrequenz in Schlägen pro Minute. Im Widget wird auch eine Kurve Ihrer Herzfrequenz der letzten vier Stunden angezeigt, wobei die höchste und niedrigste Herzfrequenz hervorgehoben werden.

Ihr aktueller Stresslevel. Das Gerät misst die Herzfrequenzvariabilität, während Sie inaktiv sind, um den Stresslevel zu ermitteln. Eine niedrige Zahl kennzeichnet einen geringeren Stresslevel.

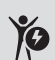

 $(\infty)$ 

Ihr aktueller Body Battery™ Energiehaushalt. Das Gerät berechnet den aktuellen Energiehaushalt basierend auf Schlaf-, Stress- und Aktivitätsdaten. Eine höhere Zahl weist auf einen höheren Energiehaushalt hin.

Die aktuelle Sauerstoffsättigung des Bluts. Wenn Sie Ihre Sauerstoffsättigung kennen, können Sie besser ermitteln, wie sich Ihr Körper an Training und Stress anpasst.

**HINWEIS:** Der Pulsoximeter-Sensor befindet sich auf der Rückseite des Geräts.

## Herzfrequenzmessung am Handgelenk

#### Anzeigen des Herzfrequenz-Widgets

- **1** Drücken Sie auf dem Displaydesign die Taste **UP** bzw. **DOWN**, um das Herzfrequenz-Widget anzuzeigen. **HINWEIS:** Möglicherweise müssen Sie der Widget-Schleife das Widget hinzufügen (*[Anpassen der Widget-](#page-91-0)Schleife*[, Seite 84](#page-91-0)).
- **2** Drücken Sie **START**, um Ihre aktuelle Herzfrequenz in Schlägen pro Minute (bpm) und eine Kurve Ihrer Herzfrequenz für die letzten 4 Stunden anzuzeigen.

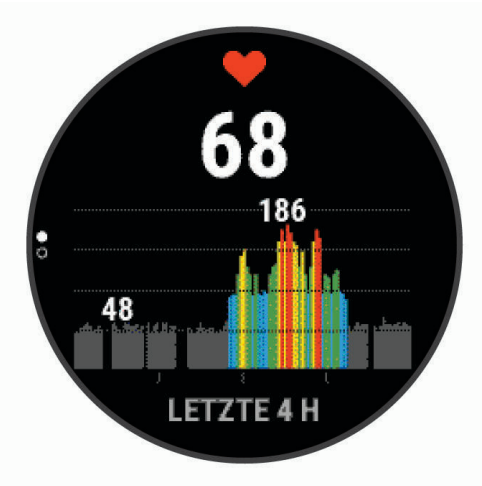

**3** Drücken Sie **DOWN**, um Ihre durchschnittliche Herzfrequenz in Ruhe für die letzten 7 Tage anzuzeigen.

#### Tipps beim Auftreten fehlerhafter Herzfrequenzdaten

Falls die Herzfrequenzdaten fehlerhaft sind oder gar nicht angezeigt werden, versuchen Sie es mit diesen Tipps.

- Waschen und trocknen Sie Ihren Arm, bevor Sie das Gerät anlegen.
- Tragen Sie unter dem Gerät keine Sonnenschutzmittel, Cremes und Insektenschutzmittel auf.
- Zerkratzen Sie nicht den Herzfrequenzsensor auf der Rückseite des Geräts.
- Tragen Sie das Gerät über dem Handgelenk. Das Gerät sollte dicht anliegen, aber angenehm zu tragen sein.
- Warten Sie, bis das Symbol leuchtet. Starten Sie erst dann die Aktivität.
- Laufen Sie sich 5 bis 10 Minuten ein, um vor Beginn der Aktivität Herzfrequenzmesswerte zu erhalten. **HINWEIS:** Laufen Sie sich drinnen ein, wenn es kalt ist.
- Spülen Sie das Gerät nach jedem Training mit klarem Wasser ab.

#### Senden von Herzfrequenzdaten an Garmin<sup>\*</sup> Geräte

Sie können die Herzfrequenzdaten vom Forerunner Gerät senden und auf gekoppelten Garmin Geräten anzeigen.

**HINWEIS:** Das Senden von Herzfrequenzdaten verkürzt die Akku-Laufzeit.

- 1 Wenn das Herzfrequenz-Widget angezeigt wird, halten Sie die Taste gedrückt.
- **2** Wählen Sie **Herzfrequenzoptionen** > **Herzfrequenz senden**.
- **3** Drücken Sie die Taste **START**.

Das Forerunner Gerät sendet jetzt die Herzfrequenzdaten. Auf dem Display wird das Symbol  $\bullet$  angezeigt.

**4** Koppeln Sie das Forerunner Gerät mit Ihrem Garmin ANT+ kompatiblen Gerät.

**HINWEIS:** Die Anweisungen zum Koppeln sind für jedes Garmin fähige Gerät unterschiedlich. Weitere Informationen finden Sie im Benutzerhandbuch.

**TIPP:** Drücken Sie auf der Seite für die Herzfrequenzübertragung die Taste STOP, um die Übertragung der Herzfrequenzdaten zu stoppen.

### Senden von Herzfrequenzdaten während einer Aktivität

Sie können das Forerunner Gerät so einrichten, dass Herzfrequenzdaten beim Beginnen einer Aktivität automatisch gesendet werden. Beispielsweise können Sie die Herzfrequenzdaten beim Radfahren an ein Edge Gerät oder bei einer Aktivität an eine VIRB Action-Kamera senden.

**HINWEIS:** Das Senden von Herzfrequenzdaten verkürzt die Akku-Laufzeit.

- **1** Wenn das Herzfrequenz-Widget angezeigt wird, halten Sie die Taste **in der Gedrückt.**
- **2** Wählen Sie **Herzfrequenzoptionen** > **Während Aktivität senden**.
- **3** Beginnen Sie mit einer Aktivität (*[Starten von Aktivitäten](#page-13-0)*, Seite 6).

Das Forerunner Gerät sendet jetzt die Herzfrequenzdaten im Hintergrund.

**HINWEIS:** Es wird nicht angezeigt, dass das Gerät Herzfrequenzdaten während einer Aktivität sendet.

**4** Koppeln Sie das Forerunner Gerät mit Ihrem Garmin ANT+ kompatiblen Gerät.

**HINWEIS:** Die Anweisungen zum Koppeln sind für jedes Garmin fähige Gerät unterschiedlich. Weitere Informationen finden Sie im Benutzerhandbuch.

**TIPP:** Stoppen Sie die Aktivität, um das Senden der Herzfrequenzdaten zu stoppen (*[Beenden von Aktivitäten](#page-13-0)*, [Seite 6](#page-13-0)).

#### Einrichten von Alarmen für eine abnormale Herzfrequenz

#### **ACHTUNG**

Bei dieser Funktion werden Sie nur informiert, wenn die Herzfrequenz nach einer Zeit der Inaktivität eine bestimmte, vom Benutzer ausgewählte Anzahl von Schlägen pro Minute über- oder unterschreitet. Die Funktion informiert Sie nicht über potenzielle Herzerkrankungen, und sie dient nicht zur Behandlung oder Diagnose von Erkrankungen oder Krankheiten. Halten Sie sich bezüglich Herzproblemen stets an die Anweisungen Ihres Arztes.

Sie können den Schwellenwert für die Herzfrequenz einrichten.

- **1** Wenn das Herzfrequenz-Widget angezeigt wird, halten Sie die Taste gedrückt.
- **2** Wählen Sie **Herzfrequenzoptionen** > **Alarm für abnormale Herzfrequenz**.
- **3** Wählen Sie **Oberer Alarm** oder **Unterer Alarm**.
- **4** Richten Sie den Schwellenwert für die Herzfrequenz ein.

Jedes Mal, wenn die Herzfrequenz den benutzerdefinierten Schwellenwert über- oder unterschreitet, wird eine Meldung angezeigt, und das Gerät vibriert.

#### Deaktivieren des Sensors für die Herzfrequenzmessung am Handgelenk

Standardmäßig ist für die Einstellung Herzfrequenz am Handgelenk die Option Automatisch ausgewählt. Das Gerät verwendet automatisch die Herzfrequenzmessung am Handgelenk, sofern nicht ein ANT+ Herzfrequenzsensor mit dem Gerät gekoppelt ist.

**HINWEIS:** Wenn Sie den Sensor für die Herzfrequenzmessung am Handgelenk deaktivieren, wird auch gleichzeitig der Sensor für die Pulsoximetermessung am Handgelenk deaktiviert. Sie können über das Pulsoximeter-Widget eine manuelle Messung vornehmen.

- **1** Wenn das Herzfrequenz-Widget angezeigt wird, halten Sie die Taste gedrückt.
- **2** Wählen Sie **Herzfrequenzoptionen** > **Status** > **Aus**.

## <span id="page-42-0"></span>Brustgurt-Herzfrequenzmessung während des Schwimmens

Die als Zubehör verfügbaren Herzfrequenz-Brustgurte HRM-Pro, HRM-Swim und HRM-Tri zeichnen die Herzfrequenzdaten während des Schwimmens auf und speichern sie. Wenn Sie Herzfrequenzdaten anzeigen möchten, können Sie Datenfelder für die Herzfrequenz hinzufügen (*[Anpassen der Datenseiten](#page-93-0)*, Seite 86).

**HINWEIS:** Brustgurt-Herzfrequenzdaten sind nicht auf kompatiblen Forerunner Geräten zu sehen, während sich der Herzfrequenzsensor unter Wasser befindet.

Sie müssen auf dem gekoppelten Forerunner Gerät eine Aktivität mit Zeitangabe starten, um gespeicherte Herzfrequenzdaten später anzuzeigen. Wenn sich das Herzfrequenzzubehör während Erholungsintervallen außerhalb des Wassers befindet, sendet es Herzfrequenzdaten an das Forerunner Gerät. Das Forerunner Gerät lädt gespeicherte Herzfrequenzdaten automatisch herunter, wenn Sie die Schwimmaktivität mit Zeitangabe speichern. Das Herzfrequenzzubehör muss sich während des Downloads von Daten außerhalb des Wassers befinden, aktiv und in Reichweite (3 m) des Geräts sein. Sie können sich die Herzfrequenzdaten im Protokoll des Geräts und in Ihrem Konto bei Garmin Connect ansehen.

Wenn sowohl am Handgelenk gemessene Herzfrequenzdaten als auch Daten vom Herzfrequenz-Brustgurt verfügbar sind, verwendet das Gerät die Daten vom Herzfrequenz-Brustgurt.

## HRM-Pro Zubehör

Das Gerät kann beim Schwimmen Herzfrequenzdaten aufzeichnen (*Brustgurt-Herzfrequenzmessung während des Schwimmens*, Seite 35).

#### Anlegen des Herzfrequenz-Brustgurts

Sie sollten den Herzfrequenzsensor unterhalb des Brustbeins direkt auf der Haut tragen. Er muss so dicht anliegen, dass er während einer Aktivität nicht verrutscht. Bei Bedarf können Sie unter [buy.garmin.com](http://buy.garmin.com) einen Verlängerungsgurt erwerben.

**1** Befeuchten Sie die Elektroden  $\Omega$  auf der Rückseite des Herzfrequenzsensors, um eine optimale Übertragung zwischen Brust und Sender zu ermöglichen.

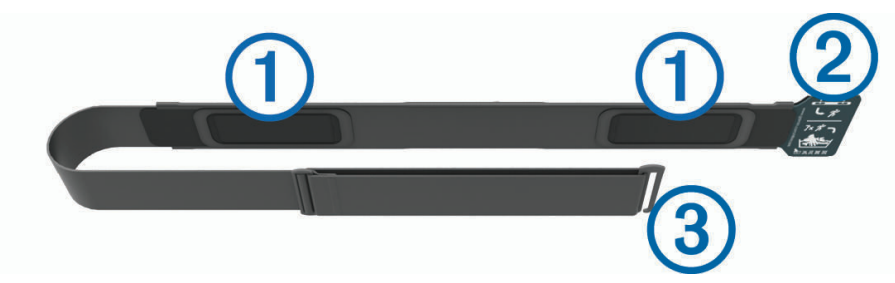

**2** Tragen Sie den Herzfrequenzsensor so, dass das Garmin Logo von vorne lesbar ist.

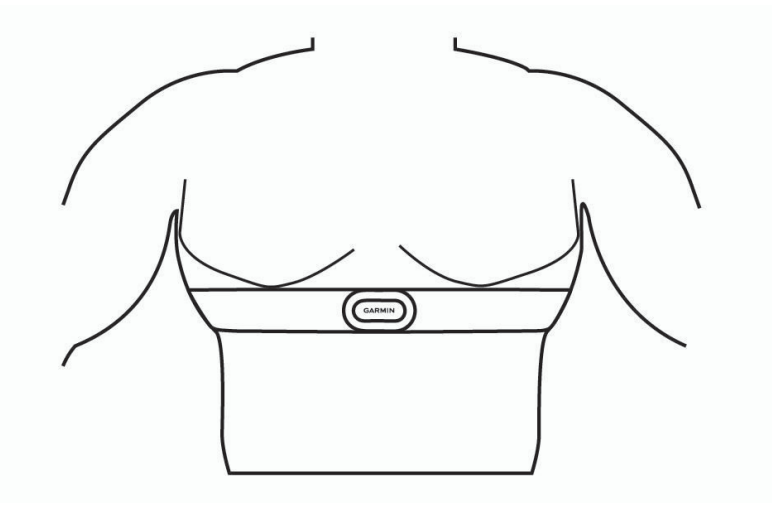

Die Haken  $(2)$  und Ösen  $(3)$  sollten sich auf der rechten Seite befinden.

**3** Legen Sie den Herzfrequenzsensor um die Brust und befestigen Sie die Haken des Gurts an der Schlaufe. **HINWEIS:** Vergewissern Sie sich, dass das Etikett mit der Pflegeanleitung nicht umgeschlagen ist.

Nachdem Sie den Herzfrequenzsensor angelegt haben, ist er aktiv und sendebereit.

## Herzfrequenzspeicherung für Aktivitäten mit Zeitangabe

Wenn Sie eine Aktivität mit Zeitangabe auf dem gekoppelten Forerunner Gerät starten, zeichnet der Herzfrequenzsensor Ihre Herzfrequenzdaten auch auf, wenn Sie sich vom Gerät entfernen. Beispielsweise können Sie Ihre Herzfrequenzdaten bei Sportaktivitäten oder Teamsportarten aufzeichnen, bei denen das Tragen von Uhren nicht gestattet ist.

Der Herzfrequenzsensor sendet die gespeicherten Herzfrequenzdaten automatisch an das kompatible Forerunner Gerät, wenn Sie die Aktivität speichern. Der Herzfrequenzsensor muss während der Datenübertragung aktiv sein und sich in Reichweite (3 m) des Geräts befinden.

## HRM-Pro Laufpace und -distanz

Das Zubehör der HRM-Pro Serie berechnet die Laufpace und -distanz basierend auf Ihren Benutzerprofilinformationen und der vom Sensor bei jedem Schritt gemessenen Bewegung. Der Herzfrequenzsensor liefert Laufpace und -distanz, wenn kein GPS verfügbar ist, z. B. beim Laufen auf dem Laufband. Sie können die Laufpace und -distanz auf Ihrer kompatiblen Forerunner Uhr anzeigen, wenn eine Verbindung über die ANT+ Technologie besteht. Sie können die Daten auch in kompatiblen Trainingsapps von Drittanbietern anzeigen, wenn eine Verbindung über Bluetooth besteht.

Die Genauigkeit der Pace- und Distanzdaten wird durch eine Kalibrierung optimiert.

**Auto-Kalibrierung**: Standardmäßig ist auf der Uhr die Option **Auto-Kalibrierung** aktiviert. Das Zubehör der HRM-Pro Serie wird jedes Mal kalibriert, wenn Sie im Freien laufen und das Zubehör mit Ihrer kompatiblen Forerunner Uhr verbunden ist.

**HINWEIS:** Die automatische Kalibrierung funktioniert nicht bei Indoor-, Trailrun- oder Ultralauf-Aktivitätsprofilen (*Tipps zum Aufzeichnen von Laufpace und -distanz*, Seite 37).

**Manuelle Kalibrierung**: Nach einem Training auf dem Laufband mit einem verbundenen Zubehör der HRM-Pro Serie können Sie **Kalibr. + speichern** wählen (*[Kalibrieren der Laufbanddistanz](#page-15-0)*, Seite 8).

#### Tipps zum Aufzeichnen von Laufpace und -distanz

- Aktualisieren Sie die Software der Forerunner Uhr (*[Produkt-Updates](#page-111-0)*, Seite 104).
- Absolvieren Sie mehrere Lauftrainings im Freien, wobei das GPS aktiviert und das Zubehör der HRM-Pro Serie verbunden ist. Es ist wichtig, dass die Pacebereiche beim Laufen im Freien den Pacebereichen auf dem Laufband entsprechen.
- Wenn Ihr Weg beim Laufen durch Sand oder tiefen Schnee führt, deaktivieren Sie in den Sensoreinstellungen die Option **Auto-Kalibrierung**.
- Falls Sie zuvor einen ANT+ Laufsensor verbunden haben, wählen Sie für den Laufsensor-Status die Option **Aus** oder entfernen Sie ihn aus der Liste verbundener Sensoren.
- Absolvieren Sie eine Laufeinheit auf dem Laufband mit manueller Kalibrierung (*[Kalibrieren der](#page-15-0) [Laufbanddistanz](#page-15-0)*, Seite 8).
- Falls die automatische und die manuelle Kalibrierung offenbar nicht genau sind, wählen Sie in den Sensoreinstellungen die Option **HRM-Pace und -Distanz** > **Kalibrierungsdaten zurücksetzen**.

**HINWEIS:** Sie können versuchen, die Option **Auto-Kalibrierung** zu deaktivieren und dann erneut eine manuelle Kalibrierung vorzunehmen (*[Kalibrieren der Laufbanddistanz](#page-15-0)*, Seite 8).

#### Zugreifen auf gespeicherte Herzfrequenzdaten

Wenn Sie eine Aktivität mit Zeitangabe speichern, bevor Sie die gespeicherten Herzfrequenzdaten hochladen, können Sie die Daten vom HRM-Pro Zubehör herunterladen.

**HINWEIS:** Auf dem HRM-Pro Zubehör werden Aktivitätsdaten von bis zu 18 Stunden Länge gespeichert. Wenn der Speicher des Herzfrequenz-Brustgurts voll ist, werden die ältesten Daten überschrieben.

- **1** Legen Sie den Herzfrequenz-Brustgurt an.
- **2** Wählen Sie auf dem Garmin Gerät das Protokollmenü.
- **3** Wählen Sie die Aktivität mit Zeitangabe, die Sie gespeichert haben, als Sie den Herzfrequenz-Brustgurt trugen.
- **4** Wählen Sie **HF herunterladen**.

#### Schwimmbadschwimmen

#### *HINWEIS*

Waschen Sie den Herzfrequenzsensor mit der Hand, wenn er mit Chlorwasser oder anderen Schwimmbadchemikalien in Berührung gekommen ist. Wenn das Gerät diesen Substanzen über längere Zeit ausgesetzt ist, kann dies zu Schäden führen.

Der HRM-Pro ist vorrangig für das Freiwasserschwimmen vorgesehen, kann jedoch gelegentlich auch für das Schwimmbadschwimmen verwendet werden. Der Herzfrequenzsensor sollte beim Schwimmbadschwimmen unter der Schwimmbekleidung oder unter einem Triathlon-Top getragen werden. Andernfalls könnte er von der Brust rutschen, wenn Sie sich von der Schwimmbadwand abstoßen.

#### Pflegen des Herzfrequenzsensors

#### *HINWEIS*

Schweiß- und Salzrückstände auf dem Gurt können den Herzfrequenzsensor dauerhaft schädigen und dessen Fähigkeit zum Melden genauer Daten einschränken.

Wenn beim Waschen des Herzfrequenzsensors zu viel Reinigungsmittel verwendet wird, kann das Gerät beschädigt werden.

- Reinigen Sie den Herzfrequenzsensor nach jeder Verwendung.
- Waschen Sie den Herzfrequenz-Brustgurt nach jeder siebten Verwendung oder nach einer Verwendung beim Poolschwimmen mit der Hand. Verwenden Sie dabei warmes Wasser mit einer Temperatur von maximal 40 °C (104 °F) und eine sehr geringe Menge eines milden Reinigungsmittels, z. B. ein Spülmittel.
- Spülen Sie den Gurt nach der Handwäsche des Herzfrequenzsensors gründlich ab, um Reste des Reinigungsmittels zu entfernen, die Hautirritationen hervorrufen können.
- Der Herzfrequenzsensor ist nicht für die Waschmaschine oder den Trockner geeignet.
- Hängen Sie den Herzfrequenzsensor zum Trocknen auf oder lassen Sie ihn liegend trocknen.

#### Tipps beim Auftreten fehlerhafter Herzfrequenzdaten

Falls die Herzfrequenzdaten fehlerhaft sind oder gar nicht angezeigt werden, versuchen Sie es mit diesen Tipps.

- Feuchten Sie die Elektroden und die Kontaktstreifen erneut an (sofern zutreffend).
- Stellen Sie den Gurt um die Brust enger.
- Wärmen Sie sich für 5 bis 10 Minuten auf.
- Folgen Sie den Pflegehinweisen (*Pflegen des Herzfrequenzsensors*, Seite 38).
- Tragen Sie ein Baumwollhemd, oder feuchten Sie beide Seiten des Gurts gut an. Synthetikmaterialien, die am Herzfrequenzsensor reiben oder dagegen schlagen, können zu statischer Elektrizität führen, wodurch die Herzfrequenzsignale gestört werden.
- Entfernen Sie sich von Quellen, die die Funktion des Herzfrequenzsensors beeinträchtigen könnten. Zu Störquellen zählen z. B. starke elektromagnetische Felder, einige drahtlose 2,4-GHz-Sensoren, Hochspannungsleitungen, Elektromotoren, Herde, Mikrowellengeräte, drahtlose 2,4-GHz-Telefone und WLAN Access Points.

## HRM-Swim Zubehör

Das Gerät kann beim Schwimmen Herzfrequenzdaten aufzeichnen (*[Brustgurt-Herzfrequenzmessung während](#page-42-0)  [des Schwimmens](#page-42-0)*, Seite 35).

### Anpassen der Länge des Herzfrequenz-Brustgurts

Passen Sie die Länge des Herzfrequenz-Brustgurts an, bevor Sie ihn zum ersten Mal beim Schwimmen tragen. Der Gurt muss so dicht anliegen, dass er beim Abstoßen von der Schwimmbadwand nicht verrutscht.

• Wählen Sie einen Verlängerungsgurt, und befestigen Sie ihn am elastischen Teil des Herzfrequenzsensors. Im Lieferumfang des Herzfrequenzsensors sind drei Verlängerungsgurte enthalten, sodass er für verschiedene Brustumfänge geeignet ist.

**TIPP:** Der mittlere Verlängerungsgurt ist für die meisten Herrengrößen geeignet (von M bis XL).

- Legen Sie den Herzfrequenzsensor verkehrt herum an, also so, dass der hintere Teil nach vorne zeigt. Passen Sie dann ganz einfach die Länge des Verlängerungsgurts an.
- Legen Sie sich den Herzfrequenzsensor richtig herum an, um die Länge des Herzfrequenz-Brustgurts anzupassen.

#### Anlegen des Herzfrequenzsensors

Sie sollten den Herzfrequenzsensor unterhalb des Brustbeins direkt auf der Haut tragen.

- **1** Wählen Sie einen Verlängerungsgurt, um einen optimalen Sitz des Brustgurts zu erzielen.
- **2** Tragen Sie den Herzfrequenzsensor so, dass das Garmin Logo von vorne lesbar ist. Der Haken  $\Omega$  und die Öse  $\Omega$  sollten sich auf der rechten Seite befinden.

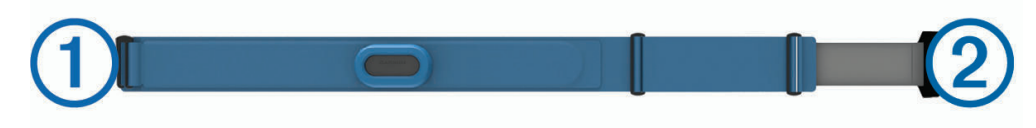

**3** Legen Sie den Herzfrequenzsensor um die Brust, und befestigen Sie die Haken des Gurts an der Schlaufe.

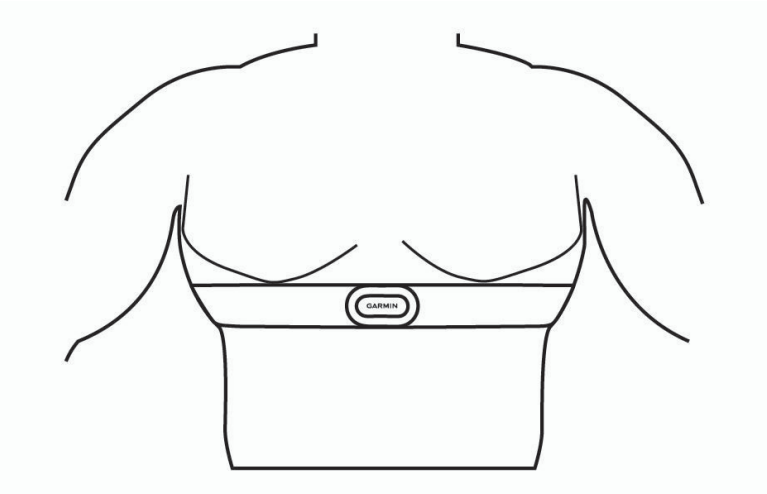

**HINWEIS:** Vergewissern Sie sich, dass das Etikett mit der Pflegeanleitung nicht umgeschlagen ist.

**4** Ziehen Sie den Herzfrequenzsensor so an, dass er dicht um die Brust liegt, Sie aber nicht einschränkt. Sobald Sie den Herzfrequenzsensor angelegt haben, ist er aktiv, sendebereit und speichert Daten.

#### Tipps zum Verwenden des HRM-Swim

- Ziehen Sie den Herzfrequenz-Brustgurt und den Verlängerungsgurt fester an, wenn der Herzfrequenzsensor beim Abstoßen von der Schwimmbadwand von der Brust rutscht.
- Stellen Sie sich zwischen Intervallen aufrecht hin, sodass sich der Herzfrequenzsensor außerhalb des Wassers befindet, um Ihre Herzfrequenzdaten zu sehen.

## Laufeffizienz

Koppeln Sie das kompatible Forerunner Gerät mit dem HRM-Pro Zubehör oder einem anderen Laufeffizienz-Zubehör, um Echtzeit-Informationen zur Laufform zu erhalten.

Im Laufeffizienz-Zubehör ist ein Beschleunigungsmesser integriert, der Körperbewegungen misst, um sechs Parameter für die Laufeffizienz zu berechnen.

- **Schrittfrequenz**: Die Schrittfrequenz ist die Anzahl der Schritte pro Minute. Sie zeigt die Anzahl an Gesamtschritten an (kombiniert für rechts und links).
- **Vertikale Bewegung**: Die vertikale Bewegung ist die Hoch-Tiefbewegung beim Laufen. Sie zeigt die vertikale Bewegung des Rumpfes in Zentimetern an.
- **Bodenkontaktzeit**: Die Bodenkontaktzeit ist die Zeit jedes Schrittes, die man beim Laufen am Boden verbringt. Sie wird in Millisekunden gemessen.

**HINWEIS:** Die Bodenkontaktzeit und die Balance sind beim Gehen nicht verfügbar.

- **Balance der Bodenkontaktzeit**: Die Balance der Bodenkontaktzeit zeigt das Verhältnis von links und rechts Ihrer Bodenkontaktzeit beim Laufen an. Sie wird in Prozent angegeben. Beispielsweise wird sie als 53,2 angezeigt zusammen mit einem Pfeil, der nach links oder rechts zeigt.
- **Schrittlänge**: Die Schrittlänge ist die Länge Ihres Schritts von einem Auftritt zum nächsten. Sie wird in Metern gemessen.
- **Vertikales Verhältnis**: Das vertikale Verhältnis ist das Verhältnis der vertikalen Bewegung zur Schrittlänge. Sie wird in Prozent angegeben. Ein niedrigerer Wert weist in der Regel auf eine bessere Laufform hin.

#### Laufeffizienztraining

Zum Anzeigen von Laufeffizienzdaten müssen Sie ein HRM-Pro, HRM-Run™ oder HRM-Tri Zubehör anlegen oder den Running Dynamics Pod tragen und mit dem Gerät koppeln (*[Koppeln von Funksensoren](#page-88-0)*, Seite 81).

- **1** Wählen Sie **START** und anschließend eine Laufaktivität.
- **2** Wählen Sie **START**.
- **3** Beginnen Sie ein Lauftraining.

Blättern Sie durch die Laufeffizienzseiten, um Ihre Metriken anzuzeigen.

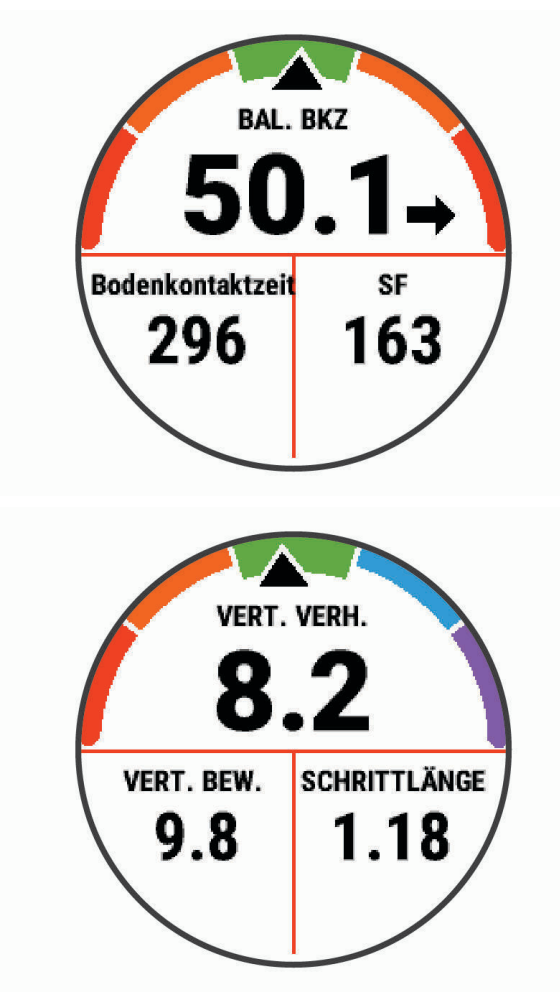

Halten Sie bei Bedarf die Taste **UP** gedrückt, um die Darstellung der Laufeffizienzdaten zu bearbeiten.

## Farbige Anzeigen und Laufeffizienzdaten

Die Laufeffizienzseiten enthalten eine farbige Anzeige für den Hauptwert. Sie können die Schrittfrequenz, die vertikale Bewegung, die Bodenkontaktzeit, die Balance der Bodenkontaktzeit oder das vertikale Verhältnis als Hauptwert anzeigen lassen. In der farbigen Anzeige sehen Sie Ihre Laufeffizienzdaten im Vergleich mit denen anderer Läufer. Die Farbzonen basieren auf Prozentwerten.

Garmin hat wissenschaftliche Studien mit Läufern verschiedener Fitness-Levels durchgeführt. Die Datenwerte in der roten oder orangen Zone sind typisch für Anfänger oder langsamere Läufer. Die Datenwerte in der grünen, blauen oder violetten Zone sind typisch für erfahrenere oder schnellere Läufer. Erfahrene Läufer haben häufig kürzere Bodenkontaktzeiten, eine geringere vertikale Bewegung, ein niedrigeres vertikales Verhältnis und eine höhere Schrittfrequenz als weniger erfahrene Läufer. Bei größeren Läufern ist allerdings in der Regel die Schrittfrequenz etwas geringer, die Schrittlänge größer und die vertikale Bewegung ein wenig höher. Das vertikale Verhältnis ist das Ergebnis der vertikalen Bewegung geteilt durch die Schrittlänge. Es besteht keine direkte Beziehung zur Größe.

Weitere Informationen zur Laufeffizienz sind unter [www.garmin.com/performance-data/running/](https://www.garmin.com/performance-data/running/) zu finden. Weitere Theorien und Interpretationen von Laufeffizienzdaten sind in anerkannten Laufpublikationen und auf Websites verfügbar.

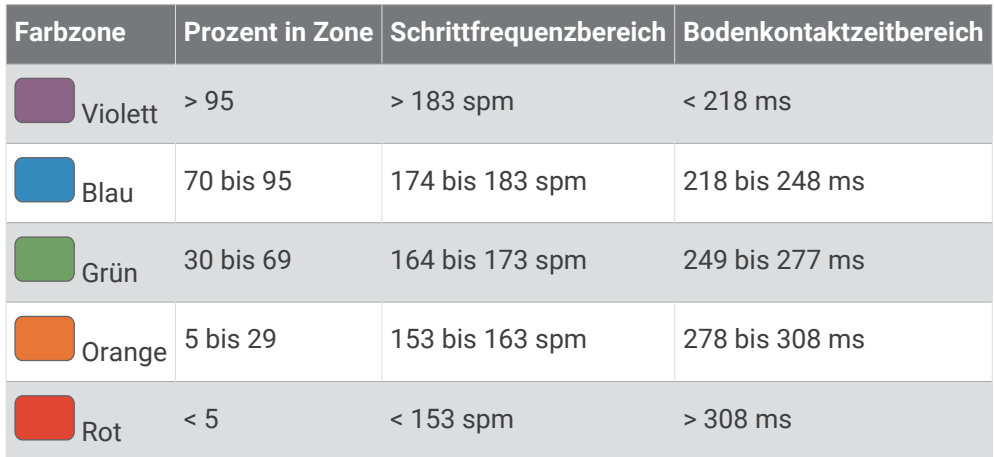

#### Daten für die Balance der Bodenkontaktzeit

Bei der Balance der Bodenkontaktzeit wird ermittelt, wie symmetrisch Sie laufen. Der Wert wird als Prozentsatz Ihrer gesamten Bodenkontaktzeit angezeigt. Beispielsweise bedeutet 51,3 % mit einem Pfeil, der nach links zeigt, dass der linke Fuß des Läufers länger am Boden ist. Wenn auf der Datenseite zwei Zahlen angezeigt werden, z. B. "48–52", gelten 48 % für den linken Fuß und 52 % für den rechten Fuß.

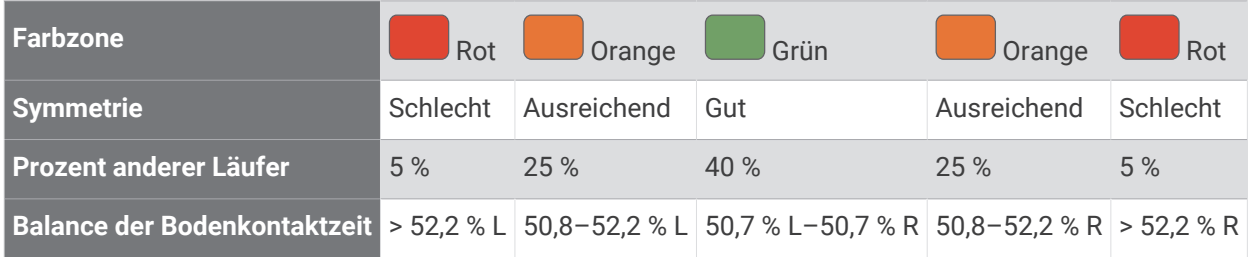

Bei der Entwicklung und den Tests der Laufeffizienz hat das Team von Garmin einen Zusammenhang zwischen Verletzungen und einem größeren Ungleichgewicht bei bestimmten Läufern festgestellt. Für viele Läufer weicht die Balance der Bodenkontaktzeit beim Laufen bergauf oder bergab oft stärker vom 50-50-Verhältnis ab. Die meisten Trainer sind der Auffassung, dass ein symmetrischer Laufstil gut ist. Eliteläufer laufen gewöhnlich mit schnellen und ausgeglichenen Schritten.

Sie können sich während des Trainings die farbige Anzeige oder das Datenfeld ansehen oder aber nach dem Training die Übersicht in Ihrem Garmin Connect Konto. Ebenso wie die anderen Laufeffizienzdaten ist auch die Balance der Bodenkontaktzeit ein quantitativer Messwert, der Ihnen Informationen zu Ihrer Laufform liefert.

#### Daten zur vertikalen Bewegung und zum vertikalen Verhältnis

Die Datenbereiche für die vertikale Bewegung und das vertikale Verhältnis variieren abhängig vom Sensor und abhängig davon, ob dieser an der Brust (HRM-Pro, HRM-Run oder HRM-Tri Zubehör) oder an der Taille (Running Dynamics Pod Zubehör) getragen wird.

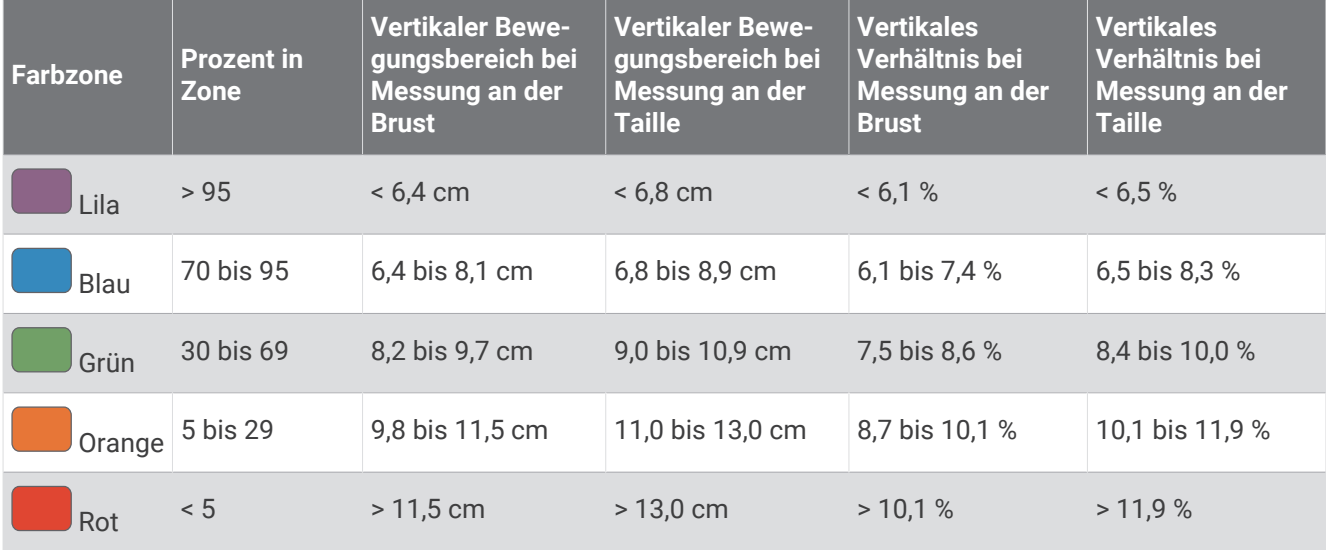

### Tipps bei fehlenden Laufeffizienzdaten

Wenn keine Laufeffizienzdaten angezeigt werden, versuchen Sie es mit diesen Tipps.

- Stellen Sie sicher, dass Sie über ein Laufeffizienz-Zubehör verfügen, z. B. über das HRM-Pro Zubehör. Bei Zubehörgeräten, die die Laufeffizienz-Funktion unterstützen, ist vorne auf dem Modul das Symbol  $\hat{\mathcal{K}}$ aufgedruckt.
- Koppeln Sie das Laufeffizienz-Zubehör entsprechend den Anweisungen erneut mit dem Forerunner Gerät.
- Wenn Sie das HRM-Pro Zubehör verwenden, koppeln Sie es mit dem Forerunner Gerät. Verwenden Sie hierzu die ANT+ Technologie anstelle der Bluetooth Technologie.
- Falls für die Laufeffizienzdaten nur Nullen angezeigt werden, vergewissern Sie sich, dass das Zubehör richtig herum getragen wird.

**HINWEIS:** Informationen zur Bodenkontaktzeit und zur Balance der Bodenkontaktzeit werden nur beim Laufen angezeigt. Sie werden nicht beim Gehen berechnet.

## Leistungsmesswerte

Bei den Leistungsmesswerten handelt es sich um Prognosen, die Sie beim Aufzeichnen und Verstehen Ihrer Trainingsaktivitäten und Leistungen bei Wettkämpfen unterstützen können. Zum Messen der Werte müssen einige Aktivitäten unter Verwendung der Herzfrequenzmessung am Handgelenk oder eines kompatiblen Herzfrequenz-Brustgurts durchgeführt werden. Zum Messen der Radfahrleistung sind ein Herzfrequenz-Brustgurt und ein Leistungsmesser erforderlich.

Diese Prognosen werden von Firstbeat bereitgestellt und unterstützt. Weitere Informationen finden Sie unter [www.garmin.com/performance-data/running/](https://www.garmin.com/performance-data/running/).

**HINWEIS:** Anfänglich haben Sie eventuell den Eindruck, dass die Prognosen ungenau sind. Nach ein paar abgeschlossenen Aktivitäten hat sich das Gerät an Ihre Leistung angepasst.

- **VO2max**: Die VO2max ist die maximale Sauerstoffaufnahme (in Milliliter), die Sie pro Minute und pro Kilogramm Körpergewicht bei maximaler Leistung verwerten können.
- **Prognostizierte Wettkampfzeiten**: Das Gerät ermittelt anhand der VO2max-Berechnung und des Trainingsprotokolls eine angestrebte Wettkampfzeit, die auf Ihrer aktuellen Fitness beruht.
- **HFV-Stresstest**: Zum Durchführen des HFV-Stresstests (Herzfrequenzvariabilität) ist ein Garmin Herzfrequenz-Brustgurt erforderlich. Das Gerät zeichnet Ihre Herzfrequenzvariabilität auf, während Sie 3 Minuten lang still stehen. Der Wert gibt Auskunft über Ihre Gesamtbelastung. Er reicht von 1 bis 100. Ein niedrigerer Wert kennzeichnet eine geringere Belastung.
- **Leistungszustand**: Der Leistungszustand ist eine Echtzeitbewertung, nachdem Sie 6 bis 20 Minuten einer Aktivität abgeschlossen haben. Sie kann als Datenfeld hinzugefügt werden, damit Sie Ihren Leistungszustand während der restlichen Aktivität anzeigen können. Dabei wird Ihr aktueller Leistungszustand mit Ihrem durchschnittlichen Fitnesslevel verglichen.
- **Leistungsbezogene anaerobe Schwelle (FTP)**: Das Gerät verwendet die bei der Grundeinstellung eingegebenen Benutzerprofilinformationen, um Ihre FTP zu berechnen. Erhalten Sie eine genauere Einstufung, indem Sie den Test durchführen.
- **Laktatschwelle**: Zum Messen der Laktatschwelle ist ein Herzfrequenz-Brustgurt erforderlich. Die Laktatschwelle ist der Punkt, an dem Ihre Muskeln schnell zu ermüden beginnen. Das Gerät misst die Laktatschwelle anhand von Herzfrequenzdaten und der Pace.

## Deaktivieren von Leistungsbenachrichtigungen

Einige Leistungsbenachrichtigungen werden beim Abschluss der Aktivität angezeigt. Einige Leistungsbenachrichtigungen werden während einer Aktivität angezeigt oder wenn Sie einen neuen Leistungswert erreichen, z. B. eine neue VO2max. Sie können die Funktion für den Leistungszustand deaktivieren, um einige dieser Benachrichtigungen zu vermeiden.

- 1 Halten Sie **gedrückt**.
- **2** Wählen Sie **Physiologische Messwerte** > **Leistungszustand**.

#### Automatisches Erfassen von Leistungswerten

Die Funktion Automatische Erkennung ist standardmäßig aktiviert. Das Gerät kann während einer Aktivität automatisch Ihre maximale Herzfrequenz und die Laktatschwelle erfassen. Wenn das Gerät mit einem kompatiblen Leistungsmesser gekoppelt ist, kann es während einer Aktivität Ihre leistungsbezogene anaerobe Schwelle (FTP) erfassen.

**HINWEIS:** Das Gerät erkennt eine maximale Herzfrequenz nur, wenn die Herzfrequenz über dem im Benutzerprofil festgelegten Wert liegt.

- 1 Halten Sie die Taste gedrückt.
- **2** Wählen Sie **Physiologische Messwerte** > **Automatische Erkennung**.
- **3** Wählen Sie eine Option.

#### <span id="page-52-0"></span>Synchronisieren von Aktivitäten und Leistungsmesswerten

Sie können Aktivitäten und Leistungsmesswerte von anderen Garmin Geräten über Ihr Garmin Connect Konto mit dem Forerunner Gerät synchronisieren. So kann das Gerät Ihren Trainingszustand und Ihre Fitness genauer berechnen. Beispielsweise können Sie eine Tour mit einem Edge Gerät aufzeichnen und sich die Aktivitäten-Details und die Gesamttrainingsbelastung auf dem Forerunner Gerät ansehen.

- **1** Halten Sie die Taste **gedrückt**.
- **2** Wählen Sie **Physiologische Messwerte** > **TrueUp**.

Wenn Sie das Gerät mit dem Smartphone synchronisieren, werden kürzliche Aktivitäten und Leistungsmesswerte des anderen Garmin Geräts auf dem Forerunner Gerät angezeigt.

#### Informationen zur VO2max-Berechnung

Die VO2max ist die maximale Sauerstoffaufnahme (in Milliliter), die Sie pro Minute und pro Kilogramm Körpergewicht bei maximaler Leistung verwerten können. Einfach ausgedrückt ist die VO2max ein Gradmesser der Ausdauerleistungsfähigkeit und sollte sich mit verbesserter Fitness erhöhen. Zum Anzeigen der VO2max-Berechnung ist für das Forerunner Gerät die Herzfrequenzmessung am Handgelenk oder ein kompatibler Herzfrequenz-Brustgurt erforderlich. Das Gerät liefert separate VO2max-Berechnungen für das Laufen und das Radfahren. Sie müssen entweder mehrere Minuten im Freien mit GPS laufen oder mit einem kompatiblen Leistungsmesser mit mäßiger Intensität Radfahren, um eine genaue VO2max-Berechnung zu erhalten.

Auf dem Gerät wird die VO2max-Berechnung als Zahl, Beschreibung und als Position in der farbigen Anzeige dargestellt. In Ihrem Garmin Connect Konto können Sie weitere Details zu Ihrer VO2max-Berechnung anzeigen, u. a. Ihr Fitnessalter. Das Fitnessalter gibt Aufschluss darüber, wie fit Sie im Vergleich zu Personen desselben Geschlechts, aber eines anderen Alters sind. Mit regelmäßigem Training kann Ihr Fitnessalter abnehmen (*[Anzeigen des Fitnessalters](#page-53-0)*, Seite 46).

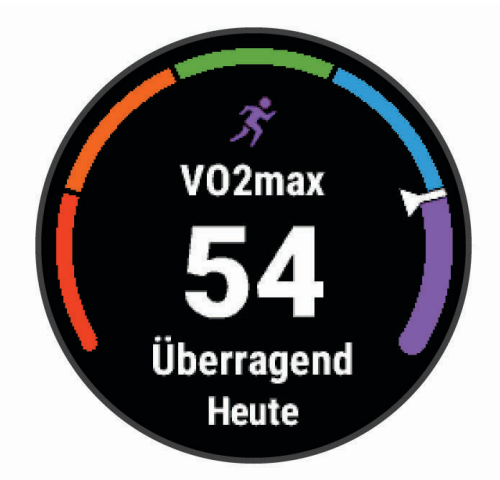

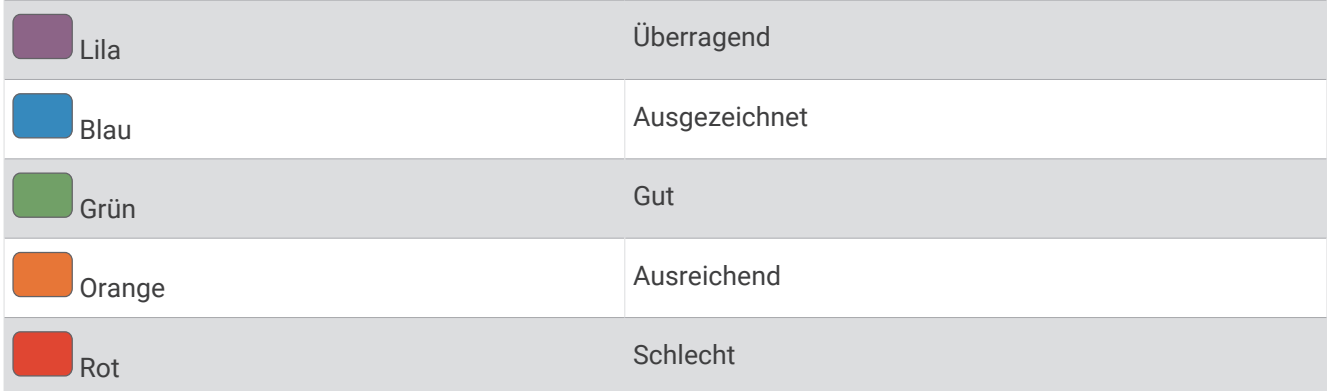

VO2max-Daten werden von Firstbeat Analytics bereitgestellt. VO2max-Analysen werden mit Genehmigung von The Cooper Institute® bereitgestellt. Weitere Informationen sind im Anhang (*[VO2max-Standard-Bewertungen](#page-124-0)*, [Seite 117\)](#page-124-0) und unter [www.CooperInstitute.org](http://www.CooperInstitute.org) zu finden.

#### <span id="page-53-0"></span>Abrufen Ihrer VO2max-Berechnung für das Laufen

Zum Verwenden dieser Funktion ist die Herzfrequenzmessung am Handgelenk oder ein kompatibler Herzfrequenz-Brustgurt erforderlich. Wenn Sie einen Herzfrequenz-Brustgurt verwenden, müssen Sie ihn anlegen und mit dem Gerät koppeln (*[Koppeln von Funksensoren](#page-88-0)*, Seite 81).

Sie erhalten die genaueste Berechnung, wenn Sie das Benutzerprofil einrichten (*[Einrichten des Benutzerprofils](#page-33-0)*, [Seite 26\)](#page-33-0) und die maximale Herzfrequenz festlegen (*[Einrichten von Herzfrequenz-Bereichen](#page-34-0)*, Seite 27). Anfänglich haben Sie eventuell den Eindruck, dass die Berechnung ungenau ist. Nach ein paar Laufeinheiten passt sich das Gerät an Ihre Laufleistung an. Sie können die VO2max-Aufzeichnung für Ultralauf- und Trailrun-Aktivitäten deaktivieren, wenn sich diese Art von Laufaktivitäten nicht auf die VO2max auswirken soll (*Deaktivieren der VO2max-Aufzeichnung*, Seite 46).

- **1** Laufen Sie mindestens 10 Minuten im Freien.
- **2** Wählen Sie anschließend die Option **Speichern**.
- **3** Wählen Sie **UP** bzw. **DOWN**, um die Leistungswerte zu durchblättern.

**TIPP:** Wählen Sie START, um zusätzliche Informationen anzuzeigen.

#### Abrufen Ihrer VO2max-Berechnung für das Radfahren

Zum Verwenden dieser Funktion sind ein Leistungsmesser und die Herzfrequenzmessung am Handgelenk oder ein kompatibler Herzfrequenz-Brustgurt erforderlich. Der Leistungsmesser muss mit dem Forerunner Gerät gekoppelt sein (*[Koppeln von Funksensoren](#page-88-0)*, Seite 81). Wenn Sie einen Herzfrequenz-Brustgurt verwenden, müssen Sie ihn anlegen und mit dem Gerät koppeln.

Sie erhalten die genauesten Berechnung, wenn Sie das Benutzerprofil einrichten (*[Einrichten des Benutzerprofils](#page-33-0)*, [Seite 26\)](#page-33-0) und die maximale Herzfrequenz festlegen (*[Einrichten von Herzfrequenz-Bereichen](#page-34-0)*, Seite 27). Anfänglich haben Sie eventuell den Eindruck, dass die Berechnung ungenau ist. Nach ein paar Radfahrtrainings hat sich das Gerät jedoch an Ihre Radfahrleistung angepasst.

- **1** Fahren Sie mindestens 20 Minuten lang mit gleichbleibender, hoher Intensität.
- **2** Wählen Sie anschließend **Speichern**.
- **3** Wählen Sie **UP** bzw. **DOWN**, um die Leistungswerte zu durchblättern.

**TIPP:** Wählen Sie START, um zusätzliche Informationen anzuzeigen.

#### Deaktivieren der VO2max-Aufzeichnung

Sie können die VO2max-Aufzeichnung für Ultralauf- und Trailrun-Aktivitäten deaktivieren, wenn sich diese Arten von Laufaktivitäten nicht auf die VO2max-Berechnung auswirken sollen (*[Informationen zur VO2max-Berechnung](#page-52-0)*, [Seite 45\)](#page-52-0).

- 1 Halten Sie gedrückt.
- **2** Wählen Sie **Aktivitäten und Apps**.
- **3** Wählen Sie **Trail Run** oder **Ultra Run**.
- **4** Wählen Sie die Aktivitätseinstellungen.
- **5** Wählen Sie **VO2max aufzeichnen** > **Aus**.

#### Anzeigen des Fitnessalters

Das Fitnessalter gibt Aufschluss darüber, wie fit Sie im Vergleich zu Personen desselben Geschlechts sind. Das Gerät nutzt Informationen wie Alter, Body Mass Index (BMI), Daten zur Herzfrequenz in Ruhe sowie das Protokoll von Aktivitäten mit hoher Intensität, um ein Fitnessalter bereitzustellen. Wenn Sie über eine Garmin Index™ Waage verfügen, verwendet das Gerät für die Ermittlung des Fitnessalters den Körperfettanteil anstelle des BMI. Sport und Lebensstil können sich auf das Fitnessalter auswirken.

**HINWEIS:** Sie erhalten die genauesten Angaben zum Fitnessalter, wenn Sie das Benutzerprofil einrichten (*[Einrichten des Benutzerprofils](#page-33-0)*, Seite 26).

- 1 Wählen Sie in der Garmin Connect App die Option **by Oder ...**
- **2** Wählen Sie **Gesundheitsstatistiken** > **Fitnessalter**.

## Akklimatisierung der Leistung bei Hitze und großer Höhe

Umweltfaktoren wie hohe Temperaturen und große Höhen wirken sich auf das Training und die Leistung aus. Beispielsweise kann sich das Höhentraining positiv auf Ihre Fitness auswirken, allerdings kann es vorübergehend zu einer Abnahme der VO2max kommen, während Sie sich in großen Höhen befinden. Das Forerunner Gerät liefert Akklimatisierungsbenachrichtigungen und Korrekturen der VO2max-Berechnung und des Trainingszustands, wenn die Temperatur über 22 ºC (72 ºF) liegt und wenn die Höhe über 800 m (2.625 Fuß) liegt Sehen Sie sich die Hitze- und Höhenakklimatisierung im Trainingszustand-Widget an.

**HINWEIS:** Die Funktion für die Hitzeakklimatisierung ist nur für GPS-Aktivitäten verfügbar. Außerdem werden dafür Wetterdaten vom verbundenen Smartphone benötigt.

#### Anzeigen Ihrer prognostizierten Wettkampfzeiten

Sie erhalten die genaueste Berechnung, wenn Sie das Benutzerprofil einrichten (*[Einrichten des Benutzerprofils](#page-33-0)*, [Seite 26\)](#page-33-0) und die maximale Herzfrequenz festlegen (*[Einrichten von Herzfrequenz-Bereichen](#page-34-0)*, Seite 27).

Das Gerät ermittelt anhand der VO2max-Berechnung (*[Informationen zur VO2max-Berechnung](#page-52-0)*, Seite 45) und des Trainingsprotokolls eine angestrebte Wettkampfzeit. Das Gerät analysiert die Trainingsdaten von mehreren Wochen, um die Wettkampfzeitprognosen zu optimieren.

**TIPP:** Falls Sie über mehrere Garmin Geräte verfügen, können Sie die Physio TrueUp™ Funktion aktivieren, die es dem Gerät ermöglicht, Aktivitäten, Protokolle und Daten von anderen Geräte zu synchronisieren (*[Synchronisieren](#page-52-0) [von Aktivitäten und Leistungsmesswerten](#page-52-0)*, Seite 45).

- **1** Wählen Sie auf dem Displaydesign die Taste **UP** bzw. **DOWN**, um das Leistungs-Widget anzuzeigen.
- **2** Wählen Sie **START**, um die Leistungswerte zu durchblättern.

Die prognostizierten Wettkampfzeiten werden für 5 Kilometer-, 10 Kilometer-, Halbmarathon- und Marathon-Distanzen angezeigt.

**HINWEIS:** Anfänglich haben Sie eventuell den Eindruck, dass die Prognosen ungenau sind. Nach ein paar Laufeinheiten passt sich das Gerät an Ihre Laufleistung an.

## Informationen zum Training Effect

Mit dem Training Effect wird die Wirkung von Aktivitäten auf Ihre aerobe und anaerobe Fitness gemessen. Der Training Effect erhöht sich über die Dauer der Aktivität. Während einer Aktivität steigt der Training Effect-Wert an. Der Training Effect wird anhand der Informationen des Benutzerprofils und des Trainingsprotokolls, der Herzfrequenz, der Dauer und der Intensität der Aktivität berechnet. Es gibt sieben unterschiedliche Training Effect-Bezeichnungen zum Beschreiben des Hauptnutzens der Aktivität. Jede Bezeichnung ist farbcodiert und entspricht dem Trainingsbelastungsfokus (*[Trainingsbelastungsfokus](#page-61-0)*, Seite 54). Für jeden Feedbackausdruck, z. B. "Große Auswirkung auf die VO2max" gibt es in den Garmin Connect Aktivitätsdetails eine entsprechende Beschreibung.

Beim aeroben Training Effect wird anhand der Herzfrequenz ermittelt, wie sich die Gesamt-Trainingsintensität auf Ihre aerobe Fitness auswirkt. Außerdem gibt der Wert an, ob das Training Ihren Fitnesslevel beibehalten oder verbessert hat. Die Sauerstoffmehraufnahme nach Belastungsende (EPOC; Excess post-exercise Oxygen Consumption) des Trainings wird mit einem Wertebereich gleichgesetzt, der Ihren Fitnesslevel und Ihre Trainingsgewohnheiten repräsentiert. Gleichmäßige Trainings mit mäßiger Anstrengung oder Trainings mit längeren Intervallen (> 180 s) wirken sich positiv auf Ihren aeroben Stoffwechsel aus und führen zu einem besseren aeroben Training Effect.

Beim anaeroben Training Effect werden die Herzfrequenz und die Geschwindigkeit (oder die Leistung) gemessen, um zu ermitteln, wie sich das Training auf Ihre Fähigkeit auswirkt, mit sehr hoher Intensität zu trainieren. Der ausgegebene Wert basiert auf dem anaeroben Anteil der EPOC und dem Aktivitätstyp. Wiederholte Intervalle mit hoher Intensität und einer Dauer von 10 bis 120 Sekunden wirken sich besonders positiv auf Ihre anaerobe Fitness aus und haben einen besseren anaeroben Training Effect.

Sie können einer der Trainingsseiten die Optionen Aerober Training Effect und Anaerober Training Effect als Datenfelder hinzufügen, um die Werte während der Aktivität zu überwachen.

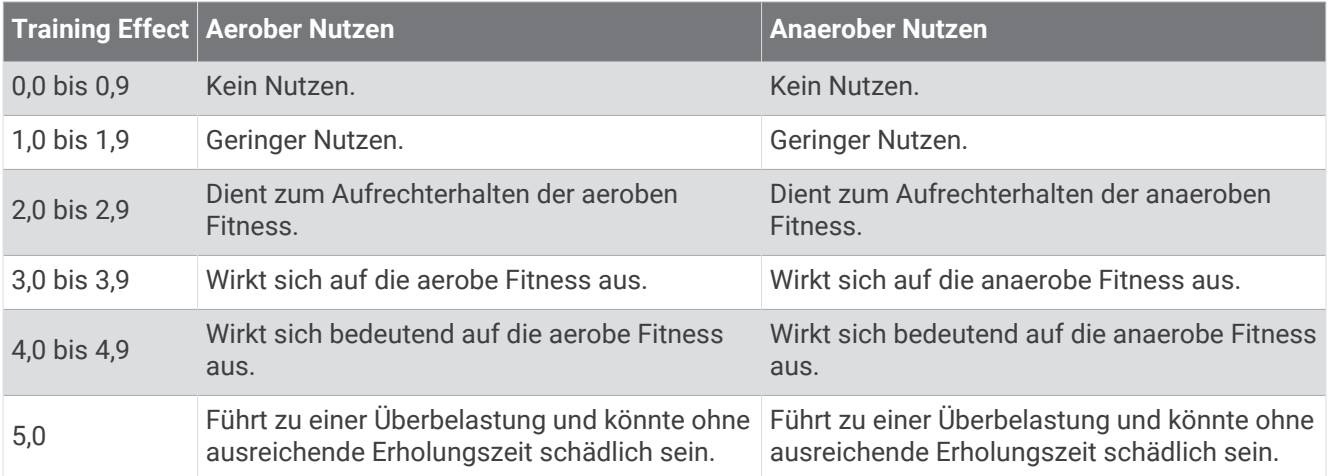

Die Training Effect-Technologie wird von Firstbeat Analytics bereitgestellt und unterstützt. Weitere Informationen finden Sie unter [www.firstbeat.com.](http://www.firstbeat.com)

### Leistungszustand

Für den Leistungszustand werden beim Abschließen der Aktivität, z. B. Laufen oder Radfahren, Ihre Pace, Herzfrequenz und Herzfrequenzvariabilität analysiert, um eine Echtzeitbewertung Ihrer Leistungsfähigkeit im Vergleich zu Ihrem durchschnittlichen Fitnesslevel zu erstellen. Es handelt sich ungefähr um die prozentuale Abweichung in Echtzeit vom Grundwert Ihrer VO2max.

Werte für den Leistungszustand reichen von -20 bis +20. Nach den ersten 6 bis 20 Minuten der Aktivität zeigt das Gerät Ihren Wert für den Leistungszustand an. Beispielsweise bedeutet +5, dass Sie frisch und ausgeruht sind und ein gutes Lauf- oder Radtraining durchführen können. Sie können den Leistungszustand als Datenfeld in eine Ihrer Trainingsseiten aufnehmen, um Ihre Leistungsfähigkeit während der Aktivität zu überwachen. Der Leistungszustand kann auch Aufschluss über Ihren Ermüdungszustand geben, besonders am Ende eines langen Lauf- oder Radtrainings.

**HINWEIS:** Sie müssen einige Lauf- oder Radfahrtrainings mit einem Herzfrequenzsensor absolvieren, damit das Gerät eine genaue VO2max-Berechnung und Ihre Leistungsfähigkeit beim Laufen oder Radfahren ermitteln kann (*[Informationen zur VO2max-Berechnung](#page-52-0)*, Seite 45).

#### Anzeigen des Leistungszustands

Zum Verwenden dieser Funktion ist die Herzfrequenzmessung am Handgelenk oder ein kompatibler Herzfrequenz-Brustgurt erforderlich.

- **1** Fügen Sie einer Trainingsseite die Option **Leistungszustand** hinzu (*[Anpassen der Datenseiten](#page-93-0)*, Seite 86).
- **2** Absolvieren Sie ein Lauf- oder Radtraining.

Nach 6 bis 20 Minuten wird Ihr Leistungszustand angezeigt.

**3** Blättern Sie zu der Trainingsseite, um während des Lauf- oder Radtrainings Ihren Leistungszustand anzuzeigen.

### **Laktatschwelle**

Die Laktatschwelle ist die Trainingsintensität, bei der Laktat (Milchsäure) in den Blutkreislauf abgegeben wird. Beim Laufen entspricht dies der geschätzten Anstrengung oder Pace. Wenn Läufer über die Laktatschwelle hinausgehen, setzt die Ermüdung verstärkt ein. Bei erfahrenen Läufern liegt die Schwelle bei ca. 90 % ihrer maximalen Herzfrequenz und bei einer Pace, die zwischen der Pace eines 10-Kilometer-Laufs und eines Halbmarathons liegt. Durchschnittliche Läufer erreichen ihre Laktatschwelle oft bei weit weniger als 90 % ihrer maximalen Herzfrequenz. Wenn Sie Ihre Laktatschwelle kennen, können Sie ermitteln, wie hart Sie trainieren oder wann Sie sich bei einem Wettkampf mehr anstrengen sollten.

Wenn Sie Ihre Laktatschwellen-Herzfrequenz bereits kennen, können Sie sie in den Benutzerprofil-Einstellungen eingeben (*[Einrichten von Herzfrequenz-Bereichen](#page-34-0)*, Seite 27).

#### Durchführen eines Tests zum Ermitteln der Laktatschwelle

Für diese Funktion ist ein Garmin Herzfrequenz-Brustgurt erforderlich. Damit Sie den Test durchführen können, müssen Sie einen Herzfrequenzsensor anlegen und mit dem Gerät koppeln (*[Koppeln von Funksensoren](#page-88-0)*, [Seite 81\)](#page-88-0).

Das Gerät verwendet die bei der Grundeinstellung eingegebenen Benutzerprofilinformationen und die VO2max-Berechnung, um die Laktatschwelle zu berechnen. Das Gerät erkennt automatisch die Laktatschwelle, wenn bei Lauftrainings mit gleichmäßiger, hoher Intensität die Herzfrequenz gemessen wird.

**TIPP:** Sie müssen einige Trainingseinheiten mit einem Herzfrequenz-Brustgurt absolvieren, damit das Gerät eine genaue maximale Herzfrequenz und eine VO2max-Berechnung ermitteln kann. Falls bei der Berechnung der Laktatschwelle Probleme auftreten, geben Sie manuell einen niedrigeren Wert für die maximale Herzfrequenz ein.

- **1** Wählen Sie auf dem Displaydesign die Taste **START**.
- **2** Wählen Sie eine Outdoor-Laufaktivität.

Zum Abschließen des Tests muss das GPS aktiviert sein.

- **3** Halten Sie **gedrückt**.
- **4** Wählen Sie **Training** > **Laktatschwellentest**.
- **5** Starten Sie den Timer, und folgen Sie den Anweisungen auf dem Display.

Nachdem Sie losgelaufen sind, zeigt das Gerät die Dauer des Abschnitts, die Zielvorgabe und die aktuelle Herzfrequenz an. Nach Abschluss des Tests wird eine Meldung angezeigt.

**6** Stoppen Sie nach Abschluss des Tests den Timer, und speichern Sie die Aktivität.

Wenn die Laktatschwelle zum ersten Mal berechnet wurde, werden Sie vom Gerät aufgefordert, die Herzfrequenz-Bereiche basierend auf der Laktatschwellen-Herzfrequenz zu aktualisieren. Bei jeder weiteren Laktatschwellenberechnung werden Sie vom Gerät aufgefordert, die Berechnung anzunehmen oder abzulehnen.

## FTP-Berechnung

Zum Abrufen der Berechnung der leistungsbezogenen anaeroben Schwelle (FTP) müssen Sie einen Herzfrequenz-Brustgurt und einen Leistungsmesser mit dem Gerät koppeln (*[Koppeln von Funksensoren](#page-88-0)*, [Seite 81\)](#page-88-0) und die VO2max-Berechnung für das Radfahren abrufen (*[Abrufen Ihrer VO2max-Berechnung für das](#page-53-0)  [Radfahren](#page-53-0)*, Seite 46).

Das Gerät verwendet die bei der Grundeinstellung eingegebenen Benutzerprofilinformationen und die VO2max-Berechnung, um die FTP zu berechnen. Das Gerät erkennt automatisch die leistungsbezogene anaerobe Schwelle, wenn bei Radfahrtrainings mit gleichmäßiger, hoher Intensität die Herzfrequenz und die Leistung gemessen werden.

- **1** Wählen Sie **UP** bzw. **DOWN**, um das Leistungs-Widget anzuzeigen.
- **2** Wählen Sie **START**, um die Leistungswerte zu durchblättern.

Die FTP-Berechnung wird als Wert in Watt pro Kilogramm, als Leistungsabgabe in Watt und als Markierung in der farbigen Anzeige angegeben.

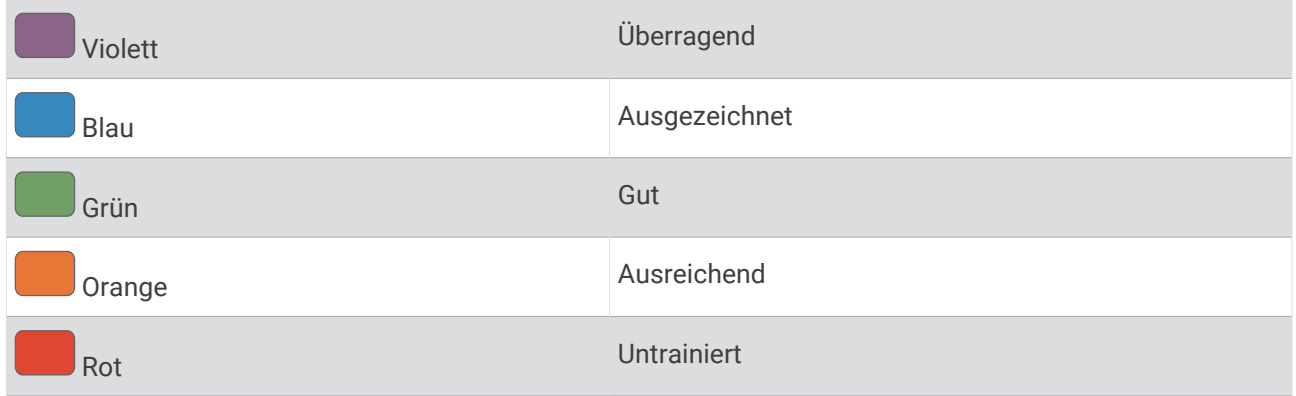

Weitere Informationen finden Sie im Anhang (*[FTP-Einstufungen](#page-125-0)*, Seite 118).

**HINWEIS:** Wenn in einer Leistungsbenachrichtigung angezeigt wird, dass Sie eine neue FTP erreicht haben, können Sie Annehmen wählen, um die neue FTP zu speichern, oder Ablehnen, um die aktuelle FTP beizubehalten.

#### Durchführen eines FTP-Tests

Zum Durchführen eines Tests zum Ermitteln der leistungsbezogenen anaeroben Schwelle (FTP) müssen Sie einen Herzfrequenz-Brustgurt und einen Leistungsmesser mit dem Gerät koppeln (*[Koppeln von Funksensoren](#page-88-0)*, [Seite 81\)](#page-88-0) und die VO2max-Berechnung abrufen (*[Abrufen Ihrer VO2max-Berechnung für das Radfahren](#page-53-0)*, [Seite 46\)](#page-53-0).

**HINWEIS:** Der FTP-Test ist ein anstrengendes Training, das ca. 30 Minuten dauert. Wählen Sie eine geeignete und möglichst flache Strecke, auf der Sie ähnlich wie bei einem Zeitlauf mit gleichmäßig steigender Anstrengung fahren können.

- **1** Wählen Sie auf dem Displaydesign die Taste **START**.
- **2** Wählen Sie eine Radfahraktivität.
- **3** Halten Sie edrückt.
- **4** Wählen Sie **Training** > **FTP-Test**.
- **5** Folgen Sie den Anweisungen auf dem Display.

Wenn Sie mit dem Training begonnen haben, zeigt das Gerät die Dauer des Abschnitts, die Zielvorgabe und die aktuellen Leistungsdaten an. Nach Abschluss des Tests wird eine Meldung angezeigt.

**6** Beenden Sie nach Abschluss des Tests das Ausfahren, stoppen Sie den Timer, und speichern Sie die Aktivität.

Ihre FTP wird als Wert in Watt pro Kilogramm, als Leistungsabgabe in Watt und als Markierung in der farbigen Anzeige angegeben.

- **7** Wählen Sie eine Option:
	- Wählen Sie **Annehmen**, um die neue FTP zu speichern.
	- Wählen Sie **Ablehnen**, um die aktuelle FTP beizubehalten.

## Trainingszustand

Bei den Messwerten handelt es sich um Prognosen, die Sie beim Aufzeichnen und Verstehen Ihrer Trainingsaktivitäten unterstützen können. Zum Messen der Werte müssen einige Aktivitäten unter Verwendung der Herzfrequenzmessung am Handgelenk oder eines kompatiblen Herzfrequenz-Brustgurts durchgeführt werden. Zum Messen der Radfahrleistung sind ein Herzfrequenz-Brustgurt und ein Leistungsmesser erforderlich.

Diese Prognosen werden von Firstbeat bereitgestellt und unterstützt. Weitere Informationen finden Sie unter [www.garmin.com/performance-data/running/](https://www.garmin.com/performance-data/running/).

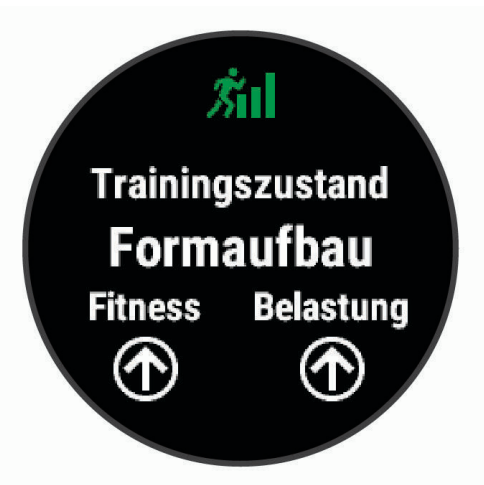

**HINWEIS:** Anfänglich haben Sie eventuell den Eindruck, dass die Prognosen ungenau sind. Nach ein paar abgeschlossenen Aktivitäten hat sich das Gerät an Ihre Leistung angepasst.

**Trainingszustand**: Der Trainingszustand bietet Informationen zur Auswirkung des Trainings auf Ihre Kondition und Ihre Leistung. Der Trainingszustand basiert auf Änderungen der Trainingsbelastung und der VO2max über einen längeren Zeitraum.

- **VO2max**: Die VO2max ist die maximale Sauerstoffaufnahme (in Milliliter), die Sie pro Minute und pro Kilogramm Körpergewicht bei maximaler Leistung verwerten können. Das Gerät zeigt VO2max-Werte an, die in Bezug auf Hitze und Höhe korrigiert wurden, wenn Sie sich an Umgebungen mit hoher Hitze oder an große Höhen akklimatisieren.
- **Trainingsbelastung**: Die Trainingsbelastung ist die Summe der Sauerstoffmehraufnahme nach Belastungsende (EPOC; Excess post-exercise Oxygen Consumption) der letzten 7 Tage. Die EPOC gibt an, wie viel Energie der Körper erfordert, um sich nach dem Training zu erholen.
- **Trainingsbelastungsfokus**: Das Gerät analysiert die Trainingsbelastung und stuft sie basierend auf der Intensität und der Struktur der einzelnen aufgezeichneten Aktivitäten in verschiedene Kategorien ein. Der Trainingsbelastungsfokus umfasst die pro Kategorie angesammelte Gesamtbelastung sowie den Fokus des Trainings. Das Gerät zeigt die Belastungsverteilung der letzten 4 Wochen an.
- **Erholungszeit**: Die Erholungszeit gibt an, wie viel Zeit bis zu Ihrer vollständigen Erholung verbleibt und bis Sie wieder mit dem nächsten harten Training beginnen können.

#### **Trainingszustandslevel**

Der Trainingszustand bietet Informationen zur Auswirkung des Trainings auf Ihren Fitnesslevel und Ihre Leistung. Der Trainingszustand basiert auf Änderungen der Trainingsbelastung und der VO2max über einen längeren Zeitraum. Verwenden Sie den Trainingszustand, um zukünftige Trainingseinheiten zu planen und Ihren Fitnesslevel weiterhin zu verbessern.

- **Höchstform**: In Höchstform sind Sie ausgezeichnet auf Wettkämpfe vorbereitet. Die vor Kurzem reduzierte Trainingsbelastung ermöglicht es Ihrem Körper, sich zu erholen und ein vorheriges Training auszugleichen. Hierfür ist eine Planung erforderlich, da dieser optimale Zustand nur für eine kurze Zeit aufrechterhalten werden kann.
- **Formaufbau**: Die aktuelle Trainingsbelastung trägt zur Verbesserung Ihres Fitnesslevels und Ihrer Leistung bei. Bauen Sie Erholungszeiten in das Training ein, um den Fitnesslevel beizubehalten.
- **Formerhalt**: Die aktuelle Trainingsbelastung ist ausreichend, um den Fitnesslevel beizubehalten. Wenn Sie sich verbessern möchten, ergänzen Sie Ihr Training durch andere Aktivitäten oder steigern Sie das Trainingsvolumen.
- **Erholung**: Die geringere Trainingsbelastung ermöglicht es Ihrem Körper, sich zu erholen. Dies ist sehr wichtig, wenn Sie über einen längeren Zeitraum hart trainieren. Erhöhen Sie die Trainingsbelastung wieder, wenn Sie sich dazu bereit fühlen.
- **Unproduktiv**: Ihre Trainingsbelastung ist gut, allerdings verschlechtert sich Ihr Fitnesslevel. Eventuell erholt sich Ihr Körper nur schwer. Achten Sie auf Ihren allgemeinen Gesundheitszustand, einschließlich Stress, Ernährung und Erholung.
- **Formverlust**: Zum Formverlust kommt es, wenn Sie mindestens eine Woche lang deutlich weniger als normal trainieren und sich dies auf Ihren Fitnesslevel auswirkt. Versuchen Sie, die Trainingsbelastung zu erhöhen, um Verbesserungen festzustellen.
- **Überbelastung**: Die Trainingsbelastung ist sehr hoch und kontraproduktiv. Ihr Körper muss sich erholen. Geben Sie sich Zeit zum Erholen, indem Sie ein leichteres Training in Ihren Trainingsplan aufnehmen.
- **Kein Zustand**: Das Gerät benötigt ein Trainingsprotokoll von einer oder zwei Wochen, darunter Aktivitäten mit VO2max-Berechnungen vom Laufen oder Radfahren, um den Trainingszustand zu ermitteln.

### <span id="page-61-0"></span>Tipps zum Abrufen des Trainingszustands

Die Funktion für den Trainingszustand ist von aktualisierten Bewertungen Ihres Fitnesslevels abhängig, darunter mindestens zwei VO2max-Berechnungen pro Woche. Die VO2max-Berechnung wird nach Lauftrainings im Freien oder Radfahrtrainings mit Leistungsmesser aktualisiert, wenn bei diesen Aktivitäten die Herzfrequenz mehrere Minuten lang mindestens 70 % der maximalen Herzfrequenz erreichte. Bei Indoor-Laufaktivitäten erfolgt keine VO2max-Berechnung, damit der Fitnessleveltrend weiterhin genau bleibt. Sie können die VO2max-Aufzeichnung für Ultralauf- und Trailrun-Aktivitäten deaktivieren, wenn sich diese Art von Laufaktivitäten nicht auf die VO2max auswirken soll (*[Deaktivieren der VO2max-Aufzeichnung](#page-53-0)*, Seite 46).

Versuchen Sie es mit diesen Tipps, um die Funktion für den Trainingszustand optimal zu nutzen.

• Führen Sie mindestens zweimal pro Woche ein Lauf- oder Radfahrtraining im Freien mit einem Leistungsmesser durch, wobei die Herzfrequenz mindestens 10 Minuten lang über 70 % der maximalen Herzfrequenz liegen muss.

Nachdem Sie das Gerät eine Woche lang verwendet haben, sollte der Trainingszustand verfügbar sein.

• Zeichnen Sie alle Fitnessaktivitäten auf diesem Gerät auf, oder aktivieren Sie die Physio TrueUp Funktion, damit sich das Gerät an Ihre Leistung anpassen kann (*[Synchronisieren von Aktivitäten und](#page-52-0) [Leistungsmesswerten](#page-52-0)*, Seite 45).

#### **Trainingsbelastung**

Die Trainingsbelastung ist ein Messwert des Trainingsvolumens der vergangenen sieben Tage. Sie ist die Summe der Messung der Sauerstoffmehraufnahme nach Belastungsende (EPOC; Excess post-exercise Oxygen Consumption) der letzten sieben Tage. Die Anzeige gibt an, ob Ihre aktuelle Belastung niedrig, hoch oder innerhalb des optimalen Bereichs ist, um Ihren Fitnesslevel beizubehalten oder zu verbessern. Der optimale Bereich wird basierend auf Ihrem persönlichen Fitnesslevel und Trainingsprotokoll ermittelt. Der Bereich ändert sich, wenn sich Ihre Trainingszeit und -intensität erhöhen oder verringern.

#### **Trainingsbelastungsfokus**

Zum Maximieren von Verbesserungen der Leistung und der Fitness sollte das Training in drei Kategorien aufgeteilt werden: leicht aerob, hoch aerob, anaerob. Anhand des Trainingsbelastungsfokus können Sie identifizieren, welcher Anteil des Trainings derzeit auf die einzelnen Kategorien entfällt. Außerdem erhalten Sie Trainingsziele. Für den Trainingsbelastungsfokus sind mindestens 7 Tage an Trainingsdaten erforderlich, damit ermittelt werden kann, ob die Trainingsbelastung niedrig, optimal oder hoch ist. Wenn 4 Wochen lang ein Trainingsprotokoll aufgezeichnet wurde, enthält die Trainingsbelastungsberechnung detailliertere Zielinformationen, damit Sie ein ausgewogeneres Verhältnis Ihrer Trainingsaktivitäten erzielen können.

- **Unter Zielen**: Die Trainingsbelastung liegt in allen Intensitätskategorien unter der optimalen Belastung. Versuchen Sie, die Dauer oder Frequenz der Trainings zu erhöhen.
- **Leicht aerob zu gering**: Versuchen Sie, mehr Aktivitäten mit einer leichten aeroben Beanspruchung in das Training aufzunehmen, um sich zu erholen und einen Ausgleich zu den Aktivitäten mit höherer Intensität zu schaffen.
- **Hoch aerob zu gering**: Versuchen Sie, mehr Aktivitäten mit hoher aerober Beanspruchung in das Training aufzunehmen, um langfristig die Laktatschwelle und die VO2max zu verbessern.
- **Anaerob zu gering**: Versuchen Sie, einige intensivere, anaerobe Aktivitäten in das Training aufzunehmen, um langfristig die Geschwindigkeit und den anaeroben Bereich zu optimieren.
- **Ausbalanciert**: Die Trainingsbelastung ist ausgewogen und liefert insgesamt einen Nutzen für die Fitness, wenn Sie weitertrainieren.
- **Leicht aerober Fokus**: Die Trainingsbelastung setzt sich zum Großteil aus leicht aeroben Aktivitäten zusammen. Damit schaffen Sie eine solide Grundlage und bereiten sich darauf vor, intensivere Trainings durchzuführen.
- **Hoch aerober Fokus**: Die Trainingsbelastung setzt sich zum Großteil aus hoch aeroben Aktivitäten zusammen. Diese Aktivitäten helfen dabei, die Laktatschwelle, die VO2max und die Ausdauer zu verbessern.
- **Anaerober Fokus**: Die Trainingsbelastung setzt sich zum Großteil aus intensiven Aktivitäten zusammen. Dies führt zu einer schnelleren Verbesserung der Fitness, allerdings sollten Sie zum Ausgleich auch leichte aerobe Aktivitäten ausführen.
- **Über Zielen**: Die Trainingsbelastung liegt über der optimalen Belastung. Sie sollten evtl. die Dauer und Häufigkeit der Trainings reduzieren.

## Erholungszeit

Sie können das Garmin Gerät mit der Herzfrequenzmessung am Handgelenk oder mit einem kompatiblen Herzfrequenz-Brustgurt verwenden, um anzuzeigen, wie viel Zeit bis zu Ihrer vollständigen Erholung verbleibt und bis Sie wieder mit dem nächsten harten Training beginnen können.

**HINWEIS:** Für die empfohlene Erholungszeit wird die VO2max-Berechnung herangezogen. Die Angabe scheint daher anfänglich u. U. ungenau zu sein. Nach ein paar abgeschlossenen Aktivitäten hat sich das Gerät an Ihre Leistung angepasst.

Die Erholungszeit wird sofort nach einer Aktivität angezeigt. Ein Countdown zählt die Zeit herunter, bis es für Sie wieder optimal ist, ein weiteres hartes Training zu beginnen. Im Laufe des Tages aktualisiert das Gerät die Erholungszeit basierend auf Veränderungen in Bezug auf Schlaf, Stress, Entspannung und körperlicher Bewegung.

#### Anzeigen der Erholungszeit

Sie erhalten die genaueste Berechnung, wenn Sie das Benutzerprofil einrichten (*[Einrichten des Benutzerprofils](#page-33-0)*, [Seite 26\)](#page-33-0) und die maximale Herzfrequenz festlegen (*[Einrichten von Herzfrequenz-Bereichen](#page-34-0)*, Seite 27).

- **1** Beginnen Sie ein Lauftraining.
- **2** Wählen Sie anschließend die Option **Speichern**.

Ihre Erholungszeit wird angezeigt. Die Höchstzeit beträgt 4 Tage.

**HINWEIS:** Wählen Sie auf dem Displaydesign die Taste UP bzw. DOWN, um das Trainingszustand-Widget anzuzeigen, und wählen Sie START, um die Messwerte zu durchblättern und die Erholungszeit anzuzeigen.

#### **Erholungsherzfrequenz**

Wenn Sie mit der Herzfrequenzmessung am Handgelenk oder mit einem kompatiblen Herzfrequenz-Brustgurt trainieren, können Sie nach jeder Aktivität Ihre Erholungsherzfrequenz überprüfen. Die Erholungsherzfrequenz ist die Differenz zwischen Ihrer Herzfrequenz beim Training und Ihrer Herzfrequenz zwei Minuten nach Ende des Trainings. Angenommen, Sie stoppen nach einem typischen Lauftraining den Timer. Sie haben eine Herzfrequenz von 140 Schlägen pro Minute. Nach zwei Minuten ohne Aktivität oder nach zweiminütigem Cool Down haben Sie eine Herzfrequenz von 90 Schlägen pro Minute. Ihre Erholungsherzfrequenz beträgt 50 Schläge pro Minute (140 Minus 90). Bei einigen Studien wurde eine Verbindung zwischen der Erholungsherzfrequenz und einem gesunden Herzen hergestellt. Eine höhere Zahl weist in der Regel auf ein gesünderes Herz hin.

**TIPP:** Sie erzielen die besten Ergebnisse, wenn Sie zwei Minuten in Ruhe bleiben, während das Gerät die Erholungsherzfrequenz berechnet.

## Pulsoximeter

Das Forerunner 745 Gerät ist mit einem Pulsoximeter am Handgelenk ausgestattet, um die periphere Sauerstoffsättigung Ihres Bluts zu berechnen. Wenn Sie Ihre Sauerstoffsättigung kennen, können Sie besser ermitteln, wie sich Ihr Körper bei Alpinsportarten und Expeditionen an große Höhen anpasst.

Sie können manuell eine Pulsoximetermessung starten, indem Sie das Pulsoximeter-Widget anzeigen (*[Erhalt](#page-64-0)  [von Pulsoximeterdaten](#page-64-0)*, Seite 57). Außerdem können Sie eine ganztägige Messung aktivieren (*[Aktivieren des](#page-64-0)  [Modus für die ganztägige Akklimatisierung](#page-64-0)*, Seite 57). Wenn Sie sich nicht bewegen, analysiert das Gerät die Sauerstoffsättigung und die Höhe. Das Höhenprofil ist ein Anhaltspunkt dafür, wie sich die Pulsoximeterdaten bezüglich Ihrer Höhe ändern.

Auf dem Gerät werden die Pulsoximeterdaten als Prozentsatz der Sauerstoffsättigung und farbig in der Grafik angezeigt. In Ihrem Garmin Connect Konto können Sie zusätzliche Details zu den Pulsoximeterdaten anzeigen, u. a. Trends über mehrere Tage.

Weitere Informationen zur Genauigkeit der Pulsoximetermessung finden Sie unter [garmin.com/ataccuracy](http://garmin.com/ataccuracy).

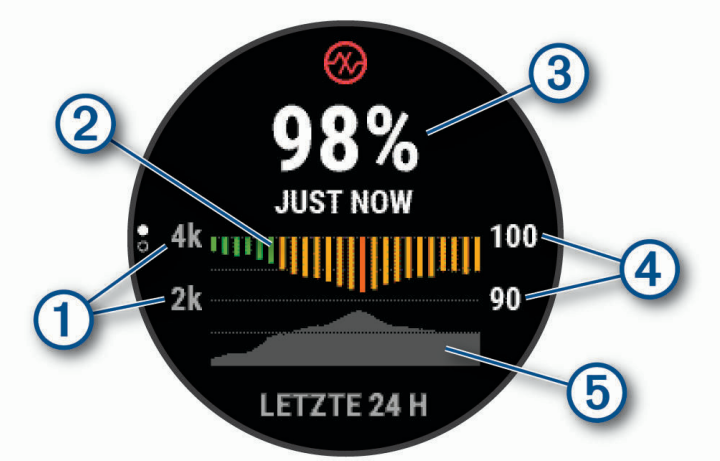

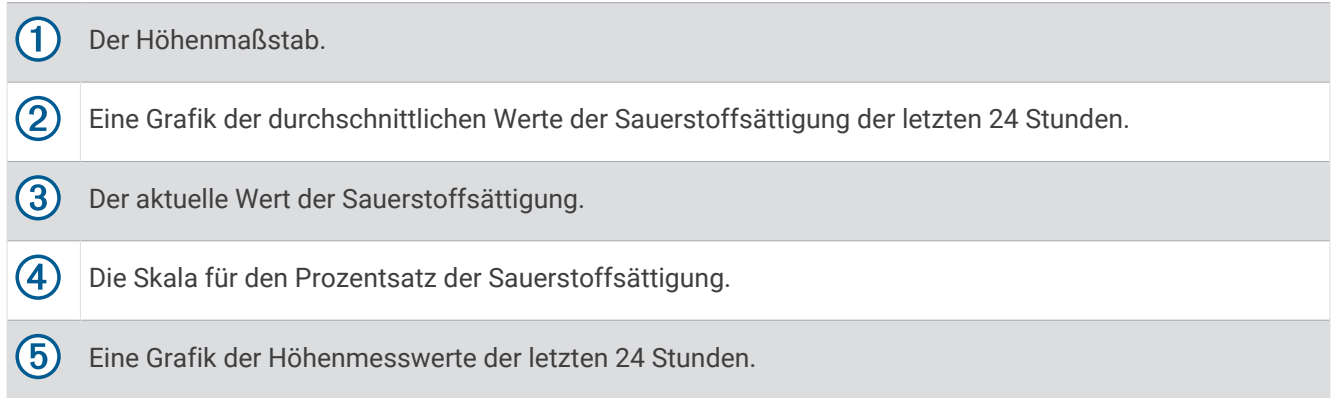

### <span id="page-64-0"></span>Erhalt von Pulsoximeterdaten

Sie können manuell eine Pulsoximetermessung starten, indem Sie das Pulsoximeter-Widget anzeigen. Im Widget werden der aktuelle Prozentsatz der Sauerstoffsättigung, eine Grafik der stündlichen Durchschnittswerte der letzten 24 Stunden und eine Grafik Ihrer Höhe über dem Meeresspiegel der letzten 24 Stunden angezeigt.

**HINWEIS:** Wenn Sie das Pulsoximeter-Widget zum ersten Mal anzeigen, muss das Gerät zum Ermitteln der Höhe Satellitensignale erfassen. Sie sollten nach draußen gehen und warten, bis das Gerät Satellitensignale empfangen hat.

- **1** Während Sie ruhig sitzen oder inaktiv sind, drücken Sie **UP** bzw. **DOWN**, um das Pulsoximeter-Widget anzuzeigen.
- **2** Drücken Sie **START**, um Widget-Details anzuzeigen und mit der Pulsoximetermessung zu beginnen.
- **3** Bewegen Sie sich ca. 30 Sekunden nicht.

**HINWEIS:** Falls Sie zu aktiv sind und die Uhr keine Pulsoximetermessung durchführen kann, wird anstatt einer Prozentangabe eine Meldung angezeigt. Sie können die Messung erneut überprüfen, wenn Sie mehrere Minuten lang inaktiv waren. Sie erhalten die besten Ergebnisse, wenn Sie den Arm, an dem Sie das Gerät tragen, in Höhe des Herzens halten, während das Gerät die Sauerstoffsättigung des Bluts berechnet.

**4** Drücken Sie **DOWN**, um eine Grafik der Pulsoximeterwerte der letzten sieben Tage anzuzeigen.

#### Aktivieren der Schlaf-Pulsoximetermessung

Sie können das Gerät so einrichten, dass die Sauerstoffsättigung des Bluts während des Schlafens fortwährend gemessen wird.

**HINWEIS:** Ungewöhnliche Schlafpositionen können zu ungewöhnlich niedrigen Schlaf-SpO2-Werten führen.

- **1** Halten Sie im Pulsoximeter-Widget die Taste gedrückt.
- **2** Wählen Sie **Opt.** > **Pulsoximetermodus** > **Beim Schlafen**.

#### Aktivieren des Modus für die ganztägige Akklimatisierung

- 1 Halten Sie im Pulsoximeter-Widget die Taste gedrückt.
- **2** Wählen Sie **Opt.** > **Pulsoximetermodus** > **Den ganzen Tag**.

Das Gerät analysiert automatisch im Laufe des Tages die Sauerstoffsättigung, wenn Sie sich nicht bewegen. **HINWEIS:** Wenn Sie den Modus für die ganztägige Akklimatisierung aktivieren, verkürzt sich die Akku-Laufzeit.

#### Tipps beim Auftreten fehlerhafter Pulsoximeterdaten

Falls die Pulsoximeterdaten fehlerhaft sind oder gar nicht angezeigt werden, versuchen Sie es mit diesen Tipps.

- Bewegen Sie sich nicht, während das Gerät die Sauerstoffsättigung des Bluts berechnet.
- Tragen Sie das Gerät über dem Handgelenk. Das Gerät sollte dicht anliegen, aber angenehm zu tragen sein.
- Halten Sie den Arm, an dem Sie das Gerät tragen, in Höhe des Herzens, während das Gerät die Sauerstoffsättigung des Bluts berechnet.
- Verwenden Sie ein Silikonarmband.
- Waschen und trocknen Sie Ihren Arm, bevor Sie das Gerät anlegen.
- Tragen Sie unter dem Gerät keine Sonnenschutzmittel, Cremes und Insektenschutzmittel auf.
- Zerkratzen Sie nicht den optischen Sensor auf der Rückseite des Geräts.
- Spülen Sie das Gerät nach jedem Training mit klarem Wasser ab.

## Anzeigen des Herzfrequenzvariabilitäts-Belastungswerts

Zum Durchführen des HFV-Stresstests (Herzfrequenzvariabilität) müssen Sie einen Garmin Herzfrequenz-Brustgurt anlegen und diesen mit dem Gerät koppeln (*[Koppeln von Funksensoren](#page-88-0)*, Seite 81).

Der HFV-Belastungswert ist das Ergebnis eines dreiminütigen Tests, bei dem Sie still stehen. Dabei analysiert das Forerunner Gerät die Herzfrequenzvariabilität, um Ihre Gesamtbelastung zu ermitteln. Training, Schlaf, Ernährung und der Stress des täglichen Lebens wirken sich auf Ihre Leistung aus. Der Belastungswert wird auf einer Skala von 1 bis 100 angegeben. Dabei steht 1 für eine sehr geringe Belastung, und 100 steht für eine sehr hohe Belastung. Wenn Sie Ihren Belastungswert kennen, können Sie entscheiden, ob Ihr Körper für ein hartes Training bereit ist oder Yoga vorzuziehen wäre.

**TIPP:** Garmin empfiehlt, dass Sie den Belastungswert vor dem Training täglich etwa zur selben Zeit und unter denselben Bedingungen messen. Sie können sich vorherige Ergebnisse in Ihrem Garmin Connect Konto ansehen.

- **1** Wählen Sie **START** > **DOWN** > **HFV-Stress** > **START**.
- **2** Folgen Sie den Anweisungen auf dem Display.

## Body Battery

Das Gerät analysiert Ihre Daten zu Herzfrequenzvariabilität, Stresslevel, Schlafqualität und Aktivität, um Ihre gesamten Body Battery Reserven zu ermitteln. Ähnlich wie eine Tankanzeige im Auto werden damit Ihre verfügbaren Energiereserven dargestellt. Die Body Battery Reserven werden auf einer Skala von 0 bis 100 angegeben. Dabei stehen 0 bis 25 für niedrige Energiereserven, 26 bis 50 für mittlere Energiereserven, 51 bis 75 für hohe Energiereserven und 76 bis 100 für sehr hohe Energiereserven.

Sie können das Gerät mit Ihrem Garmin Connect Konto synchronisieren, um die aktuellen Body Battery Reserven, langfristige Trends und zusätzliche Details anzuzeigen (*[Tipps für optimierte Body Battery Daten](#page-66-0)*, [Seite 59\)](#page-66-0).

### <span id="page-66-0"></span>Anzeigen des Body Battery Widgets

Das Body Battery Widget zeigt die aktuellen Body Battery Reserven und eine Grafik der Body Battery Reserven der letzten Stunden an.

- **1** Drücken Sie **UP** bzw. **DOWN**, um das Body Battery Widget anzuzeigen. **HINWEIS:** Möglicherweise müssen Sie der Widget-Schleife das Widget hinzufügen (*[Anpassen der Widget-](#page-91-0)Schleife*[, Seite 84](#page-91-0)).
- **2** Drücken Sie **START**, um eine Grafik des Body Battery-Levels seit Mitternacht anzuzeigen.

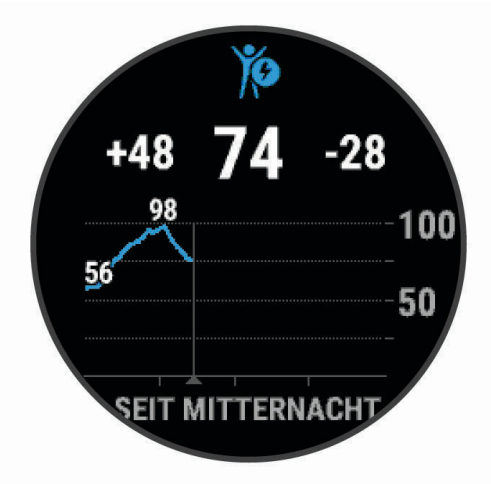

**3** Drücken Sie **DOWN**, um eine kombinierte Grafik der Body Battery und der Stresslevel anzuzeigen.

Blaue Balken kennzeichnen Erholungsphasen. Orangefarbene Balken kennzeichnen stressreiche Zeiträume. Graue Balken kennzeichnen Zeiten, in denen Sie zu aktiv waren, sodass kein Stresslevel ermittelt werden konnte.

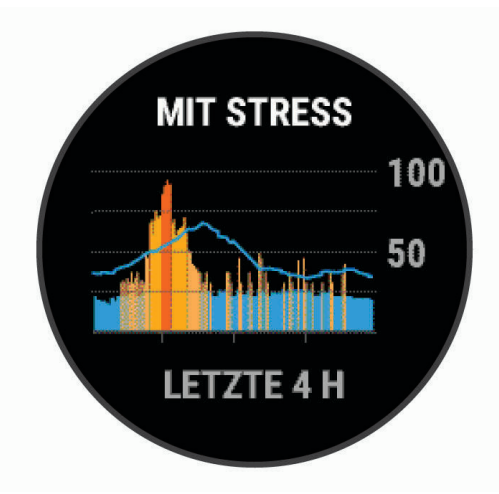

## Tipps für optimierte Body Battery Daten

- Sie erhalten genauere Ergebnisse, wenn Sie das Gerät beim Schlafen tragen.
- Durch einen guten Schlaf werden die Body Battery Energiereserven wieder aufgebaut.
- Anstrengende Aktivitäten und hoher Stress können zu einem schnelleren Abbau der Body Battery Reserven führen.
- Die Nahrungsaufnahme und anregende Genussmittel wie Koffein wirken sich nicht auf die Body Battery Reserven aus.

## <span id="page-67-0"></span>Verwenden des Stresslevel-Widgets

Das Stresslevel-Widget zeigt den aktuellen Stresslevel und eine Grafik des Stresslevels der letzten Stunden an. Es kann Sie auch bei einer Atemübung unterstützen, um Ihnen beim Entspannen zu helfen (*[Anpassen der](#page-91-0)  [Widget-Schleife](#page-91-0)*, Seite 84).

- **1** Während Sie ruhig sitzen oder inaktiv sind, wählen Sie **UP** bzw. **DOWN**, um das Stresslevel-Widget anzuzeigen.
- **2** Wählen Sie **START**.
- **3** Wählen Sie eine Option:
	- Wählen Sie **DOWN**, um zusätzliche Details anzuzeigen.

**TIPP:** Blaue Balken kennzeichnen Erholungsphasen. Gelbe Balken kennzeichnen stressreiche Zeiträume. Graue Balken kennzeichnen Zeiten, in denen Sie zu aktiv waren, sodass kein Stresslevel ermittelt werden konnte.

• Wählen Sie **START** > **DOWN**, um eine Entspannungsaktivität zu starten.

# Smartphone-Funktionen

## Koppeln des Smartphones mit dem Gerät

Zur Verwendung der Online-Funktionen des Forerunner Geräts muss es direkt über die Garmin Connect App gekoppelt werden und nicht über die Bluetooth Einstellungen des Smartphones.

- **1** Installieren Sie über den App-Shop des Smartphones die Garmin Connect App, und öffnen Sie sie.
- **2** Achten Sie darauf, dass das Smartphone und das Gerät nicht weiter als 10 m (33 Fuß) voneinander entfernt sind.
- **3** Wählen Sie **LIGHT**, um das Gerät einzuschalten.

Wenn Sie das Gerät zum ersten Mal einschalten, befindet es sich im Kopplungsmodus.

**TIPP:** Sie können die Taste **UP** gedrückt halten und **Telefon** > **Telefon koppeln** wählen, um den Kopplungsmodus manuell zu aktivieren.

- **4** Wählen Sie eine Option, um das Gerät Ihrem Garmin Connect Konto hinzuzufügen:
	- Wenn Sie zum ersten Mal ein Gerät mit der Garmin Connect App koppeln, folgen Sie den Anweisungen auf dem Display.
	- Wenn Sie bereits ein anderes Gerät mit der Garmin Connect App gekoppelt haben, wählen Sie im Menü oder die Option **Garmin-Geräte** > **Gerät hinzufügen** und folgen den Anweisungen auf dem Display.

## Tipps für Benutzer, die Garmin Connect bereits verwenden

- 1 Wählen Sie in der Garmin Connect App die Option  $\equiv$  oder  $\cdot \cdot$ .
- **2** Wählen Sie **Garmin-Geräte** > **Gerät hinzufügen**.

### Aktivieren von Bluetooth Benachrichtigungen

Zum Aktivieren von Benachrichtigungen müssen Sie das Forerunner Gerät mit einem kompatiblen mobilen Gerät koppeln (*[Koppeln des Smartphones mit dem Gerät](#page-67-0)*, Seite 60).

- **1** Halten Sie  $\equiv$  gedrückt.
- **2** Wählen Sie **Telefon** > **Smart Notifications** > **Status** > **Ein**.
- **3** Wählen Sie **Während Aktivität**.
- **4** Wählen Sie eine Voreinstellung für Benachrichtigungen.
- **5** Wählen Sie eine Voreinstellung für Töne.
- **6** Wählen Sie **Nicht während der Aktivität**.
- **7** Wählen Sie eine Voreinstellung für Benachrichtigungen.
- **8** Wählen Sie eine Voreinstellung für Töne.
- **9** Wählen Sie **Datenschutz**.
- **10** Wählen Sie eine Datenschutzeinstellung.
- **11** Wählen Sie **Zeitlimit**.
- **12** Wählen Sie, wie lange eine neue Benachrichtigung auf der Seite angezeigt werden soll.

**13** Wählen Sie **Signatur**, um den SMS-Antworten eine Signatur hinzuzufügen.

#### Anzeigen von Benachrichtigungen

- **1** Wählen Sie auf dem Displaydesign die Taste **UP** bzw. **DOWN**, um das Benachrichtigungs-Widget anzuzeigen.
- **2** Wählen Sie **START**.
- **3** Wählen Sie eine Benachrichtigung.
- **4** Wählen Sie **DOWN**, um weitere Optionen anzuzeigen.
- **5** Wählen Sie **BACK**, um zur vorherigen Seite zurückzukehren.

#### Verwalten von Benachrichtigungen

Sie können Benachrichtigungen, die auf dem Forerunner Gerät angezeigt werden, über Ihr kompatibles Smartphone verwalten.

Wählen Sie eine Option:

- Verwenden Sie bei einem iPhone® Gerät die iOS® Benachrichtigungseinstellungen, um die Elemente auszuwählen, die auf dem Gerät angezeigt werden sollen.
- Wählen Sie bei einem Android™ Smartphone in der Garmin Connect App die Option **Einstellungen** > **Benach richtigungen**.

#### Wiedergabe von Ansagen auf dem Smartphone während der Aktivität

Zum Einrichten von Ansagen müssen Sie ein Smartphone mit installierter Garmin Connect App mit dem Forerunner Gerät koppeln.

Sie können die Garmin Connect App so einrichten, dass während eines Lauftrainings oder einer anderen Aktivität motivierende Statusankündigungen auf dem Smartphone wiedergegeben werden. Ansagen umfassen die Rundenzahl und Rundenzeit, Pace oder Geschwindigkeit und Herzfrequenzdaten. Bei einer Ansage wird der Hauptton des Smartphones von der Garmin Connect App stumm geschaltet, um die Ankündigung wiederzugeben. Sie können die Lautstärke in der Garmin Connect App anpassen.

**HINWEIS:** Bei einem Forerunner 745 Gerät können Sie Ansagen auf dem Gerät über verbundene Kopfhörer aktivieren, ohne ein verbundenes Smartphone zu verwenden (*[Ansagen während der Aktivität](#page-23-0)*, Seite 16).

**HINWEIS:** Die Ansage Rundenalarm ist standardmäßig aktiviert.

- 1 Wählen Sie in der Garmin Connect App die Option **by Option 4 .** Oder ...
- **2** Wählen Sie **Garmin-Geräte**.
- **3** Wählen Sie das Gerät aus.
- **4** Wählen Sie **Aktivitätsoptionen** > **Ansagen**.

#### <span id="page-69-0"></span>Deaktivieren der Bluetooth Smartphone-Verbindung

Sie können die Bluetooth Smartphone-Verbindung über das Steuerungsmenü deaktivieren.

**HINWEIS:** Sie können dem Steuerungsmenü Optionen hinzufügen (*[Anpassen des Steuerungsmenüs](#page-72-0)*, Seite 65).

- **1** Halten Sie **LIGHT** gedrückt, um das Steuerungsmenü anzuzeigen.
- 2 Wählen Sie  $\mathcal{K}$  um die Bluetooth Smartphone-Verbindung auf dem Forerunner Gerät zu deaktivieren. Informationen zum Deaktivieren der Bluetooth Technologie auf dem mobilen Gerät finden Sie im Benutzerhandbuch des mobilen Geräts.

#### Aktivieren und Deaktivieren von Smartphone-Verbindungsalarmen

Sie können das Forerunner Gerät so einrichten, dass Sie gewarnt werden, wenn das gekoppelte Smartphone eine Verbindung über die Bluetooth Technologie herstellt oder die Verbindung trennt.

**HINWEIS:** Smartphone-Verbindungsalarme sind standardmäßig deaktiviert.

- 1 Halten Sie die Taste **in der Gedrückt.**
- **2** Wählen Sie **Telefon** > **Alarme**.

## Bluetooth Online-Funktionen

Das Forerunner Gerät bietet unter Verwendung der Garmin Connect App verschiedene Bluetooth Online-Funktionen für Ihr kompatibles Smartphone.

- **Hochladen von Aktivitäten**: Ihre Aktivität wird automatisch an die Garmin Connect App gesendet, sobald Sie die Aufzeichnung abschließen.
- **Ansagen**: Ermöglicht es der Garmin Connect App, während eines Lauftrainings oder einer anderen Aktivität Statusmitteilungen auf dem Smartphone wiederzugeben, z. B. Kilometer-Zwischenzeiten und andere Daten.
- **Bluetooth Sensoren**: Ermöglicht es Ihnen, mit Bluetooth kompatible Sensoren, z. B. einen Herzfrequenzsensor, zu verbinden.
- **Connect IQ**: Ermöglicht es Ihnen, die Gerätefunktionen um neue Displaydesigns, Widgets, Apps und Datenfelder zu erweitern.
- **Telefon suchen**: Sucht nach Ihrem verloren gegangenen Smartphone, das mit dem Forerunner Gerät gekoppelt ist und sich derzeit in Reichweite befindet.
- **Uhr suchen**: Sucht nach Ihrem verloren gegangenen Forerunner Gerät, das mit dem Smartphone gekoppelt ist und sich derzeit in Reichweite befindet.
- **GroupTrack**: Ermöglicht es Ihnen, über LiveTrack einer Gruppe beizutreten, sodass andere Ihre Position direkt auf dem Display und in Echtzeit anzeigen können.
- **Musikfunktionen**: Ermöglicht es Ihnen, den Music Player des Smartphones zu bedienen.
- **PacePro Downloads**: Ermöglicht es Ihnen, PacePro Strategien in der Garmin Connect App zu erstellen und herunterzuladen und sie drahtlos an das Gerät zu senden.
- **Telefonbenachrichtigungen**: Zeigt auf dem Forerunner Gerät Telefonbenachrichtigungen und Nachrichten an.
- **Sicherheits- und Trackingfunktionen**: Ermöglicht es Ihnen, Nachrichten und Alarme an Freunde und Familie zu senden sowie Hilfe von Notfallkontakten anzufordern, die Sie in der Garmin Connect App eingerichtet haben. Weitere Informationen finden Sie unter (*[Sicherheits- und Trackingfunktionen](#page-74-0)*, Seite 67).
- **Interaktion mit sozialen Medien**: Ermöglicht es Ihnen, Updates auf Ihrer Lieblingswebsite sozialer Medien zu veröffentlichen, wenn Sie eine Aktivität in die Garmin Connect App hochladen.
- **Software-Updates**: Ermöglicht es Ihnen, die Gerätesoftware zu aktualisieren.
- **Wetter-Updates**: Sendet Wetterlage und Benachrichtigungen zum Wetter in Echtzeit an das Gerät.
- **Herunterladen von Trainings und Strecken**: Ermöglicht es Ihnen, Trainings und Strecken in der Garmin Connect App zu durchsuchen und drahtlos an das Gerät zu senden.

#### Manuelles Synchronisieren von Daten mit Garmin Connect

**HINWEIS:** Sie können dem Steuerungsmenü Optionen hinzufügen (*[Anpassen des Steuerungsmenüs](#page-72-0)*, Seite 65).

- **1** Halten Sie **LIGHT** gedrückt, um das Steuerungsmenü anzuzeigen.
- **2** Wählen Sie  $\Omega$ .

#### <span id="page-70-0"></span>Aktualisieren der Software mit der Garmin Connect App

Zum Aktualisieren der Gerätesoftware mit der Garmin Connect App benötigen Sie ein Garmin Connect Konto und müssen das Gerät mit einem kompatiblen Smartphone koppeln (*[Koppeln des Smartphones mit dem Gerät](#page-67-0)*, [Seite 60\)](#page-67-0).

Synchronisieren Sie das Gerät mit der Garmin Connect App (*[Manuelles Synchronisieren von Daten mit Garmin](#page-69-0)  Connect*[, Seite 62\)](#page-69-0).

Wenn neue Software verfügbar ist, wird das Update von der Garmin Connect App automatisch an das Gerät gesendet.

#### Auffinden eines verloren gegangenen mobilen Geräts

Diese Funktion kann Sie dabei unterstützen, ein verloren gegangenes mobiles Gerät zu finden, das über die drahtlose Bluetooth Technologie gekoppelt ist und sich in Reichweite befindet.

**HINWEIS:** Sie können dem Steuerungsmenü Optionen hinzufügen (*[Anpassen des Steuerungsmenüs](#page-72-0)*, Seite 65).

- **1** Halten Sie **LIGHT** gedrückt, um das Steuerungsmenü anzuzeigen.
- **2** Wählen Sie **Telefon suchen**.

Das Forerunner Gerät beginnt die Suche nach dem gekoppelten mobilen Gerät. Auf dem mobilen Gerät wird ein akustischer Alarm ausgegeben, und auf dem Display des Forerunner Geräts wird die Bluetooth Signalstärke angezeigt. Die Bluetooth Signalstärke nimmt zu, je näher Sie dem mobilen Gerät kommen.

**3** Wählen Sie **BACK**, um die Suche zu beenden.

## **Widgets**

Auf dem Gerät sind Widgets vorinstalliert, die auf einen Blick Informationen liefern. Für einige Widgets ist eine Bluetooth Verbindung mit einem kompatiblen Smartphone erforderlich.

Einige Widgets werden nicht standardmäßig angezeigt. Sie können sie der Widget-Schleife manuell hinzufügen (*[Anpassen der Widget-Schleife](#page-91-0)*, Seite 84).

**ABC**: Zeigt kombinierte Informationen für den Höhenmesser, das Barometer und den Kompass an.

- **Body Battery**: Wenn Sie das Gerät den ganzen Tag tragen, werden hier der aktuelle Body Battery Level und eine Grafik des Levels der letzten Stunden angezeigt.
- **Kalender**: Zeigt bevorstehende Meetings aus dem Kalender des Smartphones an.

**Kalorien**: Zeigt die Kalorieninformationen für den aktuellen Tag an.

- **Stockwerke hochgestiegen**: Zeichnet die Anzahl der hochgestiegenen Stockwerke und den Fortschritt beim Erreichen des Ziels auf.
- **Garmin Coach**: Zeigt geplante Trainings an, wenn Sie in Ihrem Garmin Konto einen Garmin Connect Coach-Trainingsplan wählen.
- **Gesundheitsstatistiken**: Zeigt eine dynamische Übersicht Ihrer aktuellen Gesundheitsstatistiken an. Die Messwerte umfassen Herzfrequenz, Body Battery Reserven, Stress und mehr.
- **Herzfrequenz**: Zeigt die aktuelle Herzfrequenz in Schlägen pro Minute (bpm) sowie eine Grafik der durchschnittlichen Herzfrequenz in Ruhe (RHF) an.
- **Protokoll**: Zeigt das Aktivitätenprotokoll und eine Grafik der aufgezeichneten Aktivitäten an.
- **Flüssigkeitsaufnahme**: Ermöglicht es Ihnen, Ihren Wasserkonsum zu verfolgen sowie auch den Fortschritt beim Erreichen des Tagesziels.
- **Intensitätsminuten**: Zeichnet die Zeit auf, die Sie mit Aktivitäten mit mäßiger bis hoher Intensität verbracht haben, das Wochenziel für Intensitätsminuten und den Fortschritt beim Erreichen des Ziels.
- **inReach® Steuerungen**: Ermöglicht es Ihnen, Nachrichten über Ihr gekoppeltes inReach Gerät zu senden.
- **Letzte Aktivität**: Zeigt eine kurze Übersicht Ihrer zuletzt aufgezeichneten Aktivität an, z. B. das letzte Lauftraining, die letzte Tour oder das letzte Schwimmtraining.

**Letzte Aktivität**: Zeigt eine kurze Übersicht der zuletzt aufgezeichneten Aktivität an.

**Letztes Lauftraining**: Zeigt eine kurze Übersicht des zuletzt aufgezeichneten Lauftrainings an.

- **Menstruationszyklus-Tracker**: Zeigt Ihren aktuellen Zyklus an. Sie können Ihre täglichen Symptome anzeigen und aufzeichnen.
- **Musikfunktionen**: Bietet Music-Player-Funktionen für das Smartphone.
- **Musikfunktionen**: Bietet Music-Player-Funktionen für das Smartphone oder für Musik auf dem Gerät.
- **Mein Tag**: Zeigt eine dynamische Übersicht der Aktivitäten des aktuellen Tags an. Als Messwerte werden Aktivitäten mit Zeitangabe, Intensitätsminuten, hochgestiegene Stockwerke, die Schrittanzahl, der Kalorienverbrauch und mehr angezeigt.
- **Benachrichtigungen**: Weist Sie entsprechend den Benachrichtigungseinstellungen Ihres Smartphones auf eingehende Anrufe, SMS-Nachrichten, Updates von sozialen Netzwerken und mehr hin.
- **Leistung**: Zeigt Leistungsmesswerte an, die Sie beim Aufzeichnen und Verstehen Ihrer Trainingsaktivitäten und Leistungen bei Wettkämpfen unterstützen.
- **Pulsoximeter**: Ermöglicht es Ihnen, eine manuelle Pulsoximetermessung durchzuführen.
- **RCT-Kamerafunktionen**: Ermöglicht es Ihnen, manuell ein Foto aufzunehmen, einen Videoclip aufzuzeichnen und Einstellungen anzupassen (*[Verwenden der Varia Kamerafunktionen](#page-90-0)*, Seite 83).
- **Atmung**: Die aktuelle Atemfrequenz in Atemzügen pro Minuten und der Durchschnitt für sieben Tage. Sie können eine Atemübung durchführen, die Ihnen beim Entspannen hilft.
- **Schlaf**: Zeigt die Gesamtschlafzeit, einen Sleep Score und Informationen zu Schlafstadien für die vorherige Nacht an.
- **Schritte**: Zeichnet die Schrittanzahl pro Tag, das Tagesziel Schritte und Daten für die vorherigen Tage auf.
- **Stress**: Zeigt den aktuellen Stresslevel und eine Grafik des Stresslevels an. Sie können eine Atemübung durchführen, die Ihnen beim Entspannen hilft.
- **Sonnenaufgang und -untergang**: Zeigt die Zeiten für Sonnenaufgang, Sonnenuntergang und bürgerliche Dämmerung an.
- **Trainingszustand**: Zeigt den aktuellen Trainingszustand und die aktuelle Trainingsbelastung an, die Informationen zur Auswirkung des Trainings auf Ihren Fitnesslevel und Ihre Leistung bietet.
- **VIRB Steuerungen**: Bietet Steuerungen für die Kamera, wenn ein VIRB Gerät mit dem Forerunner Gerät gekoppelt ist.
- **Wetter**: Zeigt die aktuelle Temperatur und die Wettervorhersage an.

## Anzeigen der Widgets

Auf dem Gerät sind verschiedene Widgets vorinstalliert. Weitere Widgets sind verfügbar, wenn Sie das Gerät mit einem Smartphone koppeln.

• Wählen Sie auf dem Displaydesign die Taste **UP** oder **DOWN**.

Das Gerät durchblättert die Widget-Schleife und zeigt Übersichtsdaten für jedes Widget an. Zur Verwendung des Leistungs-Widgets sind mehrere Aktivitäten mit Aufzeichnung der Herzfrequenz und mehrere Lauftrainings im Freien mit aktiviertem GPS erforderlich.

• Wählen Sie **START**, um die Widget-Details anzuzeigen.

**TIPP:** Drücken Sie **DOWN**, um weitere Seiten für ein Widget anzuzeigen.

#### Anzeigen des Wetter-Widgets

Zum Anzeigen von Wetterdaten ist eine Bluetooth Verbindung mit einem kompatiblen Smartphone erforderlich.

- **1** Wählen Sie auf dem Displaydesign die Taste **UP** bzw. **DOWN**, um das Wetter-Widget anzuzeigen.
- **2** Wählen Sie **START**, um Wetterinformationen anzuzeigen.
- **3** Wählen Sie **UP** bzw. **DOWN**, um stündliche, tägliche und Wettertrenddaten anzuzeigen.

#### Trink-Tracker

Sie können Ihre tägliche Flüssigkeitsaufnahme speichern, Ziele und Alarme aktivieren und die Größen der Gefäße eingeben, die Sie am häufigsten verwenden. Wenn Sie automatische Ziele aktivieren, wird das Ziel an Tagen erhöht, an denen Sie eine Aktivität aufzeichnen. Wenn Sie trainieren, müssen Sie mehr Flüssigkeit zu sich nehmen, um den Schweißverlust auszugleichen.

**HINWEIS:** Sie können das Trink-Tracker-Widget über die Connect IQ App herunterladen.
### <span id="page-72-0"></span>Anpassen des Widgets "Mein Tag"

Sie können die Liste der Messwerte anpassen, die im Widget Mein Tag angezeigt werden.

- **1** Drücken Sie auf dem Displaydesign die Taste **UP** bzw. **DOWN**, um das Widget **Mein Tag** anzuzeigen.
- **2** Halten Sie die Taste **gedrückt**.
- **3** Wählen Sie **Optionen für 'Mein Tag'**.
- **4** Wählen Sie die Umschalter, um einzelne Messwerte ein- oder auszublenden.

### Anzeigen des Steuerungsmenüs

Das Steuerungsmenü enthält Optionen, beispielsweise zum Aktivieren des DND-Modus, zum Sperren der Tasten und zum Ausschalten des Geräts. Sie können auch die Garmin Pay Brieftasche öffnen.

**HINWEIS:** Sie können im Steuerungsmenü Optionen hinzufügen, entfernen und neu anordnen (*Anpassen des Steuerungsmenüs*, Seite 65).

**1** Halten Sie auf einer beliebigen Seite die Taste **LIGHT** gedrückt.

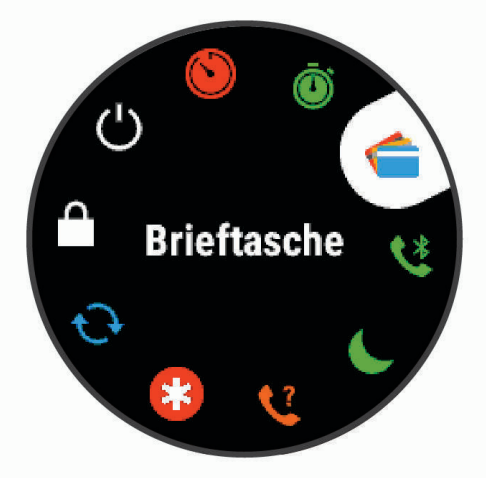

**2** Drücken Sie **UP** bzw. **DOWN**, um die Optionen zu durchblättern.

#### Anpassen des Steuerungsmenüs

Sie können im Steuerungsmenü die Optionen des Kurzbefehlmenüs hinzufügen, entfernen und ihre Reihenfolge ändern (*Anzeigen des Steuerungsmenüs*, Seite 65).

- 1 Halten Sie auf dem Displaydesign die Taste gedrückt.
- **2** Wählen Sie **Steuerungen**.
- **3** Wählen Sie einen Kurzbefehl, den Sie anpassen möchten.
- **4** Wählen Sie eine Option:
	- Wählen Sie **Neu anordnen**, um die Position des Kurzbefehls im Steuerungsmenü zu ändern.
	- Wählen Sie **Entfernen**, um den Kurzbefehl aus dem Steuerungsmenü zu entfernen.
- **5** Wählen Sie bei Bedarf die Option **Neu hinzufügen**, um dem Steuerungsmenü einen weiteren Kurzbefehl hinzuzufügen.

#### Aufrufen der Musikfunktionen

Für Musikfunktionen ist eine Bluetooth Verbindung mit einem kompatiblen Smartphone erforderlich.

- **1** Halten Sie auf dem Displaydesign die Taste **LIGHT** gedrückt.
- 2 Wählen Sie ...
- **3** Wählen Sie **UP** bzw. **DOWN**, um die Musikfunktionen zu verwenden.

## <span id="page-73-0"></span>Connect IQ Funktionen

Sie können der Uhr Connect IQ Funktionen von Garmin und anderen Anbietern hinzufügen. Dazu wird die Connect IQ App verwendet. Sie können das Gerät mit Displaydesigns, Datenfeldern, Widgets und Apps anpassen.

**Displaydesigns**: Passen Sie die Darstellung der Uhr an.

**Datenfelder**: Laden Sie neue Datenfelder herunter, die Sensoren, Aktivitäten und Protokolldaten in neuen Formen darstellen. Sie können integrierten Funktionen und Seiten Connect IQ Datenfelder hinzufügen.

**Widgets**: Rufen Sie auf einen Blick Informationen wie Sensordaten und Benachrichtigungen ab.

**Geräteapps**: Fügen Sie der Uhr interaktive Funktionen wie neue Outdoor- und Fitness-Aktivitätstypen hinzu.

#### Herunterladen von Connect IQ Funktionen über den Computer

- **1** Schließen Sie das Gerät mit einem USB-Kabel an den Computer an.
- **2** Rufen Sie [apps.garmin.com](http://apps.garmin.com) auf, und melden Sie sich an.
- **3** Wählen Sie eine Connect IQ Funktion, und laden Sie sie herunter.
- **4** Folgen Sie den Anweisungen auf dem Bildschirm.

## Wi**‑**Fi Online-Funktionen

**Hochladen von Aktivitäten in Ihr Garmin Connect Konto**: Ihre Aktivität wird automatisch an Ihr Garmin Connect Konto gesendet, sobald Sie die Aufzeichnung abschließen.

**Audioinhalte**: Ermöglicht es Ihnen, Audioinhalte von Drittanbietern zu synchronisieren.

- **Software-Updates**: Das Gerät lädt automatisch die aktuelle Software herunter und installiert sie, wenn eine Wi‑Fi Verbindung verfügbar ist.
- **Trainings und Trainingspläne**: Sie können auf der Garmin Connect Website nach Trainings und Trainingsplänen suchen und sie auswählen. Wenn das Gerät das nächste Mal eine Wi‑Fi Verbindung herstellt, werden die Dateien drahtlos an das Gerät gesendet.

### Herstellen einer Verbindung mit einem Wi**‑**Fi Netzwerk

Sie müssen das Gerät mit der Garmin Connect App auf dem Smartphone oder mit der Anwendung Garmin Express™ auf dem Computer verbinden, damit Sie eine Verbindung mit einem Wi‑Fi Netzwerk herstellen können.

- 1 Halten Sie die Taste gedrückt.
- **2** Wählen Sie **Wi-Fi** > **Meine Netzwerke** > **Netzwerk hinzuf.**.

Das Gerät zeigt eine Liste von Wi‑Fi Netzwerken in der Nähe an.

- **3** Wählen Sie ein Netzwerk.
- **4** Geben Sie bei Bedarf das Kennwort für das Netzwerk ein.

Das Gerät stellt eine Verbindung mit dem Netzwerk her, und das Netzwerk wird der Liste gespeicherter Netzwerke hinzugefügt. Das Gerät stellt automatisch eine Verbindung mit diesem Netzwerk her, wenn es sich in Reichweite befindet.

# Sicherheits- und Trackingfunktionen

### **ACHTUNG**

Die Sicherheits- und Trackingfunktionen sind Zusatzfunktionen und Sie sollten sich nicht als Hauptmethode auf diese Funktionen verlassen, um Notfallhilfe zu erhalten. Die Garmin Connect App setzt sich nicht für Sie mit Rettungsdiensten in Verbindung.

#### *HINWEIS*

Zum Verwenden der Sicherheits- und Trackingfunktionen muss die Forerunner Uhr über die Bluetooth Technologie mit der Garmin Connect App verbunden sein. Für das gekoppelte Telefon muss ein Datentarif vorhanden sein. Außerdem muss es sich in einem Bereich mit Mobilfunkempfang befinden, in dem die Datenübertragung unterstützt wird. Sie können Notfallkontakte in Ihrem Garmin Connect Konto eingeben.

Weitere Informationen zu Sicherheits- und Trackingfunktionen finden Sie unter [www.garmin.com/safety.](http://www.garmin.com/safety)

- **Notfallhilfe**: Ermöglicht es Ihnen, eine Nachricht mit Ihrem Namen, dem LiveTrack Link und der GPS-Position (sofern verfügbar) an Ihre Notfallkontakte zu senden.
- **Unfall-Benachrichtigung**: Wenn die Forerunner Uhr während bestimmter Outdoor-Aktivitäten einen Unfall erkennt, sendet sie eine automatische Nachricht, den LiveTrack Link und die GPS-Position (sofern verfügbar) an Ihre Notfallkontakte.
- **LiveTrack**: Ermöglicht es Freunden und Familie, Ihren Wettkämpfen und Trainingsaktivitäten in Echtzeit zu folgen. Sie können Freunde per Email oder über soziale Medien einladen, damit diese Ihre Livedaten auf einer Webseite anzeigen können.
- **Live Event Sharing**: Ermöglicht es Ihnen, während eines Events Nachrichten mit Echtzeit-Updates an Freunde und Familie zu senden.

**HINWEIS:** Diese Funktion ist nur verfügbar, wenn das Gerät mit einem kompatiblen Android Smartphone verbunden ist.

**GroupTrack**: Ermöglicht es Ihnen, mit LiveTrack direkt auf dem Display und in Echtzeit Ihre Freunde zu verfolgen.

## Hinzufügen von Notfallkontakten

Die Telefonnummern von Notfallkontakten werden für die Sicherheits- und Trackingfunktionen verwendet.

- 1 Wählen Sie in der Garmin Connect App die Option **by Oder ...**
- **2** Wählen Sie **Sicherheit und Tracking** > **Sicherheitsfunktionen** > **Notfallkontakte** > **Notfallkontakte hinzufügen**.
- **3** Folgen Sie den Anweisungen auf dem Display.

## Anfordern von Hilfe

**HINWEIS:** Für das gekoppelte Smartphone muss ein Datentarif vorhanden sein. Außerdem muss es sich in einem Bereich mit Mobilfunkempfang befinden, in dem die Datenübertragung unterstützt wird.

Damit Sie Hilfe anfordern können, müssen Sie zunächst Notfallkontakte einrichten (*Hinzufügen von Notfallkontakten*, Seite 67). Ihre Notfallkontakte müssen Email- oder SMS-Nachrichten empfangen können (ggf. fallen standardmäßige Gebühren für SMS-Nachrichten an).

- **1** Halten Sie (c) gedrückt.
- **2** Wenn Sie spüren, dass das Gerät dreimal vibriert, lassen Sie die Taste los, um die Notfallhilfe zu aktivieren. Die Countdown-Seite wird angezeigt.

**TIPP:** Sie können vor Ablauf des Countdowns die Option **Abbrechen** wählen, um die Nachricht abzubrechen.

## Aktivieren und Deaktivieren der Unfall-Benachrichtigung

- 1 Halten Sie auf dem Displaydesign die Taste gedrückt.
- **2** Wählen Sie **Sicherheit** > **Unfall-Benachrichtigung**.
- **3** Wählen Sie eine Aktivität aus.

**HINWEIS:** Die Unfall-Benachrichtigung ist nur für Geh-, Lauf- und Radfahraktivitäten im Freien verfügbar.

Wenn vom Forerunner Gerät mit aktiviertem GPS ein Unfall erkannt wird, kann die Garmin Connect App eine automatische SMS und Email mit Ihrem Namen und der GPS-Position an Ihre Notfallkontakte senden. Es wird eine Nachricht angezeigt, dass Ihre Notfallkontakte nach 30 Sekunden informiert werden. Sie können vor Ablauf des Countdowns die Option **Abbrechen** wählen, um die Nachricht abzubrechen.

## Starten einer GroupTrack Sitzung

Zum Starten einer GroupTrack Sitzung benötigen Sie ein Garmin Connect Konto, ein kompatibles Smartphone und die Garmin Connect App.

Diese Anweisungen gelten zum Starten einer GroupTrack Sitzung mit Forerunner Geräten. Wenn Ihre Freunde über andere kompatible Geräte verfügen, können Sie sie auf der Karte sehen. Die anderen Geräte können GroupTrack Radfahrer evtl. nicht auf der Karte anzeigen.

- **1** Gehen Sie nach draußen, und schalten Sie das Forerunner Gerät ein.
- **2** Koppeln Sie das Smartphone mit dem Forerunner Gerät (*[Koppeln des Smartphones mit dem Gerät](#page-67-0)*, Seite 60).
- **3** Halten Sie auf dem Forerunner Gerät die Option gedrückt, und wählen Sie Sicherheit > GroupTrack > Auf **Karte anzeigen**, um die Anzeige von Freunden auf der Kartenseite zu aktivieren.
- **4** Wählen Sie in der Garmin Connect App im Einstellungsmenü die Option **Sicherheit und Tracking** > **LiveTrack**  > > **Einstellungen** > **GroupTrack**.
- **5** Wählen Sie **Alle Freunde**.
- **6** Wählen Sie **LiveTrack starten**.
- **7** Starten Sie auf dem Forerunner Gerät eine Aktivität.
- **8** Rufen Sie die Karte auf, um Ihre Freunde anzuzeigen.

### Tipps für GroupTrack Sitzungen

Die GroupTrack Funktion ermöglicht es Ihnen, andere Freunde in Ihrer Gruppe mit LiveTrack direkt auf dem Display zu verfolgen. Alle Mitglieder der Gruppe müssen in Ihrem Garmin Connect Konto zu Ihren Freunden gehören.

- Starten Sie im Freien eine Aktivität mit GPS.
- Koppeln Sie das Forerunner Gerät über Bluetooth mit dem Smartphone.
- Wählen Sie in der Garmin Connect App im Einstellungsmenü die Option **Verbindungen**, um die Liste der Freunde für die GroupTrack Sitzung zu aktualisieren.
- Stellen Sie sicher, dass Ihre Freunde ihre jeweiligen Smartphones ebenfalls koppeln und eine LiveTrack Sitzung in der Garmin Connect App starten.
- Vergewissern Sie sich, dass sich alle Freunde in Reichweite befinden (40 Kilometer bzw. 25 Meilen).
- Rufen Sie während einer GroupTrack Sitzung die Karte auf, um Ihre Freunde anzuzeigen (*[Hinzufügen einer](#page-93-0)  [Karte zu einer Aktivität](#page-93-0)*, Seite 86).

# Musik

Sie können Audioinhalte auf das Gerät herunterladen, um sie anzuhören, wenn sich das Smartphone nicht in der Nähe befindet. Die Garmin Connect und die Garmin Express Anwendung ermöglichen es Ihnen, Audioinhalte von Drittanbietern oder vom Computer herunterzuladen.

Verwenden Sie die Musikfunktionen, um die Musikwiedergabe auf dem Smartphone zu bedienen oder um auf dem Gerät gespeicherte Musik wiederzugeben. Damit Sie sich auf dem Gerät gespeicherte Audioinhalte anhören können, müssen Sie Kopfhörer über die Bluetooth Technologie verbinden.

## <span id="page-76-0"></span>Herstellen einer Verbindung mit einem Drittanbieter

Wenn Sie Musik oder andere Audiodateien von einem unterstützten Drittanbieter auf die Uhr herunterladen möchten, müssen Sie zunächst eine Verbindung mit dem Anbieter herstellen.

Einige Drittanbieteroptionen für Musik sind bereits auf dem Gerät installiert. Wenn Sie weitere Optionen wünschen, können Sie die Connect IQ App herunterladen.

**1** Halten Sie auf einer beliebigen Seite die Taste **DOWN** gedrückt, um die Musikfunktionen zu öffnen.

**2** Wählen Sie  $\mathbf{Q}$ .

HINWEIS: Wenn Sie einen weiteren Anbieter einrichten möchten, halten Sie edrückt, und wählen Sie **Musikanbieter** > **Anbieter hinzu**.

**3** Wählen Sie den Namen des Anbieters, und folgen Sie den Anweisungen auf dem Display.

# Spotify<sup>®</sup>

Spotify ist ein digitaler Musikservice, über den Ihnen Millionen von Titel zur Verfügung stehen.

**TIPP:** Für die Spotify Integration muss die Spotify App auf dem Mobiltelefon installiert sein. Ein kompatibles mobiles, digitales Gerät und ein Premium-Abonnement sind erforderlich, wo verfügbar. Rufen Sie die Website [www.garmin.com/](http://www.garmin.com) auf.

Dieses Produkt enthält Spotify Software, die folgenden Drittanbieterlizenzen unterliegt:

<https://developer.spotify.com/legal/third-party-licenses>. Die richtige Musik für jede Reise – mit Spotify. Hören Sie sich Ihre Lieblingstitel und -interpreten an, oder lassen Sie sich von Spotify unterhalten.

### Herunterladen von Audioinhalten von Spotify

Zum Herunterladen von Audioinhalten von Spotify müssen Sie eine Verbindung mit einem Wi‑Fi Netzwerk herstellen (*[Herstellen einer Verbindung mit einem Wi‑Fi Netzwerk](#page-73-0)*, Seite 66).

- **1** Halten Sie auf einer beliebigen Seite die Taste **DOWN** gedrückt, um die Musikfunktionen zu öffnen.
- **2** Halten Sie **gedrückt**.
- **3** Wählen Sie **Musikanbieter** > **Spotify**.
- **4** Wählen Sie **Musik und Podcasts hinzufügen**.
- **5** Wählen Sie Playlisten oder andere Elemente, um sie auf das Gerät herunterzuladen.

**HINWEIS:** Das Herunterladen von Audioinhalten kann zum Entladen des Akkus führen. Möglicherweise müssen Sie das Gerät an eine externe Stromversorgung anschließen, wenn die verbleibende Akku-Laufzeit nicht ausreicht.

Die ausgewählten Playlisten und anderen Elemente werden auf das Gerät heruntergeladen.

## Herunterladen eigener Audioinhalte

Zum Senden eigener Musik an das Gerät müssen Sie die Anwendung Garmin Express auf dem Computer installieren ([www.garmin.com/express](http://www.garmin.com/express)).

Über den Computer können Sie Ihre eigenen Audiodateien, z. B. MP3- und M4A-Dateien, auf ein Forerunner 745 Gerät laden. Weitere Informationen finden Sie unter [www.garmin.com/musicfiles](http://www.garmin.com/musicfiles).

- **1** Verwenden Sie das mitgelieferte USB-Kabel, um das Gerät mit dem Computer zu verbinden.
- **2** Öffnen Sie auf dem Computer die Anwendung Garmin Express, wählen Sie das Gerät und anschließend die Option **Musik**.

TIPP: Bei Windows<sup>®</sup> Computern können Sie **++** wählen und den Ordner mit den Audiodateien durchsuchen. Bei Apple® Computern verwendet die Garmin Express Anwendung Ihre iTunes® Bibliothek.

- **3** Wählen Sie in der Liste **Meine Musik** oder **iTunes-Bibliothek** eine Audiodateikategorie, z. B. Titel oder Playlisten.
- **4** Aktivieren Sie die Kontrollkästchen für die Audiodateien, und wählen Sie **An Gerät senden**.
- **5** Wählen Sie bei Bedarf in der Forerunner 745 Liste eine Kategorie, aktivieren Sie die Kontrollkästchen, und wählen Sie **Vom Gerät entfernen**, um Audiodateien zu entfernen.

## Wiedergeben von Musik

- **1** Halten Sie auf einer beliebigen Seite die Taste **DOWN** gedrückt, um die Musikfunktionen zu öffnen.
- **2** Verbinden Sie die Kopfhörer über die Bluetooth Technologie (*[Verbinden von Bluetooth Kopfhörern](#page-78-0)*, Seite 71).
- **3** Halten Sie gedrückt.
- **4** Wählen Sie **Musikanbieter** und anschließend eine Option:
	- Wählen Sie **Meine Musik**, um sich Musik anzuhören, die Sie vom Computer auf die Uhr heruntergeladen haben (*[Herunterladen eigener Audioinhalte](#page-76-0)*, Seite 69).
	- Wählen Sie **Tel. steuern**, um die Musikwiedergabe auf dem Smartphone zu steuern.
	- Wählen Sie den Namen eines Drittanbieters und eine herunterzuladende Playlist, um sich Musik von diesem Anbieter anzuhören.
- **5** Wählen Sie  $\frac{1}{2}$ , um die Musikwiedergabe zu öffnen.

### Steuerungen für die Musikwiedergabe

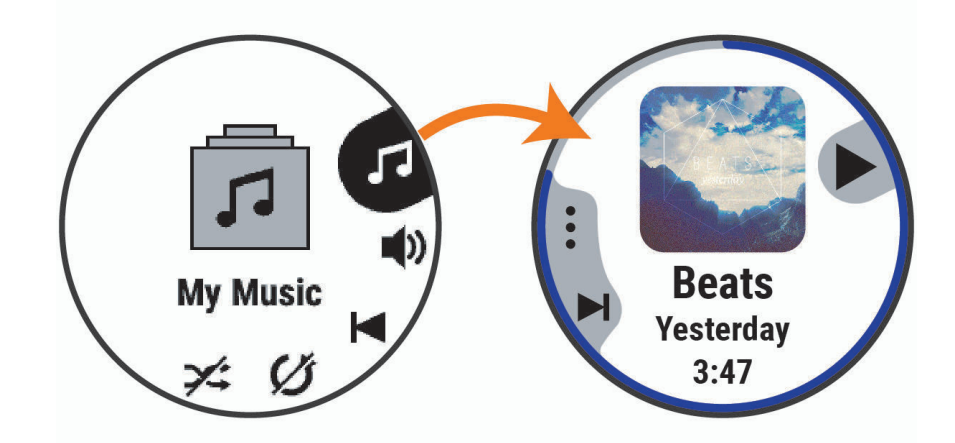

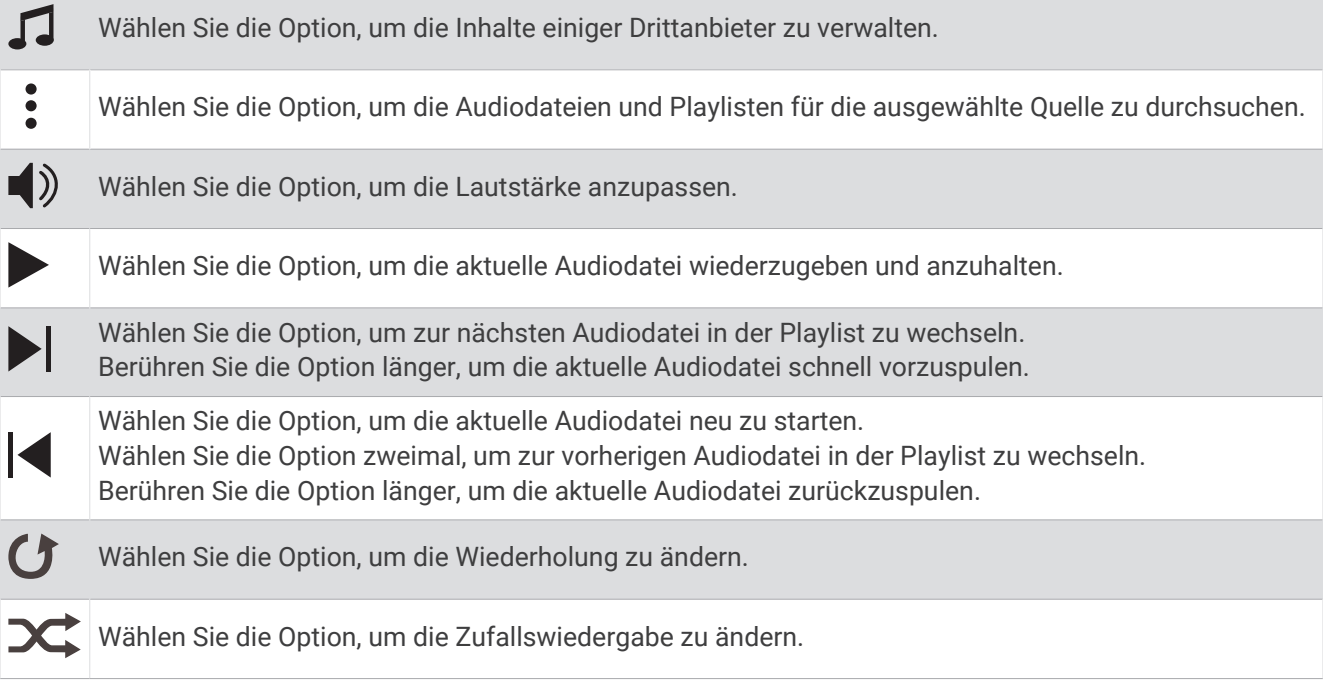

### <span id="page-78-0"></span>Steuern der Musikwiedergabe auf einem verbundenen Smartphone

- **1** Starten Sie auf dem Smartphone die Wiedergabe eines Titels oder einer Playlist.
- **2** Halten Sie bei einem Forerunner 745 Gerät auf einer beliebigen Seite die Taste **DOWN** gedrückt, um die Musikfunktionen zu öffnen.
- **3** Wählen Sie **Musikanbieter** > **Tel. steuern**.

### Ändern des Audio-Modus

Sie können den Musikwiedergabemodus von Stereo in Mono ändern.

- 1 Halten Sie die Taste eigedrückt.
- **2** Wählen Sie **Musik** > **Audio**.
- **3** Wählen Sie eine Option.

## Verbinden von Bluetooth Kopfhörern

Zum Anhören von Musik, die Sie auf das Forerunner 745 Gerät geladen haben, müssen Sie Kopfhörer über die Bluetooth Technologie verbinden.

- **1** Achten Sie darauf, dass die Kopfhörer und das Gerät nicht weiter als 2 m (6,6 Fuß) voneinander entfernt sind.
- **2** Aktivieren Sie den Kopplungsmodus der Kopfhörer.
- **3** Halten Sie gedrückt.
- **4** Wählen Sie **Musik** > **Kopfhörer** > **Neu hinzufügen**.
- **5** Wählen Sie die Kopfhörer, um die Kopplung abzuschließen.

# Garmin Pay

Verwenden Sie die Garmin Pay Funktion, um die Uhr an teilnehmenden Standorten unter Verwendung von Kreditoder Debitkarten teilnehmender Finanzinstitute zum Bezahlen von Einkäufen zu verwenden.

## Einrichten der Garmin Pay Brieftasche

Sie können der Garmin Pay Brieftasche eine oder mehrere Kredit- oder Debitkarten hinzufügen, die unterstützt werden. Informationen zu teilnehmenden Finanzinstituten finden Sie unter [garmin.com/garminpay/banks](http://garmin.com/garminpay/banks).

- 1 Wählen Sie in der Garmin Connect App die Option **in der ...** oder ...
- **2** Wählen Sie **Garmin Pay** > **Erste Schritte**.
- **3** Folgen Sie den Anweisungen auf dem Display.

### Hinzufügen einer Karte zur Garmin Pay Brieftasche

Sie können der Garmin Pay Brieftasche bis zu 10 Kredit- oder Debitkarten hinzufügen.

- 1 Wählen Sie in der Garmin Connect App die Option oder ...
- **2** Wählen Sie **Garmin Pay** > > **Karte hinzufügen**.
- **3** Folgen Sie den Anweisungen auf dem Display.

Nachdem die Karte hinzugefügt wurde, können Sie sie auf der Uhr auswählen, wenn Sie eine Zahlung leisten.

### Verwalten von Garmin Pay Karten

Sie können eine Karte vorübergehend sperren oder sie löschen.

**HINWEIS:** In einigen Ländern werden die Garmin Pay Funktionen evtl. durch teilnehmende Finanzinstitute eingeschränkt.

- 1 Wählen Sie in der Garmin Connect App die Option **by Oder ...**
- **2** Wählen Sie **Garmin Pay**.
- **3** Wählen Sie eine Karte.
- **4** Wählen Sie eine Option:
	- Wählen Sie **Karte sperren**, um die Karte vorübergehend zu sperren oder sie zu entsperren. Die Karte muss aktiv sein, damit Sie über das Forerunner Gerät Einkäufe tätigen können.
	- Wählen Sie  $\overline{w}$ , um die Karte zu löschen.

## Zahlen für Einkäufe mit der Uhr

Zum Verwenden der Uhr zum Bezahlen für Einkäufe müssen Sie zunächst mindestens eine Zahlungskarte einrichten.

Sie können mit der Uhr an teilnehmenden Standorten für Einkäufe bezahlen.

- **1** Halten Sie **LIGHT** gedrückt.
- **2** Wählen Sie **Brieftasche**.
- **3** Geben Sie den vierstelligen Kenncode ein.

**HINWEIS:** Falls Sie den Kenncode drei Mal falsch eingeben, wird die Brieftasche gesperrt und Sie müssen den Kenncode in der Garmin Connect App zurücksetzen.

Die zuletzt verwendete Zahlungskarte wird angezeigt.

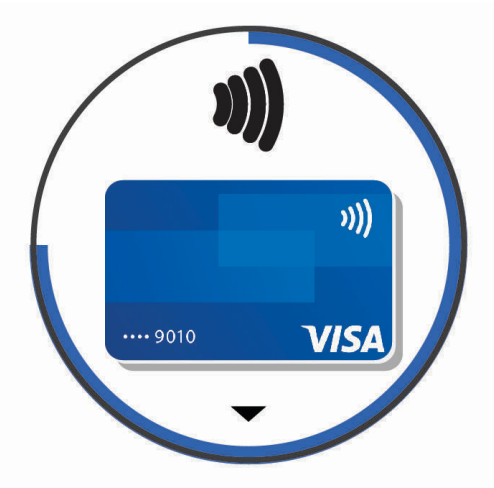

- **4** Falls Sie der Garmin Pay Brieftasche mehrere Karten hinzugefügt haben, wählen Sie **DOWN**, um zu einer anderen Karte zu wechseln (optional).
- **5** Halten Sie die Uhr innerhalb von 60 Sekunden in die Nähe des Lesegeräts. Dabei muss die Uhr zum Lesegerät zeigen.

Die Uhr vibriert und zeigt ein Häkchen an, wenn die Kommunikation mit dem Lesegerät abgeschlossen ist.

**6** Folgen Sie bei Bedarf den Anweisungen auf dem Kartenlesegerät, um die Transaktion abzuschließen.

**TIPP:** Nach der erfolgreichen Eingabe des Kenncodes können Sie 24 Stunden lang Zahlungen tätigen, ohne den Kenncode erneut einzugeben, sofern Sie die Uhr weiterhin tragen. Wenn Sie die Uhr vom Handgelenk abnehmen oder die Herzfrequenzmessung deaktivieren, müssen Sie den Kenncode erneut eingeben, um eine Zahlung zu leisten.

## Ändern des Garmin Pay Kenncodes

Sie müssen Ihren aktuellen Kenncode kennen, um ihn zu ändern. Falls Sie den Kenncode vergessen, müssen Sie die Garmin Pay Funktion für das Forerunner Gerät zurücksetzen, einen neuen Kenncode erstellen und die Karteninformationen erneut eingeben.

- **1** Wählen Sie in der Garmin Connect App auf der Seite für das Forerunner Gerät die Option **Garmin Pay** > **Kenncode ändern**.
- **2** Folgen Sie den Anweisungen auf dem Display.

Wenn Sie das nächste Mal mit dem Forerunner Gerät eine Zahlung leisten, müssen Sie den neuen Kenncode eingeben.

# Verlauf

Das Protokoll enthält Angaben zu Zeit, Distanz, Kalorienverbrauch, Durchschnittspace oder -geschwindigkeit, Runden sowie Informationen von optionalen Sensoren.

**HINWEIS:** Wenn der Speicher des Geräts voll ist, werden die ältesten Daten überschrieben.

## Verwenden des Protokolls

Das Protokoll enthält frühere Aktivitäten, die auf dem Gerät gespeichert wurden.

Ein Protokollwidget auf dem Gerät ermöglicht den schnellen Zugriff auf die Aktivitätsdaten (*Widgets*[, Seite 63\)](#page-70-0).

- 1 Halten Sie auf dem Displaydesign die Taste gedrückt.
- **2** Wählen Sie **Protokoll** > **Aktivitäten**.
- **3** Wählen Sie eine Aktivität aus.
- **4** Drücken Sie die Taste **START**.
- **5** Wählen Sie eine Option:
	- Wählen Sie **Alle Statistiken**, um zusätzliche Informationen zur Aktivität anzuzeigen.
	- Wählen Sie **Training Effect**, um die Wirkung der Aktivität auf Ihre aerobe und anaerobe Fitness zu sehen (*[Informationen zum Training Effect](#page-55-0)*, Seite 48).
	- Wählen Sie **Herzfrequenz**, um Ihre Zeit in den einzelnen Herzfrequenz-Bereichen anzuzeigen (*[Anzeigen](#page-81-0) [Ihrer Zeit in den einzelnen Herzfrequenz-Bereichen](#page-81-0)*, Seite 74).
	- Wählen Sie **Runden**, um eine Runde auszuwählen und weitere Informationen zu den einzelnen Runden anzuzeigen.
	- Wählen Sie **Abfahrten**, um eine Abfahrt beim Ski- oder Snowboardfahren auszuwählen und weitere Informationen zu den einzelnen Abfahrten anzuzeigen.
	- Wählen Sie **Sätze**, um einen Übungssatz auszuwählen und weitere Informationen zu den einzelnen Sätzen anzuzeigen.
	- Wählen Sie **Karte**, um die Aktivität auf einer Karte anzuzeigen.
	- Wählen Sie **Höhenprofil**, um ein Höhenprofil für die Aktivität anzuzeigen.
	- Wählen Sie **Löschen**, um die gewählte Aktivität zu löschen.

#### Multisport-Protokoll

Das Gerät speichert die Multisport-Gesamtübersicht der Aktivität, darunter Gesamtdaten zu Distanz, Zeit, Kalorienverbrauch sowie Daten von optionalem Zubehör. Das Gerät speichert auch die Aktivitätsdaten für jedes einzelne Sportsegment und jeden Übergang, damit Sie ähnliche Trainingsaktivitäten vergleichen und sich ansehen können, wie schnell Ihre Übergänge sind. Das Übergangsprotokoll enthält Angaben zu Distanz, Zeit, Durchschnittsgeschwindigkeit und Kalorienverbrauch.

### <span id="page-81-0"></span>Anzeigen Ihrer Zeit in den einzelnen Herzfrequenz-Bereichen

Sehen Sie sich Ihre Zeit in den einzelnen Herzfrequenz-Bereichen an, um die Intensität Ihres Trainings anzupassen.

- 1 Halten Sie auf dem Displaydesign die Taste **gedrückt.**
- **2** Wählen Sie **Protokoll** > **Aktivitäten**.
- **3** Wählen Sie eine Aktivität aus.
- **4** Wählen Sie **Herzfrequenz**.

## Anzeigen von Gesamtwerten

Sie können sich Gesamtwerte für Distanz und Zeit anzeigen lassen, die auf der Uhr gespeichert wurden.

- 1 Halten Sie auf dem Displaydesign die Taste **gedrückt.**
- **2** Wählen Sie **Protokoll** > **Gesamt**.
- **3** Wählen Sie eine Aktivität aus.
- **4** Wählen Sie eine Option, um wöchentliche oder monatliche Gesamtwerte anzuzeigen.

## Verwenden der Gesamtwerte-Funktion

Die Gesamtwerte-Funktion speichert automatisch die bei Aktivitäten zurückgelegte Gesamtstrecke, den positiven Höhenunterschied und die Zeit.

- 1 Halten Sie auf dem Displaydesign die Taste gedrückt.
- **2** Wählen Sie **Protokoll** > **Gesamt** > **Gesamtwerte**.
- **3** Wählen Sie **UP** bzw. **DOWN**, um die Gesamtwerte anzuzeigen.

## Löschen des Protokolls

- 1 Halten Sie auf dem Displaydesign die Taste gedrückt.
- **2** Wählen Sie **Protokoll** > **Opt.**.
- **3** Wählen Sie eine Option:
	- Wählen Sie **Alle Aktivitäten löschen?**, um alle Aktivitäten aus dem Protokoll zu löschen.
	- Wählen Sie **Gesamtwerte zurücksetzen**, um alle Gesamtwerte für Distanz und Zeit zurückzusetzen. **HINWEIS:** Dadurch werden keine gespeicherten Aktivitäten gelöscht.

## Garmin Connect

Sie können bei Garmin Connect eine Verbindung mit Ihren Freunden herstellen. Bei Garmin Connect gibt es Tools, um Trainings zu verfolgen, zu analysieren, mit anderen zu teilen und um sich gegenseitig anzuspornen. Zeichnen Sie die Aktivitäten Ihres aktiven Lifestyles auf, z. B. Lauftrainings, Spaziergänge, Schwimmtrainings, Wanderungen, Triathlons und mehr. Zum Erstellen eines kostenlosen Kontos können Sie die App im App-Shop des Telefons herunterladen oder die Website [connect.garmin.com](http://connect.garmin.com) aufrufen.

**Speichern von Aktivitäten**: Nachdem Sie eine Aktivität mit der Uhr abgeschlossen und gespeichert haben, können Sie diese in Ihr Garmin Connect Konto hochladen und dort beliebig lange speichern.

**Analysieren von Daten**: Sie können detaillierte Informationen zu Ihrer Aktivität anzeigen, z. B. Zeit, Distanz, Höhe, Herzfrequenz, Kalorienverbrauch, Schrittfrequenz, Laufeffizienz, eine Kartenansicht von oben, Diagramme zu Pace und Geschwindigkeit sowie anpassbare Berichte.

**HINWEIS:** Zur Erfassung einiger Daten ist optionales Zubehör erforderlich, beispielsweise ein Herzfrequenzsensor.

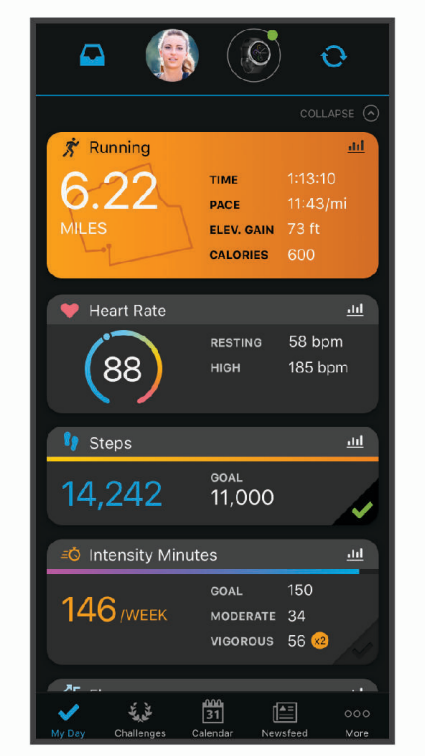

- **Planen von Trainings**: Sie können ein Fitnessziel auswählen und einen der nach Tagen unterteilten Trainingspläne laden.
- **Verfolgen Ihres Fortschritts**: Sie können Ihre Schritte pro Tag speichern, an kleinen Wettkämpfen mit Ihren Verbindungen teilnehmen und Ihre Trainingsziele erreichen.
- **Teilen von Aktivitäten**: Sie können eine Verbindung mit Freunden herstellen, um gegenseitig Aktivitäten zu verfolgen, oder Links zu den Aktivitäten auf Ihren Lieblingswebsites sozialer Netzwerke veröffentlichen.
- **Verwalten von Einstellungen**: Sie können die Uhr- und Benutzereinstellungen in Ihrem Garmin Connect Konto anpassen.

#### Verwenden von Garmin Connect auf dem Computer

Die Anwendung Garmin Express wird verwendet, um das Gerät über einen Computer mit Ihrem Garmin Connect Konto zu verbinden. Verwenden Sie die Anwendung Garmin Express, um Aktivitätsdaten in Ihr Garmin Connect Konto hochzuladen und Daten wie Trainings oder Trainingspläne von der Garmin Connect Website auf das Gerät zu übertragen. Sie können dem Gerät außerdem Musik hinzufügen (*[Herunterladen eigener Audioinhalte](#page-76-0)*, [Seite 69\)](#page-76-0). Sie können außerdem Gerätesoftware-Updates installieren und Ihre Connect IQ Apps verwalten.

- **1** Schließen Sie das Gerät mit dem USB-Kabel an den Computer an.
- **2** Rufen Sie die Website [www.garmin.com/express](http://www.garmin.com/express) auf.
- **3** Laden Sie die Anwendung Garmin Express herunter, und installieren Sie sie.
- **4** Öffnen Sie die Anwendung Garmin Express, und wählen Sie **Gerät hinzufügen**.
- **5** Folgen Sie den Anweisungen auf dem Display.

### **Datenverwaltung**

**HINWEIS:** Das Gerät ist nicht mit Windows 95, 98, Me, Mac® und OS 10.3 und früheren Versionen kompatibel.Windows NT®

### <span id="page-83-0"></span>Löschen von Dateien

#### *HINWEIS*

Wenn Sie sich über den Zweck einer Datei nicht im Klaren sind, löschen Sie die betreffende Datei nicht. Der Speicher des Geräts enthält wichtige Systemdateien, die nicht gelöscht werden dürfen.

- **1** Öffnen Sie das Laufwerk **Garmin**.
- **2** Öffnen Sie bei Bedarf einen Ordner.
- **3** Wählen Sie eine Datei aus.
- **4** Drücken Sie auf der Tastatur die Taste **Entf**.

**HINWEIS:** Mac Betriebssysteme unterstützen den MTP-Datenübertragungsmodus nur begrenzt. Sie müssen das Garmin Laufwerk auf einem Windows Betriebssystem öffnen. Sie sollten die Anwendung Garmin Express verwenden, um Musikdateien vom Gerät zu entfernen.

## **Navigation**

Sie können die GPS-Navigationsfunktionen des Geräts verwenden, um Ihren Weg auf einer Karte anzuzeigen, Positionen zu speichern und um den Weg nachhause zu finden.

### **Strecken**

Sie können eine Strecke aus Ihrem Konto bei Garmin Connect an das Gerät senden. Wenn die Strecke auf dem Gerät gespeichert ist, können Sie ihr auf dem Gerät folgen.

Möglicherweise möchten Sie einer gespeicherten Strecke folgen, weil es eine schöne Route ist. Beispielsweise können Sie eine gut für Fahrräder geeignete Strecke zur Arbeit speichern und ihr folgen.

Sie können gegen eine bereits gespeicherte Strecke antreten, um zu versuchen, schneller zu sein als bei der ursprünglichen Aktivität. Wenn die ursprüngliche Strecke beispielsweise in 30 Minuten bewältigt wurde, treten Sie gegen einen Virtual Partner an, um zu versuchen, die Strecke in weniger als 30 Minuten zu bewältigen.

#### Folgen von Strecken auf dem Gerät

- **1** Wählen Sie auf dem Displaydesign die Taste **START**.
- **2** Wählen Sie eine Aktivität aus.
- **3** Halten Sie gedrückt.
- **4** Wählen Sie **Navigation** > **Strecken**.
- **5** Wählen Sie eine Strecke.
- **6** Wählen Sie **Strecke starten**.

Es werden Navigationsinformationen angezeigt.

**7** Wählen Sie **START**, um mit der Navigation zu beginnen.

#### Erstellen von Strecken in Garmin Connect

Zum Erstellen von Strecken in der Garmin Connect App müssen Sie über ein Garmin Connect Konto verfügen (*[Garmin Connect](#page-81-0)*, Seite 74).

- 1 Wählen Sie in der Garmin Connect App die Option oder ...
- **2** Wählen Sie **Training** > **Strecken** > **Strecke erstellen**.
- **3** Wählen Sie einen Streckentyp.
- **4** Folgen Sie den Anweisungen auf dem Display.
- **5** Wählen Sie **Fertig**.

**HINWEIS:** Sie können diese Strecke an das Gerät senden (*[Senden von Strecken an das Gerät](#page-84-0)*, Seite 77).

#### <span id="page-84-0"></span>Senden von Strecken an das Gerät

Sie können mit der Garmin Connect App erstellte Strecken an das Gerät senden (*[Erstellen von Strecken in](#page-83-0) [Garmin Connect](#page-83-0)*, Seite 76).

- 1 Wählen Sie in der Garmin Connect App die Option **by Option 4.**
- **2** Wählen Sie **Training** > **Strecken**.
- **3** Wählen Sie eine Strecke.
- **4** Wählen Sie > **An Gerät senden**.
- **5** Wählen Sie das kompatible Gerät.
- **6** Folgen Sie den Anweisungen auf dem Display.

#### Anzeigen von Streckendetails

Sie können Streckendetails vor der Navigation einer Strecke anzeigen.

- **1** Wählen Sie auf dem Displaydesign die Taste **START**.
- **2** Wählen Sie eine Aktivität aus.
- **3** Halten Sie gedrückt.
- **4** Wählen Sie **Navigation** > **Strecken**.
- **5** Drücken Sie **START**, um eine Strecke auszuwählen.
- **6** Wählen Sie eine Option:
	- Wählen Sie **Strecke starten**, um mit der Navigation zu beginnen.
	- Wählen Sie **PacePro**, um ein benutzerdefiniertes Paceband zu erstellen.
	- Wählen Sie **Karte**, um die Strecke auf der Karte anzuzeigen und die Karte zu verschieben und zu zoomen.
	- Wählen Sie **Strecke rückwärts starten**, um die Strecke rückwärts zu beginnen.
	- Wählen Sie **Höhenprofil**, um ein Höhenprofil der Strecke anzuzeigen.
	- Wählen Sie **Name**, um den Streckennamen zu ändern.
	- Wählen Sie **Anstiege anzeigen**, um eine Liste der Anstiege der Strecke anzuzeigen.
	- Wählen Sie **Löschen**, um die Strecke zu löschen.

### Speichern von Positionen

Sie können die aktuelle Position speichern, um später dorthin zurück zu navigieren.

- **1** Halten Sie **LIGHT** gedrückt.
- **2** Wählen Sie **Position speichern**.

**HINWEIS:** Möglicherweise müssen Sie dieses Element dem Steuerungsmenü hinzufügen (*[Anpassen des](#page-72-0) [Steuerungsmenüs](#page-72-0)*, Seite 65).

**3** Folgen Sie den Anweisungen auf dem Display.

#### Bearbeiten der Favoriten

Sie können einen Favoriten löschen oder dessen Namen ändern sowie Informationen zu Höhe und Position bearbeiten.

- **1** Wählen Sie auf dem Displaydesign die Taste **START**.
- **2** Wählen Sie eine Aktivität aus.

**HINWEIS:** Diese Funktion ist nicht für alle Aktivitäten verfügbar.

- **3** Halten Sie gedrückt.
- **4** Wählen Sie **Navigation** > **Favoriten**.
- **5** Wählen Sie einen Favoriten.
- **6** Wählen Sie eine Option zum Bearbeiten des Favoriten.

### Löschen aller Favoriten

Sie können alle Favoriten gleichzeitig löschen.

- **1** Wählen Sie auf dem Displaydesign die Taste **START**.
- **2** Wählen Sie eine Aktivität aus.

**HINWEIS:** Diese Funktion ist nicht für alle Aktivitäten verfügbar.

- **3** Halten Sie **gedrückt**.
- **4** Wählen Sie **Navigation** > **Favoriten** > **Alle löschen**.

## Navigieren zum Startpunkt während einer Aktivität

Sie können in einer geraden Linie oder entlang der zurückgelegten Strecke zurück zum Startpunkt der aktuellen Aktivität navigieren. Diese Funktion ist nur für Aktivitäten verfügbar, bei denen GPS verwendet wird.

- **1** Drücken Sie während einer Aktivität die Taste **STOP**.
- **2** Wählen Sie **Zurück zum Start** und anschließend eine Option:
	- Wählen Sie **TracBack**, um entlang der zurückgelegten Strecke zurück zum Startpunkt der Aktivität zu navigieren.
	- Wählen Sie **Gerade Linie**, um in einer geraden Linie zurück zum Startpunkt der Aktivität zu navigieren.

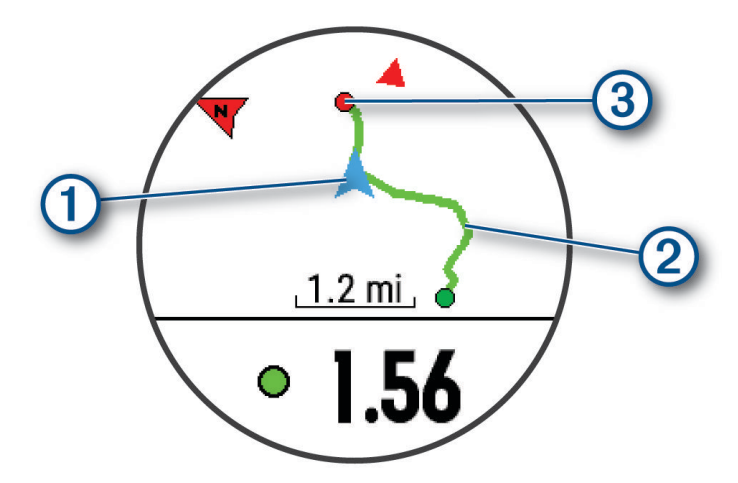

Auf der Karten werden die aktuelle Position  $\Omega$ , der zu verfolgende Track  $\Omega$  sowie das Ziel  $\Omega$  angezeigt.

## Navigieren zum Startpunkt der letzten gespeicherten Aktivität

Sie können in einer geraden Linie oder entlang der zurückgelegten Strecke zurück zum Startpunkt der letzten gespeicherten Aktivität navigieren. Diese Funktion ist nur für Aktivitäten verfügbar, bei denen GPS verwendet wird.

- **1** Wählen Sie **START**.
- **2** Halten Sie gedrückt.
- **3** Wählen Sie **Navigation** > **Aktivitäten**.
- **4** Wählen Sie die letzte gespeicherte Aktivität.
- **5** Wählen Sie **Zurück zum Start**.
- **6** Wählen Sie eine Option:
	- Wählen Sie **TracBack**, um entlang der zurückgelegten Strecke zurück zum Startpunkt der Aktivität zu navigieren.
	- Wählen Sie **Gerade Linie**, um in einer geraden Linie zurück zum Startpunkt der Aktivität zu navigieren.
- **7** Wählen Sie **DOWN**, um den Kompass anzuzeigen (optional). Der Pfeil deutet in die Richtung des Startpunkts.

## Navigieren zu einer gespeicherten Position

Zum Navigieren zu einem Favoriten muss das Gerät Satellitensignale erfassen.

- **1** Wählen Sie auf dem Displaydesign die Taste **START**.
- **2** Wählen Sie eine Aktivität aus.

**HINWEIS:** Diese Funktion ist nicht für alle Aktivitäten verfügbar.

- **3** Halten Sie gedrückt.
- **4** Wählen Sie **Navigation** > **Favoriten**.
- **5** Wählen Sie eine Position und dann die Option **Gehe zu**.
- **6** Bewegen Sie sich vorwärts.

Der Kompasspfeil deutet in die Richtung der gespeicherten Position.

**TIPP:** Die Navigation wird genauer, wenn Sie mit dem oberen Bereich des Displays in die Richtung zeigen, in die Sie sich bewegen.

**7** Wählen Sie **START**, um den Aktivitäten-Timer zu starten.

## Karte

 kennzeichnet die aktuelle Position auf der Karte. Positionsnamen und Symbole werden ebenfalls auf der Karte angezeigt. Wenn Sie zu einem Ziel navigieren, wird die Route auf der Karte mit einer Linie gekennzeichnet.

- Kartennavigation (*Verschieben und Zoomen der Karte*, Seite 79)
- Karteneinstellungen (*Karteneinstellungen*, Seite 79)

#### Anzeigen der Karte

- **1** Starten Sie eine Outdoor-Aktivität.
- **2** Wählen Sie **UP** oder **DOWN**, um die Kartenseite zu durchblättern.
- **3** Halten Sie gedrückt.
- **4** Wählen Sie **Verschieben/Zoomen**. **TIPP:** Wählen Sie START, um zwischen Verschieben nach oben und unten, Verschieben nach links und rechts oder Zoomen zu wechseln.

#### Verschieben und Zoomen der Karte

- **1** Wählen Sie während der Navigation die Taste **UP** bzw. **DOWN**, um die Karte anzuzeigen.
- **2** Halten Sie **gedrückt**.
- **3** Wählen Sie **Verschieben/Zoomen**.
- **4** Wählen Sie eine Option:
	- Wählen Sie **START**, um zwischen Verschieben nach oben und unten, Verschieben nach links und rechts oder Zoomen zu wechseln.
	- Wählen Sie **UP** und **DOWN**, um die Karte zu verschieben oder zu zoomen.
	- Wählen Sie **BACK**, um den Vorgang zu beenden.

#### Karteneinstellungen

Sie können anpassen, wie die Karte in der Karten-App und auf Trainingsseiten angezeigt wird.

Halten Sie gedrückt, und wählen Sie **Karte**.

**Ausrichtung**: Legt die Ausrichtung der Karte fest. Mit Norden oben wird Norden immer am oberen Seitenrand angezeigt. Mit In Bewegungsri. wird die aktuelle Bewegungsrichtung am oberen Seitenrand angezeigt.

**Benutzerpositionen**: Blendet Favoriten auf der Karte ein oder aus.

**Auto-Zoom**: Wählt automatisch den Zoom-Maßstab zur optimalen Benutzung der Karte aus. Wenn die Funktion deaktiviert ist, müssen Sie die Ansicht manuell vergrößern oder verkleinern.

## Höhenmesser und Barometer

Das Gerät verfügt über einen internen Höhenmesser und ein internes Barometer. Das Gerät erfasst ständig Höhen- und Luftdruckdaten, auch im Energiesparmodus. Der Höhenmesser zeigt basierend auf Änderungen des Drucks Ihre ungefähre Höhe an. Das Barometer zeigt Umgebungsdruckdaten an, die auf der Höhe basieren, auf der der Höhenmesser zum letzten Mal kalibriert wurde (*[Höhenmessereinstellungen](#page-99-0)*, Seite 92). Drücken Sie im Höhenmesser- oder Barometer-Widget die Taste START, um schnell auf die Höhenmesser- oder Barometereinstellungen zuzugreifen.

## Navigationseinstellungen

Sie können die Kartenmerkmale und die Darstellung bei der Navigation zu einem Ziel anpassen.

### Anpassen von Kartenmerkmalen

- 1 Halten Sie die Taste gedrückt.
- **2** Wählen Sie **Navigation** > **Trainingsseiten**.
- **3** Wählen Sie eine Option:
	- Wählen Sie **Karte**, um die Karte zu aktivieren oder zu deaktivieren.
	- Wählen Sie **Wegweiser**, um die Wegweiserseite mit der Kompassrichtung oder dem Kurs ein- oder auszublenden, der bzw. dem Sie bei der Navigation folgen sollten.
	- Wählen Sie **Höhenprofil**, um das Höhenprofil zu aktivieren oder zu deaktivieren.
	- Wählen Sie eine Seite, um diese hinzuzufügen, zu entfernen oder anzupassen.

#### Einrichten einer Richtungsanzeige

Sie können eine Richtungsanzeige einrichten, die während der Navigation auf den Datenseiten zu sehen ist. Die Anzeige weist in die Zielrichtung.

- 1 Halten Sie die Taste gedrückt.
- **2** Wählen Sie **Navigation** > **Richtungsanzeige**.

#### Einrichten von Navigationsalarmen

Richten Sie Alarme ein, die Ihnen die Navigation zum Ziel erleichtern.

- 1 Halten Sie die Taste **in die Gedrückt.**
- **2** Wählen Sie **Navigation** > **Alarme**.
- **3** Wählen Sie eine Option:
	- Wählen Sie **Distanz zum endgültigen Ziel**, um einen Alarm für eine bestimmte Distanz vom endgültigen Ziel einzurichten.
	- Wählen Sie **Ziel: Zeit**, um einen Alarm für die voraussichtlich verbleibende Zeit bis zum endgültigen Ziel einzurichten.
	- Wählen Sie **Streckenabweichung**, um einen Alarm für Streckenabweichungen einzurichten.
	- Wählen Sie **Abbiegehinweise**, um Abbiegehinweise zu aktivieren.
- **4** Wählen Sie bei Bedarf die Option **Status**, um den Alarm zu aktivieren.
- **5** Geben Sie bei Bedarf einen Wert für die Distanz oder die Zeit ein, und wählen Sie .

## Funksensoren

Das Gerät kann mit ANT+ oder Bluetooth Funksensoren verwendet werden. Weitere Informationen zur Kompatibilität und zum Erwerb optionaler Sensoren sind unter [buy.garmin.com](http://buy.garmin.com) verfügbar.

## <span id="page-88-0"></span>Koppeln von Funksensoren

Wenn ein Funksensor zum ersten Mal über die ANT+ oder Bluetooth Technologie mit dem Gerät verbunden wird, müssen das Gerät und der Sensor gekoppelt werden. Nach der Kopplung stellt das Gerät automatisch eine Verbindung mit dem Sensor her, wenn eine Aktivität gestartet wird und der Sensor aktiv und in Reichweite ist.

**1** Falls Sie einen Herzfrequenz-Brustgurt koppeln, legen Sie diesen an (*[Anlegen des Herzfrequenzsensors](#page-46-0)*, [Seite 39,](#page-46-0) *[Anlegen des Herzfrequenz-Brustgurts](#page-43-0)*, Seite 36).

Der Herzfrequenz-Brustgurt sendet oder empfängt erst Daten, nachdem er angelegt wurde.

**2** Das Gerät muss sich in einer Entfernung von maximal 3 m (10 Fuß) zum Sensor befinden.

**HINWEIS:** Halten Sie beim Koppeln eine Entfernung von 10 m (33 Fuß) zu anderen Funksensoren ein.

- **3** Halten Sie gedrückt.
- **4** Wählen Sie **Sensoren und Zubehör** > **Neu hinzufügen**.
- **5** Wählen Sie eine Option:
	- Wählen Sie **Alle Sensoren suchen**.
	- Wählen Sie einen Sensortyp.

Nachdem der Sensor mit dem Gerät gekoppelt wurde, ändert sich der Status des Sensors von Suche läuft in Verbunden. Sensordaten werden in der Datenseitenschleife oder in einem benutzerdefinierten Datenfeld angezeigt.

### Laufsensor

Das Gerät ist mit dem Laufsensor kompatibel. Sie können Pace und Distanz mit dem Laufsensor und nicht dem GPS aufzeichnen, wenn Sie in geschlossenen Räumen trainieren oder wenn das GPS-Signal schwach ist. Der Laufsensor befindet sich im Standby-Modus und ist sendebereit (wie der Herzfrequenzsensor).

Findet 30 Minuten lang keine Bewegung statt, schaltet sich der Laufsensor zur Schonung der Batterie aus. Wenn die Batterie schwach ist, wird eine Meldung auf dem Gerät angezeigt. Die Batterie hat dann noch eine Betriebszeit von ca. fünf Stunden.

#### Absolvieren eines Lauftrainings mit einem Laufsensor

Vor Beginn eines Lauftrainings müssen Sie den Laufsensor mit dem Forerunner koppeln (*Koppeln von Funksensoren*, Seite 81).

Beim Training im Gebäude können Sie einen Laufsensor verwenden, um Pace, Distanz und Schrittfrequenz aufzuzeichnen. Beim Training im Freien können Sie einen Laufsensor verwenden, um Schrittfrequenzdaten über GPS-Pace und -Distanz aufzeichnen.

- **1** Befestigen Sie den Laufsensor gemäß den Anweisungen des Zubehörs.
- **2** Wählen Sie eine Laufaktivität.
- **3** Beginnen Sie ein Lauftraining.

#### Kalibrieren des Laufsensors

Der Laufsensor ist selbstkalibrierend. Die Genauigkeit der Geschwindigkeits- und Distanzwerte verbessert sich nach ein paar Lauftrainings im Freien, sofern GPS aktiviert ist.

#### Verbessern der Kalibrierung des Laufsensors

Zum Kalibrieren des Geräts müssen Sie GPS-Signale erfassen und das Gerät mit dem Laufsensor koppeln (*[Koppeln von Funksensoren](#page-88-0)*, Seite 81).

Der Laufsensor ist selbstkalibrierend, allerdings können Sie die Genauigkeit der Geschwindigkeits- und Distanzwerte verbessern, wenn Sie mit aktiviertem GPS ein paar Lauftrainings im Freien absolvieren.

- **1** Bleiben Sie draußen 5 Minuten lang an einem Ort mit freier Sicht zum Himmel stehen.
- **2** Starten Sie ein Lauftraining.
- **3** Laufen Sie ohne Unterbrechung 10 Minuten lang auf einer Laufbahn.
- **4** Stoppen Sie die Aktivität, und speichern Sie sie.

Der Wert der Laufsensor-Kalibrierung ändert sich u. U. basierend auf den aufgezeichneten Daten. Sie müssen den Laufsensor voraussichtlich nicht erneut kalibrieren, sofern sich nicht Ihr Laufstil ändert.

#### Manuelles Kalibrieren des Laufsensors

Zum Kalibrieren des Geräts müssen Sie es mit dem Laufsensor koppeln (*[Koppeln von Funksensoren](#page-88-0)*, Seite 81). Wenn Ihnen der Kalibrierungsfaktor bekannt ist, wird eine manuelle Kalibrierung empfohlen. Wenn Sie einen Laufsensor mit einem anderen Produkt von Garmin kalibriert haben, ist Ihnen möglicherweise der Kalibrierungsfaktor bekannt.

- 1 Halten Sie die Taste **in der Gedrückt.**
- **2** Wählen Sie **Sensoren und Zubehör**.
- **3** Wählen Sie den Laufsensor.
- **4** Wählen Sie **Kalibrierungsfaktor** > **Wert einrichten**.
- **5** Passen Sie den Kalibrierungsfaktor an:
	- Erhöhen Sie den Kalibrierungsfaktor, wenn die Distanz zu gering ist.
	- Verringern Sie den Kalibrierungsfaktor, wenn die Distanz zu hoch ist.

#### Einrichten der Laufsensorgeschwindigkeit und -distanz

Zum Anpassen der Laufsensorgeschwindigkeit und -distanz müssen Sie das Gerät mit dem Laufsensor koppeln (*[Koppeln von Funksensoren](#page-88-0)*, Seite 81).

Sie können das Gerät so einrichten, dass zum Berechnen von Geschwindigkeit und Distanz Laufsensordaten und keine GPS-Daten verwendet werden.

- 1 Halten Sie auf dem Displaydesign die Taste gedrückt.
- **2** Wählen Sie **Sensoren und Zubehör**.
- **3** Wählen Sie den Laufsensor.
- **4** Wählen Sie **Geschwindigkeit** oder **Distanz**.
- **5** Wählen Sie eine Option:
	- Wählen Sie **In Gebäuden**, wenn Sie mit deaktiviertem GPS trainieren, gewöhnlich im Gebäude.
	- Wählen Sie **Immer**, um unabhängig von der GPS-Einstellung immer die Laufsensordaten zu verwenden.

## Verwenden eines optionalen Geschwindigkeits- oder Trittfrequenzsensors

Sie können einen kompatiblen Geschwindigkeits- oder Trittfrequenzsensor verwenden, um Daten an das Gerät zu senden.

- Koppeln Sie den Sensor mit dem Gerät (*[Koppeln von Funksensoren](#page-88-0)*, Seite 81).
- Richten Sie die Radgröße ein (*[Radgröße und -umfang](#page-126-0)*, Seite 119).
- Beginnen Sie eine Tour (*[Starten von Aktivitäten](#page-13-0)*, Seite 6).

## Trainieren mit Wattmess-System

- Unter [buy.garmin.com](http://buy.garmin.com) finden Sie eine Liste der ANT+ Sensoren, die mit dem Gerät kompatibel sind (z. B. Rally™ und Vector™).
- Weitere Informationen hierzu sind im Benutzerhandbuch des Leistungsmessers zu finden.
- Passen Sie die Leistungsbereiche an, damit sie Ihren Zielvorgaben und Fähigkeiten entsprechen (*[Einrichten](#page-35-0) [von Leistungsbereichen](#page-35-0)*, Seite 28).
- Verwenden Sie Bereichsalarme, damit Sie benachrichtigt werden, wenn Sie einen bestimmten Leistungsbereich erreichen (*[Einrichten von Alarmen](#page-95-0)*, Seite 88).
- Passen Sie die Leistungsdatenfelder an (*[Anpassen der Datenseiten](#page-93-0)*, Seite 86).

### Verwenden elektronischer Umwerfer

Zum Verwenden kompatibler elektronischer Umwerfer, z. B. Shimano® Di2™ Umwerfer, müssen Sie sie mit dem Gerät koppeln (*[Koppeln von Funksensoren](#page-88-0)*, Seite 81). Sie können die optionalen Datenfelder anpassen (*[Anpassen der Datenseiten](#page-93-0)*, Seite 86). Der Forerunner zeigt aktuelle Anpassungswerte an, wenn sich der Sensor im Anpassungsmodus befindet.

### Situationsbewusstsein

Das Forerunner Gerät kann mit den Varia™ Smart-Fahrradlichtern und dem Radar verwendet werden, um das Situationsbewusstsein zu verbessern. Weitere Informationen finden Sie im Benutzerhandbuch des Varia Geräts.

**HINWEIS:** Möglicherweise müssen Sie die Software des Forerunner aktualisieren, um Varia Geräte zu koppeln (*[Aktualisieren der Software mit der Garmin Connect App](#page-70-0)*, Seite 63).

#### Verwenden der Varia Kamerafunktionen

#### *HINWEIS*

In einigen Gerichtsbarkeiten ist das Aufnehmen von Videos, Ton oder Fotos evtl. untersagt oder gesetzlich geregelt oder es ist dafür erforderlich, dass alle Parteien über die Aufnahme informiert sind und ihre Zustimmung erteilen. Sie sind dafür verantwortlich, alle Gesetze, Bestimmungen und anderen Einschränkungen zu kennen und zu befolgen, die in den Gerichtsbarkeiten gelten, in denen Sie dieses Gerät verwenden möchten.

Zum Verwenden der Varia Kamerafunktionen müssen Sie zunächst das Zubehör mit der Uhr koppeln (*[Koppeln](#page-88-0) [von Funksensoren](#page-88-0)*, Seite 81).

- **1** Fügen Sie der Uhr die Übersicht **RCT-Kamera** hinzu (*Widgets*[, Seite 63](#page-70-0)).
- **2** Wählen Sie in der Übersicht **RCT-Kamera** eine Option:
	- $\cdot$  Wählen Sie  $\circ$ , um ein Foto aufzunehmen.
	- Wählen Sie , um einen Clip zu speichern.

### tempe

Das Gerät ist mit dem tempe Temperatursensor kompatibel. Sie können den Sensor an einem sicher befestigten Band oder einer sicher befestigten Schlaufe anbringen, wo er der Umgebungsluft ausgesetzt ist. So liefert er fortwährend genaue Temperaturdaten. Sie müssen den tempe Sensor mit dem Gerät koppeln, um Temperaturdaten anzuzeigen. Weitere Informationen finden Sie in den Anweisungen des tempe Sensors [\(www.garmin.com/manuals/tempe\)](https://www.garmin.com/manuals/tempe).

# Anpassen des Geräts

## Anpassen der Aktivitätsliste

- 1 Halten Sie auf dem Displaydesign die Taste gedrückt.
- **2** Wählen Sie **Aktivitäten und Apps**.
- **3** Wählen Sie eine Option:
	- Wählen Sie eine Aktivität, um die Einstellungen anzupassen, die Aktivität als Favoriten einzurichten, die Reihenfolge der Darstellung zu ändern und mehr.
	- Wählen Sie **Hinzufügen**, um weitere Aktivitäten hinzuzufügen oder benutzerdefinierte Aktivitäten zu erstellen.

## Anpassen der Widget-Schleife

Sie können die Reihenfolge der Widgets in der Widget-Schleife ändern, Widgets entfernen und neue Widgets hinzufügen.

- 1 Halten Sie gedrückt.
- **2** Wählen Sie **Widgets**.
- **3** Wählen Sie ein Widget.
- **4** Wählen Sie eine Option:
	- Wählen Sie **UP** bzw. **DOWN**, um die Position des Widgets in der Widget-Schleife zu ändern.
	- Wählen Sie  $\overline{w}$ , um das Widget aus der Widget-Schleife zu entfernen.
- **5** Wählen Sie **Hinzufügen**.
- **6** Wählen Sie ein Widget.

Das Widget wird der Widget-Schleife hinzugefügt.

## Aktivitäten und App-Einstellungen

Passen Sie die Einstellungen der vorinstallierten Aktivitäts-Apps an Ihre Anforderungen an. Beispielsweise können Sie Datenseiten anpassen und Alarme und Trainingsfunktionen aktivieren. Es sind nicht alle Einstellungen für alle Aktivitätstypen verfügbar.

Halten Sie auf dem Displaydesign die Option gedrückt, und wählen Sie Aktivitäten und Apps. Wählen Sie eine Aktivität und die Aktivitätseinstellungen.

- **3D-Distanz**: Berechnet die zurückgelegte Strecke anhand des Höhenunterschieds und der horizontal zurückgelegten Strecke.
- **3D-Geschwindigkeit**: Berechnet die Geschwindigkeit anhand des Höhenunterschieds und der horizontal zurückgelegten Strecke (*[3D-Geschwindigkeit und -Distanz](#page-97-0)*, Seite 90).

**Farbgebung**: Richtet für jede Aktivität die Farbgebung ein, damit Sie erkennen können, welche Aktivität aktiv ist. **Aktivität hinzufügen**: Ermöglicht es Ihnen, eine Multisport-Aktivität anzupassen.

**Alarme**: Legt die Trainings- oder Navigationsalarme für die Aktivität fest.

**Auto Anstieg**: Ermöglicht es dem Gerät, automatisch mittels des integrierten Höhenmessers Höhenunterschiede zu erkennen (*[Aktivieren der Funktion für den automatischen Anstieg](#page-96-0)*, Seite 89).

**Auto Lap**: Legt die Optionen für die Auto Lap Funktion fest (*Auto Lap*[, Seite 88](#page-95-0)).

- **Auto Pause**: Legt fest, dass das Gerät die Datenaufzeichnung anhält, wenn Sie sich nicht mehr fortbewegen oder Ihre Geschwindigkeit unter einen vordefinierten Wert sinkt (*[Aktivieren von Auto Pause](#page-96-0)*, Seite 89).
- **Auto-Erholung**: Ermöglicht es dem Gerät, während des Schwimmbadschwimmens automatisch zu erkennen, wenn Sie sich erholen, und daraufhin ein Erholungsintervall zu erstellen (*[Auto-Erholung](#page-22-0)*, Seite 15).
- **Automatische Abfahrt**: Ermöglicht es dem Gerät, automatisch mittels des integrierten Beschleunigungsmessers Abfahrten zu erkennen.
- **Auto-Seitenwechsel**: Ermöglicht es Ihnen, bei laufendem Timer automatisch fortlaufend alle Aktivitätstrainingsseiten zu durchblättern (*[Verwenden des Auto-Seitenwechsels](#page-97-0)*, Seite 90).
- **Auto-Satz**: Ermöglicht es dem Gerät, bei einer Krafttrainingsaktivität automatisch Übungssätze zu starten und zu stoppen.
- **Hintergrundfarbe**: Richtet für jede Aktivität eine schwarze oder weiße Hintergrundfarbe ein.

**ClimbPro**: Zeigt während der Navigation Seiten zum Planen und Überwachen von Anstiegen an.

- **Countdown-Start**: Aktiviert einen Countdown-Timer für Intervalle beim Schwimmbadschwimmen.
- **Trainingsseiten**: Ermöglicht es Ihnen, für die Aktivität Datenseiten anzupassen und neue Datenseiten hinzuzufügen (*[Anpassen der Datenseiten](#page-93-0)*, Seite 86).
- **Gewicht bearbeiten**: Ermöglicht es Ihnen, das während einer Krafttrainings- oder Cardioaktivität für einen Übungssatz verwendete Gewicht hinzuzufügen.
- **GPS**: Legt den Modus für die GPS-Antenne fest (*[Ändern der GPS-Einstellung](#page-97-0)*, Seite 90).
- **Bewertungsskala**: Legt das Bewertungssystem für die Bewertung der Schwierigkeit der Route für Kletteraktivitäten fest.
- **Bahnnummer**: Ermöglicht es Ihnen, eine Bahnnummer für ein Bahntraining auszuwählen.

**Rundentaste**: Ermöglicht es Ihnen, während der Aktivität eine Runde oder eine Erholungsphase aufzuzeichnen.

- **Tasten sperren**: Sperrt die Tasten bei Multisport-Aktivitäten, um versehentliche Tastenbetätigungen zu verhindern.
- **Metronom**: Gibt in einem gleichmäßigen Rhythmus Töne aus, damit Sie Ihre Leistung durch eine schnellere, langsamere oder gleichbleibendere Schrittfrequenz verbessern können (*[Verwenden des Metronoms](#page-32-0)*, [Seite 25\)](#page-32-0).
- **Poolgröße**: Legt die Schwimmbadlänge für das Schwimmbadschwimmen fest (*[Einrichten der Poolgröße](#page-20-0)*, [Seite 13\)](#page-20-0).
- **Durchschnittliche Leistung**: Legt fest, ob das Gerät Nullwerte für Leistungsdaten einbezieht, die auftreten, wenn keine Pedalumdrehungen erfolgen.
- **Zeit bis Standby-Modus**: Legt für die Aktivität die Optionen für die Zeit bis zum Standby-Modus fest (*[Einstellungen für die Zeit bis zum Standby-Modus](#page-98-0)*, Seite 91).

<span id="page-93-0"></span>**VO2max aufzeichnen**: Aktiviert die VO2max-Aufzeichnung für Trailrun- und Ultralaufaktivitäten (*[Deaktivieren der](#page-53-0) [VO2max-Aufzeichnung](#page-53-0)*, Seite 46).

**Umbenennen**: Legt den Aktivitätsnamen fest.

**Wiederholung**: Aktiviert für Multisport-Aktivitäten die Option Wiederholung. Beispielsweise können Sie diese Option für Aktivitäten mit mehreren Wechseln verwenden, darunter SwimRuns.

**Werkseinstellungen**: Ermöglicht es Ihnen, die Aktivitätseinstellungen zurückzusetzen.

**Routenstatistiken**: Aktiviert die Aufzeichnung von Routenstatistiken für Indoor-Kletteraktivitäten.

**Segmentalarme**: Aktiviert Mitteilungen, die Sie auf Segmente in der Nähe hinweisen.

**Selbsteinschätz.**: Legt fest, wie oft Sie die empfundene Anstrengung für die Aktivität einschätzen (*[Aktivieren der](#page-97-0)  [Selbsteinschätzung](#page-97-0)*, Seite 90).

**Schwimmstilerkennung**: Aktiviert die Schwimmstilerkennung für das Schwimmbadschwimmen.

**Aut. SwimRun-Sportwechsel**: Ermöglicht es Ihnen, automatisch zwischen dem Schwimmabschnitt und dem Laufabschnitt einer SwimRun-Multisportaktivität zu wechseln.

**Wechsel**: Aktiviert Wechsel für Multisport-Aktivitäten.

**Vibrationsalarme**: Aktiviert Alarme, die Sie während einer Atemübungsaktivität anweisen, ein- oder auszuatmen.

**Trainingsvideos**: Aktiviert animierte Trainingsanweisungen für eine Krafttrainings-, Cardio-, Yoga- oder Pilates-Aktivität. Animationen sind für Trainings verfügbar, die von Garmin Connect heruntergeladen wurden.

#### Anpassen der Datenseiten

Sie können das Layout und den Inhalt der Datenseiten für jede Aktivität ein- und ausblenden sowie ändern.

- 1 Halten Sie gedrückt.
- **2** Wählen Sie **Aktivitäten und Apps**.
- **3** Wählen Sie die Aktivität, die Sie anpassen möchten.
- **4** Wählen Sie die Aktivitätseinstellungen.
- **5** Wählen Sie **Trainingsseiten**.
- **6** Wählen Sie eine Datenseite, die angepasst werden soll.
- **7** Wählen Sie eine Option:
	- Wählen Sie **Layout**, um die Anzahl der Datenfelder auf der Datenseite anzupassen.
	- Wählen Sie **Datenfelder**, um die im Feld angezeigten Daten zu ändern.
	- Wählen Sie **Neu anordnen**, um die Position der Datenseite in der Schleife zu ändern.
	- Wählen Sie **Entfernen**, um die Datenseite aus der Schleife zu entfernen.
- **8** Wählen Sie bei Bedarf die Option **Neu hinzufügen**, um der Schleife eine Datenseite hinzuzufügen. Sie können eine benutzerdefinierte Datenseite hinzufügen oder eine Seite aus den vordefinierten Datenseiten auswählen.

#### Hinzufügen einer Karte zu einer Aktivität

Sie können die Karte auf der Trainingsseitenschleife für eine Aktivität einfügen.

- 1 Halten Sie auf dem Displaydesign die Taste gedrückt.
- **2** Wählen Sie **Aktivitäten und Apps**.
- **3** Wählen Sie die Aktivität, die Sie anpassen möchten.
- **4** Wählen Sie die Aktivitätseinstellungen.
- **5** Wählen Sie **Trainingsseiten** > **Neu hinzufügen** > **Karte**.

### Alarme

Sie können Alarme für jede Aktivität einstellen. Die Alarme unterstützen Sie dabei, Ihre spezifischen Ziele zu erreichen, Ihr Umgebungsbewusstsein zu stärken und zum Ziel zu navigieren. Einige Alarme sind nur für bestimmte Aktivitäten verfügbar. Es gibt drei Alarmtypen: Ereignisalarme, Bereichsalarme und wiederkehrende Alarme.

- **Ereignisalarm**: Bei einem Ereignisalarm werden Sie einmal benachrichtigt. Das Ereignis ist ein bestimmter Wert. Beispielsweise kann das Gerät einen Alarm ausgeben, wenn Sie eine festgelegte Höhe erreichen.
- **Bereichsalarm**: Bei einem Bereichsalarm werden Sie jedes Mal benachrichtigt, wenn das Gerät einen Wert über oder unter einem bestimmten Bereich von Werten erkennt. Beispielsweise können Sie das Gerät so einrichten, dass Sie bei einer Herzfrequenz unter 60 Schlägen pro Minute und über 210 Schlägen pro Minute benachrichtigt werden.
- **Wiederkehrender Alarm**: Bei einem wiederkehrenden Alarm werden Sie jedes Mal benachrichtigt, wenn das Gerät einen bestimmten Wert oder ein bestimmtes Intervall aufgezeichnet hat. Beispielsweise können Sie das Gerät so einrichten, dass Sie alle 30 Minuten benachrichtigt werden.

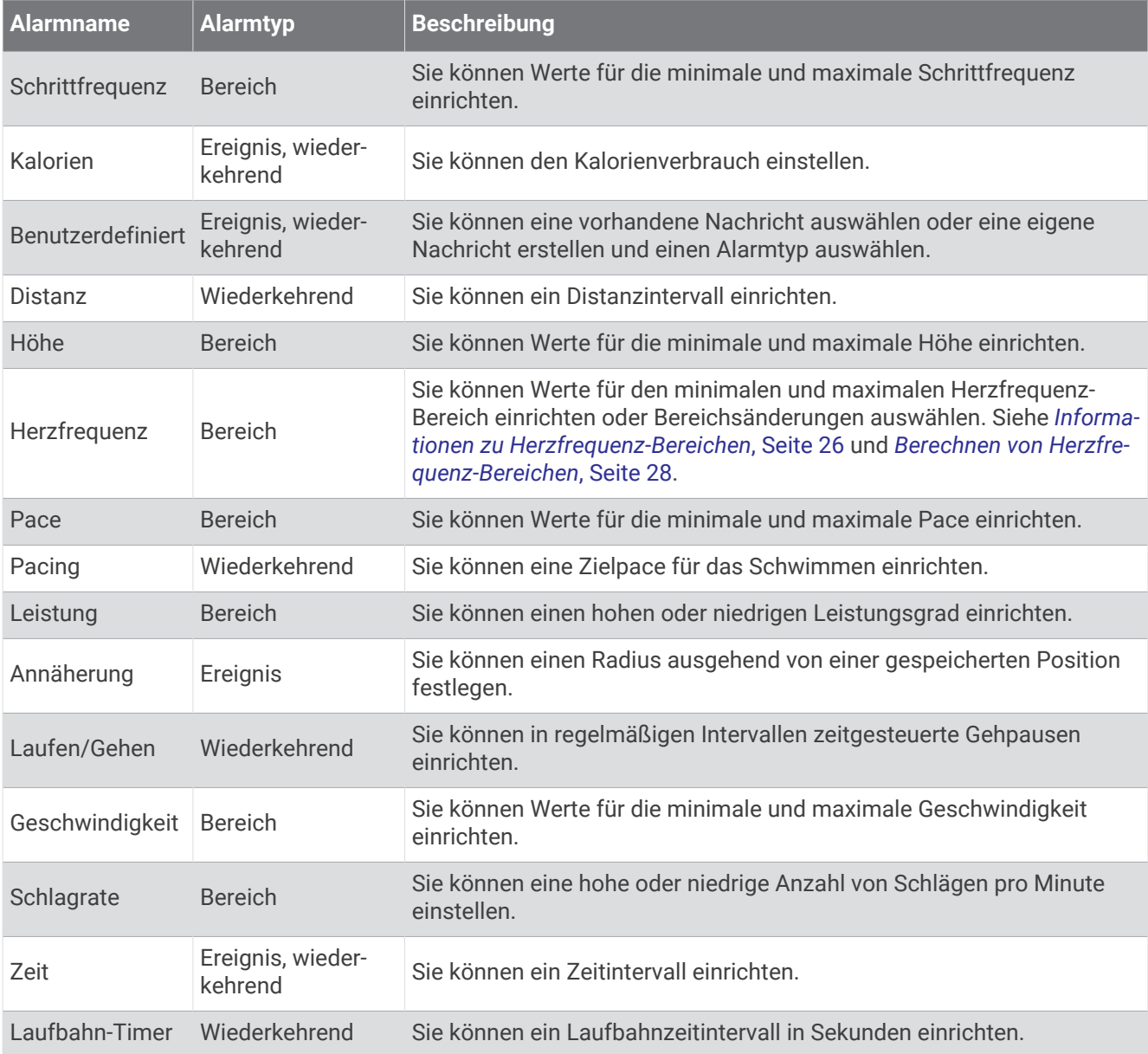

#### <span id="page-95-0"></span>Einrichten von Alarmen

- 1 Halten Sie die Taste gedrückt.
- **2** Wählen Sie **Aktivitäten und Apps**.
- **3** Wählen Sie eine Aktivität aus.

**HINWEIS:** Diese Funktion ist nicht für alle Aktivitäten verfügbar.

- **4** Wählen Sie die Aktivitätseinstellungen.
- **5** Wählen Sie **Alarme**.
- **6** Wählen Sie eine Option:
	- Wählen Sie **Neu hinzufügen**, um einen neuen Alarm für die Aktivität hinzuzufügen.
	- Wählen Sie den Alarmnamen, um einen vorhandenen Alarm zu bearbeiten.
- **7** Wählen Sie bei Bedarf den Alarmtyp.
- **8** Wählen Sie einen Bereich, die Mindest- und Höchstwerte, oder geben Sie einen benutzerdefinierten Wert für den Alarm ein.
- **9** Aktivieren Sie den Alarm bei Bedarf.

Bei Ereignis- und wiederkehrenden Alarmen wird jedes Mal eine Meldung angezeigt, wenn Sie den Alarmwert erreichen. Bei Bereichsalarmen wird jedes Mal eine Meldung angezeigt, wenn Sie den festgelegten Bereich (Mindest- und Höchstwerte) über- oder unterschreiten.

### Auto Lap

#### Speichern von Runden nach Distanz

Sie können Auto Lap verwenden, um eine Runde bei einer bestimmten Distanz automatisch zu speichern. Diese Funktion hilft Ihnen, Ihre Leistung während verschiedener Abschnitte eines Lauftrainings zu vergleichen (z. B. jede Meile oder alle 5 Kilometer).

- 1 Halten Sie die Taste gedrückt.
- **2** Wählen Sie **Aktivitäten und Apps**.
- **3** Wählen Sie eine Aktivität aus.

**HINWEIS:** Diese Funktion ist nicht für alle Aktivitäten verfügbar.

- **4** Wählen Sie die Aktivitätseinstellungen.
- **5** Wählen Sie **Auto Lap**.
- **6** Wählen Sie eine Option:
	- Wählen Sie **Auto Lap**, um Auto Lap ein- oder auszuschalten.
	- Wählen Sie **Auto-Distanz**, um die Distanz zwischen Runden anzupassen.

Bei jedem Abschluss einer Runde wird eine Meldung mit der Zeit für diese Runde angezeigt. Das Gerät gibt auch einen Signalton aus oder vibriert, wenn Töne aktiviert sind (*[Systemeinstellungen](#page-100-0)*, Seite 93).

#### Anpassen der Rundenalarmmeldung

Sie können ein oder zwei Datenfelder anpassen, die in der Rundenalarmmeldung angezeigt werden.

- 1 Halten Sie die Taste **in die Gedrückt.**
- **2** Wählen Sie **Aktivitäten und Apps**.
- **3** Wählen Sie eine Aktivität aus.

**HINWEIS:** Diese Funktion ist nicht für alle Aktivitäten verfügbar.

- **4** Wählen Sie die Aktivitätseinstellungen.
- **5** Wählen Sie **Auto Lap** > **Rundenalarm**.
- **6** Wählen Sie ein Datenfeld aus, um es zu ändern.
- **7** Wählen Sie **Vorschau** (optional).

### <span id="page-96-0"></span>Aktivieren von Auto Pause

Sie können die Auto Pause Funktionen verwenden, um den Timer automatisch anzuhalten, wenn Sie sich nicht mehr fortbewegen. Diese Funktion ist nützlich, wenn die Aktivität Ampeln oder sonstige Stellen enthält, an denen Sie anhalten müssen.

**HINWEIS:** Wenn der Timer angehalten oder unterbrochen wurde, werden keine Protokolldaten aufgezeichnet.

- 1 Halten Sie die Taste **in der Gedrückt.**
- **2** Wählen Sie **Aktivitäten und Apps**.
- **3** Wählen Sie eine Aktivität aus.

**HINWEIS:** Diese Funktion ist nicht für alle Aktivitäten verfügbar.

- **4** Wählen Sie die Aktivitätseinstellungen.
- **5** Wählen Sie **Auto Pause**.
- **6** Wählen Sie eine Option:
	- Damit die Stoppuhr automatisch angehalten wird, wenn Sie sich nicht mehr fortbewegen, wählen Sie **Wenn angehalten**.
	- Wählen Sie **Benutzerdefiniert**, um den Timer automatisch anzuhalten, wenn Ihre Pace oder Geschwindigkeit unter einen bestimmten Wert absinkt.

#### Aktivieren der Funktion für den automatischen Anstieg

Verwenden Sie die Funktion für den automatischen Anstieg, damit automatisch Höhenunterschiede erkannt werden. Verwenden Sie die Funktion beispielsweise beim Klettern, Wandern, Laufen oder Radfahren.

- 1 Halten Sie die Taste gedrückt.
- **2** Wählen Sie **Aktivitäten und Apps**.
- **3** Wählen Sie eine Aktivität aus.

**HINWEIS:** Diese Funktion ist nicht für alle Aktivitäten verfügbar.

- **4** Wählen Sie die Aktivitätseinstellungen.
- **5** Wählen Sie **Auto Anstieg** > **Status**.
- **6** Wählen Sie **Immer** oder **Nicht beim Navigieren**.
- **7** Wählen Sie eine Option:
	- Wählen Sie **Seite bei Abstieg**, um zu identifizieren, welche Trainingsseite beim Laufen angezeigt wird.
	- Wählen Sie **Seite bei Anstieg**, um zu identifizieren, welche Trainingsseite beim Anstieg angezeigt wird.
	- Wählen Sie **Farben umkehren**, um die Anzeigefarben beim Ändern der Modi umzukehren.
	- Wählen Sie **Vertikalgeschwindigkeit**, um die über einen Zeitraum festgelegte Aufstiegsrate einzustellen.
	- Wählen Sie **Moduswechsel**, um einzustellen, wie schnell das Gerät Modi ändert.

**HINWEIS:** Die Option Aktuelle Seite ermöglicht es Ihnen, automatisch zu der Seite zu wechseln, die vor dem Wechsel zum Auto-Anstieg angezeigt wurde.

### <span id="page-97-0"></span>Aktivieren der Selbsteinschätzung

Wenn Sie eine Aktivität speichern, können Sie die empfundene Anstrengung sowie Ihr Befinden während der Aktivität einschätzen (*[Einschätzen von Aktivitäten](#page-14-0)*, Seite 7). Sie können sich die Informationen Ihrer Einschätzung in Ihrem Garmin Connect Konto ansehen.

- **1** Halten Sie  $\equiv$  gedrückt.
- **2** Wählen Sie **Aktivitäten und Apps**.
- **3** Wählen Sie eine Aktivität aus.

**HINWEIS:** Diese Funktion ist nicht für alle Aktivitäten verfügbar.

- **4** Wählen Sie die Aktivitätseinstellungen.
- **5** Wählen Sie **Selbsteinschätz.**.
- **6** Wählen Sie eine Option:
	- Wählen Sie **Nur Trainings**, um nur nach einem strukturierten Training oder Intervall eine Einschätzung vorzunehmen.
	- Wählen Sie **Immer**, um nach jeder Aktivität eine Einschätzung vorzunehmen.

### 3D-Geschwindigkeit und -Distanz

Du kannst die 3D-Geschwindigkeit und -Distanz festlegen, um deine Geschwindigkeit oder Distanz sowohl anhand des Höhenunterschieds als auch anhand der horizontal zurückgelegten Strecke zu berechnen. Verwende die Funktion bei Aktivitäten wie Skifahren, Bergsteigen, Navigieren, Wandern, Laufen oder Radfahren.

### Verwenden des Auto-Seitenwechsels

Mit der Funktion zum automatischen Seitenwechsel werden bei laufendem Timer alle Aktivitätstrainingsseiten automatisch fortlaufend der Reihe nach angezeigt.

- 1 Halten Sie die Taste **gedrückt**.
- **2** Wählen Sie **Aktivitäten und Apps**.
- **3** Wählen Sie eine Aktivität aus.

**HINWEIS:** Diese Funktion ist nicht für alle Aktivitäten verfügbar.

- **4** Wählen Sie die Aktivitätseinstellungen.
- **5** Wählen Sie **Auto-Seitenwechsel**.
- **6** Wählen Sie eine Anzeigegeschwindigkeit.

### Ändern der GPS-Einstellung

Weitere Informationen zu GPS finden Sie unter [www.garmin.com/aboutGPS](https://www.garmin.com/aboutGPS).

- 1 Halten Sie gedrückt.
- **2** Wählen Sie **Aktivitäten und Apps**.
- **3** Wählen Sie die Aktivität, die Sie anpassen möchten.
- **4** Wählen Sie die Aktivitätseinstellungen.
- **5** Wählen Sie **GPS**.
- **6** Wählen Sie eine Option:
	- Wählen Sie **Nur GPS**, um das GPS-Satellitensystem zu aktivieren.
	- Wählen Sie **GPS + GLONASS** (russisches Satellitensystem), um in Situationen mit schlechter Sicht zum Himmel genauere Positionsdaten zu erhalten.
	- Wählen Sie **GPS + GALILEO** (Satellitensystem der Europäischen Union), um in Situationen mit schlechter Sicht zum Himmel genauere Positionsdaten zu erhalten.
	- Wählen Sie **UltraTrac**, damit Trackpunkte und Sensordaten seltener aufgezeichnet werden (*[UltraTrac](#page-98-0)*, [Seite 91\)](#page-98-0).

**HINWEIS:** Bei der gemeinsamen Verwendung von GPS und eines anderen Satelliten kann die Akku-Laufzeit kürzer sein als bei der ausschließlichen Verwendung von GPS (*[GPS- und andere Satellitensysteme](#page-98-0)*, [Seite 91\)](#page-98-0).

### <span id="page-98-0"></span>GPS- und andere Satellitensysteme

Die gemeinsame Verwendung des GPS mit einem anderen Satellitensystem bietet in schwierigen Umgebungen eine bessere Leistung und erfasst die Position schneller als bei der ausschließlichen Verwendung des GPS. Allerdings kann bei der Verwendung mehrerer Systeme die Akku-Laufzeit kürzer sein als bei der ausschließlichen Verwendung des GPS.

Ihr Gerät unterstützt diese globalen Navigationssatellitensysteme (GNSS, Global Navigation Satellite Systems).

**GPS**: Eine von den USA eingerichtete Satellitenkonstellation.

**GLONASS**: Eine von Russland eingerichtete Satellitenkonstellation.

**GALILEO**: Eine von der europäischen Weltraumorganisation eingerichtete Satellitenkonstellation.

### **UltraTrac**

Die UltraTrac Funktion ist eine GPS-Einstellung, die Trackpunkte und Sensordaten seltener aufzeichnet. Bei aktivierter UltraTrac Funktion wird die Akku-Laufzeit verlängert, jedoch wird die Qualität der aufgezeichneten Aktivitäten verringert. Verwenden Sie die UltraTrac Funktion für Aktivitäten, die eine lange Akku-Laufzeit erfordern und für die Sensordaten seltener aktualisiert werden können.

### Einstellungen für die Zeit bis zum Standby-Modus

Die Zeitlimiteinstellungen bestimmen, wie lange das Gerät im Trainingsmodus bleibt, beispielsweise wenn Sie auf den Beginn eines Wettkampfs warten. Halten Sie gedrückt, wählen Sie **Aktivitäten und Apps** und anschließend eine Aktivität. Wählen Sie die Aktivitätseinstellungen. Wählen Sie **Zeit bis Standby-Modus**, um die Zeitlimiteinstellungen für die Aktivität anzupassen.

**Normal**: Legt fest, dass das Gerät nach einer Inaktivität von 5 Minuten den Energiesparmodus aktiviert.

**Verlängert**: Legt fest, dass das Gerät nach einer Inaktivität von 25 Minuten den Energiesparmodus aktiviert. Der erweiterte Modus kann dazu führen, dass die Akku-Laufzeit zwischen zwei Ladezyklen verkürzt wird.

## Entfernen von Aktivitäten oder Apps

- **1** Halten Sie auf dem Displaydesign die Option gedrückt.
- **2** Wählen Sie **Aktivitäten und Apps**.
- **3** Wählen Sie eine Aktivität aus.
- **4** Wählen Sie eine Option:
	- Wählen Sie **Aus Favoriten entfernen**, um eine Aktivität aus der Liste der Favoriten zu entfernen.
	- Wählen Sie **Aus Liste entfernen**, um die Aktivität aus der App-Liste zu löschen.

## GroupTrack Einstellungen

Halten Sie gedrückt, und wählen Sie **Sicherheit** > **GroupTrack**.

**Auf Karte anzeigen**: Ermöglicht es Ihnen, während einer GroupTrack Sitzung Freunde auf der Karte anzuzeigen.

**Aktivitätstypen**: Ermöglicht es Ihnen, während einer GroupTrack Sitzung auszuwählen, welche Aktivitätstypen auf der Karte angezeigt werden.

## Displaydesign-Einstellungen

Sie können die Darstellung des Displays anpassen, indem Sie das Layout, Farben und weitere Daten auswählen. Außerdem können Sie Displaydesigns im Connect IQ Shop herunterladen.

### <span id="page-99-0"></span>Anpassen des Displaydesigns

Damit Sie ein Connect IQ Displaydesign aktivieren können, müssen Sie zunächst ein Design aus dem Connect IQ Shop installieren (*[Connect IQ Funktionen](#page-73-0)*, Seite 66).

Sie können die Informationen und die Darstellung des Displaydesigns anpassen oder ein installiertes Connect IQ Design aktivieren.

- 1 Halten Sie auf dem Displaydesign die Taste **gedrückt.**
- **2** Wählen Sie **Displaydesign**.
- **3** Wählen Sie **UP** oder **DOWN**, um eine Vorschau der Optionen für das Displaydesign anzuzeigen.
- **4** Wählen Sie **Neu hinzufügen**, um weitere vorinstallierte Displaydesigns zu durchblättern.
- **5** Wählen Sie **START** > **Anwenden**, um ein vorinstalliertes Displaydesign oder ein vorinstalliertes Connect IQ Displaydesign zu aktivieren.
- **6** Wenn Sie ein vorinstalliertes Displaydesign verwenden, wählen Sie **START** > **Anpassen**.
- **7** Wählen Sie eine Option:
	- Wählen Sie **Zifferblatt**, um die Ziffernart des analogen Displaydesigns zu ändern.
	- Wählen Sie **Zeiger**, um die Zeigerart des analogen Displaydesigns zu ändern.
	- Wählen Sie **Layout**, um die Ziffernart des digitalen Displaydesigns zu ändern.
	- Wählen Sie **Sekunden**, um die Art des Sekundenzeigers des digitalen Displaydesigns zu ändern.
	- Wählen Sie **Daten**, um die auf dem Displaydesign angezeigten Daten zu ändern.
	- Wählen Sie **Farbgebung**, um eine Farbgebung für das Displaydesign hinzuzufügen oder zu ändern.
	- Wählen Sie **Hintergrundfarbe**, um die Hintergrundfarbe zu ändern.
	- Wählen Sie **Fertig**, um die Änderungen zu speichern.

## Sensoreinstellungen

#### Höhenmessereinstellungen

Halten Sie gedrückt, und wählen Sie **Sensoren und Zubehör** > **Höhenmes.**.

**Kalibrieren**: Ermöglicht eine manuelle Kalibrierung des Höhenmessersensors.

**Auto-Kalibrierung**: Ermöglicht eine Selbstkalibrierung des Höhenmessers, die beim Einschalten des GPS-Tracking durchgeführt wird.

**Höhe**: Richtet die für die Höhe verwendeten Maßeinheiten ein.

#### Kalibrieren des barometrischen Höhenmessers

Das Gerät wurde werkseitig kalibriert und verwendet standardmäßig die automatische Kalibrierung am GPS-Startpunkt. Sie können den barometrischen Höhenmesser manuell kalibrieren, wenn Sie die genaue Höhe kennen.

- 1 Halten Sie gedrückt.
- **2** Wählen Sie **Sensoren und Zubehör** > **Höhenmes.**.
- **3** Wählen Sie eine Option:
	- Wählen Sie **Auto-Kalibrierung** und anschließend eine Option, um die Kalibrierung automatisch vom GPS-Startpunkt vorzunehmen.
	- Wählen Sie **Kalibrieren** > **Ja**, um die aktuelle Höhe manuell einzugeben.
	- Wählen Sie **Kalibrieren** > **GPS verwenden**, um die aktuelle Höhe vom GPS-Startpunkt einzugeben.

#### <span id="page-100-0"></span>Barometereinstellungen

Halten Sie gedrückt, und wählen Sie **Sensoren und Zubehör** > **Barometer**.

**Kalibrieren**: Ermöglicht eine manuelle Kalibrierung des Barometersensors.

**Profil**: Richtet den Zeitraum für das Diagramm im Barometer-Widget ein.

- **Unwetterwarnung**: Richtet ein, bei welcher Änderung des barometrischen Drucks eine Unwetterwarnung ausgegeben wird.
- **Uhrmodus**: Richtet den im Uhrmodus verwendeten Sensor ein. Bei der Option Automatisch werden entsprechend Ihrer Bewegung sowohl der Höhenmesser als auch das Barometer verwendet. Verwenden Sie die Option Höhenmes., wenn die Aktivität Höhenänderungen enthält, oder die Option Barometer, wenn die Aktivität keine Höhenänderungen enthält.

**Druck**: Legt fest, wie das Gerät Druckdaten anzeigt.

#### Kalibrieren des Barometers

Das Gerät wurde werkseitig kalibriert und verwendet standardmäßig die automatische Kalibrierung am GPS-Startpunkt. Sie können den Barometer manuell kalibrieren, wenn Sie die genaue Höhe oder den genauen Luftdruck in Meereshöhe kennen.

- 1 Halten Sie edrückt.
- **2** Wählen Sie **Sensoren und Zubehör** > **Barometer** > **Kalibrieren**.
- **3** Wählen Sie eine Option:
	- Wählen Sie **Ja**, um die aktuelle Höhe oder den Luftdruck in Meereshöhe einzugeben.
	- Wählen Sie **GPS verwenden**, um die Kalibrierung automatisch vom GPS-Startpunkt vorzunehmen.

## Systemeinstellungen

Halten Sie gedrückt, und wählen Sie **System**.

**Sprache**: Stellt die Gerätesprache ein.

**Zeit**: Passt die Zeiteinstellungen an (*[Zeiteinstellungen](#page-101-0)*, Seite 94).

**Beleuchtung**: Passt die Beleuchtungseinstellungen an (*[Ändern der Beleuchtungseinstellungen](#page-101-0)*, Seite 94).

**Töne**: Richtet die Töne des Geräts ein, beispielsweise Tastentöne, Alarme und Vibration.

**DND**: Aktiviert oder deaktiviert den DND-Modus. Verwenden Sie die Option Beim Schlafen, um den DND-Modus während der normalen Schlafenszeiten automatisch zu aktivieren. Sie können Ihre normalen Schlafenszeiten in Ihrem Garmin Connect Konto einrichten.

**Hotkeys**: Ermöglicht es Ihnen, Gerätetasten Kurzbefehle zuzuweisen (*[Anpassen der Hotkeys](#page-101-0)*, Seite 94).

**Auto-Sperre**: Ermöglicht es Ihnen, die Tasten automatisch zu sperren, um versehentliche Tastenbetätigungen zu verhindern. Verwenden Sie die Option Während Aktivität, um die Tasten während einer Aktivität mit Zeitangabe zu sperren. Verwenden Sie die Option Nicht während der Aktivität, um die Tasten zu sperren, wenn keine Aktivität mit Zeitangabe aufgezeichnet wird.

**Einheiten**: Richtet die auf dem Gerät verwendeten Maßeinheiten ein (*[Ändern der Maßeinheiten](#page-101-0)*, Seite 94).

- **Format**: Richtet allgemeine Voreinstellungen für das Format ein, beispielsweise die während Aktivitäten angezeigte Pace und Geschwindigkeit, den Wochenanfang sowie das geografische Positionsformat und Optionen für das Kartenbezugssystem.
- **Datenaufzeichnung**: Legt fest, wie das Gerät Aktivitätsdaten aufzeichnet. Die Aufzeichnungsoption Intelligent (Standard) ermöglicht längere Aktivitätsaufzeichnungen. Die Aufzeichnungsoption Jede Sekunde liefert ausführlichere Aktivitätsaufzeichnungen, zeichnet jedoch ggf. länger andauernde Aktivitäten nicht ganz auf.
- **USB-Modus**: Richtet das Gerät so ein, dass MTP (Media Transfer Protocol) oder der Garmin Modus verwendet wird, wenn eine Verbindung mit dem Computer besteht.
- **Reset**: Ermöglicht es Ihnen, Benutzerdaten und Einstellungen zurückzusetzen (*[Zurücksetzen aller](#page-113-0) [Standardeinstellungen](#page-113-0)*, Seite 106).
- **Software-Update**: Ermöglicht es Ihnen, mit Garmin Express heruntergeladene Software-Updates zu installieren. Verwenden Sie die Option Automatisches Update, damit das Gerät aktuelle Software-Updates herunterlädt, wenn eine Wi‑Fi Verbindung verfügbar ist.

<span id="page-101-0"></span>**Info**: Zeigt Geräte-, Software-, Lizenz- und aufsichtsrechtliche Informationen an.

#### Zeiteinstellungen

- Halten Sie gedrückt, und wählen Sie **System** > **Zeit**.
- **Zeitformat**: Legt fest, ob die Zeit vom Gerät im 12-Stunden- oder 24-Stunden-Format oder als Militärzeit angezeigt wird.
- **Uhrzeit einstellen**: Legt die Zeitzone für das Gerät fest. Bei Auswahl von Automatisch wird die Zeitzone abhängig von der GPS-Position eingestellt.
- **Zeit**: Ermöglicht es Ihnen, die Uhrzeit anzupassen, wenn dafür die Option Manuell gewählt ist.
- **Alarme**: Ermöglicht es Ihnen, stündliche Alarme einzurichten sowie Alarme für Sonnenaufgang und Sonnenuntergang, die eine bestimmte Anzahl von Minuten oder Stunden vor dem eigentlichen Sonnenaufgang oder -untergang ertönen.
- **Über GPS synchronisieren**: Ermöglicht es Ihnen, die Zeit manuell über GPS zu synchronisieren, wenn Sie in eine andere Zeitzone wechseln. Außerdem ermöglicht diese Option es Ihnen, die Uhrzeit auf die Sommerzeit einzustellen (*[Synchronisieren der Zeit über GPS](#page-103-0)*, Seite 96).

### Ändern der Beleuchtungseinstellungen

- 1 Halten Sie auf dem Displaydesign die Taste gedrückt.
- **2** Wählen Sie **System** > **Beleuchtung**.
- **3** Wählen Sie **Während Aktivität** oder **Nicht während der Aktivität**.
- **4** Wählen Sie eine Option:
	- Wählen Sie **Tasten und Alarme**, damit die Beleuchtung bei Tastenbetätigungen und Alarmen eingeschaltet wird.
	- Wählen Sie **Geste**, damit die Beleuchtung eingeschaltet wird, wenn Sie den Arm heben, um auf das Gerät am Handgelenk zu blicken.
	- Wählen Sie **Zeitlimit**, um den Zeitraum einzurichten, nach dem sich die Beleuchtung ausschaltet.
	- Wählen Sie **Helligkeit**, um die Helligkeitsstufe der Beleuchtung einzurichten.

### Anpassen der Hotkeys

Sie können anpassen, welche Funktionen einzelne Tasten und Tastenkombinationen ausführen, wenn sie gedrückt gehalten werden.

- **1** Halten Sie auf dem Displaydesign die Option gedrückt.
- **2** Wählen Sie **System** > **Hotkeys**.
- **3** Wählen Sie eine Taste oder eine Tastenkombination, um sie anzupassen.
- **4** Wählen Sie eine Funktion.

### Ändern der Maßeinheiten

Sie können die Maßeinheiten anpassen, die auf dem Gerät angezeigt werden.

- 1 Halten Sie auf dem Displaydesign die Taste gedrückt.
- **2** Wählen Sie **System** > **Einheiten**.
- **3** Wählen Sie eine Messgröße.
- **4** Wählen Sie eine Maßeinheit.

## Uhren

### Einstellen eines Alarms

Sie können mehrere Alarme einstellen. Jeder Alarm kann einmal ertönen oder regelmäßig wiederholt werden.

- 1 Halten Sie auf dem Displaydesign die Option **gedrückt**.
- **2** Wählen Sie **Wecker** > **Neuer Alarm**.
- **3** Wählen Sie **Zeit**, und geben Sie die Alarmzeit ein.
- **4** Wählen Sie **Wiederholung** und anschließend, wann der Alarm wiederholt werden soll (optional).
- **5** Wählen Sie **Töne** und anschließend eine Benachrichtigungsart (optional).
- **6** Wählen Sie **Beleuchtung** > **Ein**, damit sich die Beleuchtung beim Ertönen des Alarms einschaltet.
- **7** Wählen Sie **Bezeichnung** und anschließend eine Beschreibung für den Alarm (optional).

### Löschen von Alarmen

- 1 Halten Sie auf dem Displaydesign die Taste gedrückt.
- **2** Wählen Sie **Wecker**.
- **3** Wählen Sie einen Alarm.
- **4** Wählen Sie **Löschen**.

### Starten des Countdown-Timers

- **1** Halten Sie auf einer beliebigen Seite die Taste **LIGHT** gedrückt.
- **2** Wählen Sie **Timer**.

**HINWEIS:** Möglicherweise müssen Sie dieses Element dem Steuerungsmenü hinzufügen (*[Anpassen des](#page-72-0) [Steuerungsmenüs](#page-72-0)*, Seite 65).

- **3** Geben Sie die Zeit ein.
- **4** Wählen Sie bei Bedarf eine Option aus:
	- Wählen Sie > **Timer speichern**, um den Countdown-Timer zu speichern.
	- Wählen Sie > **Neustart** > **Ein**, um den Timer nach seinem Ablauf automatisch zu starten.
	- Wählen Sie > **Töne** und anschließend eine Benachrichtigungsart.
- **5** Wählen Sie .

### <span id="page-103-0"></span>Verwenden der Stoppuhr

- **1** Halten Sie auf einer beliebigen Seite die Taste **LIGHT** gedrückt.
- **2** Wählen Sie **Stoppuhr**. **HINWEIS:** Möglicherweise müssen Sie dieses Element dem Steuerungsmenü hinzufügen (*[Anpassen des](#page-72-0) [Steuerungsmenüs](#page-72-0)*, Seite 65).
- **3** Wählen Sie **START**, um den Timer zu starten.
- **4** Wählen Sie  $\Box$ , um die Rundenzeitfunktion  $\Box$  neu zu starten.

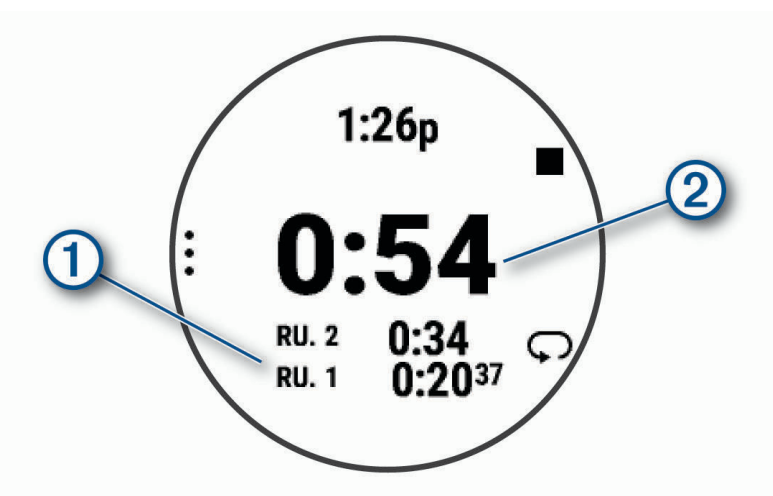

Die Stoppuhr-Gesamtzeit (2) läuft weiter.

- **5** Wählen Sie **START**, um beide Timer zu stoppen.
- **6** Wählen Sie .
- **7** Speichern Sie die aufgezeichnete Zeit als Aktivität im Protokoll (optional).

### Synchronisieren der Zeit über GPS

Jedes Mal, wenn Sie das Gerät einschalten und Satellitensignale erfassen, ermittelt es automatisch die Zeitzone und die aktuelle Uhrzeit. Sie können die Zeit auch manuell über GPS synchronisieren, wenn Sie in eine andere Zeitzone wechseln und um die Uhrzeit auf die Sommerzeit einzustellen.

- 1 Halten Sie auf dem Displaydesign die Taste gedrückt.
- **2** Wählen Sie **System** > **Zeit** > **Über GPS synchronisieren**.
- **3** Warten Sie, während das Gerät Satelliten erfasst (*[Erfassen von Satellitensignalen](#page-113-0)*, Seite 106).

#### Manuelles Einrichten der Zeit

- 1 Halten Sie auf dem Displaydesign die Taste gedrückt.
- **2** Wählen Sie **System** > **Zeit** > **Uhrzeit einstellen** > **Manuell**.
- **3** Wählen Sie **Zeit** und geben Sie die Uhrzeit ein.

## VIRB Fernbedienung

Mit der VIRB Fernbedienung können Sie die VIRB Action-Kamera von Weitem bedienen.

### Bedienen einer VIRB Action-Kamera

Zum Verwenden der VIRB Fernbedienung müssen Sie auf der VIRB Kamera die Fernbedienungseinstellung aktivieren. Weitere Informationen sind im *VIRB Serie – Benutzerhandbuch* zu finden.

- **1** Schalten Sie die VIRB Kamera ein.
- **2** Koppeln Sie die VIRB Kamera mit der Forerunner Uhr (*[Koppeln von Funksensoren](#page-88-0)*, Seite 81). Das VIRB Widget wird automatisch der Widget-Schleife hinzugefügt.
- **3** Drücken Sie auf dem Displaydesign die Taste **UP** bzw. **DOWN**, um das VIRB Widget anzuzeigen.
- **4** Warten Sie bei Bedarf, während die Uhr eine Verbindung mit der Kamera herstellt.
- **5** Wählen Sie eine Option:
	- Wählen Sie **Aufzeichnung starten**, um ein Video aufzunehmen. Auf dem Display der Forerunner wird der Videozähler angezeigt.
	- Drücken Sie **DOWN**, um während der Videoaufnahme ein Foto aufzunehmen.
	- Drücken Sie **STOP**, um die Videoaufnahme manuell anzuhalten.
	- Wählen Sie **Foto aufnehmen**, um ein Foto aufzunehmen.
	- Wählen Sie **Serienbilder aufnehmen**, um mehrere Fotos im Serienbildmodus aufzunehmen.
	- Wählen Sie **Ruhezustand ein**, um den Ruhezustand der Kamera zu aktivieren.
	- Wählen Sie **Ruhezustand aus**, um den Ruhezustand der Kamera zu deaktivieren.
	- Wählen Sie , um Video- und Fotoeinstellungen zu ändern.

#### Bedienen einer VIRB Action-Kamera während einer Aktivität

Zum Verwenden der VIRB Fernbedienung müssen Sie auf der VIRB Kamera die Fernbedienungseinstellung aktivieren. Weitere Informationen sind im *VIRB Serie – Benutzerhandbuch* zu finden.

- **1** Schalten Sie die VIRB Kamera ein.
- **2** Koppeln Sie die VIRB Kamera mit der Forerunner Uhr (*[Koppeln von Funksensoren](#page-88-0)*, Seite 81). Wenn die Kamera gekoppelt ist, wird den Aktivitäten automatisch eine VIRB Datenseite hinzugefügt.
- **3** Drücken Sie während einer Aktivität die Taste **UP** bzw. **DOWN**, um die VIRB Datenseite anzuzeigen.
- **4** Warten Sie bei Bedarf, während die Uhr eine Verbindung mit der Kamera herstellt.
- **5** Halten Sie die Taste gedrückt.
- **6** Wählen Sie **VIRB-Fernbedienung**.
- **7** Wählen Sie eine Option:
	- Wählen Sie **Aufzeichnungsmodus** > **Timer Start/Stop**. **HINWEIS:** Die Videoaufzeichnung wird automatisch gestartet und angehalten, wenn Sie eine Aktivität starten und beenden.
	- Wählen Sie **Aufzeichnungsmodus** > **Manuell**.
	- Wählen Sie **Aufzeichnung starten**, um manuell ein Video aufzunehmen. Auf dem Display der Forerunner wird der Videozähler angezeigt.
	- Drücken Sie **DOWN**, um während der Videoaufnahme ein Foto aufzunehmen.
	- Drücken Sie **STOP**, um die Videoaufnahme manuell anzuhalten.
	- Wählen Sie **Serienbilder aufnehmen**, um mehrere Fotos im Serienbildmodus aufzunehmen.
	- Wählen Sie **Ruhezustand ein**, um den Ruhezustand der Kamera zu aktivieren.
	- Wählen Sie **Ruhezustand aus**, um den Ruhezustand der Kamera zu deaktivieren.

# Geräteinformationen

## <span id="page-105-0"></span>Anzeigen von Geräteinformationen

Sie können Geräteinformationen anzeigen, z. B. die Geräte-ID, die Softwareversion, aufsichtsrechtliche Informationen und die Lizenzvereinbarung.

- 1 Halten Sie die Taste **in der Gedrückt.**
- **2** Wählen Sie **System** > **Info**.

#### Anzeigen aufsichtsrechtlicher E-Label- und Compliance-Informationen

Das Etikett für dieses Gerät wird in elektronischer Form bereitgestellt. Das E-Label kann aufsichtsrechtliche Informationen enthalten, beispielsweise von der FCC ausgestellte Identifizierungsnummern oder regionale Compliance-Zeichen, und auch anwendbare Produkt- und Lizenzinformationen bieten.

- 1 Halten Sie auf dem Displaydesign die Option **gedrückt**.
- **2** Wählen Sie **System** > **Info**.

## Aufladen des Geräts

#### **WARNUNG**

Dieses Gerät ist mit einem Lithium-Ionen-Akku ausgestattet. Lesen Sie alle Produktwarnungen und sonstigen wichtigen Informationen der Anleitung "*Wichtige Sicherheits- und Produktinformationen*", die dem Produkt beiliegt.

#### *HINWEIS*

Zum Schutz vor Korrosion sollten Sie die Kontakte und den umliegenden Bereich vor dem Aufladen oder dem Anschließen an einen Computer sorgfältig reinigen und trocknen. Weitere Informationen finden Sie in den Anweisungen zum Reinigen (*[Pflege des Geräts](#page-107-0)*, Seite 100).

**1** Stecken Sie das schmale Ende des USB-Kabels in den Ladeanschluss am Gerät.

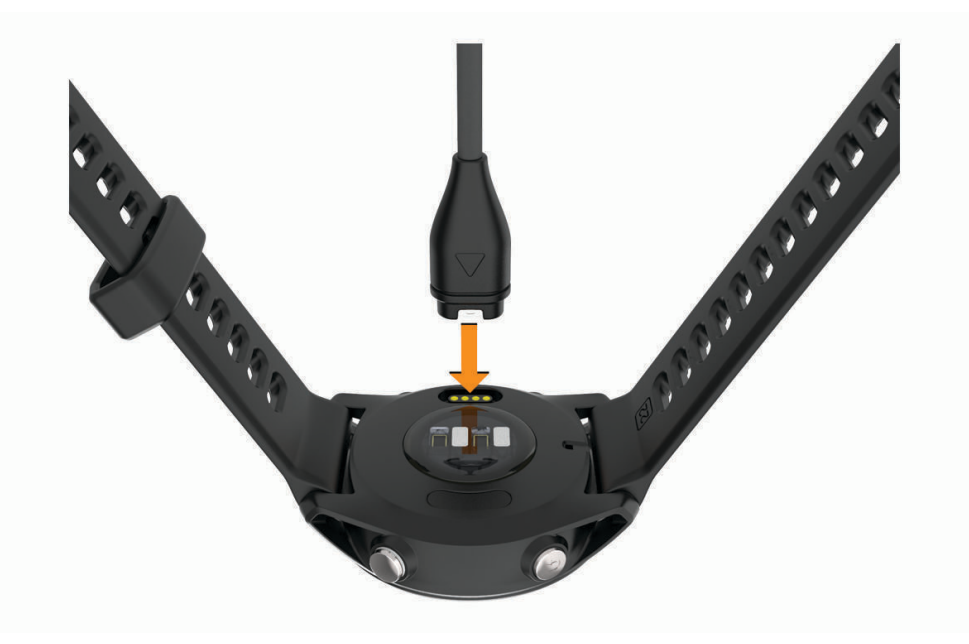

- **2** Stecken Sie das breite Ende des USB-Kabels in einen USB-Ladeanschluss am Computer.
- **3** Laden Sie das Gerät vollständig auf.

### Tipps zum Aufladen des Geräts

**1** Verbinden Sie das Ladegerät sicher mit dem Gerät, um es über das USB-Kabel aufzuladen (*[Aufladen des](#page-105-0)  Geräts*[, Seite 98](#page-105-0)).

Sie können das Gerät aufladen, indem Sie das USB-Kabel entweder mit einem von Garmin genehmigten AC-Netzadapter und dann mit einer Steckdose oder aber mit einem USB-Anschluss am Computer verbinden. Es dauert bis zu zwei Stunden, einen vollständig entladenen Akku aufzuladen.

**2** Trennen Sie das Ladegerät vom Gerät, wenn der Akku einen Ladestand von 100 % erreicht hat.

## Tragen der Uhr

#### **ACHTUNG**

Bei einigen Benutzern kann es nach einer längeren Verwendung der Uhr zu Hautirritationen kommen. Dies gilt insbesondere für Benutzer mit einer empfindlichen Haut oder Allergien. Falls Sie Hautirritationen bemerken, nehmen Sie die Uhr ab und lassen Sie die Haut abheilen. Stellen Sie zum Vermeiden von Hautirritationen sicher, dass die Uhr sauber und trocken ist, und tragen Sie sie nicht zu fest am Handgelenk. Weitere Informationen finden Sie unter [garmin.com/fitandcare.](http://www.garmin.com/fitandcare)

• Tragen Sie die Uhr oberhalb des Handgelenks.

**HINWEIS:** Die Uhr sollte dicht anliegen, aber angenehm zu tragen sein. Sie erhalten genauere Herzfrequenzdaten, wenn sich die Uhr während des Laufens oder des Trainings nicht bewegt. Damit Sie Pulsoximeterwerte erhalten, sollten Sie sich nicht bewegen.

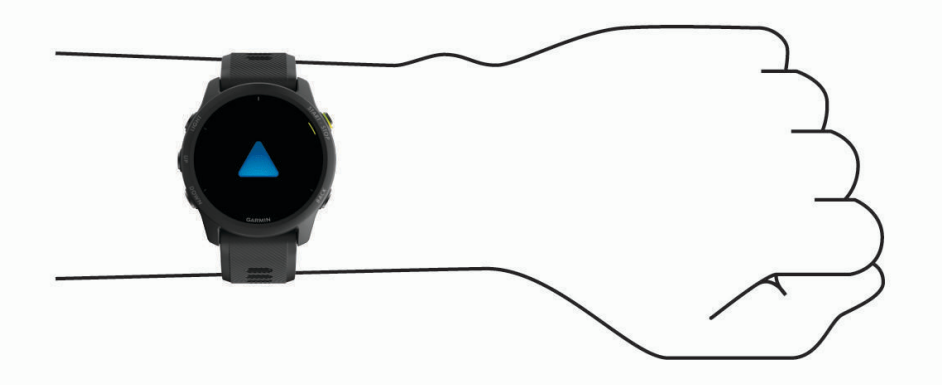

**HINWEIS:** Der optische Sensor befindet sich auf der Rückseite der Uhr.

- Weitere Informationen zur Herzfrequenzmessung am Handgelenk finden Sie unter *[Tipps beim Auftreten](#page-40-0)  [fehlerhafter Herzfrequenzdaten](#page-40-0)*, Seite 33.
- Weitere Informationen zum Pulsoximetersensor finden Sie unter *[Tipps beim Auftreten fehlerhafter](#page-64-0) [Pulsoximeterdaten](#page-64-0)*, Seite 57.
- Weitere Informationen zur Genauigkeit sind unter [garmin.com/ataccuracy](http://garmin.com/ataccuracy) verfügbar.
- Weitere Informationen zum Tragen und Pflegen der Uhr finden Sie unter [www.garmin.com/fitandcare.](http://www.garmin.com/fitandcare)

## <span id="page-107-0"></span>Pflege des Geräts

#### *HINWEIS*

Setzen Sie das Gerät keinen starken Erschütterungen aus, und verwenden Sie es sorgsam. Andernfalls kann die Lebensdauer des Produkts eingeschränkt sein.

Drücken Sie die Tasten nach Möglichkeit nicht unter Wasser.

Verwenden Sie keine scharfen Gegenstände zum Reinigen des Geräts.

Verwenden Sie keine chemischen Reinigungsmittel, Lösungsmittel oder Insektenschutzmittel, die die Kunststoffteile oder die Oberfläche beschädigen könnten.

Spülen Sie das Gerät mit klarem Wasser ab, nachdem es mit Chlor- oder Salzwasser, Sonnenschutzmitteln, Kosmetika, Alkohol oder anderen scharfen Chemikalien in Berührung gekommen ist. Wenn das Gerät diesen Substanzen über längere Zeit ausgesetzt ist, kann dies zu Schäden am Gehäuse führen.

Bewahren Sie das Gerät nicht an Orten auf, an denen es über längere Zeit extrem hohen oder niedrigen Temperaturen ausgesetzt sein kann, da dies zu Schäden am Gerät führen kann.

#### Reinigen der Uhr

#### **ACHTUNG**

Bei einigen Benutzern kann es nach einer längeren Verwendung der Uhr zu Hautirritationen kommen. Dies gilt insbesondere für Benutzer mit einer empfindlichen Haut oder Allergien. Falls Sie Hautirritationen bemerken, nehmen Sie die Uhr ab und lassen Sie die Haut abheilen. Stellen Sie zum Vermeiden von Hautirritationen sicher, dass die Uhr sauber und trocken ist, und tragen Sie sie nicht zu fest am Handgelenk.

#### *HINWEIS*

Bereits geringe Mengen an Schweiß oder Feuchtigkeit können beim Anschluss an ein Ladegerät zur Korrosion der elektrischen Kontakte führen. Korrosion kann den Ladevorgang und die Datenübertragung verhindern.

**1** Wischen Sie die Uhr mit einem Tuch ab, das mit einer milden Reinigungslösung befeuchtet ist.

**2** Wischen Sie das Gerät trocken.

Lassen Sie die Uhr nach der Reinigung vollständig trocknen.

**TIPP:** Weitere Informationen finden Sie unter [www.garmin.com/fitandcare.](http://www.garmin.com/fitandcare)
# Auswechseln der Armbänder

Sie können die Armbänder durch neue Forerunner Armbänder oder kompatible QuickFit® 22-Armbänder austauschen.

**1** Verwenden Sie das Stiftwerkzeug, um den Stift der Uhr einzudrücken.

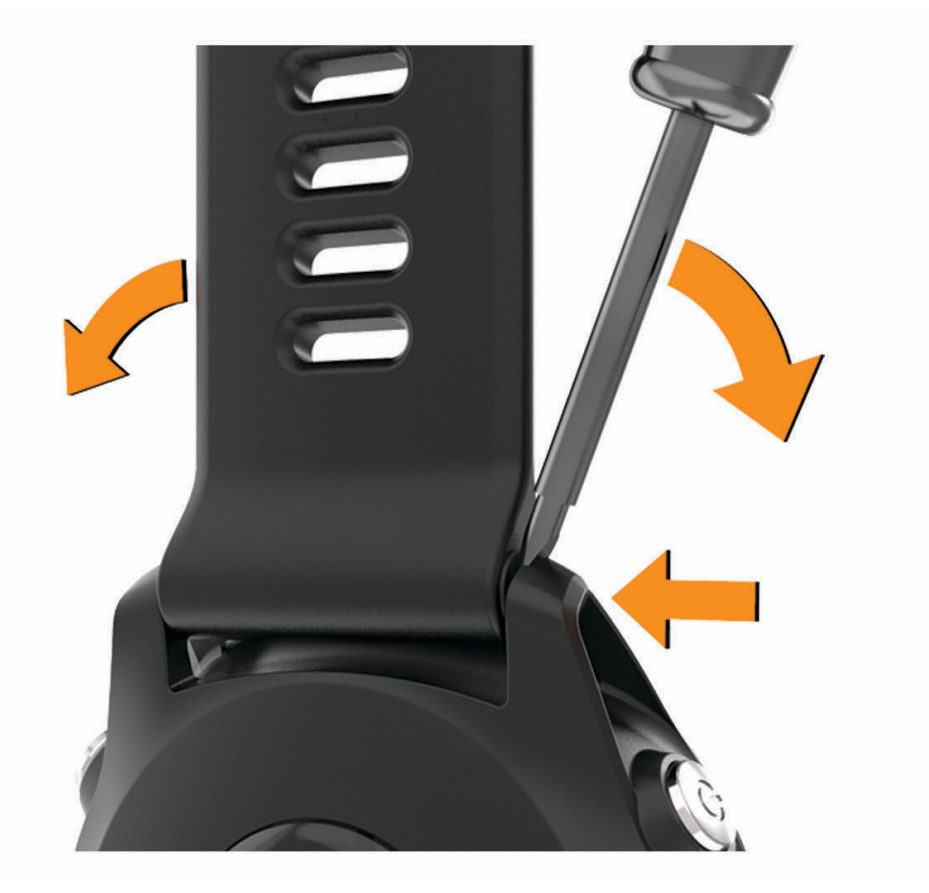

**2** Entfernen Sie das Armband von der Uhr.

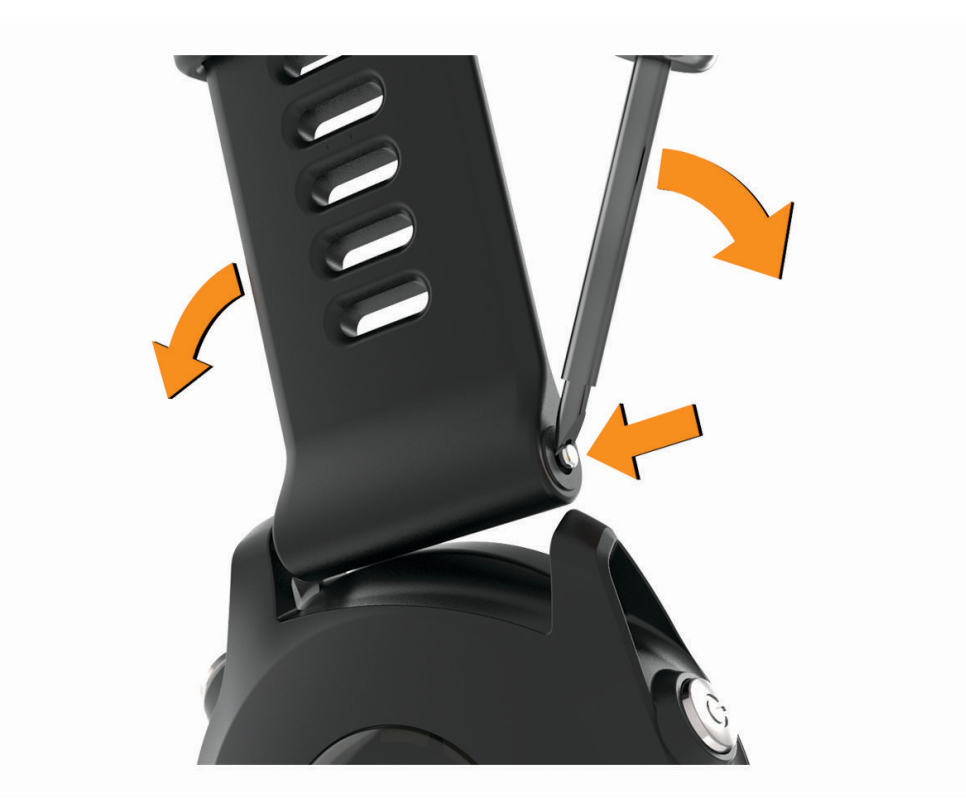

- **3** Wählen Sie eine Option:
	- Wenn Sie Forerunner Armbänder anbringen, richten Sie eine Seite des neuen Bandes auf die Löcher am Gerät aus, drücken den freigelegten Stift und das Armband ein.

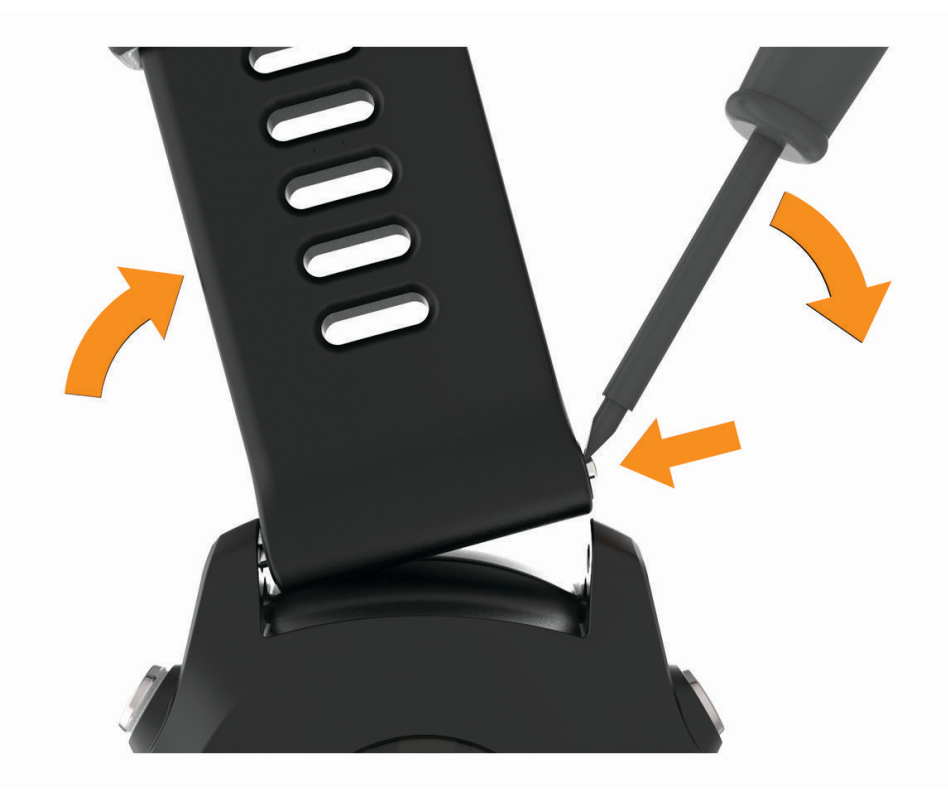

**HINWEIS:** Vergewissern Sie sich, dass das Armband sicher befestigt ist. Der Stift der Uhr muss auf die Löcher am Gerät ausgerichtet sein.

• Wenn Sie QuickFit 22-Armbänder anbringen, entfernen Sie den Stift der Uhr vom Forerunner Armband, ersetzen den Stift am Gerät und drücken das neue Armband ein.

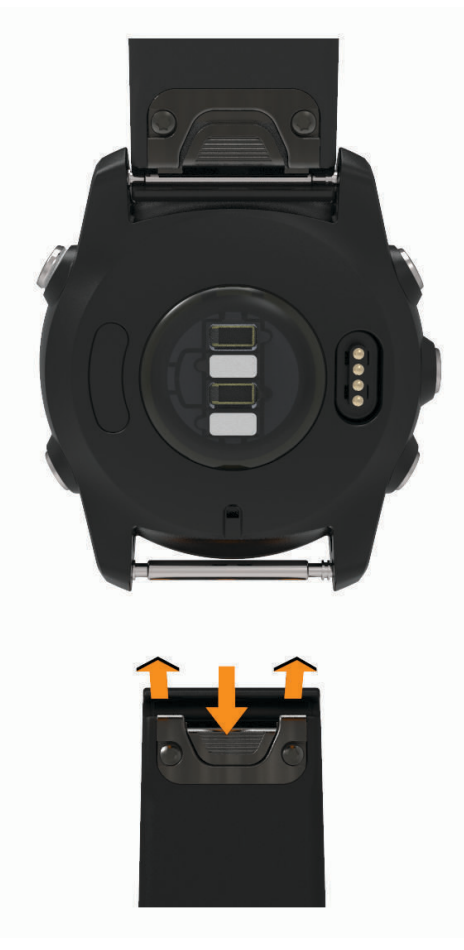

**HINWEIS:** Vergewissern Sie sich, dass das Armband sicher befestigt ist. Die Verriegelung sollte über dem Stift einrasten.

**4** Wiederholen Sie die Schritte, um das andere Band auszuwechseln.

## Technische Daten: Forerunner

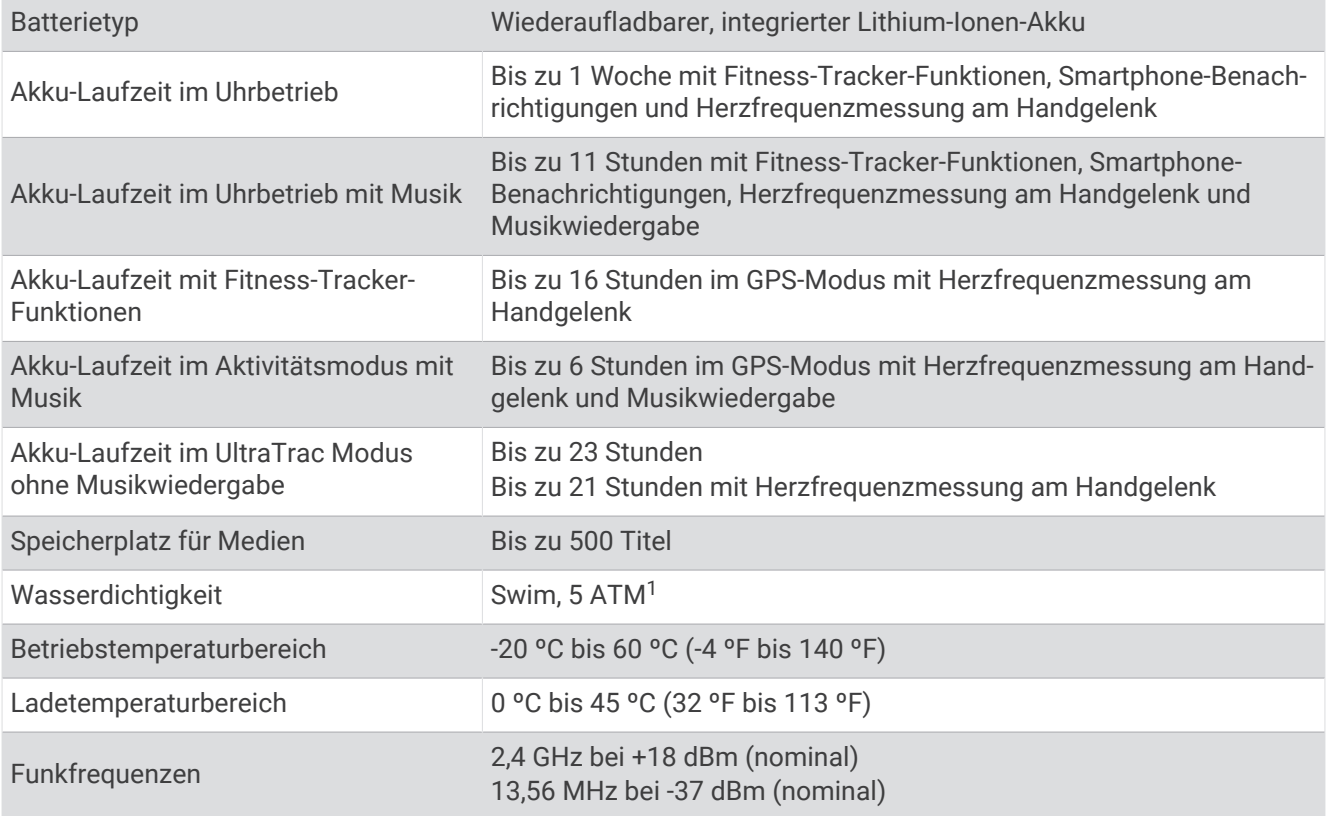

# Fehlerbehebung

# Produkt-Updates

Installieren Sie auf dem Computer Garmin Express [\(www.garmin.com/express\)](http://www.garmin.com/express). Installieren Sie auf dem Smartphone die Garmin Connect App.

So erhalten Sie einfachen Zugriff auf folgende Dienste für Garmin Geräte:

- Software-Updates
- Updates von Golfplatzkarten
- Hochladen von Daten auf Garmin Connect
- Produktregistrierung

#### Einrichten von Garmin Express

- **1** Verbinden Sie das Gerät per USB-Kabel mit dem Computer.
- **2** Rufen Sie die Website [www.garmin.com/express](http://www.garmin.com/express) auf.
- **3** Folgen Sie den Anweisungen auf dem Bildschirm.

# Weitere Informationsquellen

- Unter [support.garmin.com](http://support.garmin.com) finden Sie zusätzliche Handbücher, Artikel und Software-Updates.
- Rufen Sie die Website [buy.garmin.com](http://buy.garmin.com) auf, oder wenden Sie sich an einen Garmin Händler, wenn Sie weitere Informationen zu optionalen Zubehör- bzw. Ersatzteilen benötigen.
- Rufen Sie die Website [www.garmin.com/ataccuracy](http://www.garmin.com/ataccuracy) auf. Dies ist kein medizinisches Gerät. Die Pulsoximeterfunktion ist nicht in allen Ländern verfügbar.

<sup>1</sup> Das Gerät widersteht einem Druck wie in 50 Metern Wassertiefe. Weitere Informationen finden Sie unter [www.garmin.com/waterrating](http://www.garmin.com/waterrating).

# Fitness Tracker

Weitere Informationen zur Fitness-Tracker-Genauigkeit sind unter [garmin.com/ataccuracy](http://garmin.com/ataccuracy) verfügbar.

#### Meine Schrittzahl pro Tag wird nicht angezeigt

Die Schrittzahl pro Tag wird täglich um Mitternacht zurückgesetzt.

Falls anstelle der Schrittzahl Striche angezeigt werden, muss das Gerät Satellitensignale erfassen und die Zeit automatisch einstellen.

#### Meine Schrittzahl ist ungenau

Falls Ihre Schrittzahl ungenau ist, versuchen Sie es mit diesen Tipps.

- Tragen Sie das Gerät an Ihrer nicht dominanten Hand.
- Tragen Sie das Gerät in der Tasche, wenn Sie einen Kinderwagen oder Rasenmäher schieben.
- Tragen Sie das Gerät in der Tasche, wenn Sie nur Ihre Hände oder Arme aktiv verwenden. **HINWEIS:** Das Gerät interpretiert u. U. einige sich wiederholende Bewegungen, z. B. das Abwaschen, Wäschelegen oder Klatschen mit den Händen, als Schritte.

#### Die Schrittzahlen auf meinem Gerät und in meinem Garmin Connect Konto stimmen nicht überein

Die Schrittzahl in Ihrem Garmin Connect Konto wird beim Synchronisieren des Geräts aktualisiert.

**1** Wählen Sie eine Option:

- Synchronisieren Sie die Schrittzahl mit der Anwendung Garmin Express (*[Verwenden von Garmin Connect](#page-82-0)  [auf dem Computer](#page-82-0)*, Seite 75).
- Synchronisieren Sie die Schrittzahl mit der Garmin Connect App (*[Manuelles Synchronisieren von Daten mit](#page-69-0)  [Garmin Connect](#page-69-0)*, Seite 62).
- **2** Warten Sie, während das Gerät die Daten synchronisiert.

Die Synchronisierung kann einige Minuten dauern.

**HINWEIS:** Die Aktualisierung der Garmin Connect App oder der Anwendung Garmin Express führt nicht zur Synchronisierung der Daten bzw. zur Aktualisierung der Schrittzahl.

#### Die Anzahl der hochgestiegenen Etagen ist ungenau

Wenn Sie Treppen steigen, misst das Gerät mit einem integrierten Barometer die Höhenunterschiede. Eine hochgestiegene Etage entspricht 3 m (10 Fuß).

• Identifizieren Sie auf der Rückseite des Geräts in der Nähe der Ladekontakte die kleinen Barometerlöcher, und reinigen Sie den Bereich um die Ladekontakte.

Die Leistung des Barometers kann beeinträchtigt sein, falls die Barometerlöcher blockiert sind. Sie können das Gerät mit Wasser abspülen, um den Bereich zu reinigen.

Lassen Sie das Gerät nach der Reinigung vollständig trocknen.

- Halten Sie sich beim Treppensteigen nicht am Geländer fest, und überspringen Sie keine Stufen.
- Wenn es windig ist, tragen Sie das Gerät unter dem Ärmel oder der Jacke, da starke Windböen zu fehlerhaften Messwerten führen können.

#### Meine Intensitätsminuten blinken

Wenn Sie mit einer Intensität trainieren, die zum Erreichen Ihres Wochenziels für Intensitätsminuten angerechnet wird, blinken die Intensitätsminuten.

# Erfassen von Satellitensignalen

Das Gerät benötigt möglicherweise eine ungehinderte Sicht zum Himmel, um Satellitensignale zu erfassen. Uhrzeit und Datum werden automatisch basierend auf der GPS-Position eingerichtet.

**TIPP:** Weitere Informationen zu GPS finden Sie unter [www.garmin.com/aboutGPS.](https://www.garmin.com/aboutGPS)

- **1** Begeben Sie sich im Freien an eine für den Empfang geeignete Stelle. Die Vorderseite des Geräts sollte gen Himmel gerichtet sein.
- **2** Warten Sie, während das Gerät Satelliten erfasst. Es kann 30 bis 60 Sekunden dauern, bis Satellitensignale erfasst werden.

#### Verbessern des GPS-Satellitenempfangs

- Synchronisieren Sie das Gerät regelmäßig mit Ihrem Garmin Connect Konto:
	- Stellen Sie über das mitgelieferte USB-Kabel und die Anwendung Garmin Express eine Verbindung zwischen Gerät und Computer her.
	- Synchronisieren Sie das Gerät über ein Bluetooth Smartphone mit der Garmin Connect App.
	- Verbinden Sie das Gerät über ein drahtloses Wi‑Fi Netzwerk mit Ihrem Garmin Connect Konto.

Während das Gerät mit dem Garmin Connect Konto verbunden ist, lädt es Satellitendaten von mehreren Tagen herunter, damit es schnell Satellitensignale erfassen kann.

- Begeben Sie sich mit dem Gerät im Freien an eine Stelle, an der weder hohe Gebäude noch Bäume den Empfang stören.
- Behalten Sie Ihre Position für einige Minuten bei.

## Neustarten des Geräts

Wenn das Gerät nicht mehr reagiert, müssen Sie es möglicherweise neu starten.

**HINWEIS:** Beim Neustart des Geräts werden u. U. Ihre Daten oder Einstellungen gelöscht.

- **1** Halten Sie  $\binom{1}{1}$  15 Sekunden lang gedrückt. Das Gerät schaltet sich aus.
- **2** Halten Sie  $\bigcirc$  eine Sekunde lang gedrückt, um das Gerät einzuschalten.

# Zurücksetzen aller Standardeinstellungen

Vor dem Zurücksetzen aller Standardeinstellungen sollten Sie das Gerät mit der Garmin Connect App synchronisieren, um die Aktivitätsdaten hochzuladen.

**HINWEIS:** Bei diesem Vorgang werden alle vom Benutzer eingegebenen Daten sowie das Aktivitätsprotokoll gelöscht. Wenn Sie eine Garmin Pay Brieftasche eingerichtet haben, wird beim Wiederherstellen der Standardeinstellungen auch die Brieftasche vom Gerät gelöscht.

Sie können alle Geräteeinstellungen auf die Werkseinstellungen zurücksetzen.

- **1** Halten Sie auf dem Displaydesign die Option gedrückt.
- **2** Wählen Sie **System** > **Reset**.
- **3** Wählen Sie eine Option:
	- Wählen Sie **Werksstandards wiederherstellen**, um alle Geräteeinstellungen auf die Werkseinstellungen zurückzusetzen und alle Aktivitätsinformationen sowie die gesamte gespeicherte Musik zu speichern.
	- Wählen Sie **Alle Aktivitäten löschen?**, um alle Aktivitäten aus dem Protokoll zu löschen.
	- Wählen Sie **Gesamtwerte zurücksetzen**, um alle Gesamtwerte für Distanz und Zeit zurückzusetzen.
	- Wählen Sie **Daten löschen u. Einst. zurücks.**, um alle Geräteeinstellungen auf die Werkseinstellungen zurückzusetzen und alle Aktivitätsinformationen sowie die gesamte gespeicherte Musik zu löschen.

# Aktualisieren der Software mit der Garmin Connect App

Zum Aktualisieren der Gerätesoftware mit der Garmin Connect App benötigen Sie ein Garmin Connect Konto und müssen das Gerät mit einem kompatiblen Smartphone koppeln (*[Koppeln des Smartphones mit dem Gerät](#page-67-0)*, [Seite 60\)](#page-67-0).

Synchronisieren Sie das Gerät mit der Garmin Connect App (*[Manuelles Synchronisieren von Daten mit Garmin](#page-69-0)  Connect*[, Seite 62\)](#page-69-0).

Wenn neue Software verfügbar ist, wird das Update von der Garmin Connect App automatisch an das Gerät gesendet.

## Aktualisieren der Software mithilfe von Garmin Express

Zum Aktualisieren der Gerätesoftware müssen Sie über ein Konto bei Garmin Connect verfügen und die Anwendung Garmin Express herunterladen.

**1** Schließen Sie das Gerät mit dem USB-Kabel an den Computer an.

Wenn neue Software verfügbar ist, wird sie von Garmin Express an das Gerät gesendet.

- **2** Folgen Sie den Anweisungen auf dem Bildschirm.
- **3** Trennen Sie das Gerät während der Aktualisierung nicht vom Computer.

**HINWEIS:** Wenn Sie das Gerät mit Wi‑Fi Konnektivität bereits eingerichtet haben, kann Garmin Connect verfügbare Software-Updates automatisch auf das Gerät herunterladen, wenn eine Verbindung über Wi‑Fi hergestellt wird.

## Mein Gerät zeigt die falsche Sprache an

- 1 Halten Sie **gedrückt**.
- **2** Blättern Sie nach unten zum letzten Element der Liste, und wählen Sie es aus.
- **3** Wählen Sie das erste Element aus der Liste aus.
- **4** Wählen Sie mit **UP** bzw. **DOWN** die gewünschte Sprache aus.

### Ist mein Smartphone mit meinem Gerät kompatibel?

Das Forerunner Gerät ist mit Smartphones mit Bluetooth Technologie kompatibel.

Informationen zur Kompatibilität finden Sie unter [www.garmin.com/ble](http://www.garmin.com/ble).

## Das Telefon stellt keine Verbindung zum Gerät her

Falls das Telefon keine Verbindung mit dem Gerät herstellt, versuchen Sie es mit diesen Tipps.

- Schalten Sie das Smartphone und das Gerät aus, und schalten Sie beide Geräte wieder ein.
- Aktivieren Sie auf dem Smartphone die Bluetooth Technologie.
- Aktualisieren Sie die Garmin Connect App auf die aktuelle Version.
- Entfernen Sie das Gerät aus der Garmin Connect App und den Bluetooth Einstellungen des Smartphones, um die Kopplung erneut durchzuführen.
- Wenn Sie ein neues Smartphone erworben haben, entfernen Sie das Gerät aus der Garmin Connect App auf dem Smartphone, das Sie nicht mehr verwenden werden.
- Achten Sie darauf, dass das Smartphone und das Gerät nicht weiter als 10 m (33 Fuß) voneinander entfernt sind.
- Öffnen Sie auf dem Smartphone die Garmin Connect App, wählen Sie **in der •••** und anschließend Garmin-**Geräte** > **Gerät hinzufügen**, um den Kopplungsmodus zu aktivieren.
- Halten Sie auf dem Gerät die Taste LIGHT gedrückt, und wählen Sie <u>↓</u> um die Bluetooth Technologie und dann den Kopplungsmodus zu aktivieren.

# Optimieren der Akku-Laufzeit

Es gibt verschiedene Möglichkeiten, die Akku-Laufzeit zu verlängern.

- Reduzieren Sie die Display-Beleuchtungszeit (*[Ändern der Beleuchtungseinstellungen](#page-101-0)*, Seite 94).
- Reduzieren Sie die Helligkeit der Beleuchtung.
- Deaktivieren Sie die drahtlose Bluetooth Technologie, wenn Sie keine Online-Funktionen nutzen (*[Bluetooth](#page-69-0) [Online-Funktionen](#page-69-0)*, Seite 62).
- Wenn Sie die Aktivität für längere Zeit unterbrechen, wählen Sie die Option **Später fortsetzen** (*[Beenden von](#page-13-0) [Aktivitäten](#page-13-0)*, Seite 6).
- Deaktivieren Sie den Fitness Tracker (*[Deaktivieren des Fitness Trackers](#page-38-0)*, Seite 31).
- Verwenden Sie ein Displaydesign, das nicht im Sekundentakt aktualisiert wird. Verwenden Sie beispielsweise ein Displadesign ohne Sekundenzeiger (*[Anpassen des Displaydesigns](#page-99-0)*, [Seite 92\)](#page-99-0).
- Schränken Sie die vom Gerät angezeigten Smartphone-Benachrichtigungen ein (*[Verwalten von](#page-68-0)  [Benachrichtigungen](#page-68-0)*, Seite 61).
- Senden Sie keine Herzfrequenzdaten an gekoppelte Garmin Geräte (*[Senden von Herzfrequenzdaten an](#page-40-0) Garmin® Geräte*[, Seite 33](#page-40-0)).
- Deaktivieren Sie die Herzfrequenzmessung am Handgelenk (*[Deaktivieren des Sensors für die](#page-41-0) [Herzfrequenzmessung am Handgelenk](#page-41-0)*, Seite 34).

**HINWEIS:** Die Herzfrequenzmessung am Handgelenk dient zur Berechnung der Minuten, die mit Aktivitäten mit hoher Intensität verbracht werden, sowie zur Berechnung des Kalorienverbrauchs.

- Deaktivieren Sie die Pulsoximetermessung (*[Deaktivieren des Sensors für die Herzfrequenzmessung am](#page-41-0) [Handgelenk](#page-41-0)*, Seite 34).
- Verwenden Sie den UltraTrac GPS-Modus für Ihre Aktivität (*UltraTrac*[, Seite 91](#page-98-0)).
- Wählen Sie als Aufzeichnungsintervall die Option **Intelligent** (*[Systemeinstellungen](#page-100-0)*, Seite 93).

### Der Temperaturmesswert stimmt nicht

Ihre Körpertemperatur beeinflusst den Temperaturmesswert des internen Temperatursensors. Die Temperaturmesswerte sind am genauesten, wenn Sie die Uhr vom Handgelenk nehmen und 20 bis 30 Minuten warten.

Sie können außerdem einen optionalen, externen tempe Temperatursensor verwenden, um beim Tragen der Uhr genaue Messwerte der Umgebungstemperatur zu erhalten.

# Wie kann ich ANT+ Sensoren manuell koppeln?

Verwenden Sie die Geräteeinstellungen, um ANT+ Sensoren manuell zu koppeln. Wenn ein Sensor zum ersten Mal über die drahtlose ANT+ Technologie mit dem Gerät verbunden wird, müssen das Gerät und der Sensor gekoppelt werden. Nach der Kopplung stellt das Gerät automatisch eine Verbindung mit dem Sensor her, wenn eine Aktivität gestartet wird und der Sensor aktiv und in Reichweite ist.

- **1** Halten Sie beim Koppeln eine Entfernung von mindestens 10 m (33 Fuß) zu anderen ANT+ Sensoren ein.
- **2** Falls du einen Herzfrequenzsensor koppelst, leg ihn dir an.

Der Herzfrequenzsensor sendet oder empfängt erst Daten, nachdem er angelegt wurde.

- **3** Halten Sie gedrückt.
- **4** Wählen Sie **Sensoren und Zubehör** > **Neu hinzufügen**.
- **5** Wählen Sie eine Option:
	- Wählen Sie **Alle Sensoren suchen**.
	- Wählen Sie einen Sensortyp.

Nachdem der Sensor mit dem Gerät gekoppelt wurde, wird eine Meldung angezeigt. Sensordaten werden auf den Datenseiten oder in einem benutzerdefinierten Datenfeld angezeigt.

# Kann ich den Bluetooth Sensor mit meiner Uhr verwenden?

Das Gerät ist mit einigen Bluetooth Sensoren kompatibel. Wenn ein Sensor zum ersten Mal mit dem Garmin Gerät verbunden wird, müssen das Gerät und der Sensor gekoppelt werden. Nach der Kopplung stellt das Gerät automatisch eine Verbindung mit dem Sensor her, wenn eine Aktivität gestartet wird und der Sensor aktiv und in Reichweite ist.

- 1 Halten Sie die Taste **in die Gedrückt.**
- **2** Wählen Sie **Sensoren und Zubehör** > **Neu hinzufügen**.
- **3** Wählen Sie eine Option:
	- Wählen Sie **Alle Sensoren suchen**.
	- Wählen Sie einen Sensortyp.

Sie können die optionalen Datenfelder anpassen (*[Anpassen der Datenseiten](#page-93-0)*, Seite 86).

## Meine Musik wird unterbrochen oder meine Kopfhörer bleiben nicht verbunden

Wenn Sie ein Gerät der Forerunner 745 verwenden, das über Bluetooth mit Kopfhörern verbunden ist, ist das Signal am stärksten, wenn freie Sicht zwischen dem Gerät und der Antenne der Kopfhörer besteht.

- Wenn das Signal Ihren Körper durchdringen muss, kann es zu einem Signalverlust kommen oder die Verbindung mit den Kopfhörern wird evtl. getrennt.
- Sie sollten die Kopfhörer so tragen, dass sich die Antenne und das Gerät der Forerunner 745 auf derselben Seite Ihres Körpers befinden.
- Da Kopfhörer je nach Modell unterschiedlich sind, können Sie versuchen, die Uhr am anderen Handgelenk zu tragen.

# Anhang

# **Datenfelder**

Für einige Datenfelder ist ANT+ oder Bluetooth Zubehör erforderlich, damit Daten angezeigt werden können.

- **% der HF-Reserve**: Der Prozentsatz der Herzfrequenzreserve (Wert der Differenz aus maximaler Herzfrequenz und Herzfrequenz in Ruhe).
- **% FTP**: Die aktuelle Leistungsabgabe als Prozentsatz der leistungsbezogenen anaeroben Schwelle.
- **10s Leistung**: Der Bewegungsdurchschnitt über einen Zeitraum von 10 Sekunden (Leistungsabgabe).
- **30s Leistung**: Der Bewegungsdurchschnitt über einen Zeitraum von 30 Sekunden (Leistungsabgabe).
- **3s Leistung**: Der Bewegungsdurchschnitt über einen Zeitraum von 3 Sekunden (Leistungsabgabe).
- **500-m-Pace**: Die aktuelle Ruderpace pro 500 Meter.
- **Abstieg gesamt**: Die gesamte Höhendistanz, die seit dem letzten Zurücksetzen des Datenfelds im Abstieg zurückgelegt wurde.
- **Abstieg maximal**: Die maximale Abstiegsrate in Metern pro Minute bzw. Fuß pro Minute seit dem letzten Zurücksetzen des Datenfelds.
- **Aerober Training Effect**: Die Wirkung der aktuellen Aktivität auf Ihren aeroben Fitnesslevel.
- **Akku-Laufzeit in Prozent**: Der Prozentsatz des verbleibenden Akkuladestands.
- **Anaerober Training Effect**: Die Wirkung der aktuellen Aktivität auf Ihren anaeroben Fitnesslevel.
- **Ankunft nächster Wegpunkt**: Die voraussichtliche Uhrzeit, zu der Sie den nächsten Wegpunkt der Route erreichen werden (in der Ortszeit des Wegpunkts). Sie müssen auf einer Route navigieren, damit diese Daten angezeigt werden.
- **Anstieg gesamt**: Die gesamte Höhendistanz, die seit dem letzten Zurücksetzen des Datenfelds im Anstieg zurückgelegt wurde.
- **Anstieg maximal**: Die maximale Anstiegsrate in Metern oder Fuß pro Minute seit dem letzten Zurücksetzen des Datenfelds.
- **Anzeige Anstieg/Abstieg gesamt**: Die gesamte Höhendistanz, die während der Aktivität oder seit dem letzten Zurücksetzen des Datenfelds im Auf- oder Abstieg zurückgelegt wurde.
- **Anzeige Balance Bodenkontaktzeit**: Eine farbige Anzeige des Verhältnisses von links und rechts der Bodenkontaktzeit beim Laufen.
- **Anzeige der Bodenkontaktzeit**: Eine farbige Anzeige der Zeit pro Schritt (in Millisekunden), die Sie beim Laufen am Boden verbringen.
- **Anzeige vertikale Bewegung**: Eine farbige Anzeige des Umfangs der vertikalen Bewegung beim Laufen.

**Anzeige vertikales Verhältnis**: Eine farbige Anzeige des Verhältnisses der vertikalen Bewegung zur Schrittlänge. **Arbeit**: Die Gesamtleistung (Leistungsabgabe) in Kilojoule.

- **Atemfrequenz**: Ihre Atemfrequenz in Atemzügen pro Minute (brpm).
- **Bahnen**: Die Anzahl der während der aktuellen Aktivität vollendeten Bahnen.
- **Balance**: Die aktuelle Links/Rechts-Beinkraftverteilung.
- **Balance 10s**: Der Bewegungs-Durchschnitt über einen Zeitraum von 10 Sekunden der Links-Rechts-Beinkraftverteilung.
- **Balance 30s**: Der Bewegungsdurchschnitt über einen Zeitraum von 30 Sekunden der Links-Rechts-Beinkraftverteilung.
- **Balance 3s**: Der Bewegungs-Durchschnitt über einen Zeitraum von 3 Sekunden der Links-Rechts-Beinkraftverteilung.
- **Balance der BKZ**: Das Verhältnis von links und rechts der Bodenkontaktzeit beim Laufen.
- **Belastung**: Die Trainingsbelastung für die aktuelle Aktivität. Die Trainingsbelastung ist die Sauerstoffmehraufnahme nach Belastungsende (EPOC; Excess post-exercise Oxygen Consumption) und gibt an, wie anstrengend das Training war.
- **Bodenkontaktzeit**: Die Zeit pro Schritt (in Millisekunden), die Sie beim Laufen am Boden verbringen. Die Bodenkontaktzeit wird nicht beim Gehen berechnet.

**Breiten-/Längengrad**: Die aktuelle Position in Längen- und Breitengraden unabhängig von der Positionsformateinstellung.

**Di2-Akku**: Die verbleibende Akkuleistung eines Di2-Sensors.

**Distanz**: Die während des aktuellen Tracks oder der aktuellen Aktivität zurückgelegte Distanz.

**Distanz (nautisch)**: Die in nautischen Metern oder nautischen Fuß zurückgelegte Distanz.

**Distanz nächster Wegpunkt**: Die verbleibende Distanz zum nächsten Wegpunkt der Route. Sie müssen auf einer Route navigieren, damit diese Daten angezeigt werden.

**Distanz pro Schlag**: Paddelsportarten. Die pro Schlag zurückgelegte Distanz.

**Drehmoment-Effektivität**: Der Messwert für die Effizienz der Pedalumdrehungen des Radfahrers.

**Durchschnittliche Distanz pro Zug**: Schwimmen. Die während der aktuellen Aktivität durchschnittlich pro Zug zurückgelegte Distanz.

**Durchschnittliche Rundenzeit**: Die durchschnittliche Rundenzeit für die aktuelle Aktivität.

**Durchschnittliche Schlagrate**: Paddelsportarten. Die durchschnittliche Anzahl der Schläge pro Minute (spm) während der aktuellen Aktivität.

**Durchschnittliche Schrittlänge**: Die durchschnittliche Schrittlänge für das aktuelle Training.

- **Durchschnittliche Züge pro Bahn**: Die durchschnittliche Anzahl der Schwimmzüge pro Schwimmbadlänge während der aktuellen Aktivität.
- **Durchschnittsabstieg**: Der durchschnittliche vertikale Abstieg seit dem letzten Zurücksetzen des Datenfelds.

**Durchschnittsanstieg**: Der durchschnittliche vertikale Anstieg seit dem letzten Zurücksetzen des Datenfelds. **Durchschnittspace**: Die Durchschnittspace für die aktuelle Aktivität.

**Erholungs-Timer**: Der Timer für die aktuelle Erholungspause (Schwimmbadschwimmen).

- **ETA**: Die voraussichtliche Uhrzeit, zu der Sie das Endziel erreichen werden (in der Ortszeit des Ziels). Sie müssen auf einer Route navigieren, damit diese Daten angezeigt werden.
- **Etagen -**: Die Gesamtanzahl der hinabgestiegenen Stockwerke für den Tag.

**Etagen +**: Die Gesamtanzahl der hochgestiegenen Stockwerke für den Tag.

**Etagen pro Minute**: Die Anzahl der pro Minute hochgestiegenen Stockwerke.

**Gänge**: Die vorderen Kettenblätter und hinteren Ritzel eines Gangpositionssensors.

**Gangkombination**: Die aktuelle Gangkombination eines Gangpositionssensors.

**Gangsensorbatterie**: Der Batterie-Status eines Gangpositionssensors.

**Gesamt-Hämoglobin**: Die geschätzte Gesamt-Hämoglobin-Konzentration im Muskel.

**Geschwind. (naut.)**: Die aktuelle Geschwindigkeit in Knoten.

- **Geschwindigkeit**: Die aktuelle Bewegungsgeschwindigkeit.
- **Gleichmäßigkeit des Tretens**: Ein Messwert für die Gleichmäßigkeit, mit der ein Radfahrer bei jeder Umdrehung Kraft auf die Pedale auswirkt.

**Gleitverhältnis**: Das Verhältnis von zurückgelegter horizontaler Distanz zur Differenz in der vertikalen Distanz.

**Gleitverhältnis zum Ziel**: Das Gleitverhältnis, das erforderlich ist, um von der aktuellen Position zur Zielhöhe abzusteigen. Sie müssen auf einer Route navigieren, damit diese Daten angezeigt werden.

**GPS**: Die Stärke des GPS-Satellitensignals.

**GPS-Höhe**: Die Höhe der aktuellen Position bei Verwendung der GPS-Werte.

- **Gutgemachte Geschwindigkeit**: Die Geschwindigkeit, mit der Sie sich einem Ziel entlang einer Route nähern. Sie müssen auf einer Route navigieren, damit diese Daten angezeigt werden.
- **Herzfrequenz**: Ihre Herzfrequenz in Schlägen pro Minute. Das Gerät muss die Herzfrequenzmessung am Handgelenk unterstützen oder mit einem kompatiblen Herzfrequenz-Brustgurt verbunden sein.

**Herzfrequenz %Max.**: Der Prozentsatz der maximalen Herzfrequenz.

**Herzfrequenzanzeige**: Eine farbige Anzeige des aktuellen Herzfrequenz-Bereichs.

**Herzfrequenzbereich**: Ihr aktueller Herzfrequenz-Bereich (1 bis 5). Die Standard-Herzfrequenz-Bereiche beruhen auf Ihrem Benutzerprofil und Ihrer maximalen Herzfrequenz (220 minus Ihrem Alter).

**Hinten**: Die hinteren Ritzel eines Gangpositionssensors.

**Höhe**: Die Höhe der aktuellen Position über oder unter dem Meeresspiegel.

- **Höhenmeter zum Ziel**: Die Höhendistanz zwischen der aktuellen Position und dem endgültigen Ziel. Sie müssen auf einer Route navigieren, damit diese Daten angezeigt werden.
- **Insgesamt voraus/zurück**: Laufen. Der gesamte zeitliche Vorsprung bzw. Rückstand zur Zielpace.
- **Intensity Factor**: Der Intensity Factor™ für die aktuelle Aktivität.
- **Intervall Bahnen**: Die Anzahl der während des aktuellen Intervalls vollendeten Bahnen.
- **Intervall Distanz**: Die Distanz, die während des aktuellen Intervalls zurückgelegt wurde.
- **Intervall Max. %HFR**: Der maximale Prozentsatz der Herzfrequenzreserve (Wert der Differenz aus maximaler Herzfrequenz und Herzfrequenz in Ruhe) für das aktuelle Schwimmintervall.
- **Intervall Max. %Max.**: Der maximale Prozentsatz der maximalen Herzfrequenz für das aktuelle Schwimmintervall.
- **Intervall Max. HF**: Die maximale Herzfrequenz für das aktuelle Schwimmintervall.
- **Intervall Pace**: Die Durchschnittspace für das aktuelle Intervall.
- **Intervall Schwimmstil**: Der aktuelle Schwimmstil des Intervalls.
- **Intervall Swolf**: Der durchschnittliche Swolf-Wert für das aktuelle Intervall.
- **Intervallzeit**: Die Timer-Zeit für das aktuelle Intervall.
- **Intervall Züge pro Bahn**: Die durchschnittliche Anzahl der Schwimmzüge pro Schwimmbadlänge während des aktuellen Intervalls.
- **Intervall Zugzahl**: Die durchschnittliche Anzahl der Schwimmzüge pro Minute (zpm) während des aktuellen Intervalls.
- **Intervall Ø %HFR**: Der mittlere Prozentsatz der Herzfrequenzreserve (Wert der Differenz aus maximaler Herzfrequenz und Herzfrequenz in Ruhe) für das aktuelle Schwimmintervall.
- **Intervall Ø %Max.**: Der mittlere Prozentsatz der maximalen Herzfrequenz für das aktuelle Schwimmintervall.
- **Intervall Ø HF**: Die durchschnittliche Herzfrequenz für das aktuelle Schwimmintervall.
- **Kalorien**: Die Menge der insgesamt verbrannten Kalorien.
- **Kurs**: Die Richtung von der Startposition zu einem Ziel. Der Kurs kann als geplante oder festgelegte Route angezeigt werden. Sie müssen auf einer Route navigieren, damit diese Daten angezeigt werden.
- **Leistung**: Die aktuelle Leistungsabgabe in Watt.
- **Leistung Gewicht**: Die aktuelle Leistungsabgabe in Watt pro Kilogramm.
- **Leistungsanzeige**: Eine farbige Anzeige des aktuellen Leistungsbereichs.
- **Leistungsbereich**: Der aktuelle Bereich der Leistungsabgabe (1 bis 7) basierend auf Ihrem FTP-Wert oder den benutzerdefinierten Einstellungen.
- **Leistungszustand**: Der Wert für den Leistungszustand ist eine Echtzeitbewertung Ihrer Leistungsfähigkeit.
- **Letze Bahn Swolf**: Der Swolf-Wert für die letzte vollendete Bahn.
- **Letzte Bahn Pace**: Die Durchschnittspace für die letzte beendete Bahn.
- **Letzte Bahn Schwimmstil**: Der Schwimmstil während der letzten beendeten Bahn.
- **Letzte Bahn Züge**: Die Anzahl der Schwimmzüge für die letzte vollendete Bahn.
- **Letzte Bahn Zugzahl**: Die durchschnittliche Anzahl der Schwimmzüge pro Minute (zpm) während der letzten vollendeten Bahn.
- **Letzte Ru. Dist./Schlag**: Paddelsportarten. Die während der letzten beendeten Runde durchschnittlich pro Schlag zurückgelegte Distanz.
- **Letzte Runde: 500-m-Pace**: Die durchschnittliche Ruderpace pro 500 Meter für die letzte Runde.
- **Letzte Runde %HFR**: Der mittlere Prozentsatz der Herzfrequenzreserve (Wert der Differenz aus maximaler Herzfrequenz und Herzfrequenz in Ruhe) für die letzte beendete Runde.
- **Letzte Runde Abstieg**: Der vertikale Abstieg für die letzte beendete Runde.
- **Letzte Runde Anstieg**: Der vertikale Anstieg für die letzte beendete Runde.
- **Letzte Runde Distanz**: Die während der letzten beendeten Runde zurückgelegte Distanz.
- **Letzte Runde Distanz pro Zug**: Schwimmen. Die während der letzten beendeten Runde durchschnittlich pro Zug zurückgelegte Distanz.
- **Letzte Runde Geschwindigkeit**: Die Durchschnittsgeschwindigkeit für die letzte beendete Runde.

**Letzte Runde - Herzfrequenz**: Die durchschnittliche Herzfrequenz für die letzte beendete Runde.

- **Letzte Runde HF %Max.**: Der mittlere Prozentsatz der maximalen Herzfrequenz für die letzte beendete Runde.
- **Letzte Runde Leistung**: Die durchschnittliche Leistungsabgabe für die letzte beendete Runde.
- **Letzte Runde NP**: Die durchschnittliche Normalized Power für die letzte beendete Runde.
- **Letzte Runde Pace**: Die Durchschnittspace für die letzte beendete Runde.
- **Letzte Runde Schläge**: Paddelsportarten. Die Anzahl der Schläge für die letzte beendete Runde.
- **Letzte Runde Schlagrate**: Paddelsportarten. Die durchschnittliche Anzahl der Schläge pro Minute (spm) während der letzten beendeten Runde.
- **Letzte Runde Schrittfrequenz**: Laufen. Die durchschnittliche Schrittfrequenz für die letzte beendete Runde.
- **Letzte Runde Swolf**: Der Swolf-Wert für die letzte beendete Runde.
- **Letzte Runde Trittfrequenz**: Radfahren. Die durchschnittliche Trittfrequenz für die letzte beendete Runde.
- **Letzte Runde Zeit**: Die Timer-Zeit für die letzte beendete Runde.
- **Letzte Runde Züge**: Schwimmen. Die Anzahl der Züge für die letzte beendete Runde.
- **Letzte Runde Zugzahl**: Schwimmen. Die durchschnittliche Anzahl der Züge pro Minute (zpm) während der letzten beendeten Runde.
- **Max. Geschw. (nautisch)**: Die maximale Geschwindigkeit in Knoten für die aktuelle Aktivität.
- **Max. Geschwindigkeit**: Die höchste Geschwindigkeit für die aktuelle Aktivität.
- **Max. Temperatur 24 Stunden**: Die während der vergangenen 24 Stunden von einem kompatiblen Temperatursensor aufgezeichnete maximale Temperatur.
- **Maximale Höhe**: Die maximale Höhe, die seit dem letzten Zurücksetzen des Datenfelds erreicht wurde.
- **Maximale Leistung**: Die höchste Leistungsabgabe für die aktuelle Aktivität.
- **Maximale Power Phase links**: Der aktuelle Winkel der maximalen Power Phase für das linke Bein. Die maximale Power Phase ist der Winkelbereich, über den der Radfahrer die maximale Antriebskraft erbringt.
- **Maximale Power Phase rechts**: Der aktuelle Winkel der maximalen Power Phase für das rechte Bein. Die maximale Power Phase ist der Winkelbereich, über den der Radfahrer die maximale Antriebskraft erbringt.
- **Min. Temperatur 24 Stunden**: Die während der vergangenen 24 Stunden von einem kompatiblen Temperatursensor aufgezeichnete minimale Temperatur.
- **Minimale Höhe**: Die minimale Höhe, die seit dem letzten Zurücksetzen des Datenfelds erreicht wurde.
- **Multisport-Zeit**: Die Gesamtzeit für alle Sportarten einer Multisport-Aktivität, einschließlich Wechseln.

**Muskel-Sauerstoffsätt. %**: Der geschätzte Prozentsatz der Muskel-Sauerstoffsättigung für die aktuelle Aktivität.

- **Nächster Wegpunkt**: Der nächste Punkt auf der Route. Sie müssen auf einer Route navigieren, damit diese Daten angezeigt werden.
- **Nächste Splitdistanz**: Laufen. Die Gesamtstrecke der nächsten Split.
- **Nächste Split-Zielpace**: Laufen. Die Zielpace für die nächste Split.
- **Neigung**: Die Berechnung des Höhenunterschieds (Höhe) im Verlauf der Strecke (Distanz). Wenn Sie beispielsweise pro 3 m (10 Fuß) Anstieg 60 m (200 Fuß) zurücklegen, beträgt die Neigung 5 %.
- **Normalized Power**: Der Normalized Power™ für die aktuelle Aktivität.

**Pace**: Die aktuelle Pace.

- **PacePro-Anzeige**: Laufen. Die aktuelle Splitpace und die Ziel-Splitpace.
- **Peilung**: Die Richtung von der aktuellen Position zu einem Ziel. Sie müssen auf einer Route navigieren, damit diese Daten angezeigt werden.
- **Platform Center Offset**: Der Platform Center Offset. Der Platform Center Offset ist die Position auf dem Pedalkörper, an dem die Kraft angewendet wird.

**Position**: Die aktuelle Position, die die ausgewählte Positionsformateinstellung verwendet.

- **Power Phase links**: Der aktuelle Power Phase-Winkel für das linke Bein. Die Power Phase ist der Zeitpunkt im Tretzyklus, an dem positive Leistung erbracht wird.
- **Power Phase rechts**: Der aktuelle Power Phase-Winkel für das rechte Bein. Die Power Phase ist der Zeitpunkt im Tretzyklus, an dem positive Leistung erbracht wird.
- **Richtung**: Die Richtung, in die Sie sich bewegen.
- **Ru. max. Power Phase links**: Der durchschnittliche Winkel der maximalen Power Phase für das linke Bein für die aktuelle Runde.
- **Ru. Max. Power Phase rechts**: Der durchschnittliche Winkel der maximalen Power Phase für das rechte Bein für die aktuelle Runde.
- **Runde: 500-m-Pace**: Die durchschnittliche Ruderpace pro 500 Meter für die aktuelle Runde.
- **Runde % HF-Reserve**: Der mittlere Prozentsatz der Herzfrequenzreserve (Wert der Differenz aus maximaler Herzfrequenz und Herzfrequenz in Ruhe) für die aktuelle Runde.
- **Runde Balance Bodenkontaktzeit**: Die durchschnittliche Balance der Bodenkontaktzeit für die aktuelle Runde.
- **Runde Bodenkontaktzeit**: Die durchschnittliche Bodenkontaktzeit für die aktuelle Runde.
- **Runde Distanz pro Schlag**: Paddelsportarten. Die während der aktuellen Runde durchschnittlich pro Schlag zurückgelegte Distanz.
- **Runde Distanz pro Zug**: Schwimmen. Die während der aktuellen Runde durchschnittlich pro Zug zurückgelegte Distanz.
- **Runde Herzfrequenz**: Die durchschnittliche Herzfrequenz für die aktuelle Runde.
- **Runde HF %Max.**: Der mittlere Prozentsatz der maximalen Herzfrequenz für die aktuelle Runde.
- **Runde Maximale Leistung**: Die höchste Leistungsabgabe für die aktuelle Runde.
- **Runden**: Die Anzahl der Runden, die für die aktuelle Aktivität beendet wurden.
- **Rundenabstieg**: Der vertikale Abstieg für die aktuelle Runde.
- **Rundenanstieg**: Der vertikale Anstieg für die aktuelle Runde.
- **Rundenbalance**: Die durchschnittliche Links-Rechts-Beinkraftverteilung für die aktuelle Runde.
- **Rundendistanz**: Die während der aktuellen Runde zurückgelegte Distanz.
- **Rundengeschwindigkeit**: Die Durchschnittsgeschwindigkeit für die aktuelle Runde.
- **Rundenleistung**: Die durchschnittliche Leistungsabgabe für die aktuelle Runde.
- **Runde Normalized Power**: Die durchschnittliche Normalized Power für die aktuelle Runde.
- **Rundenpace**: Die Durchschnittspace für die aktuelle Runde.
- **Rundenzeit**: Die Timer-Zeit für die aktuelle Runde.
- **Runde Platform Center Offset**: Der durchschnittliche Platform Center Offset für die aktuelle Runde.
- **Runde Power Phase links**: Der durchschnittliche Power Phase-Winkel für das linke Bein für die aktuelle Runde.
- **Runde Power Phase rechts**: Der durchschnittliche Power Phase-Winkel für das rechte Bein für die aktuelle Runde.
- **Runde Schläge**: Paddelsportarten. Die Anzahl der Schläge für die aktuelle Runde.
- **Runde Schlagrate**: Paddelsportarten. Die durchschnittliche Anzahl der Schläge pro Minute (spm) während der aktuellen Runde.
- **Runde Schrittfrequenz**: Laufen. Die durchschnittliche Schrittfrequenz für die aktuelle Runde.
- **Runde Schrittlänge**: Die durchschnittliche Schrittlänge für die aktuelle Runde.
- **Runde Swolf**: Der Swolf-Wert für die aktuelle Runde.
- **Runde Trittfrequenz**: Radfahren. Die durchschnittliche Trittfrequenz für die aktuelle Runde.
- **Runde Vertikale Bewegung**: Die durchschnittliche vertikale Bewegung für die aktuelle Runde.
- **Runde Vertikales Verhältnis**: Das durchschnittliche Verhältnis der vertikalen Bewegung zur Schrittlänge für die aktuelle Runde.
- **Runde Züge**: Schwimmen. Die Anzahl der Züge für die aktuelle Runde.
- **Runde Zugzahl**: Schwimmen. Die durchschnittliche Anzahl der Züge pro Minute (zpm) während der aktuellen Runde.

**Satz Timer**: Die Zeit des aktuellen Trainingssatzes während einer Krafttrainingsaktivität.

**Schläge**: Paddelsportarten. Die Anzahl der Schläge für die aktuelle Aktivität.

**Schlagrate**: Paddelsportarten. Die Anzahl der Schläge pro Minute (spm).

**Schritte**: Die Anzahl der während der aktuellen Aktivität zurückgelegten Schritte.

**Schrittfrequenz**: Laufen. Die Schritte pro Minute (rechts und links).

**Schrittfrequenzanzeige**: Laufen. Eine farbige Anzeige des aktuellen Schrittfrequenzbereichs.

**Schrittlänge**: Die Länge Ihres Schritts von einem Auftritt zum nächsten, gemessen in Metern.

**Schwimmzeit**: Die Schwimmzeit für die aktuelle Aktivität ohne die Erholungszeit.

**So.aufg.**: Der Zeitpunkt des Sonnenaufgangs basierend auf der aktuellen GPS-Position.

**Sonnenunt.**: Der Zeitpunkt des Sonnenuntergangs basierend auf der aktuellen GPS-Position.

**Splitdistanz**: Laufen. Die Gesamtstrecke der aktuellen Split.

**Splitpace**: Laufen. Die Pace für die aktuelle Split.

**Split-Zielpace**: Laufen. Die Zielpace für die aktuelle Split.

**Streckenabweichung**: Die Distanz nach links oder rechts, die Sie von der ursprünglichen Wegstrecke abgekommen sind. Sie müssen auf einer Route navigieren, damit diese Daten angezeigt werden.

**Stress**: Ihr aktueller Stresslevel.

**Temperatur**: Die Lufttemperatur. Ihre Körpertemperatur beeinflusst den Temperatursensor. Sie können einen tempe Sensor mit dem Gerät koppeln, der fortwährend genaue Temperaturdaten liefert.

**Timer**: Die aktuelle Zeit des Countdown-Timers.

**Trainerleistung**: Die simulierte Leistung aus dem von einem Indoor Trainer erzeugten Widerstand.

**Trainerneigung**: Die simulierte Neigung (Höhe über Distanz) aus dem von einem Indoor Trainer erzeugten Widerstand.

**Trainerwiderstand**: Der von einem Indoor Trainer erzeugte Widerstand.

**Training Effect-Anzeige**: Die Wirkung der aktuellen Aktivität auf Ihren aeroben und anaeroben Fitnesslevel.

**Training Stress Score**: Der Training Stress Score™ für die aktuelle Aktivität.

**Trittfrequenz**: Radfahren. Die Anzahl der Umdrehungen der Tretkurbel. Das Gerät muss mit einem Zubehör zum Messen der Trittfrequenz verbunden sein, damit Daten angezeigt werden.

- **Uhrzeit**: Die Uhrzeit basierend auf der aktuellen Position und den Zeiteinstellungen (Format, Zeitzone und Sommerzeit).
- **Verbleibende Distanz**: Die verbleibende Distanz zum Endziel. Sie müssen auf einer Route navigieren, damit diese Daten angezeigt werden.

**Verbleibende Splitdistanz**: Laufen. Die verbleibende Distanz der aktuellen Split.

**Verhältnis Kettenbl./Ritzel**: Die Anzahl der Zähne an den Kettenblättern vorne und Ritzeln hinten (ermittelt durch einen Gangpositionssensor).

**Verstrichene Zeit**: Die insgesamt aufgezeichnete Zeit. Wenn Sie den Timer beispielsweise starten und 10 Minuten laufen, den Timer dann 5 Minuten anhalten und danach erneut starten, um 20 Minuten zu laufen, beträgt die verstrichene Zeit 35 Minuten.

**Vertikale Bewegung**: Der Umfang der vertikalen Bewegung beim Laufen. Die vertikale Bewegung des Köpers wird für jeden Schritt in Zentimetern gemessen.

**Vertikales Verhältnis**: Das Verhältnis der vertikalen Bewegung zur Schrittlänge.

**Vertikalgeschwindigkeit**: Die über einen Zeitraum festgestellte Aufstiegs- oder Abstiegsrate.

**Vertikalgeschwindigkeit zum Ziel**: Die Aufstiegs- oder Abstiegsrate zu einer vorgegebenen Höhe. Sie müssen auf einer Route navigieren, damit diese Daten angezeigt werden.

**Voraussichtliche Gesamtstrecke**: Die geschätzte Distanz vom Start zum Endziel. Sie müssen auf einer Route navigieren, damit diese Daten angezeigt werden.

**Vorne**: Das vordere Kettenblatt eines Gangpositionssensors.

**Wiederholung ein**: Der Timer für das letzte Intervall sowie die aktuelle Erholungspause (Schwimmbadschwimmen).

**Wiederholungen**: Die Anzahl der Wiederholungen eines Trainingssatzes während einer Krafttrainingsaktivität.

- **ZEIT**: Die voraussichtlich verbleibende Zeit bis zum Erreichen des Endziels. Sie müssen auf einer Route navigieren, damit diese Daten angezeigt werden.
- **Zeit bis nächster Wegpunkt**: Die voraussichtlich verbleibende Zeit bis zum Erreichen des nächsten Wegpunkts der Route. Sie müssen auf einer Route navigieren, damit diese Daten angezeigt werden.
- **Zeit im Stand**: Die Gesamtzeit im Stand für die aktuelle Aktivität.
- **Zeit in Bereich**: Die Zeit in den einzelnen Herzfrequenz- oder Leistungsbereichen.
- **Zeit in Bewegung**: Die Gesamtzeit in Bewegung für die aktuelle Aktivität.
- **Zeit sitzend**: Die Zeit während der aktuellen Aktivität, die Sie beim Treten sitzend verbracht haben.
- **Zeit sitzend Runde**: Die Zeit während der aktuellen Runde, die Sie beim Treten sitzend verbracht haben.
- **Zeit stehend**: Die Zeit während der aktuellen Aktivität, die Sie beim Treten stehend verbracht haben.

**Zeit stehend - Runde**: Die Zeit während der aktuellen Runde, die Sie beim Treten stehend verbracht haben. **Zielort**: Die Position des endgültigen Ziels.

- **Zielwegpunkt**: Der letzte Punkt auf der Route zum Ziel. Sie müssen auf einer Route navigieren, damit diese Daten angezeigt werden.
- **Züge**: Schwimmen. Die Anzahl der Schwimmzüge für die aktuelle Aktivität.
- **Zugzahl**: Schwimmen. Die Anzahl der Züge pro Minute (zpm).
- **Ø: 500-m-Pace**: Die durchschnittliche Ruderpace pro 500 Meter für die aktuelle Aktivität.
- **Ø % der HF-Reserve**: Der mittlere Prozentsatz der Herzfrequenzreserve (Wert der Differenz aus maximaler Herzfrequenz und Herzfrequenz in Ruhe) für die aktuelle Aktivität.
- **Ø Balance**: Die durchschnittliche Links-Rechts-Beinkraftverteilung für die aktuelle Aktivität.
- **Ø Balance der Bodenkontaktzeit**: Die durchschnittliche Balance der Bodenkontaktzeit für das aktuelle Training.
- **Ø Bodenkontaktzeit**: Die durchschnittliche Bodenkontaktzeit für die aktuelle Aktivität.
- **Ø Distanz pro Schlag**: Paddelsportarten. Die während der aktuellen Aktivität durchschnittlich pro Schlag zurückgelegte Distanz.
- **Ø Gesamtgeschw.**: Die Durchschnittsgeschwindigkeit für die aktuelle Aktivität, einschließlich Geschwindigkeit in Bewegung und Geschwindigkeit im Stand.
- **Ø Geschw. in Bewegung**: Die Durchschnittsgeschwindigkeit in Bewegung für die aktuelle Aktivität.
- **Ø Geschwindigkeit**: Die Durchschnittsgeschwindigkeit für die aktuelle Aktivität.
- **Ø Geschwindigkeit (nautisch)**: Die Durchschnittsgeschwindigkeit in Knoten für die aktuelle Aktivität.
- **Ø Herzfrequenz**: Die durchschnittliche Herzfrequenz für die aktuelle Aktivität.
- **Ø Herzfrequenz %Max.**: Der mittlere Prozentsatz der maximalen Herzfrequenz für die aktuelle Aktivität.
- **Ø Leistung**: Die durchschnittliche Leistungsabgabe für die aktuelle Aktivität.
- **Ø linke Power Phase**: Der durchschnittliche Power Phase-Winkel für das linke Bein für die aktuelle Aktivität.
- **Ø max. Power Phase links**: Der durchschnittliche Winkel der maximalen Power Phase für das linke Bein für die aktuelle Aktivität.
- **Ø max. Power Phase rechts**: Der durchschnittliche Winkel der maximalen Power Phase für das rechte Bein für die aktuelle Aktivität.
- **Ø Platform Center Offset**: Der durchschnittliche Platform Center Offset für die aktuelle Aktivität.
- **Ø rechte Power Phase**: Der durchschnittliche Power Phase-Winkel für das rechte Bein für die aktuelle Aktivität.
- **Ø Schrittfrequenz**: Laufen. Die durchschnittliche Schrittfrequenz für die aktuelle Aktivität.
- **Ø Swolf**: Der durchschnittliche Swolf-Wert für die aktuelle Aktivität. Der Swolf-Wert wird aus der Summe der Zeit für eine Bahn und der Anzahl der Schwimmzüge berechnet, die zum Schwimmen der Bahn erforderlich sind (*[Begriffsklärung für das Schwimmen](#page-21-0)*, Seite 14). Beim Freiwasserschwimmen wird der Swolf-Wert für eine Distanz von 25 Metern berechnet.
- **Ø Trittfrequenz**: Radfahren. Die durchschnittliche Trittfrequenz für die aktuelle Aktivität.
- **Ø vertikale Bewegung**: Die durchschnittliche vertikale Bewegung für die aktuelle Aktivität.

**Ø vertikales Verhältnis**: Das durchschnittliche Verhältnis der vertikalen Bewegung zur Schrittlänge für das aktuelle Training.

# VO2max-Standard-Bewertungen

Die folgende Tabelle enthält standardisierte Klassifikationen von VO2max-Schätzungen nach Alter und Geschlecht.

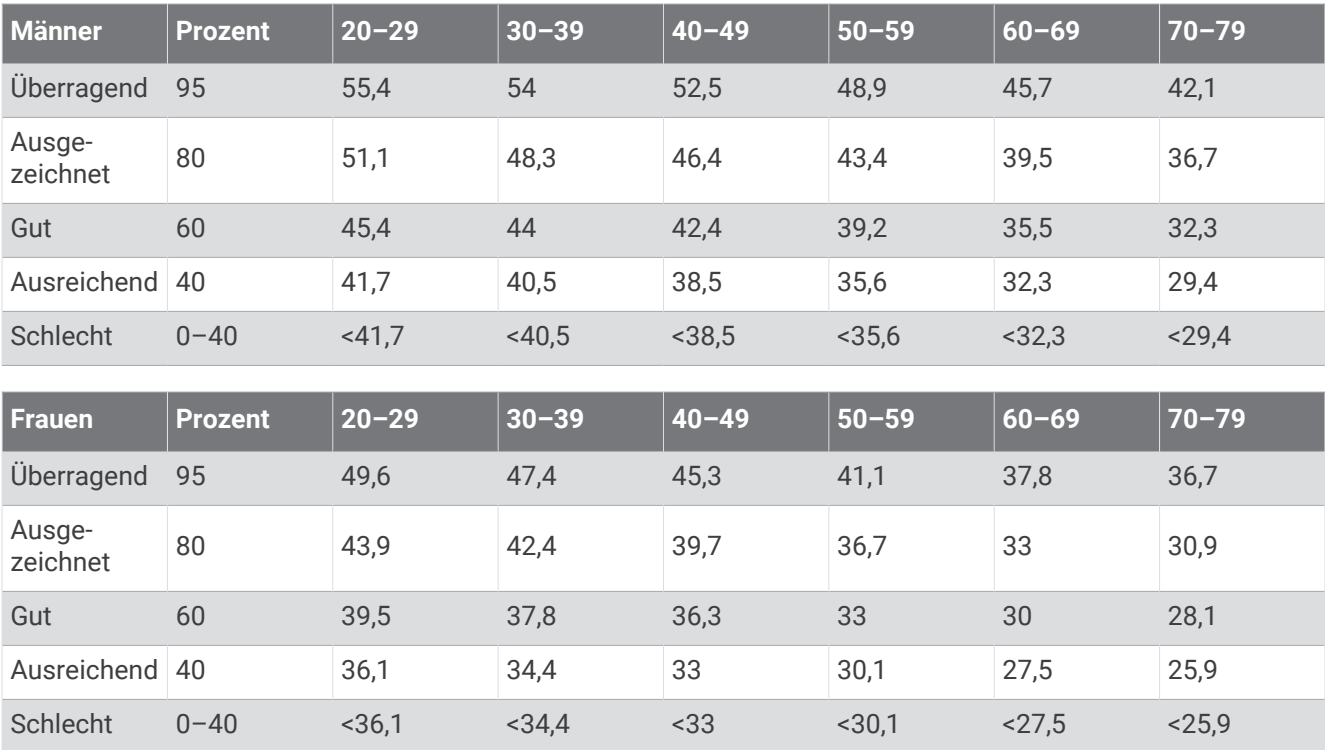

Daten abgedruckt mit Genehmigung von The Cooper Institute. Weitere Informationen finden Sie unter [www.CooperInstitute.org](http://www.CooperInstitute.org).

# FTP-Einstufungen

Die folgenden Tabellen enthalten Einstufungen für die leistungsbezogene anaerobe Schwelle (FTP) nach Geschlecht.

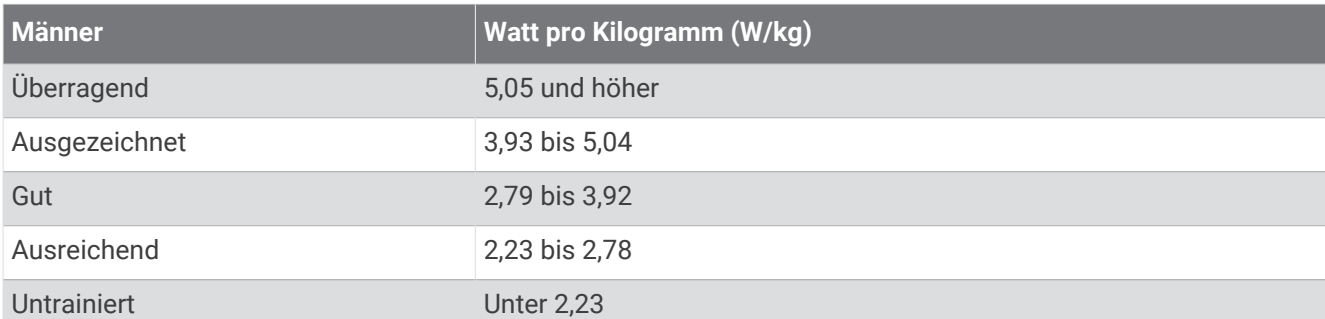

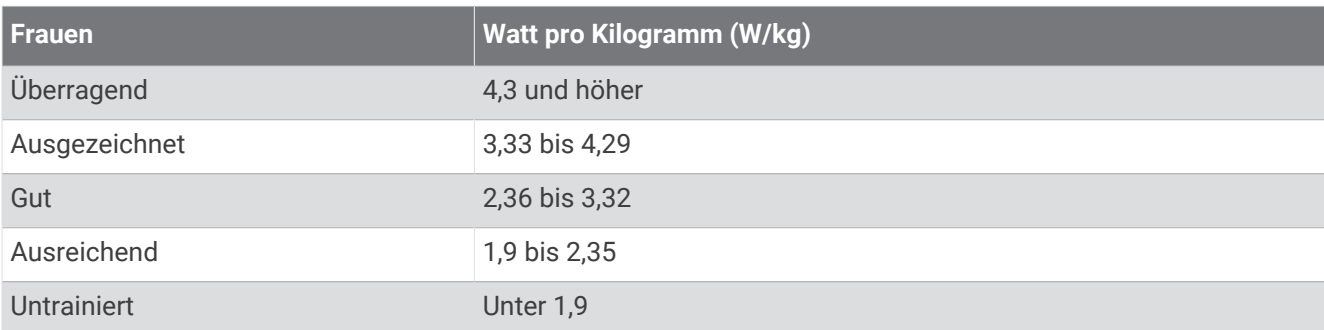

FTP-Einstufungen basieren auf Untersuchungen von Hunter Allen und Andrew Coggan, PhD, *Training and Racing with a Power Meter* (Boulder, CO: VeloPress, 2010).

# Radgröße und -umfang

Der Geschwindigkeitssensor erkennt automatisch die Radgröße. Bei Bedarf können Sie den Radumfang manuell in den Geschwindigkeitssensoreinstellungen eingeben.

Die Reifengröße ist auf beiden Seiten des Reifens angegeben. Es handelt sich hierbei nicht um eine umfassende Liste. Sie können auch den Umfang des Rads messen oder einen der im Internet verfügbaren Rechner verwenden.

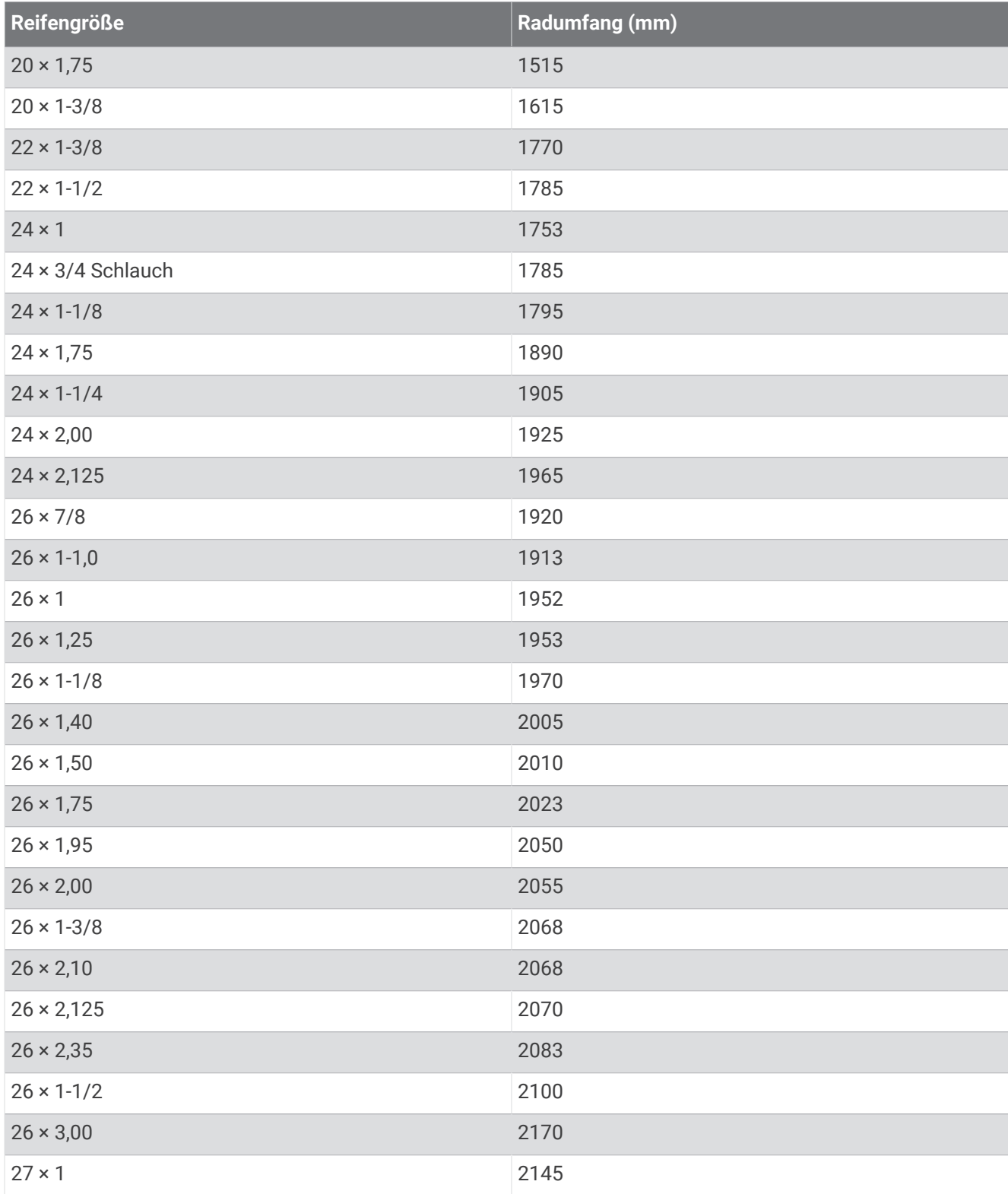

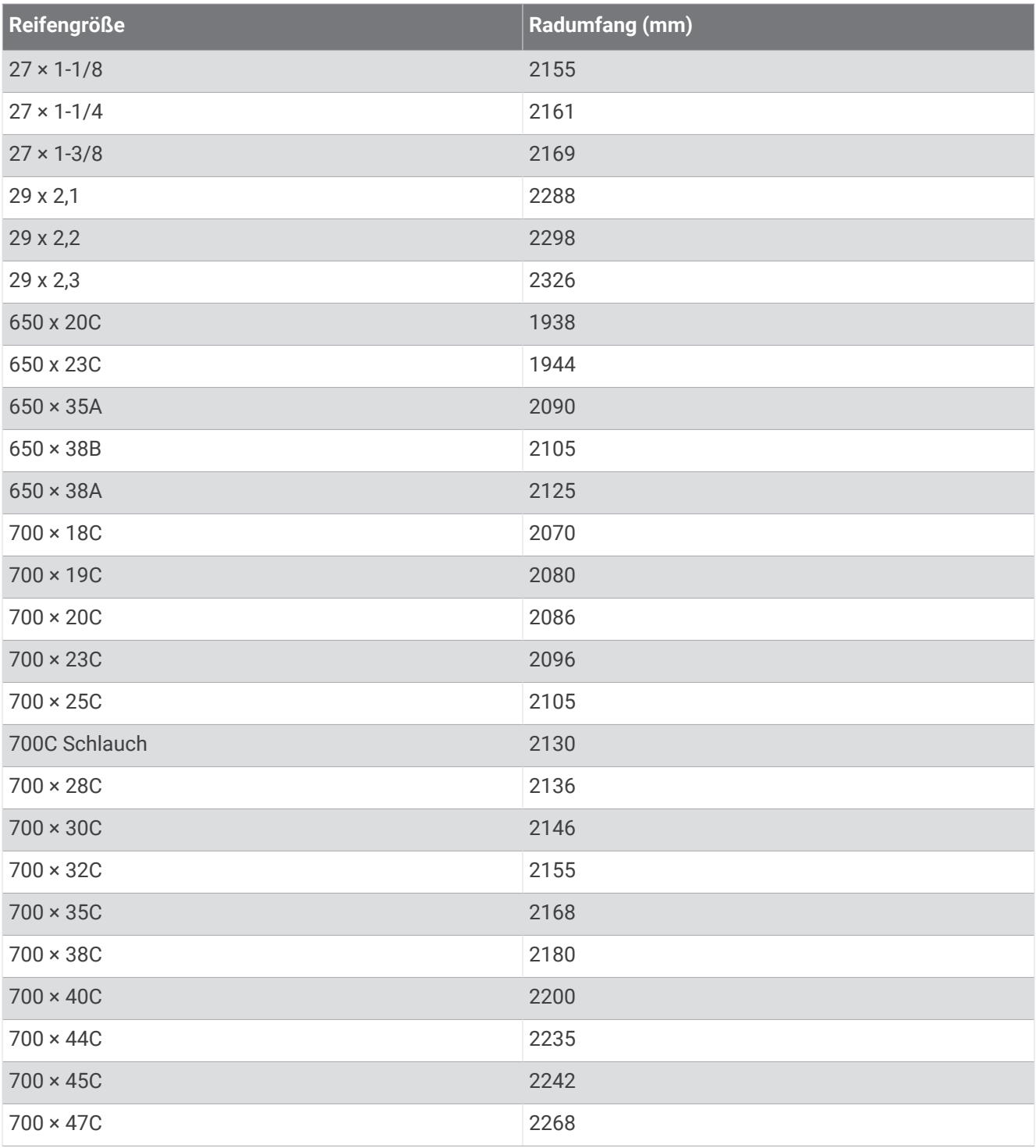

# Erklärung der Symbole

Diese Symbole sind u. U. auf dem Gerät oder den Zubehöretiketten abgebildet.

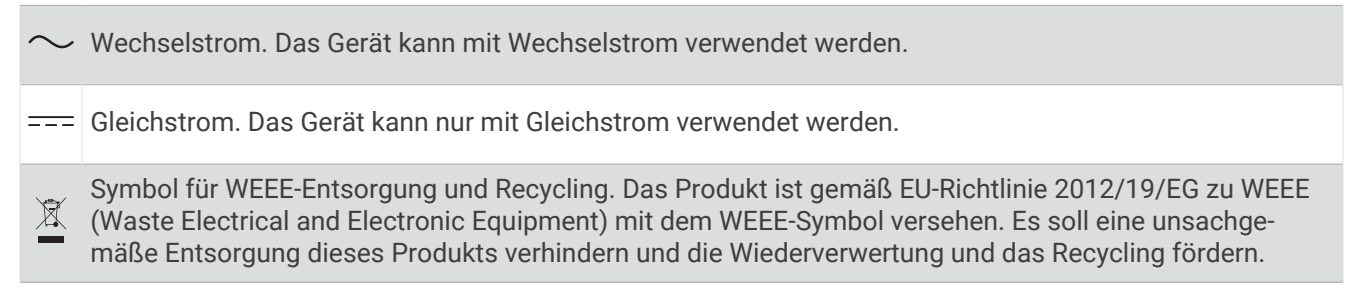